Obowiązuje od wers 01.00.zz (Oprogramowanie sprzętowe urządzenia)

# Instrukcja obsługi Proline Promag P 100 **HART**

Przepływomierz elektromagnetyczny

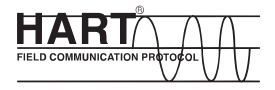

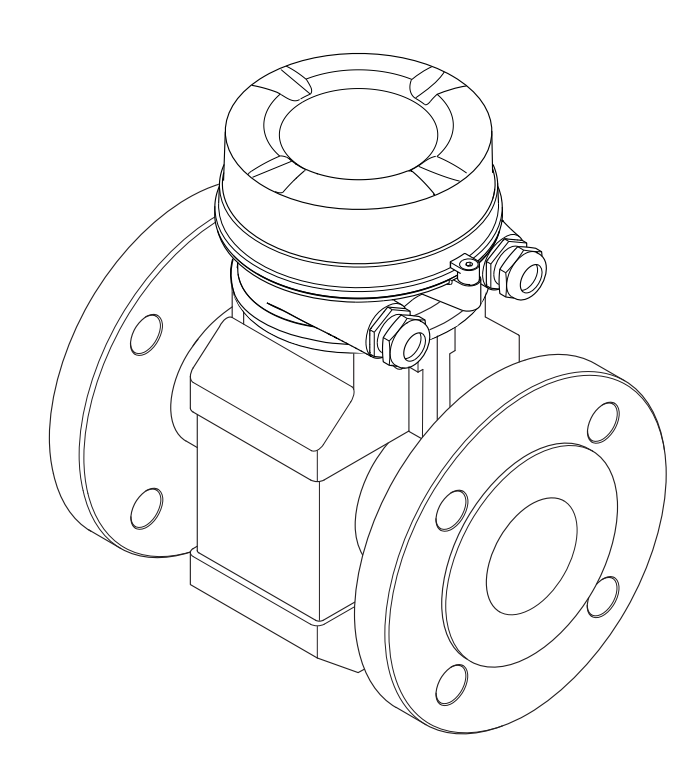

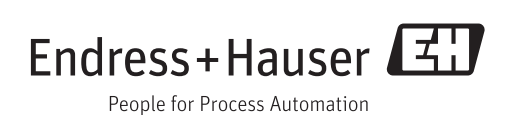

- Dokument niniejszy należy przechowywać w bezpiecznym miejscu tak, aby był on zawsze dostępny podczas pracy z przyrządem.
- Aby uniknąć zagrożeń dla osób i obiektu, należy dokładnie przeczytać rozdział "Podstawowe wskazówki bezpieczeństwa" oraz wszelkie inne zalecenia dotyczące bezpieczeństwa podane w niniejszym dokumencie, odnoszące się do procedur postępowania.
- Producent zastrzega sobie prawo zmiany danych technicznych bez wcześniejszego zawiadomienia. Aby otrzymać najbardziej aktualne informacje i najaktualniejszą wersję niniejszej instrukcji obsługi, należy zwrócić się do oddziału Endress+Hauser.

# Spis treści

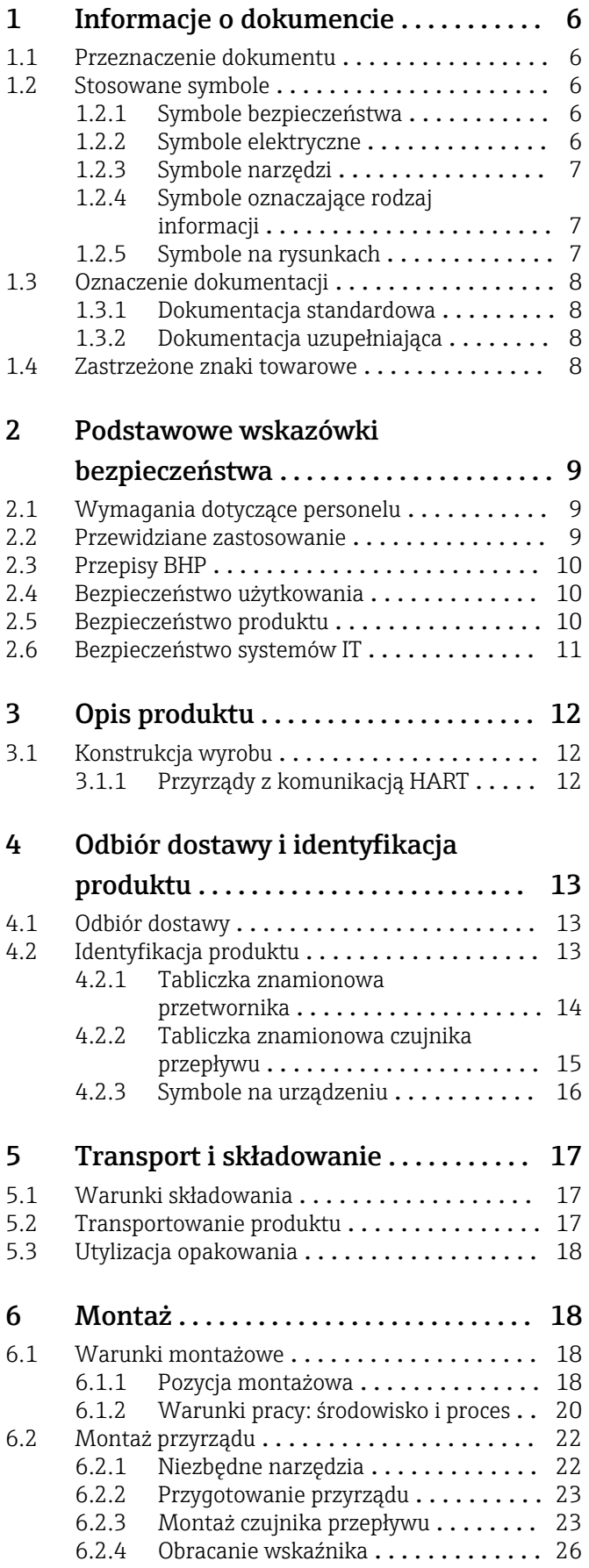

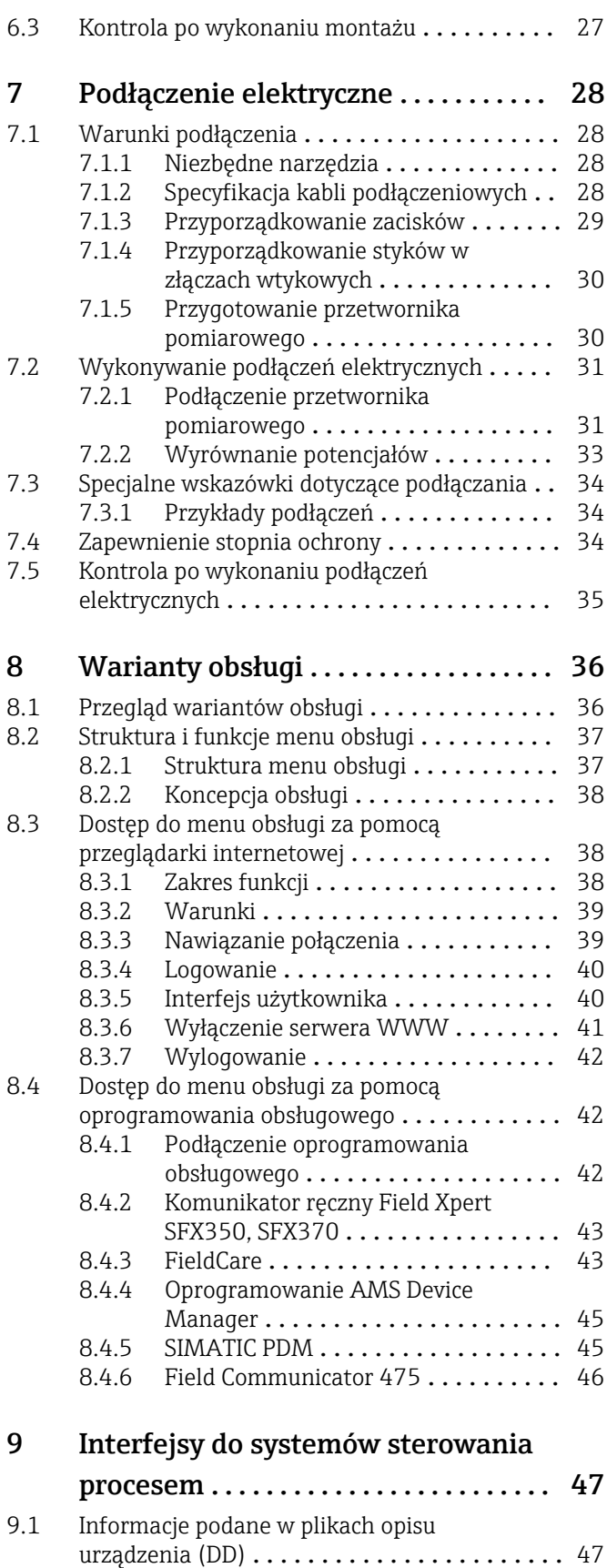

[9.1.1 Aktualna wersja przyrządu](#page-46-0) ........ 47 [9.1.2 Oprogramowanie obsługowe](#page-46-0) ....... 47

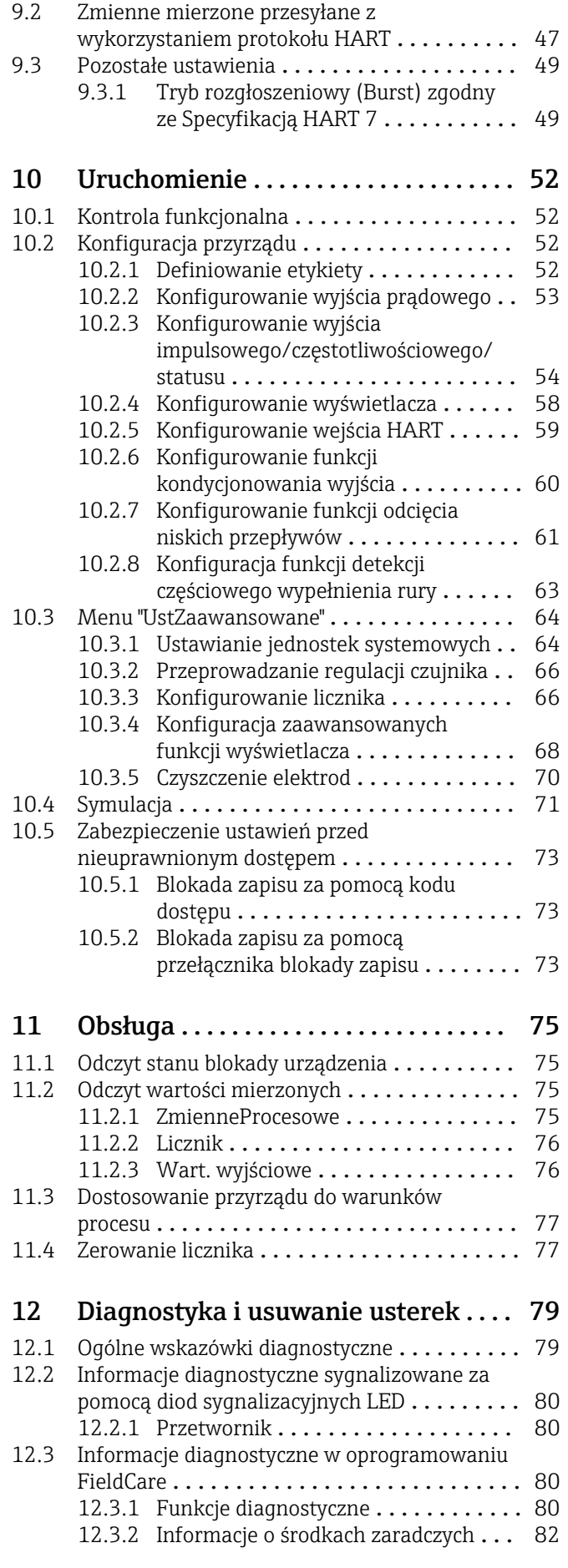

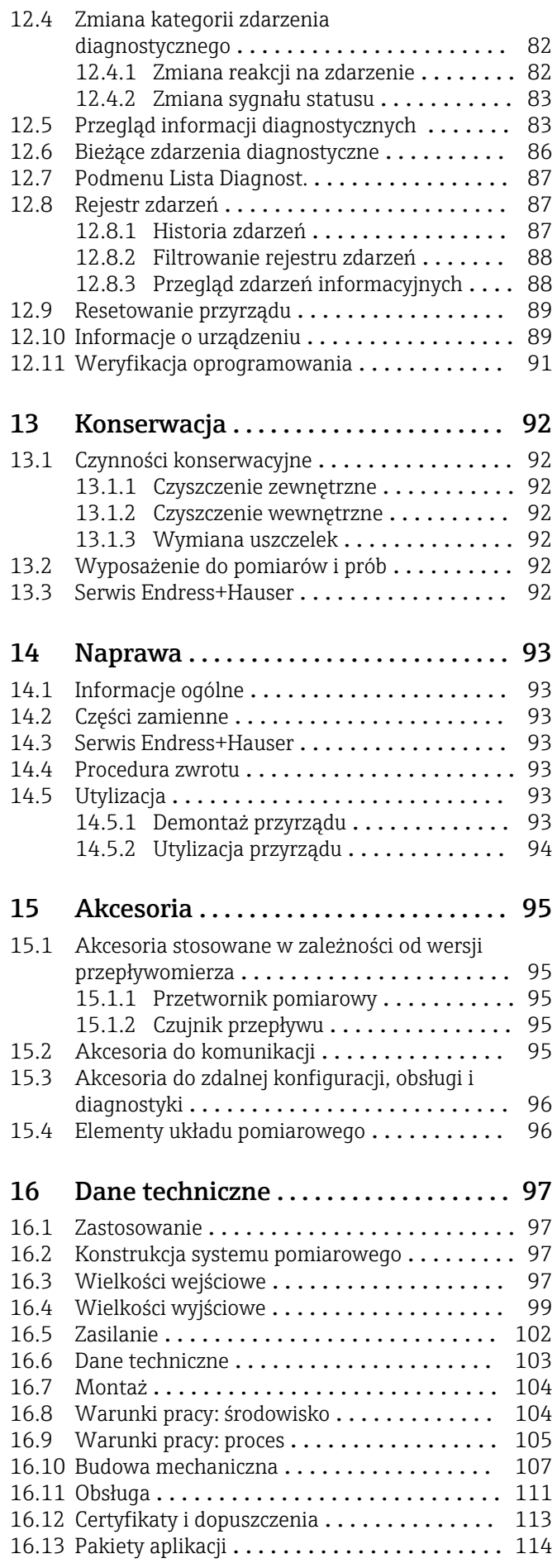

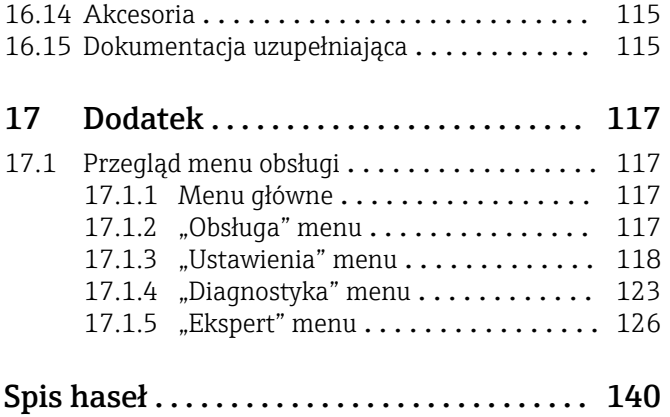

# <span id="page-5-0"></span>1 Informacje o dokumencie

# 1.1 Przeznaczenie dokumentu

Niniejsza instrukcja obsługi zawiera wszelkie informacje, które są niezbędne na różnych etapach cyklu życia przyrządu: od identyfikacji produktu, odbiorze dostawy i składowaniu, przez montaż, podłączenie, obsługę i uruchomienie aż po wyszukiwanie usterek, konserwację i utylizację.

# 1.2 Stosowane symbole

## 1.2.1 Symbole bezpieczeństwa

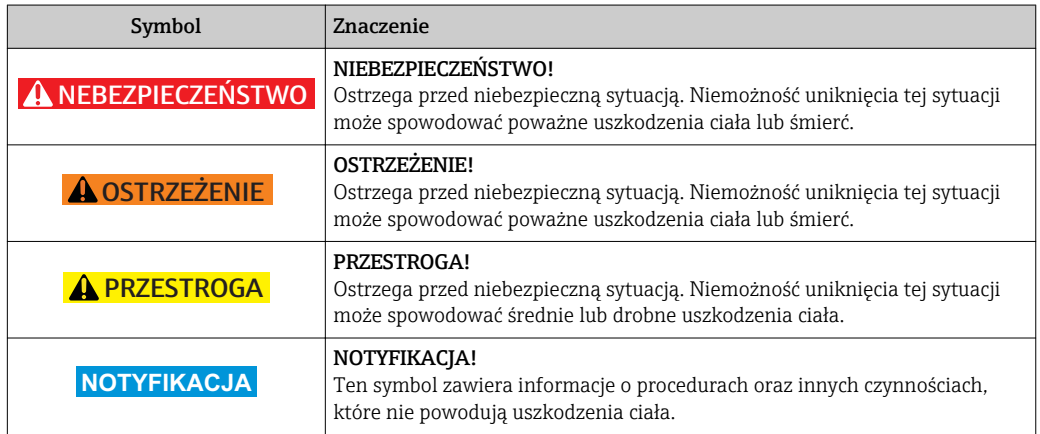

### 1.2.2 Symbole elektryczne

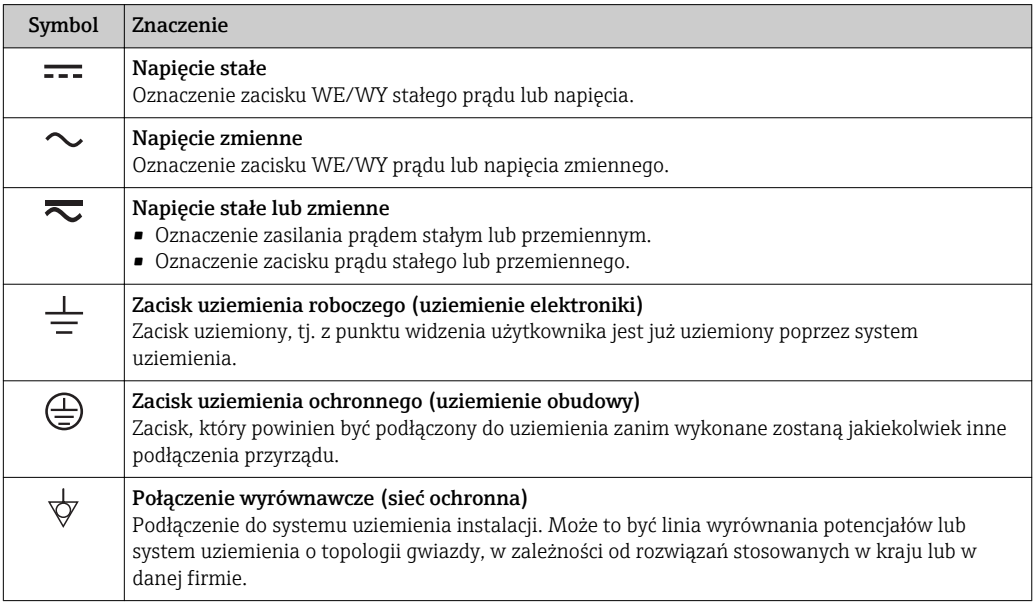

### <span id="page-6-0"></span>1.2.3 Symbole narzędzi

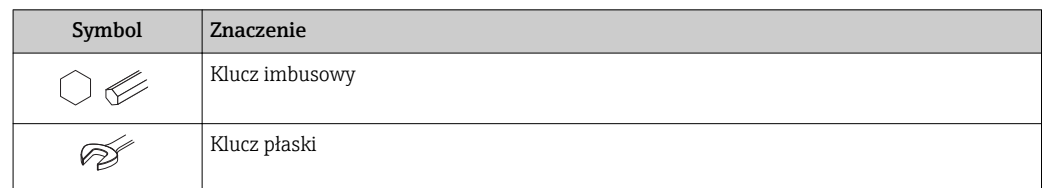

# 1.2.4 Symbole oznaczające rodzaj informacji

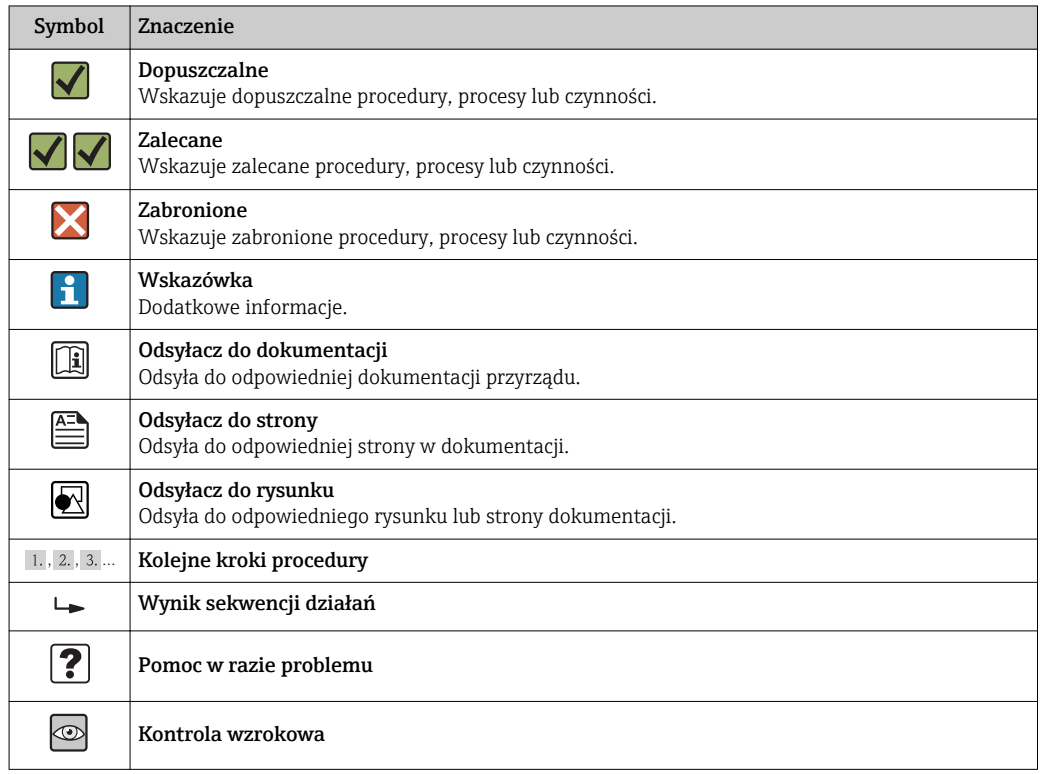

# 1.2.5 Symbole na rysunkach

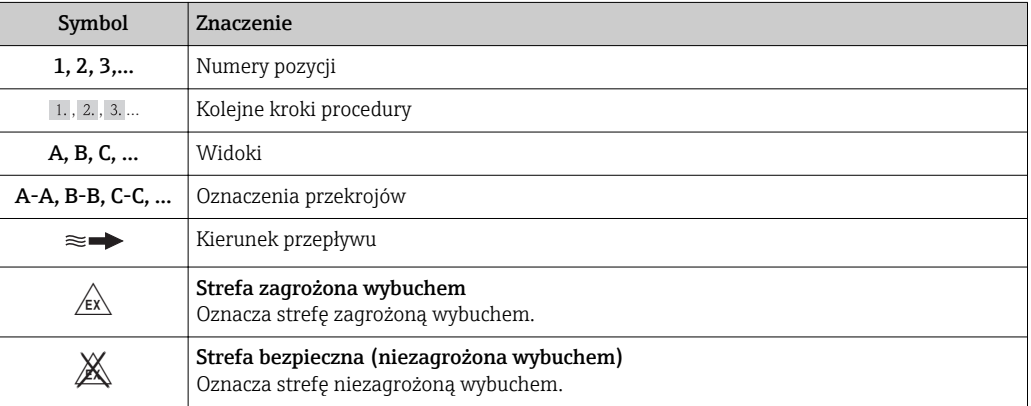

# <span id="page-7-0"></span>1.3 Oznaczenie dokumentacji

Wykaz dostępnej dokumentacji technicznej, patrz:

- Płyta CD-ROM dostarczona wraz z przyrządem (w zależności od wersji przyrządu, płyta CD-ROM może nie wchodzić w zakres dostawy!)
- *W@M Device Viewer*: wprowadzić numer seryjny podany na tabliczce znamionowej [\(www.pl.endress.com/deviceviewer\)](http://www.endress.com/deviceviewer)
- Aplikacja *Endress+Hauser Operations*: wprowadzić numer seryjny podany na tabliczce znamionowej lub zeskanować kod QR z tabliczki znamionowej.

Szczegółowy wykaz dokumentów wraz z oznaczeniami: [→ 115](#page-114-0)

### 1.3.1 Dokumentacja standardowa

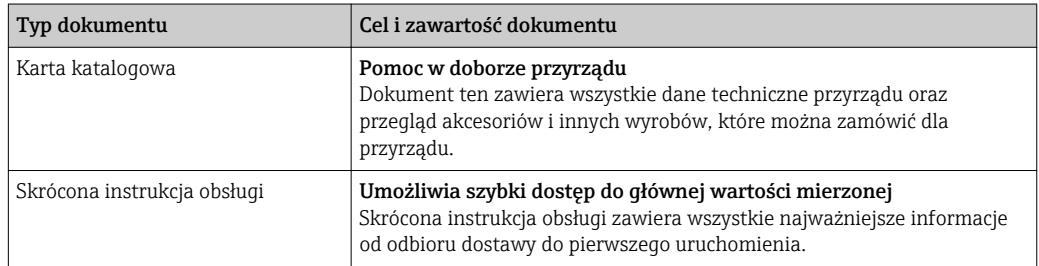

## 1.3.2 Dokumentacja uzupełniająca

W zależności od zamówionej wersji dostarczana jest dodatkowa dokumentacja: należy zawsze ściśle przestrzegać wskazówek podanych w dokumentacji uzupełniającej. Dokumentacja uzupełniająca stanowi integralną część dokumentacji przyrządu.

# 1.4 Zastrzeżone znaki towarowe

#### HART®

jest zastrzeżonym znakiem towarowym HART Communication Foundation, Austin, USA

#### Microsoft®

jest zastrzeżonym znakiem towarowym Microsoft Corporation, Redmond, Washington, USA

#### Applicator®, FieldCare®, Field Xpert<sup>™</sup>, HistoROM®, Heartbeat Technology<sup>™</sup>

są zastrzeżonymi lub będącymi w trakcie procedury rejestracyjnej znakami towarowymi Endress+Hauser Group

# <span id="page-8-0"></span>2 Podstawowe wskazówki bezpieczeństwa

# 2.1 Wymagania dotyczące personelu

Personel przeprowadzający montaż, uruchomienie, diagnostykę i konserwację powinien spełniać następujące wymagania:

- ‣ Przeszkoleni, wykwalifikowani operatorzy powinni posiadać odpowiednie kwalifikacje do wykonania konkretnych zadań i funkcji
- ‣ Posiadać zgodę właściciela/operatora obiektu
- ‣ Posiadać znajomość obowiązujących przepisów
- ‣ Przed rozpoczęciem prac personel specjalistyczny powinien przeczytać ze zrozumieniem zalecenia podane w instrukcji obsługi, dokumentacji uzupełniającej oraz certyfikatach (zależnie od zastosowania)
- ‣ Przestrzegać wskazówek i postępować odpowiednio do istniejących warunków

Personel obsługi powinien spełniać następujące wymagania:

- ‣ Być przeszkolony i posiadać zgody odpowiednie dla wymagań związanych z określonym zadaniem od właściciela/operatora obiektu
- ‣ Postępować zgodnie ze wskazówkami podanymi w niniejszej instrukcji obsługi

# 2.2 Przewidziane zastosowanie

#### Zastosowanie i media mierzone

W zależności od zamówionej wersji, może on również służyć do pomiaru poziomu cieczy wybuchowych, łatwopalnych, trujących i utleniających.

Przepływomierze przeznaczone do stosowania w strefach zagrożonych wybuchem, w aplikacjach higienicznych lub w aplikacjach, w których występuje zwiększone ryzyko spowodowane ciśnieniem medium, są odpowiednio oznakowane na tabliczce znamionowej.

Dla zapewnienia, aby przyrząd był w odpowiednim stanie technicznym przez cały okres eksploatacji należy:

- ‣ Używać go, zachowując parametry podane na tabliczce znamionowej oraz ogólne warunki podane w instrukcji obsługi oraz dokumentacji uzupełniającej.
- ‣ Sprawdzić na tabliczce znamionowej, czy zamówiony przyrząd jest dopuszczony do zamierzonego zastosowania w strefie zagrożenia wybuchem.
- ‣ Używać do pomiaru mediów, na które materiały wchodzące w kontakt z medium są wystarczająco odporne.
- ‣ Jeśli przepływomierz jest eksploatowany w temperaturze innej niż temperatura otoczenia, należy bezwzględnie przestrzegać podstawowych wskazówek podanych w dokumentacji dostarczonej wraz z przyrządem: patrz rozdział "Dokumentacja" → ■ 8.

#### Niewłaściwe zastosowanie przyrządu

Niewłaściwe zastosowanie lub zastosowanie niezgodne z przeznaczeniem może zagrażać bezpieczeństwu. Producent nie bierze żadnej odpowiedzialności za szkody spowodowane niewłaściwym zastosowaniem lub zastosowaniem niezgodnym z przeznaczeniem.

### **A OSTRZEŻENIE**

#### Niebezpieczeństwo uszkodzenia czujnika przez media korozyjne lub zawierające cząstki ścierne!

- ‣ Sprawdzić zgodność medium procesowego z materiałem czujnika.
- ‣ Za dobór odpowiednich materiałów wchodzących w kontakt z medium procesowym a w szczególności za ich odporność odpowiada użytkownik.
- ‣ Należy przestrzegać podanego maks. ciśnienia procesu.

Objaśnienie dla przypadków granicznych:

‣ W przypadku cieczy specjalnych, w tym cieczy stosowanych do czyszczenia, Endress +Hauser udzieli wszelkich informacji dotyczących odporności na korozję materiałów <span id="page-9-0"></span>pozostających w kontakcie z medium, nie udziela jednak żadnej gwarancji, ponieważ niewielkie zmiany temperatury, stężenia lub zawartości zanieczyszczeń mogą spowodować zmianę odporności korozyjnej materiałów wchodzących w kontakt z medium procesowym.

#### Ryzyka szczątkowe

Ze względu na pobór mocy przez podzespoły elektroniczne, temperatura powierzchni zewnętrznej obudowy przyrządu może wzrosnąć o maks. 10 K. Podczas przepływu gorącego medium przez przyrząd dodatkowo zwiększa się temperatura powierzchni obudowy przyrządu. W szczególności powierzchnia czujnika przepływu może osiągnąć temperaturę bliską temperaturze medium procesowego.

Gorące ciecze stwarzają zagrożenie oparzeniem!

‣ W przypadku cieczy o podwyższonej temperaturze należy zapewnić odpowiednie zabezpieczenie przed oparzeniem.

# 2.3 Przepisy BHP

Przed przystąpieniem do pracy przy przyrządzie:

‣ Zawsze należy mieć nałożony niezbędny sprzęt ochrony osobistej, określony w przepisach krajowych.

W przypadku wykonywania robót spawalniczych na rurociągach:

‣ Niedopuszczalne jest uziemianie urządzenia spawalniczego z wykorzystaniem przyrządu.

W przypadku dotykania przyrządu mokrymi rękami:

‣ Ze względu na wysokie ryzyko porażenia elektrycznego, zalecane jest zakładanie rękawic ochronnych.

# 2.4 Bezpieczeństwo użytkowania

Ryzyko uszkodzenia ciała.

- ‣ Przyrząd można użytkować wyłącznie wtedy, gdy jest sprawny technicznie i wolny od usterek i wad.
- ‣ Za niezawodną pracę przyrządu odpowiedzialność ponosi operator.

#### Przeróbki przyrządu

Niedopuszczalne są nieautoryzowane przeróbki przyrządu, które mogą spowodować niebezpieczeństwo trudne do przewidzenia.

‣ Jeśli mimo to przeróbki są niezbędne, należy skontaktować się z E+H.

#### Naprawa

Dla zapewnienia bezpieczeństwa eksploatacji:

- ‣ Naprawy przyrządu wykonywać jedynie wtedy, gdy jest to wyraźnie dozwolone.
- ‣ Przestrzegać obowiązujących przepisów krajowych dotyczących naprawy urządzeń elektrycznych.
- ‣ Używać wyłącznie oryginalnych części zamiennych i akcesoriów Endress+Hauser.

# 2.5 Bezpieczeństwo produktu

Urządzenie zostało skonstruowane oraz przetestowane zgodnie z aktualnym stanem wiedzy technicznej i opuściło zakład producenta w stanie gwarantującym niezawodne działanie.

Spełnia ogólne wymagania bezpieczeństwa i wymogi prawne. Ponadto jest zgodny z dyrektywami unijnymi wymienionymi w Deklaracji Zgodności WE dla konkretnego przyrządu. Endress+Hauser potwierdza to poprzez umieszczenie na przyrządzie znaku CE.

# <span id="page-10-0"></span>2.6 Bezpieczeństwo systemów IT

Gwarancja producenta jest udzielana wyłącznie wtedy, gdy urządzenie jest zainstalowane i użytkowane zgodnie z instrukcją obsługi. Urządzenie posiada mechanizmy zabezpieczające przed przypadkową zmianą ustawień.

Użytkownik powinien wdrożyć środki bezpieczeństwa systemów IT, zgodne z obowiązującymi u niego standardami bezpieczeństwa, zapewniające dodatkową ochronę rejestratora i przesyłu danych do/z rejestratora.

# <span id="page-11-0"></span>3 Opis produktu

# 3.1 Konstrukcja wyrobu

## 3.1.1 Przyrządy z komunikacją HART

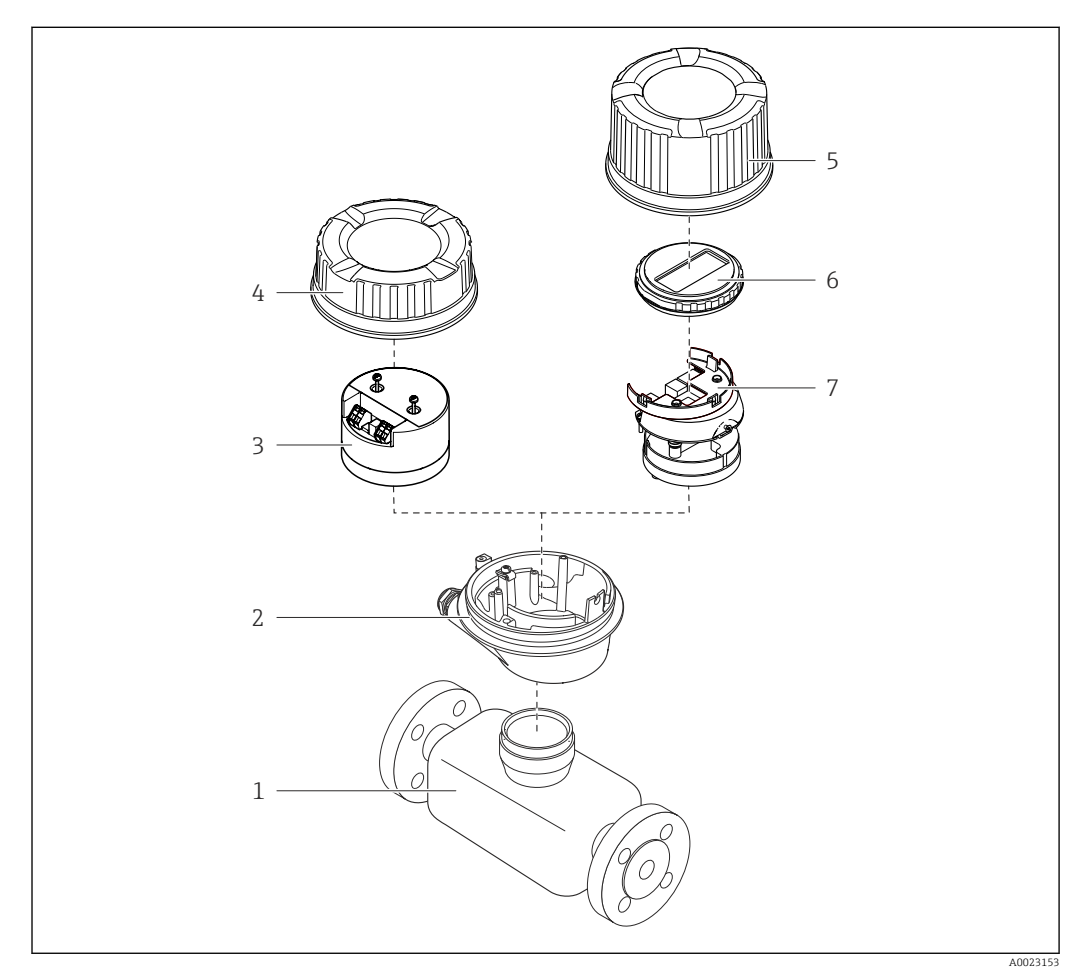

#### *1 Najważniejsze podzespoły przyrządu*

- *Czujnik przepływu*
- *Obudowa przetwornika*
- *Główny moduł elektroniki*
- *Pokrywa obudowy przetwornika*
- *Pokrywa obudowy przetwornika (wersja z opcjonalnym wskaźnikiem lokalnym)*
- *Wskaźnik lokalny (opcja)*
- *Główny moduł elektroniki (z uchwytem opcjonalnego wskaźnika lokalnego)*

# <span id="page-12-0"></span>4 Odbiór dostawy i identyfikacja produktu

### 4.1 Odbiór dostawy

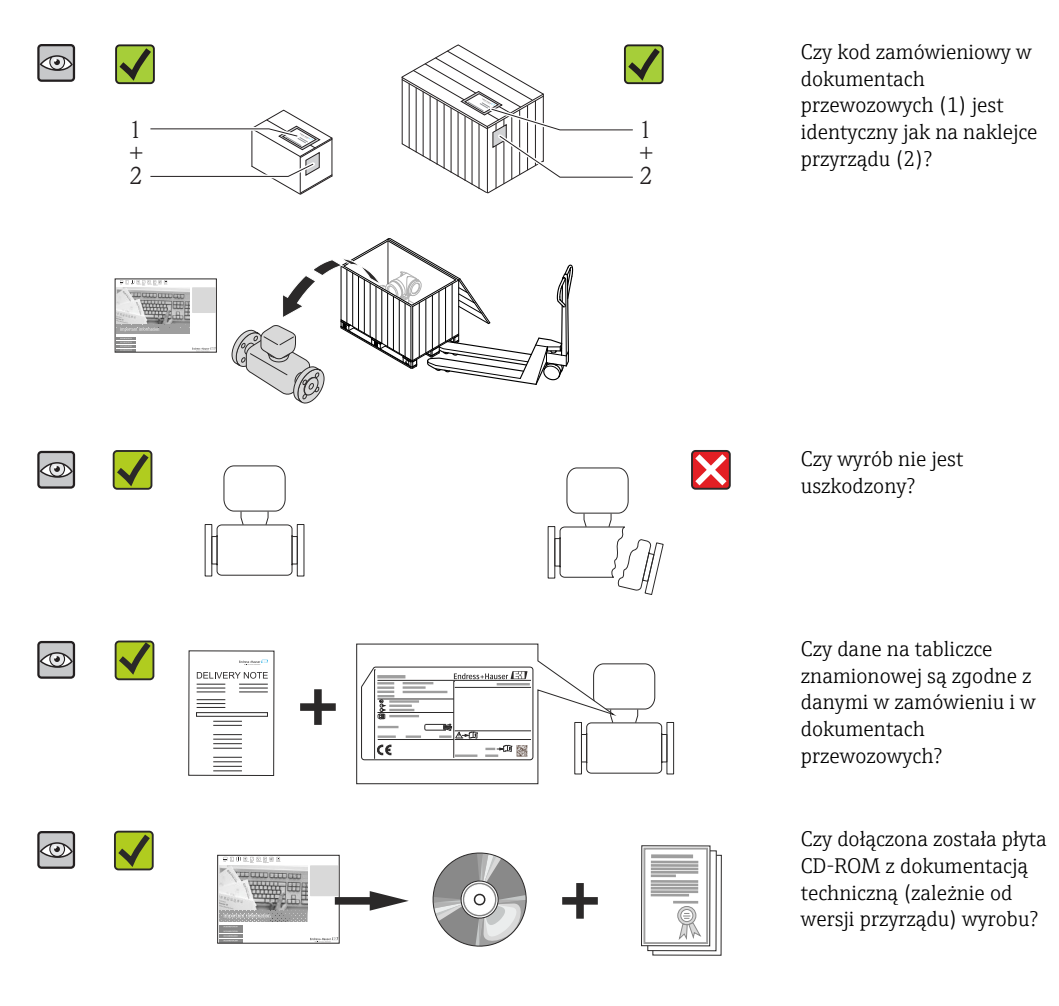

- Jeśli jeden z warunków nie jest spełniony, należy skontaktować się z oddziałem Endress+Hauser.
- W zależności od wersji przyrządu, płyta CD-ROM może nie wchodzić w zakres dostawy! Wtedy dokumentacje techniczną można pobrać ze strony internetowej lub za pomocą aplikacji *Endress+Hauser Operations*, patrz rozdział "Dokumentacja"  $\rightarrow$   $\blacksquare$  14.

# 4.2 Identyfikacja produktu

Możliwe opcje identyfikacji są następujące:

- Dane na tabliczce znamionowej
- Według pozycji kodu zamówieniowego podanych w dokumentach przewozowych
- Korzystając z narzędzia *W@M Device Viewer* ( [www.pl.endress.com/deviceviewer](http://www.endress.com/deviceviewer) ) i wprowadzając numer seryjny podany na tabliczce znamionowej: wyświetlane są szczegółowe informacje na temat przyrządu.
- Wprowadzić numer seryjny podany na tabliczce znamionowej do aplikacji *Endress +Hauser Operations* lub zeskanować kod QR z tabliczki znamionowej za pomocą aplikacji *Endress+Hauser Operations*: wyświetlone zostaną wszystkie informacje dotyczące danego przyrządu.

<span id="page-13-0"></span>Przegląd zakresu dokumentacji technicznej, patrz:

- Rozdział "Dokumentacja standardowa"[→ 8](#page-7-0) i "Dokumentacja uzupełniająca" [→ 8](#page-7-0)
- *W@M Device Viewer*: wprowadzić numer seryjny podany na tabliczce znamionowej [\(www.pl.endress.com/deviceviewer\)](http://www.endress.com/deviceviewer)
- Aplikacja *Endress+Hauser Operations*: wprowadzić numer seryjny podany na tabliczce znamionowej lub zeskanować kod QR z tabliczki znamionowej.

### 4.2.1 Tabliczka znamionowa przetwornika

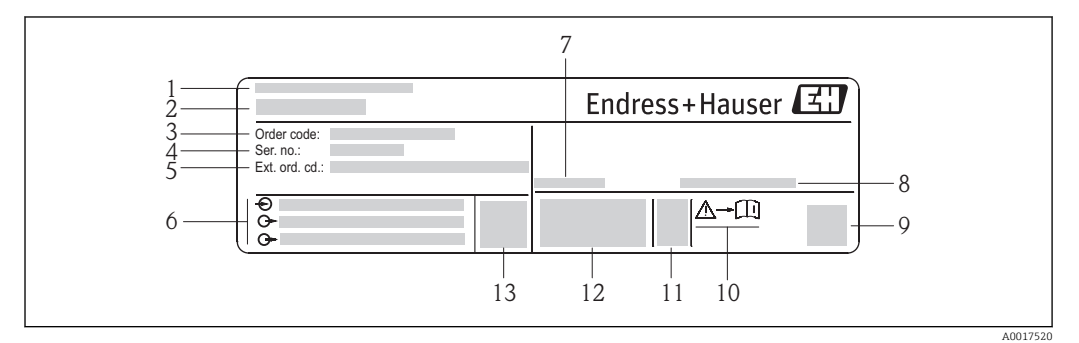

 *2 Przykładowa tabliczka znamionowa przetwornika*

- 
- *Zakład produkcyjny Nazwa przetwornika*
- *Kod zamówieniowy*
- *Numer seryjny*
- *Rozszerzony kod zamówieniowy*
- *Dane podłączenia elektrycznego,np. dostępne wejścia i wyjścia, napięcie zasilania*
- *Dopuszczalny zakres temperatur otoczenia (T<sup>a</sup> )*
- *Stopień ochrony*
- *Dwuwymiarowy matrycowy kod kreskowy*
- *Numer dokumentacji zawierającej zalecenia dotyczące bezpieczeństwa*
- *Data produkcji: rok-miesiąc*
- *Znak CE, C-Tick*
- *Wersja oprogramowania (FW)*

<span id="page-14-0"></span>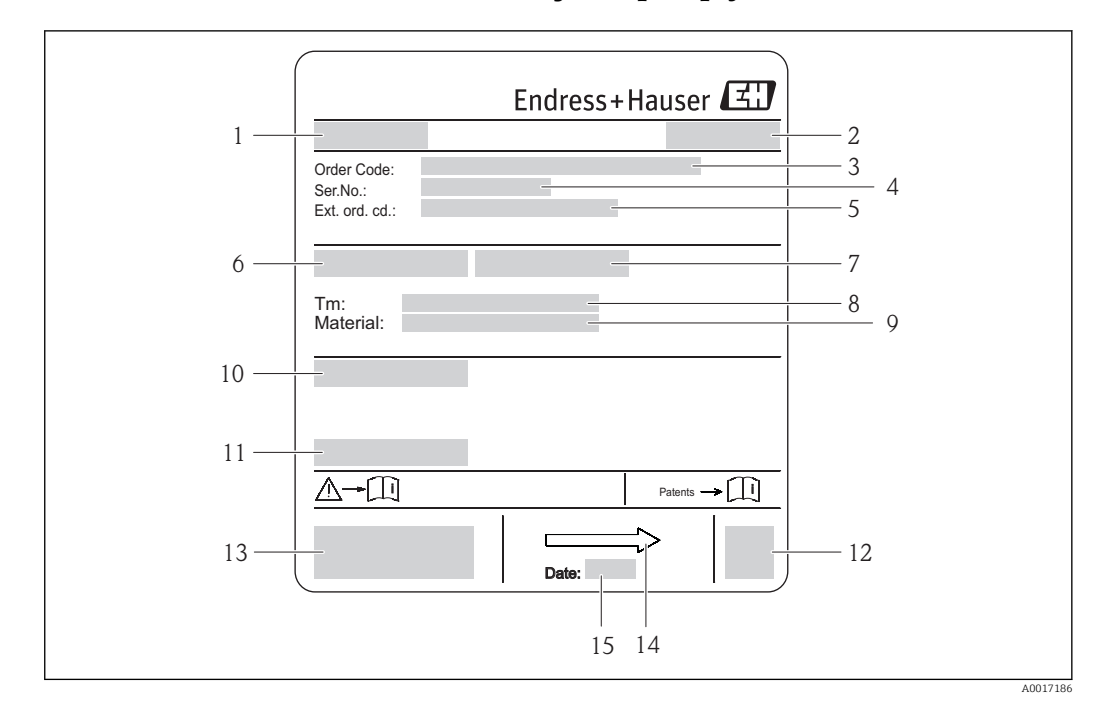

#### 4.2.2 Tabliczka znamionowa czujnika przepływu

- *3 Przykładowa tabliczka znamionowa czujnika przepływu*
- *1 Nazwa czujnika*
- *2 Zakład produkcyjny*
- *3 Kod zamówieniowy*
- *4 Numer seryjny (Ser. no.)*
- *5 Rozszerzony kod zamówieniowy (Ext. ord. cd.)*
- *6 Średnica nominalna czujnika*
- *7 Ciśnienie próbne czujnika 8 Temperatura medium*
- 
- *9 Materiał wykładziny i elektrod 10 Stopień ochrony: np. IP, NEMA*
- 
- *11 Dopuszczalna temperatura otoczenia (T<sup>a</sup> ) 12 Dwuwymiarowy matrycowy kod kreskowy*
- *13 Znak CE, C-Tick*
- *14 Kierunek przepływu*

 $\mathbf{H}$ 

*15 Data produkcji: rok-miesiąc*

#### Kod zamówieniowy

Ponowne zamówienie przepływomierza wymaga podania kodu zamówieniowego.

#### Rozszerzony kod zamówieniowy

- Typ przyrządu i podstawowe dane techniczne (obowiązkowe pozycje) są zawsze podawane.
- Spośród danych (pozycji) opcjonalnych podane są tylko dane techniczne dotyczące bezpieczeństwa i stref zagrożonych wybuchem (np. LA) Jeśli zamówienie obejmuje także parametry opcjonalne, oznacza się je używając wieloznacznika "#" (np. #LA#).
- Jeśli parametry opcjonalne w zamówieniu nie obejmują żadnych parametrów związanych z bezpieczeństwem, czy certyfikatami, są one oznaczone wieloznacznikiem "+" (np. XXXXXX-ABCDE+).

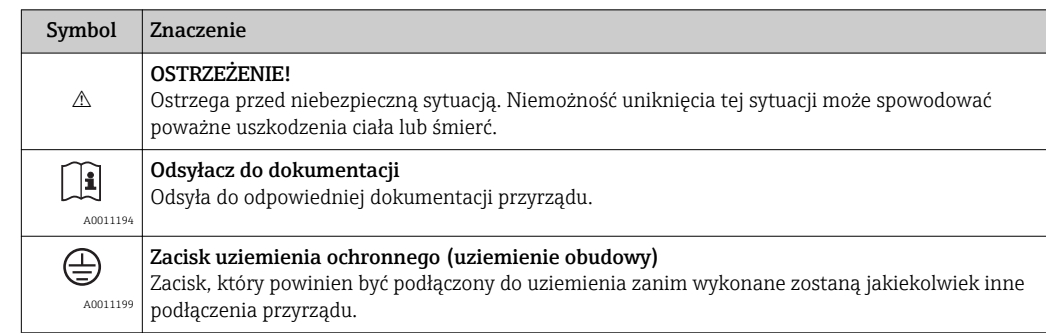

# <span id="page-15-0"></span>4.2.3 Symbole na urządzeniu

# <span id="page-16-0"></span>5 Transport i składowanie

# 5.1 Warunki składowania

Przestrzegać następujących zaleceń dotyczących składowania:

- Przechowywać przyrząd w oryginalnym opakowaniu zabezpieczającym przed uderzeniami.
- Nie usuwać elementów zabezpieczających przyłącza procesowe, aż do momentu bezpośrednio poprzedzającego montaż. Zapobiegają one mechanicznemu uszkodzeniu powierzchni uszczelniających i zanieczyszczeniu rury pomiarowej.
- Chronić przed bezpośrednim nasłonecznieniem, aby uniknąć nagrzewania się powierzchni przyrządu.
- Wybrać miejsce składowania tak, aby nie występowała możliwość penetracji wilgoci do wnętrza przyrządu. Pozwoli to zapobiec rozwojowi mikroorganizmów (grzybów i bakterii) mogących uszkodzić wykładzinę.
- Miejsce składowania powinno być suche, pozbawione pyłu.
- Nie składować na wolnym powietrzu.
- Temperatura składowani[a→ 104](#page-103-0)

# 5.2 Transportowanie produktu

### **A OSTRZEŻENIE**

#### Środek ciężkości zamontowanego przepływomierza znajduje się powyżej punktów podwieszenia.

Ryzyko uszkodzeń ciała w razie ześlizgnięcia się przepływomierza.

- $\overrightarrow{z}$  Zabezpieczyć przyrząd przed obróceniem się lub zsunięciem.
- ‣ Sprawdzić masę podaną na opakowaniu (naklejka).
- $\blacktriangleright$  Przestrzegać instrukcji transportowych podanych na etykiecie naklejonej na pokrywie przedziału elektroniki.

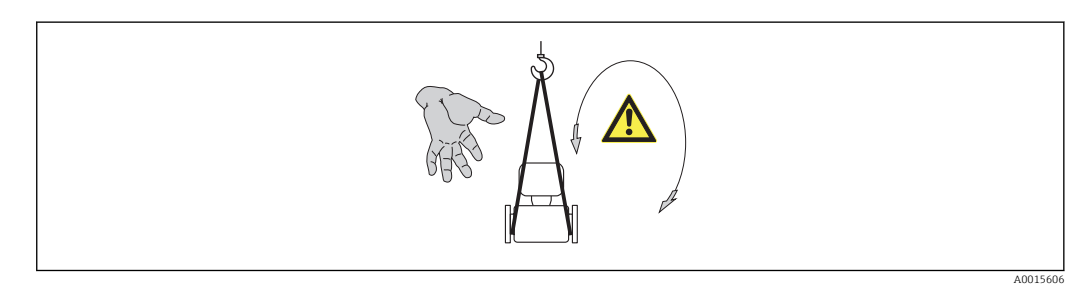

• Przyrząd należy transportować do miejsca instalacji w punkcie pomiarowym w oryginalnym opakowaniu.

- Urządzenia do podnoszenia
	- Zawiesia: nie używać łańcuchów, ponieważ mogą one uszkodzić obudowę.
	- W przypadku skrzyń drewnianych konstrukcja podłogi umożliwia ich podnoszenie wózkami widłowymi od dłuższej lub krótszej strony.
- Do podnoszenia przyrządu używać pasów parcianych, które należy mocować do przyłączy technologicznych, a nie do obudowy przetwornika.
- Nie usuwać elementów zabezpieczających przyłącza procesowe. Zapobiegają one mechanicznemu uszkodzeniu powierzchni uszczelniających i zanieczyszczeniu rury pomiarowej.

# <span id="page-17-0"></span>5.3 Utylizacja opakowania

Wszystkie materiały użyte na opakowania są nieszkodliwe dla środowiska i w można je w całości wykorzystać jako surowiec wtórny:

- Opakowanie zewnętrzne: opakowanie rozciągliwe z polimeru spełnia wymagania dyrektywy 2002/95/WE (RoHS).
- Opakowanie:
	- Skrzynie drewniane poddane obróbce zgodnie ze standardem ISPM nr 15, co jest potwierdzone znakiem IPPC naniesionym na skrzyniach. lub
	- Karton zgodnie z dyrektywą 94/62/WE w sprawie opakowań i odpadów opakowaniowych; możliwość użycia jako surowca wtórnego jest potwierdzona symbolem RESY naniesionym na opakowaniu.
- Opakowanie do transportu morskiego (opcja): skrzynie drewniane poddane obróbce zgodnie ze standardem ISPM nr 15, co jest potwierdzone znakiem IPPC naniesionym na skrzyniach.
- Oprzyrządowanie do przenoszenia i montażu:
	- Paleta z tworzywa sztucznego do jednorazowego użytku
	- Pasy z tworzywa sztucznego
	- Taśmy samoprzylepne z tworzywa sztucznego
- Wypełnienie: ścinki papieru

# 6 Montaż

# 6.1 Warunki montażowe

### 6.1.1 Pozycja montażowa

#### Miejsce montażu

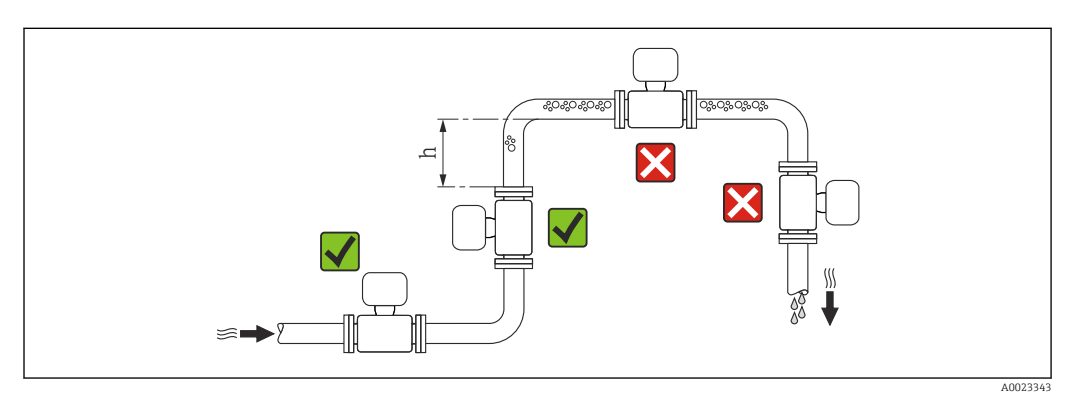

Najlepszym miejscem montażu jest pionowo wznoszący się odcinek rury. Oprócz tego należy zapewnić odpowiednią odległość od najbliższego kolana:  $h \geq 2 \times DN$ 

Aby zapobiec błędom pomiarowym wskutek gromadzenia się pęcherzyków powietrza w rurze pomiarowej, należy unikać montażu przepływomierza w następujących miejscach:

- W najwyższym punkcie rurociągu
- Bezpośrednio przed wylotem z rury w przypadku rurociągu ze swobodnym wypływem.

*Na pionowo opadających odcinkach rurociągów*

W przypadku rurociągów o długości h 5 m (16,4 ft) ze swobodnym wypływem, za przepływomierzem należy zainstalować syfon lub zawór odpowietrzający. Ma to na celu uniknięcie powstawania podciśnienia mogącego uszkodzić rurę pomiarową. Zapobiega to także pracy na sucho.

Informacje o odporności wykładziny na podciśnienie [→ 106](#page-105-0)

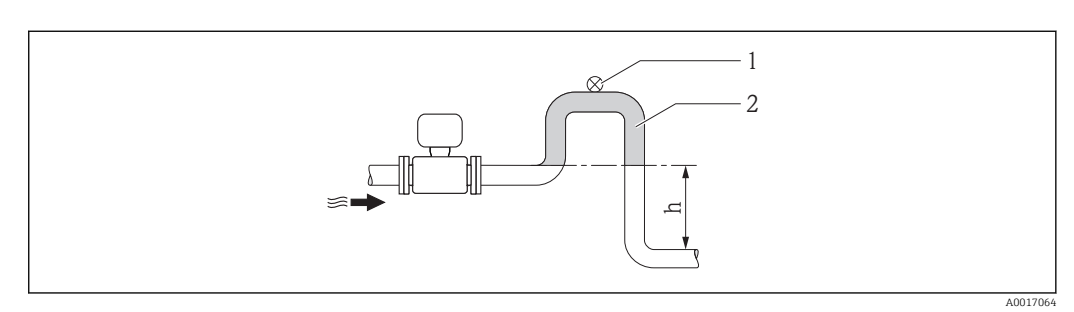

- *4 Montaż na rurociągu opadowym*
- *1 Zawór odpowietrzający*
- *2 Syfon*
- *h Długość przewodu opadowego*

#### *Montaż w rurociągu wypełnionym częściowo*

Rurociągi wypełnione częściowo wymagają montażu czujnika w syfonie. Funkcja detekcji częściowego wypełnienia rurociągu (DPR) informuje użytkownika o mogących powstawać błędach pomiaru.

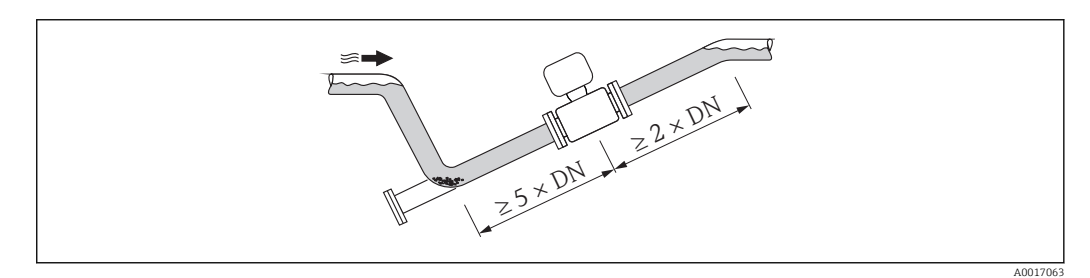

#### Pozycja pracy

Kierunek strzałki na tabliczce znamionowej przetwornika powinien być zgodny z kierunkiem przepływu medium w rurociągu.

Pozycja montażowa przepływomierza powinna gwarantować optymalne warunki pomiarowe oraz zapobiegać gromadzeniu się powietrza (gazów) i osadów w rurze pomiarowej czujnika.

Przepływomierze posiadają dedykowaną elektrodę DPR, służącą do detekcji częściowego wypełnienia rurociągu w przypadku cieczy odgazowujących lub w aplikacjach charakteryzujących się wahaniami ciśnienia procesowego.

#### *Pozycja pionowa*

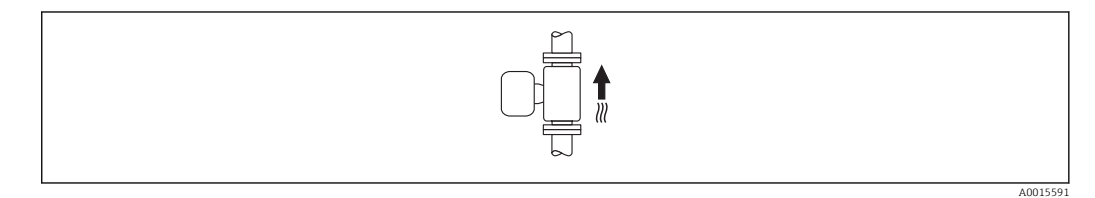

Pozycja ta jest optymalna w systemach samoopróżniających się, w połączeniu z układem detekcji pustego rurociągu (DPR).

#### <span id="page-19-0"></span>*Pozycja pozioma*

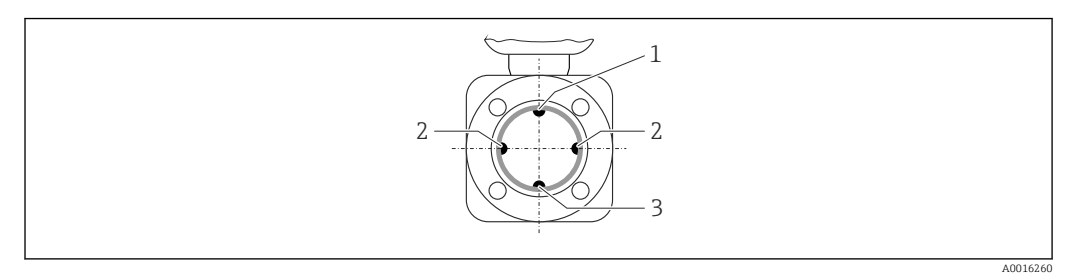

*1 Elektroda DPR do detekcji częściowego wypełnienia rurociągu*

- *2 Elektrody pomiarowe (pomiar prędkości przepływu)*
- *3 Elektroda odniesienia (wyrównanie potencjałów)*
	- Przy montażu przepływomierza na poziomym odcinku rurociągu, oś elektrod pomiarowych powinna leżeć w płaszczyźnie poziomej. Zapobiega to krótkotrwałemu izolowaniu elektrod przez pęcherze powietrza zawarte w przepływającej cieczy.
		- W przypadku montażu przepływomierza na poziomym odcinku rurociągu, oraz stosowaniu detekcji częściowego wypełnienia rurociągu, przyrząd należy zamontować tak, aby elektroda DPR znajdowała się w górnej części rurociągu (przetwornik przepływomierza nad rurociągiem). W takiej pozycji funkcja DPR działa prawidłowo.

#### Prostoliniowe odcinki dolotowe i wylotowe

Czujnik pomiarowy należy montować w miarę możliwości przed elementami armatury wywołującymi zaburzenia przepływu (zawory, kolana, trójniki).

Dokładność pomiarową można zachować dzięki zachowaniu następujących długości prostych odcinków dolotowych i wylotowych:

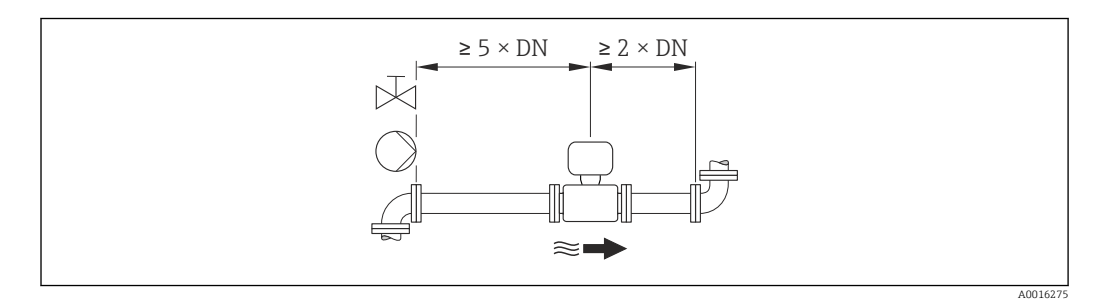

*Wymiary zabudowy*

Informacje dotyczące wymiarów i długości zabudowy przyrządu, patrz rozdział "Budowa mechaniczna" w odpowiedniej karcie katalogowej

### 6.1.2 Warunki pracy: środowisko i proces

#### Temperatura otoczenia

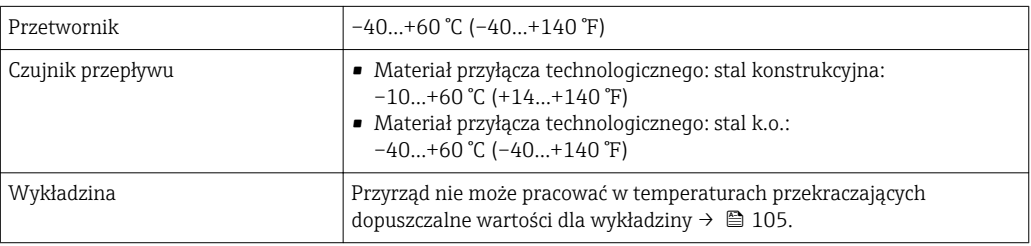

W przypadku montażu przetwornika na otwartej przestrzeni:

- Należy unikać montażu wystawiającego przetwornik na bezpośrednie działanie promieni słonecznych.
- Przetwornik nie powinien być narażony na bezpośrednie działanie promieni słonecznych (szczególnie w ciepłych strefach klimatycznych, gdyż może to doprowadzić do przegrzania układów elektroniki).
- Unikać narażenia przyrządu na działanie warunków atmosferycznych.

*Tabele temperatur*

*Jednostki SI*

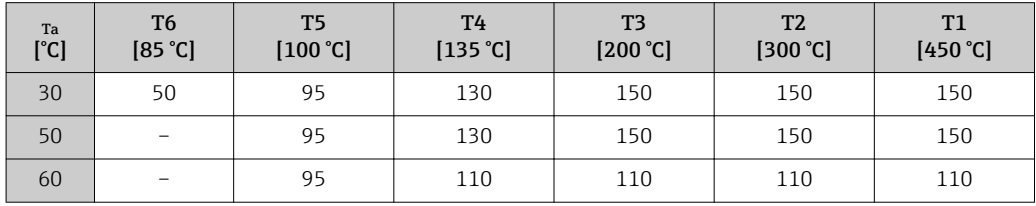

*Amerykański układ jednostek*

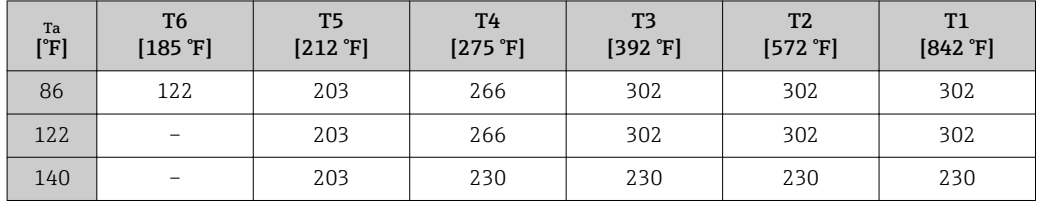

#### Ciśnienie w instalacji

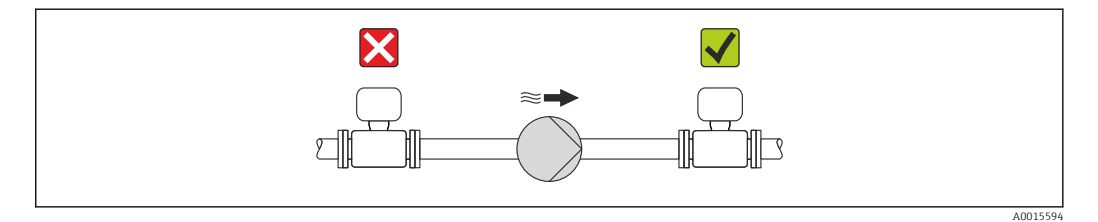

Nigdy nie należy instalować czujnika przepływu po stronie ssawnej pompy.Zapobiegnie to powstawaniu podciśnienia mogącego uszkodzić wykładzinę czujnika przepływu.

Czasami konieczne jest stosowanie tłumików pulsacji, szczególnie wtedy, gdy  $\boxed{4}$ przepływ wymuszany jest przez pompy tłokowe, membranowe lub perystaltyczne.

- Informacje o odporności wykładziny na podciśnienie [→ 106](#page-105-0)
	- Informacje dotyczące odporności systemu pomiarowego na wstrząsy  $\rightarrow \blacksquare$  104
	- Informacje dotyczące odporności systemu pomiarowego na drgania  $\rightarrow \blacksquare$  105

#### Drgania

W przypadku bardzo silnych drgań, rurociąg oraz czujnik przepływu powinien być podparty i zamocowany.

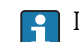

Informacje dotyczące odporności systemu pomiarowego na wstrząsy  $\rightarrow \blacksquare$  104

Informacie dotyczące odporności systemu pomiarowego na drgania →  $\triangleq$  105

<span id="page-21-0"></span>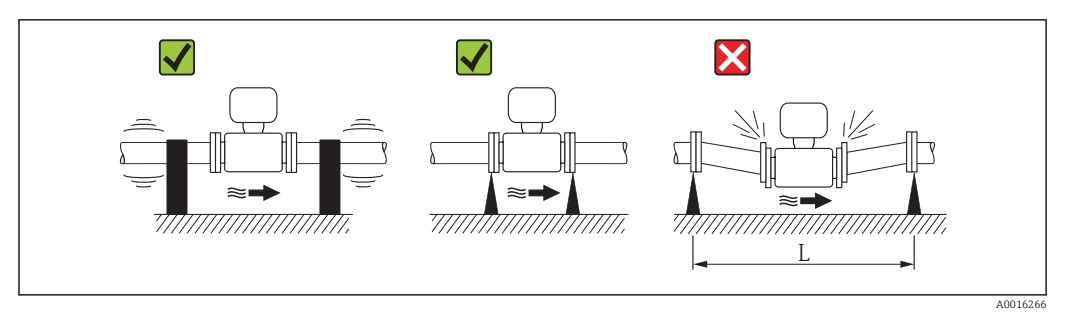

 *5 Sposób montażu w przypadku silnych drgań (L > 10 m (33 ft))*

#### Armatura podłączeniowa

Czujnik może być montowany w rurociągu o większej średnicy przy użyciu odpowiedniej armatury redukcyjnej (dyfuzory i konfuzory) zgodnej z DIN EN 545. W przypadku cieczy o małej prędkości przepływu wywołany tym wzrost prędkości przepływu zwiększa dokładność pomiaru. Poniższy nomogram pozwala oszacować spadek ciśnienia wynikający z zastosowania redukcji średnicy.

Nomogram odnosi się do cieczy o lepkości zbliżonej do lepkości wody.

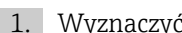

- 1. Wyznaczyć stosunek średnic d/D.
- 2. Odczytać z nomogramu wielkość spadku ciśnienia w zależności od prędkości cieczy za przepływomierzem i stosunku średnic d/D.

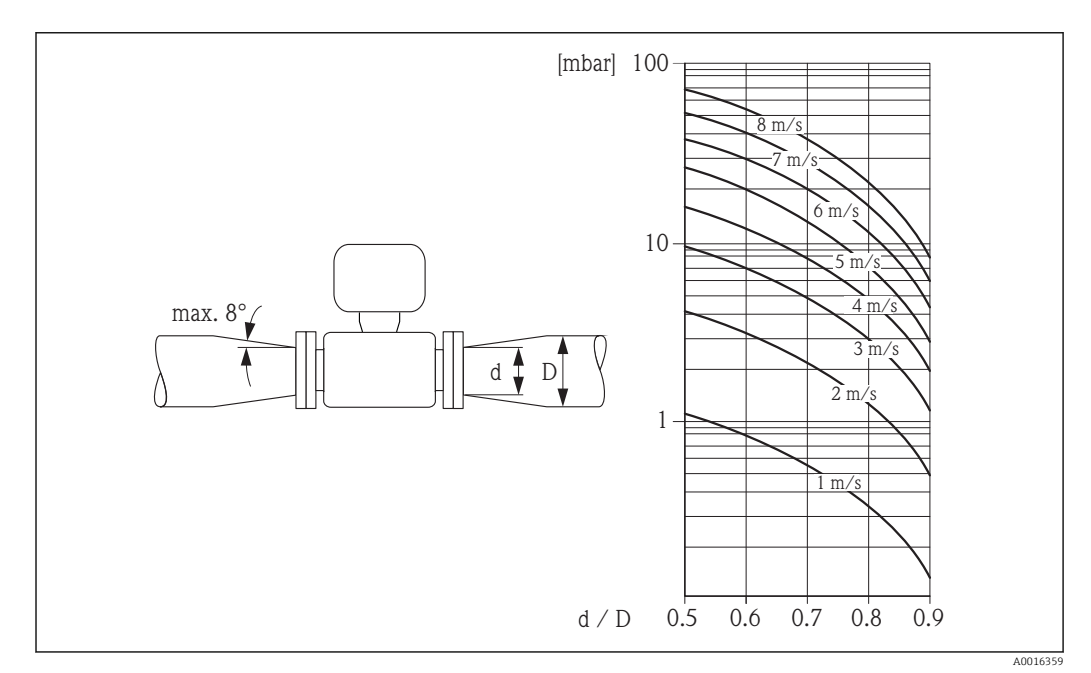

# 6.2 Montaż przyrządu

### 6.2.1 Niezbędne narzędzia

#### Do czujnika przepływu

Kołnierze i inne przyłącza technologiczne:

- Śruby, nakrętki, uszczelki itd. nie wchodzą w zakres dostawy przepływomierza.
- Odpowiednie narzędzia montażowe

### <span id="page-22-0"></span>6.2.2 Przygotowanie przyrządu

- 1. Usunąć wszelkie pozostałości opakowania stosowanego podczas transportu.
- 2. Usunąć wszelkie elementy zabezpieczające przyłącza technologiczne czujnika.
- 3. Usunąć naklejkę na pokrywie przedziału elektroniki.

#### 6.2.3 Montaż czujnika przepływu

#### **A OSTRZEŻENIE**

#### Niebezpieczeństwo wskutek niewłaściwych uszczelek przyłącza technologicznego!

- ‣ Należy dopilnować, aby średnice wewnętrzne uszczelek były większe lub równe średnicy rury pomiarowej i rurociągu.
- ‣ Uszczelki powinny być czyste i nieuszkodzone.
- ‣ Zapewnić właściwy montaż uszczelek.
- 1. Kierunek wskazywany przez strzałkę na czujniku powinien być zgodny z kierunkiem przepływu medium przez rurę pomiarową.
- 2. Dla zapewnienia zgodności ze specyfikacjami, czujnik przepływu powinien być zainstalowany centrycznie w rurociągu.
- 3. W przypadku stosowania pierścieni uziemiających należy uwzględnić podane wskazówki montażowe.
- 4. Zachować momenty dokrecenia śrub  $\rightarrow$   $\approx$  24.
- 5. Przyrząd montować w taki sposób lub obrócić obudowę przetwornika tak, aby wprowadzenia przewodów nie były skierowane w górę.

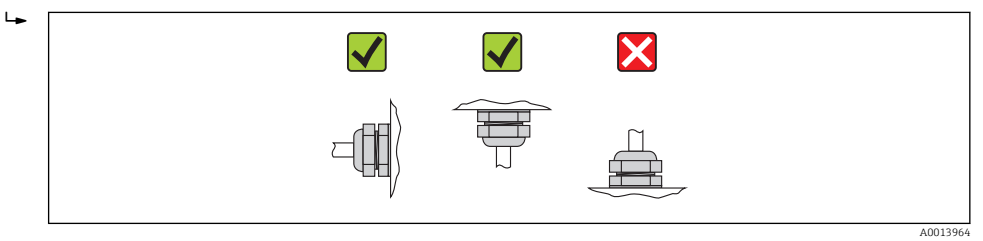

#### Montaż uszczelek

#### **A PRZESTROGA**

#### Wewnątrz przewodu pomiarowego może utworzyć się warstwa z materiału przewodzącego!

Ryzyko zwarcia sygnału pomiarowego.

‣ Nie używać uszczelek z przewodzących elektrycznie materiałów, np. z grafitu.

Podczas montażu uszczelek należy przestrzegać następujących wskazówek:

- Podczas montażu przyłączy technologicznych sprawdzić, czy uszczelki są czyste i ustawione współśrodkowo.
- Dla kołnierzy wg DIN należy używać uszczelek wg DIN EN 1514-1.
- Wykładzina z PFA: dodatkowe uszczelki są zawsze niezbędne.
- Dla rur z wykładziną PTFE: z reguły dodatkowe uszczelki nie są wymagane.

#### Montaż przewodu uziemiającego/pierścieni uziemiających

Przestrzegać wskazówek dotyczących wyrównania potencjałów oraz szczegółowych wskazówek montażowych przewodów/pierścieni uziemiających  $\rightarrow \Box$  33.

#### <span id="page-23-0"></span>Momenty dokręcenia śrub

Należy przestrzegać następujących zaleceń:

- Podane niżej momenty dokręcenia dotyczą gwintów smarowanych i rur nie poddanych obciążeniom rozciągającym.
- Śruby należy zawsze dokręcać jednakowym momentem i "na krzyż".
- Zbyt duży moment dokręcenia spowoduje odkształcenie powierzchni uszczelniających lub zniszczenie uszczelek.

*Moment dokręcenia śrub montażowych dla kołnierzy EN 1092-1 (DIN 2501), PN 40/25*

| <b>Średnica</b><br>nominalna | Ciśnienie<br>nominalne | Śruby montażowe | Maks. moment dokręcenia [Nm] |                          |
|------------------------------|------------------------|-----------------|------------------------------|--------------------------|
| [mm]                         | [bar]                  | [mm]            | ${\tt PTFE}$                 | <b>PFA</b>               |
| 15                           | <b>PN 40</b>           | $4 \times M12$  | 11                           | $\overline{\phantom{0}}$ |
| 25                           | PN 40                  | $4 \times M12$  | 26                           | 20                       |
| 32                           | <b>PN 40</b>           | $4 \times M16$  | 41                           | 35                       |
| 40                           | <b>PN 40</b>           | $4 \times M16$  | 52                           | 47                       |
| 50                           | PN 40                  | $4 \times M16$  | 65                           | 59                       |
| $65^{11}$                    | PN 16                  | $8 \times M16$  | 43                           | 40                       |
| 65                           | PN 40                  | $8 \times M16$  | 43                           | 40                       |
| 80                           | PN 16                  | $8 \times M16$  | 53                           | 48                       |
| 80                           | <b>PN 40</b>           | $8 \times M16$  | 53                           | 48                       |
| 100                          | PN 16                  | $8 \times M16$  | 57                           | 51                       |
| 100                          | PN 40                  | $8 \times M20$  | 78                           | 70                       |
| 125                          | PN 16                  | $8 \times M16$  | 75                           | 67                       |
| 125                          | PN 40                  | $8 \times M24$  | 111                          | 99                       |
| 150                          | PN 16                  | $8 \times M20$  | 99                           | 85                       |
| 150                          | PN 40                  | $8 \times M24$  | 136                          | 120                      |
| 200                          | PN 10                  | $8 \times M20$  | 141                          | 101                      |
| 200                          | PN 16                  | $12 \times M20$ | 94                           | 67                       |
| 200                          | PN 25                  | $12 \times M24$ | 138                          | 105                      |
| 250                          | PN 10                  | $12 \times M20$ | 110                          | $\overline{\phantom{0}}$ |
| 250                          | PN 16                  | $12 \times M24$ | 131                          | $\overline{\phantom{0}}$ |
| 250                          | <b>PN 25</b>           | $12 \times M27$ | 200                          | $\overline{\phantom{0}}$ |
| 300                          | PN 10                  | $12 \times M20$ | 125                          |                          |
| 300                          | PN 16                  | $12 \times M24$ | 179                          | $\overline{\phantom{0}}$ |
| 300                          | <b>PN 25</b>           | $16 \times M27$ | 204                          | $\overline{\phantom{0}}$ |
| 350                          | <b>PN 10</b>           | $16 \times M20$ | 188                          | -                        |
| 350                          | PN 16                  | $16 \times M24$ | 254                          | $\overline{\phantom{0}}$ |
| 350                          | <b>PN 25</b>           | $16 \times M30$ | 380                          |                          |
| 400                          | <b>PN 10</b>           | $16 \times M24$ | 260                          | $\overline{\phantom{0}}$ |
| 400                          | PN 16                  | $16 \times M27$ | 330                          | -                        |
| 400                          | <b>PN 25</b>           | $16 \times M33$ | 488                          | $\overline{\phantom{0}}$ |
| 450                          | PN 10                  | $20 \times M24$ | 235                          | $\overline{\phantom{0}}$ |
| 450                          | PN 16                  | $20 \times M27$ | 300                          | $\overline{\phantom{0}}$ |
| 450                          | <b>PN 25</b>           | $20 \times M33$ | 385                          | -                        |
| 500                          | <b>PN 10</b>           | $20 \times M24$ | 265                          |                          |

<span id="page-24-0"></span>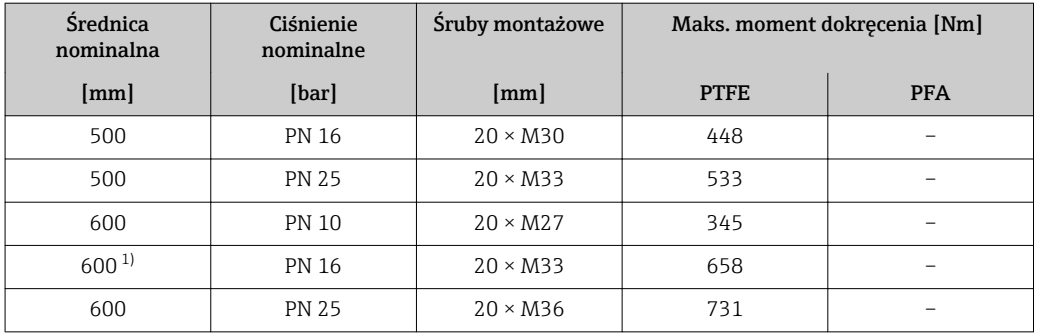

1) Wg EN 1092-1 (nie wg DIN 2501)

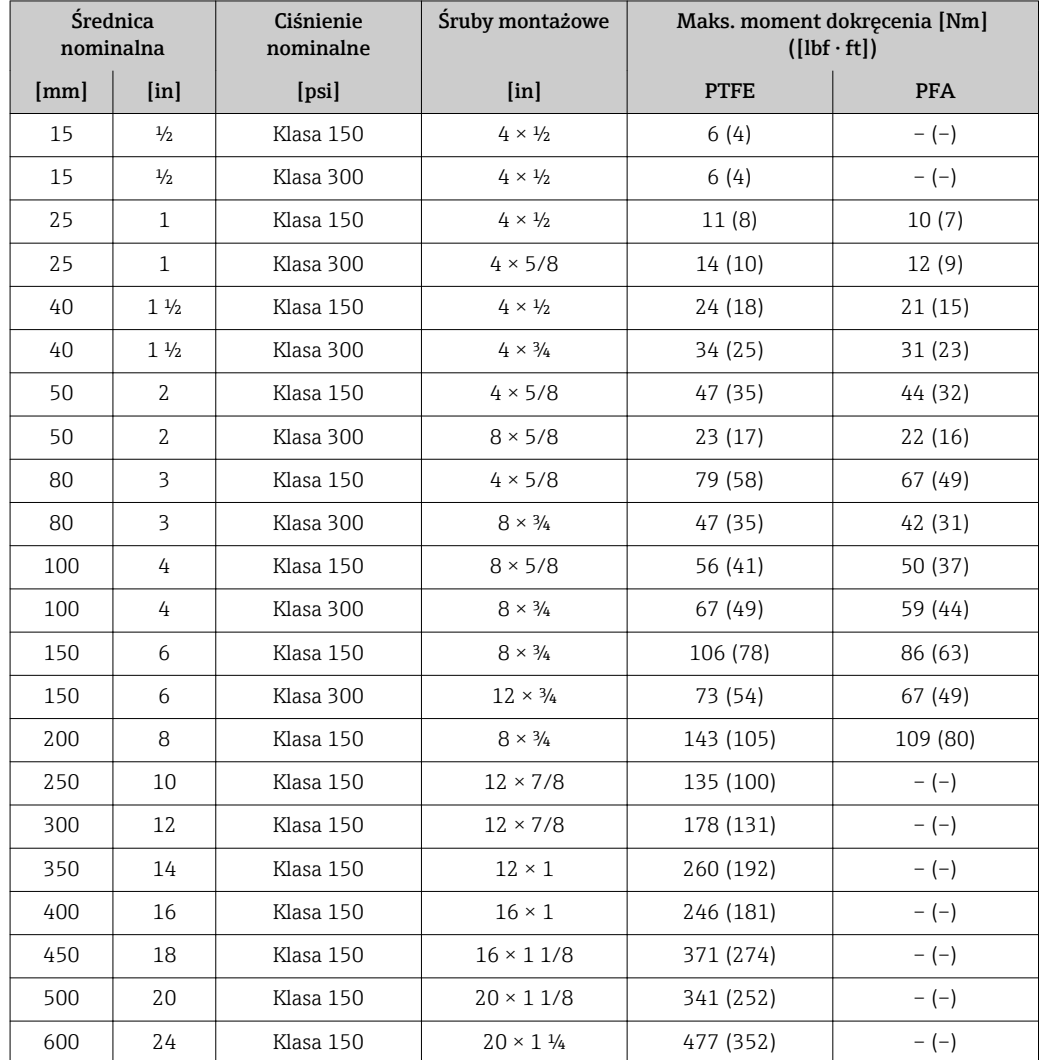

*Momenty dokręcenia śrub dla kołnierzy ASME B16.5, klasa 150/300*

*Momenty dokręcenia śrub dla kołnierzy JIS B2220, 10/20K*

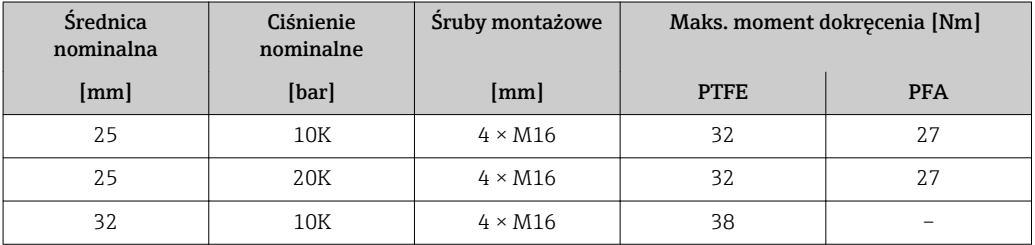

<span id="page-25-0"></span>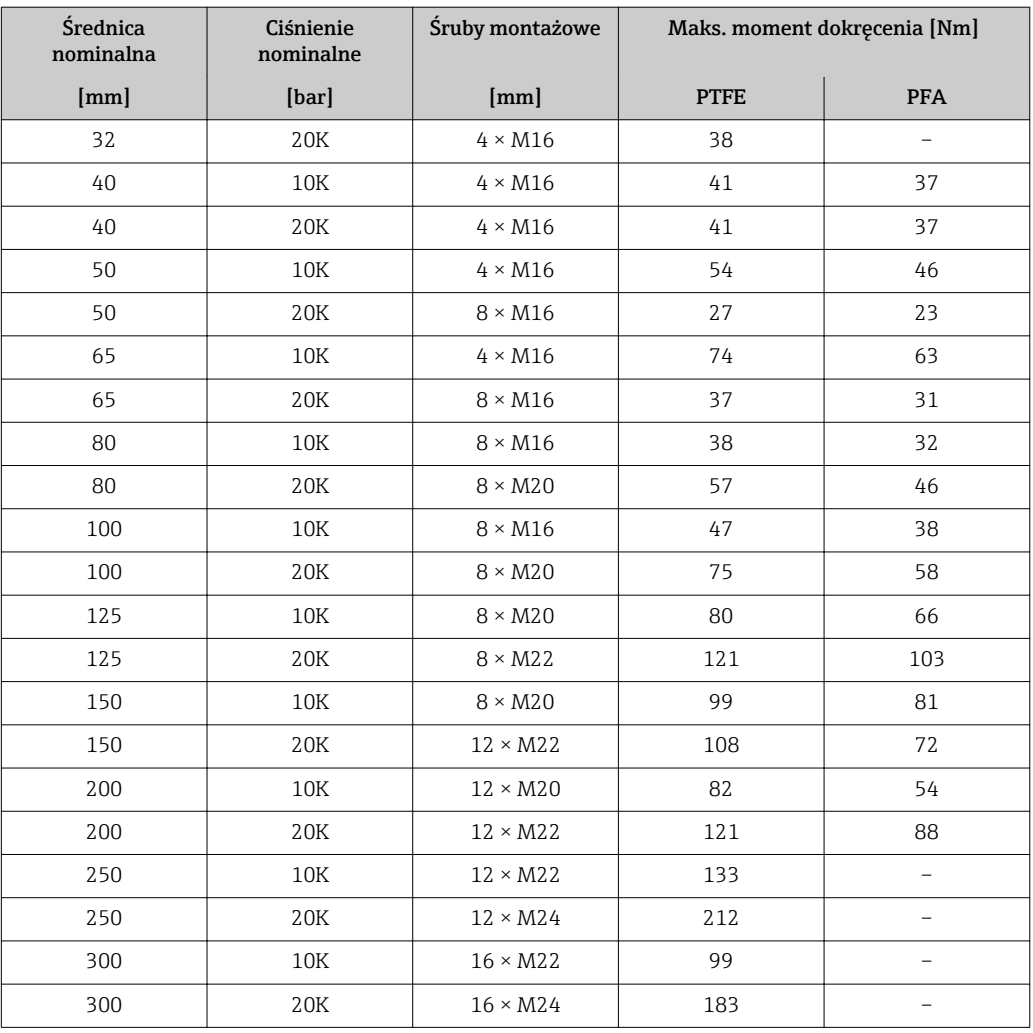

*Momenty dokręcenia śrub dla kołnierzy AS 2129, tabela E*

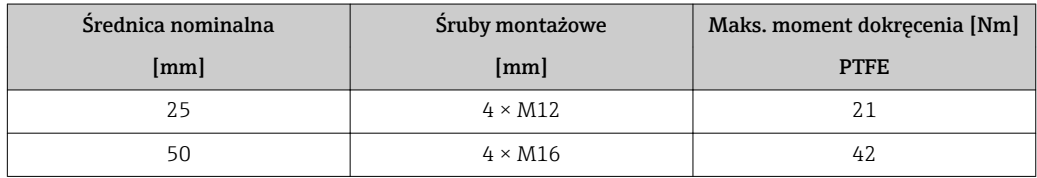

*Momenty dokręcenia śrub dla kołnierzy wg AS 4087, PN 16*

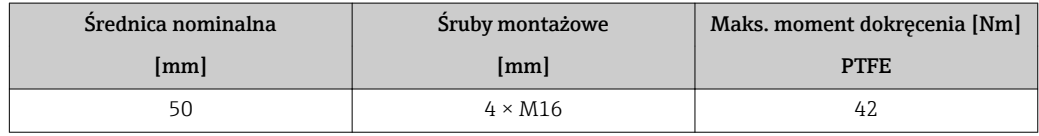

#### 6.2.4 Obracanie wskaźnika

Aby zwiększyć czytelność wskazań, wyświetlacz można obracać.

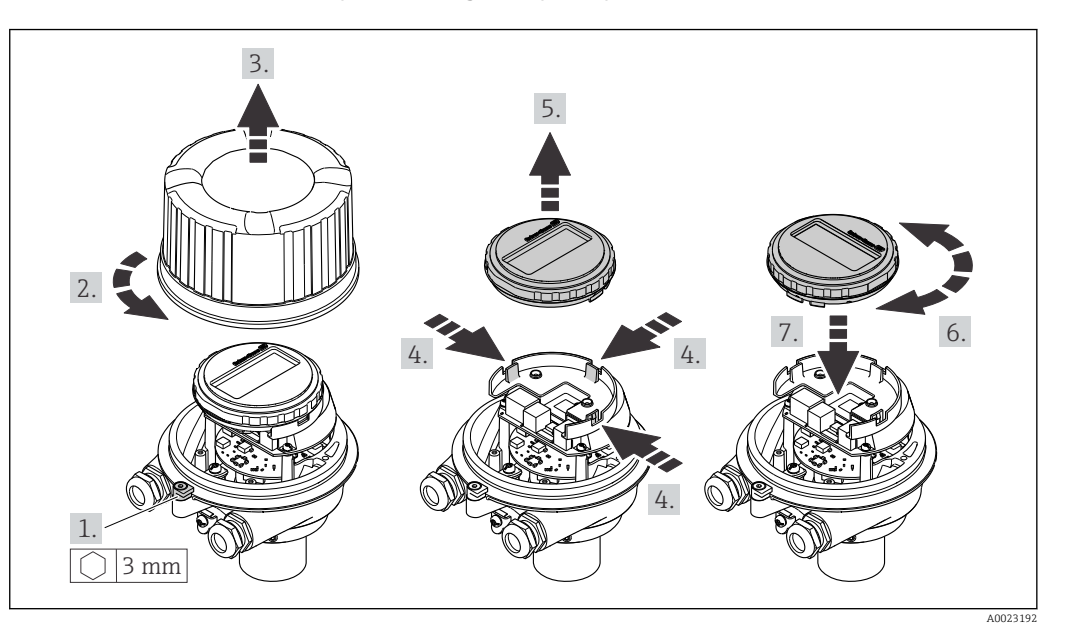

#### <span id="page-26-0"></span>Obudowa: odlew aluminiowy AlSi10Mg pokrywany proszkowo

# 6.3 Kontrola po wykonaniu montażu

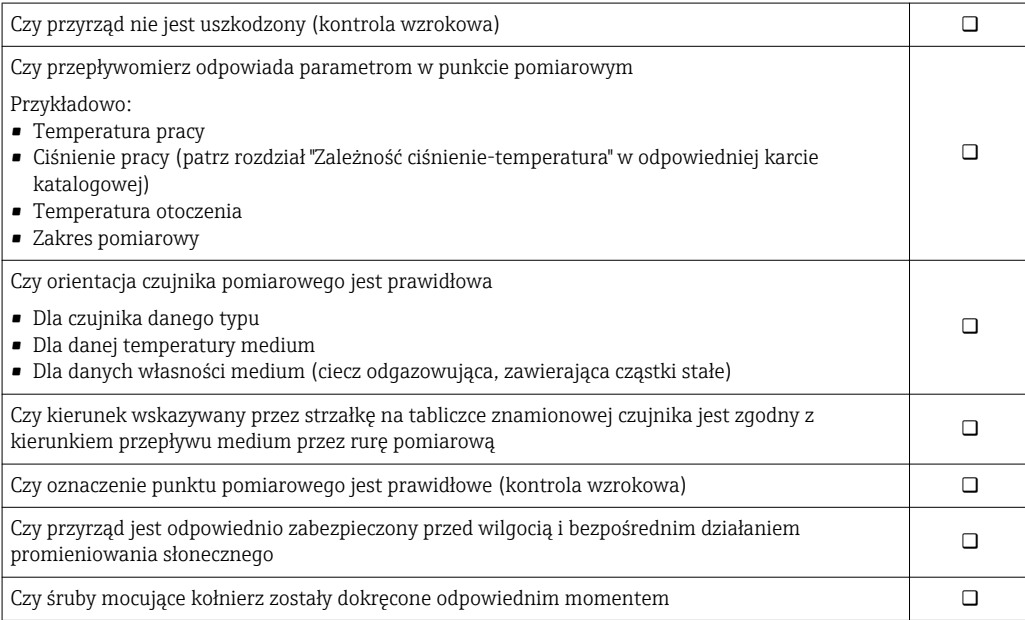

# <span id="page-27-0"></span>7 Podłączenie elektryczne

Przyrząd nie posiada wewnętrznego wyłącznika zasilania. W związku z tym należy  $|\cdot|$ zainstalować przełącznik lub odłącznik zasilania umożliwiający odłączenie przyrządu od sieci zasilającej.

# 7.1 Warunki podłączenia

### 7.1.1 Niezbędne narzędzia

- Do dławików kablowych: użyć odpowiednich narzędzi
- Do odkręcenia zacisku zabezpieczającego (obudowa aluminiowa): klucz imbusowy 3 mm
- Do śruby mocującej (obudowa ze stali k.o.): klucz płaski 8 mm
- Przyrząd do zdejmowania izolacji
- W przypadku kabli linkowych: praska do tulejek kablowych

### 7.1.2 Specyfikacja kabli podłączeniowych

Kable podłączeniowe dostarczone przez użytkownika powinny być zgodne z następującą specyfikacją.

#### Bezpieczeństwo elektryczne

Zgodność z obowiązującymi przepisami krajowymi.

#### Dopuszczalny zakres temperatur

- $-40$  °C (-40 °F)do+80 °C (+176 °F)
- Wymóg minimalny: zakres temperatur przewodu ≥ temperatura otoczenia + 20 K

#### Przewód zasilający

Standardowy kabel instalacyjny jest wystarczający.

#### Przewód sygnałowy

*Wyjście prądowe*

Dla wersji 4-20 mA HART zalecany kabel ekranowany. Przestrzegać zaleceń dotyczących lokalnego systemu uziemienia.

*Wyjście impulsowe/częstotliwościowe/binarne*

Standardowy kabel instalacyjny jest wystarczający.

#### Średnica kabla

- Dławiki kablowe:  $M20 \times 1.5$ , możliwe średnice zewnętrzne kabla:  $\Phi$  6...12 mm (0,24...0,47 in)
- Zaciski sprężynowe: Możliwe przekroje żył: 0,5…2,5 mm2 (20…14 AWG)

### <span id="page-28-0"></span>7.1.3 Przyporządkowanie zacisków

#### Przetwornik

*Wersja: 4-20 mA HART, wyjście impulsowe/częstotliwościowe/dwustanowe*

Pozycja kodu zam. "Wyjście; wejścia", opcja B

W zależności od wersji obudowy, przetwornik może być zamówiony w wersji z zaciskami lub złączem.

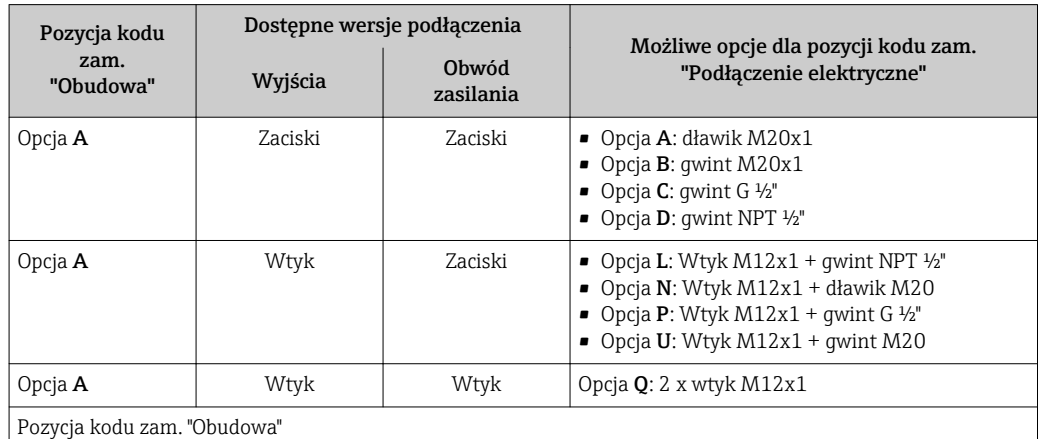

Opcja A: "Kompakt, powlekane Alu"

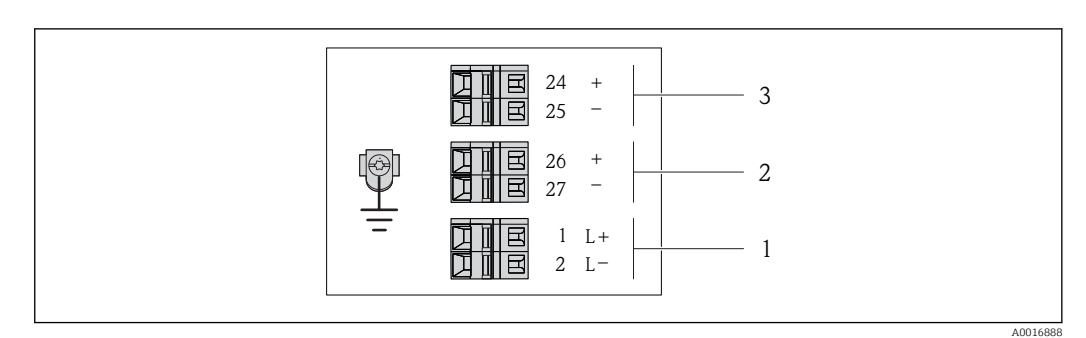

- *6 Przyporządkowanie zacisków dla wersji 4-20 mA HART z wyjściem impulsowym/częstotliwościowym/ statusu*
- *1 Zasilanie: DC 24 V*
- *2 Wyjście 1: 4-20 mA HART (aktywne)*
- *3 Wyjście 2: impulsowe/częstotliwościowe/statusu (pasywne)*

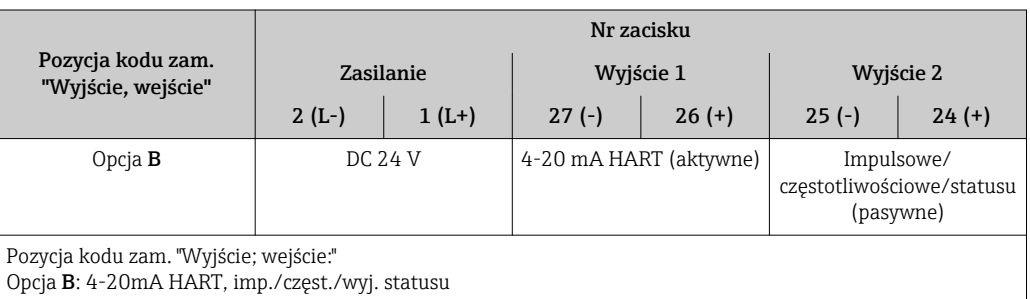

### <span id="page-29-0"></span>7.1.4 Przyporządkowanie styków w złączach wtykowych

#### Wersja 4-20mA HART, imp./częst./wyj. statusu

*Wtyk obwodu zasilania (od strony urządzenia)*

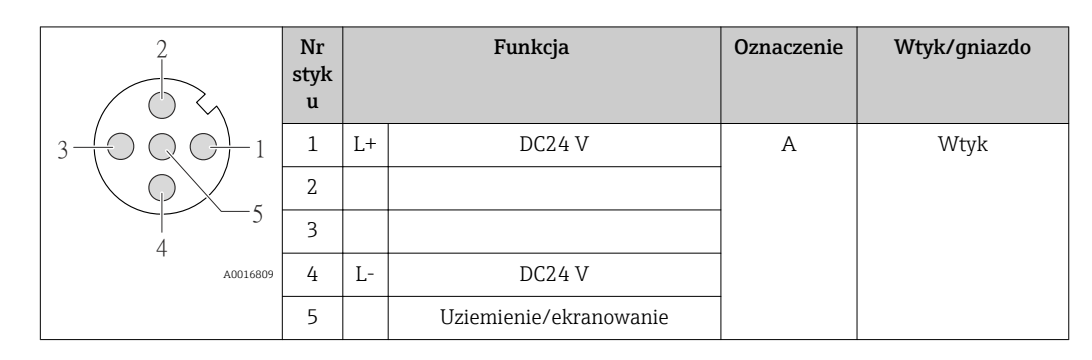

*Wtyk obwodu zasilania (od strony urządzenia)*

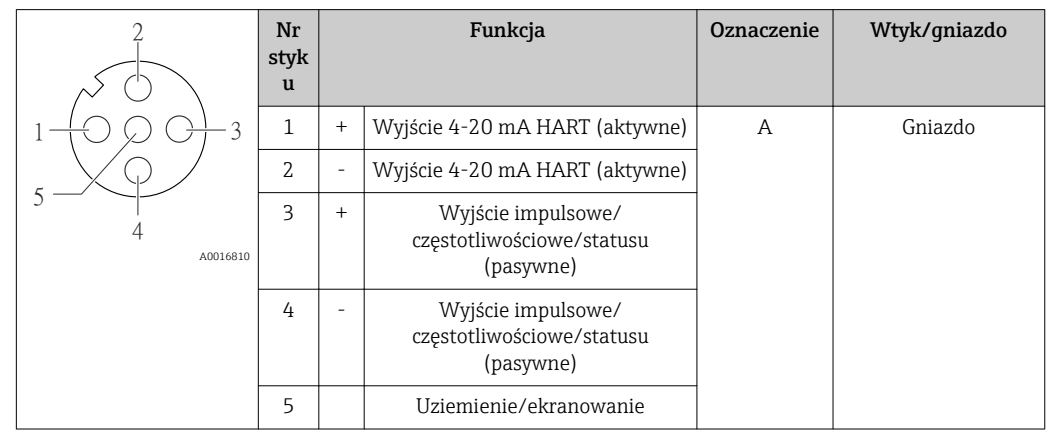

### 7.1.5 Przygotowanie przetwornika pomiarowego

1. Usunąć zaślepki (jeśli występują).

#### 2. NOTYFIKACJA

#### Niewystarczający stopień ochrony obudowy.

Możliwość obniżonej niezawodności pracy przyrządu.

‣ Należy użyć dławików, zapewniających odpowiedni stopień ochrony.

Jeśli przyrząd jest dostarczony bez dławików kablowych:

użytkownik powinien zapewnić dławiki przewodów podłączeniowych zapewniające wymagany stopień ochrony IP  $\rightarrow \Box$  28.

3. Jeśli przyrząd jest dostarczony z dławikami kablowymi: Użyć przewodów o odpowiednich parametrach  $\rightarrow$   $\blacksquare$  28

# <span id="page-30-0"></span>7.2 Wykonywanie podłączeń elektrycznych

### **NOTYFIKACJA**

#### Niewłaściwe podłączenie może zmniejszyć bezpieczeństwo elektryczne!

- ‣ Podłączenie elektryczne może być wykonywane wyłącznie przez przeszkolony personel techniczny, uprawniony do wykonywania prac przez użytkownika obiektu.
- ‣ Przestrzegać obowiązujących przepisów krajowych.
- ‣ Przestrzegać lokalnych przepisów BHP.
- ‣ W przypadku użycia w atmosferach wybuchowych należy przestrzegać zaleceń podanych w "Instrukcjach dot. bezpieczeństwa Ex" dla konkretnego przyrządu.

#### 7.2.1 Podłączenie przetwornika pomiarowego

Sposób podłączenia przetwornika zależy od następujących pozycji kodu zam.:

- Obudowa: kompakt lub ultra kompakt
- Podłączenie elektryczne: wtyk lub zaciski

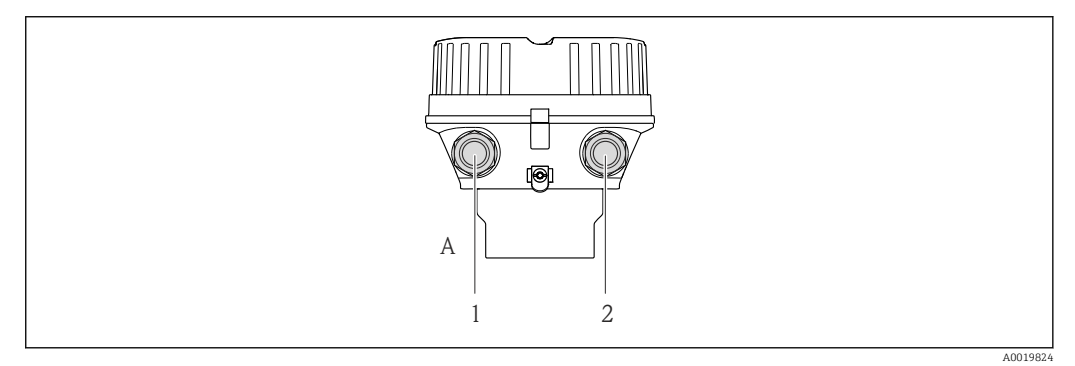

 *7 Wersje przyrządu i wersje podłączeń*

- *A Wersja obudowy: kompaktowa, pokrywana aluminium*
- *1 Dławik lub wtyk do podłączenia przewodów sygnałowych*
- *2 Dławik lub wtyk do podłączenia przewodów zasilających*

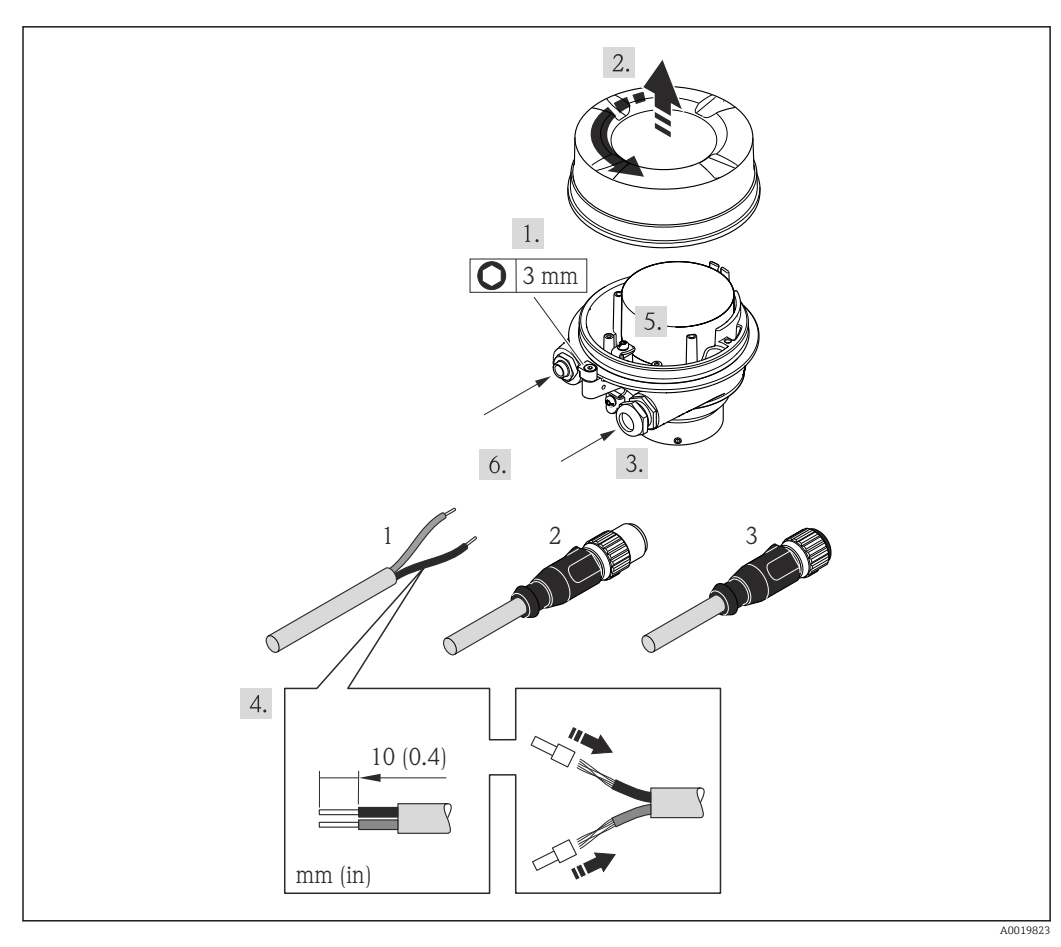

 *8 Wersje przyrządu i przykłady podłączeń*

- *1 Kabel podłączeniowy*
- *2 Wtyk do podłączenia przewodów sygnałowych*
- *3 Wtyk do podłączenia przewodów zasilających*

Dla wersji z wtykiem: zwrócić uwagę szczególnie na krok 6.

- 1. W zależności od wersji obudowy, zdemontować zabezpieczenie lub odkręcić śrubę mocującą pokrywy obudowy.
- 2. W zależności od wersji obudowy, odkręcić lub otworzyć pokrywę obudowy i w razie potrzeby odłączyć wskaźnik od głównego modułu elektroniki  $\rightarrow \Box$  111.
- 3. Przełożyć przewód przez dławik kablowy. Dla zapewnienia szczelności, nie usuwać pierścienia uszczelniającego z dławika.
- 4. Zdjąć izolację z kabla oraz poszczególnych żył. W przypadku kabli linkowych zarobić końce tulejkami kablowymi.
- 5. Podłączyć przewody zgodnie ze schematem elektrycznym lub przyporządkowaniem wtyków złącza .
- 6. W zależności od wersji przyrządu: dokręcić dławiki kablowe lub podłączyć wtyk i docisnąć złącze .

7. **A OSTRZEŻENIE** 

Niewłaściwe uszczelnienie obudowy spowoduje obniżenie jej stopnia ochrony.

‣ Nie nanosić żadnych smarów na gwint. Gwinty pokrywy są pokryte smarem suchym.

Ponowny montaż przetwornika wykonywać w kolejności odwrotnej do demontażu.

#### <span id="page-32-0"></span>7.2.2 Wyrównanie potencjałów

#### **A PRZESTROGA**

#### Uszkodzenie elektrody może spowodować całkowite uszkodzenie przyrządu!

- ‣ Medium i czujnik powinny mieć identyczny potencjał elektryczny.
- ‣ Należy przestrzegać zaleceń dotyczących lokalnego systemu uziemienia.
- ‣ Zwracać uwagę na materiał rurociągu oraz uziemienie.

#### Przykład podłączenia dla standardowych warunków pracy

*Uziemiona rura metalowa (bez wewnętrznych wykładzin)*

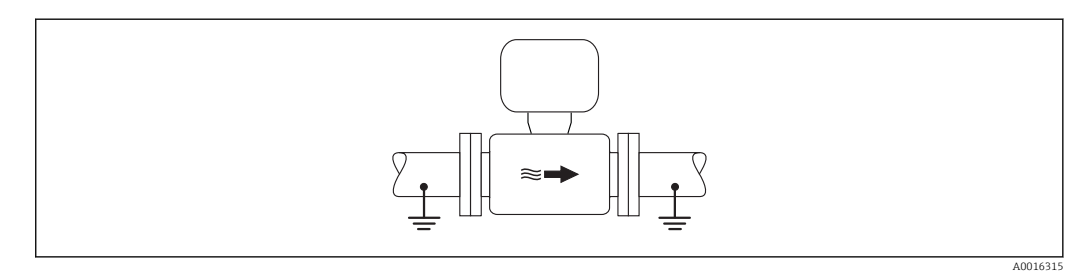

 *9 Wyrównanie potencjałów przez podłączenie uziemienia do rury pomiarowej*

#### Przykład podłączenia dla specjalnych warunków pracy

*Metalowy, nieuziemiony rurociąg bez wewnętrznych wykładzin*

Metoda ta ma również zastosowanie w przypadku, gdy:

- mierzone medium nie może być z powodów technologicznych uziemione
- występują znaczne prądy wyrównawcze

**Przewód uziemiający zdorow** Przewód miedziany, min. 6 mm<sup>2</sup> (0,0093 in<sup>2</sup>)

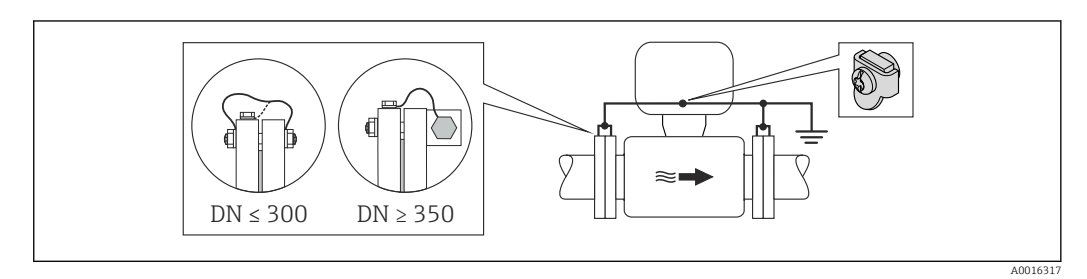

 *10 Wyrównanie potencjałów poprzez podłączenie obu kołnierzy rurociągu do zacisku uziemiającego przetwornika*

1. Połączyć kołnierze przepływomierza i odpowiadające im kołnierze rurociągu do przewodu uziemiającego.

- 2. Dla rurociągów o średnicy DN ≤ 300 (12"): przewód uziemiający przykręcić bezpośrednio do powierzchni kołnierza. Dla rurociągów o średnicy DN ≥ 350 (14"): przewód uziemiający przykręcić do metalowego uchwytu transportowego. Zachować maksymalne momenty dokręcenia →  $\triangleq$  24.
- 3. Do zacisku uziemienia należy podłączyć przedział podłączeniowy przetwornika lub czujnik pomiarowy.

*Rurociąg z tworzywa sztucznego lub z wykładziną z tworzywa sztucznego*

Metoda ta ma również zastosowanie w przypadku, gdy:

- mierzone medium nie może być z powodów technologicznych uziemione
- występują znaczne prądy wyrównawcze

<span id="page-33-0"></span>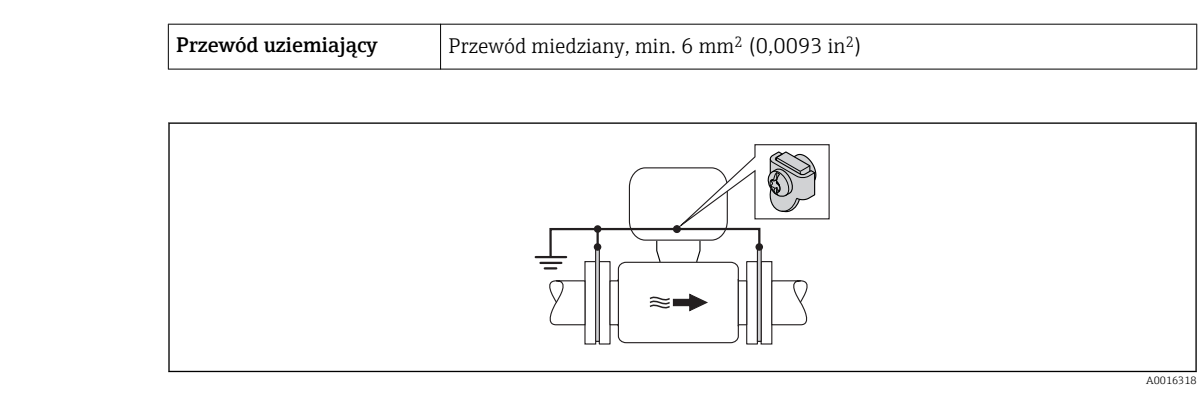

- *11 Wyrównanie potencjałów realizowane jest za pomocą dodatkowych pierścieni uziemiających, podłączonych do zacisku uziemiającego przewodem uziemiającym*
- 1. Podłączyć pierścienie uziemiające do zacisku uziemienia.
- 2. Podłączyć pierścienie uziemiające do uziemienia.

#### *Rurociąg z zabezpieczeniem katodowym*

Ta metoda podłączenia może być stosowana wtedy, gdy spełnione są jednocześnie oba następujące wymagania:

- Metalowy rurociąg lub rurociąg z wykładziną z materiału przewodzącego
- Ochrona katodowa jest połączona z systemem ochrony katodowej operatora sieci

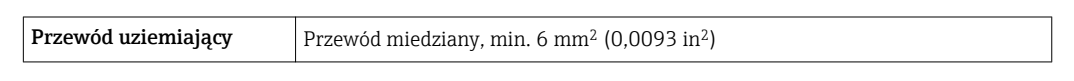

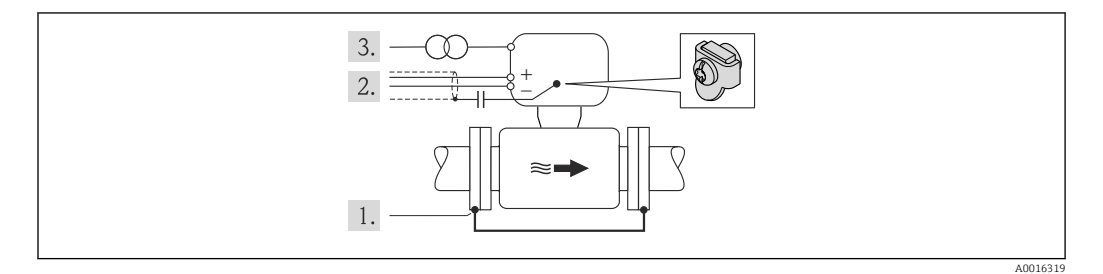

Warunek: między kołnierzami czujnika a współpracującymi kołnierzami rurociągu musi być zainstalowana izolacja.

- 1. Połączyć oba kołnierze rurociągu przewodem uziemiającym.
- 2. Zainstalować kondensator pomiędzy ekranem przewodów sygnałowych a zaciskiem uziemienia na obudowie przetwornika pomiarowego.
- 3. Podłączyć czujnik pomiarowy z odłączonym uziemieniem do zasilania (transformator separujący).

# 7.3 Specjalne wskazówki dotyczące podłączania

### 7.3.1 Przykłady podłączeń

# 7.4 Zapewnienie stopnia ochrony

Przyrząd spełnia wymagania dla stopnia ochrony IP66/67, obudowa: typ 4X.

A0013960

<span id="page-34-0"></span>Dla zagwarantowania stopnia ochrony IP66/67 (dla obudowy: typ 4X), po wykonaniu podłączeń należy:

- 1. Sprawdzić, czy uszczelki obudowy są czyste i poprawnie zamontowane. W razie potrzeby osuszyć, oczyścić lub wymienić uszczelki na nowe.
- 2. Dokręcić wszystkie śruby obudowy i pokryw obudowy.
- 3. Dokręcić dławiki kablowe.
- 4. Dla zapewnienia, aby wilgoć nie przedostała się przez dławiki kablowe, przed dławikami poprowadzić przewody ze zwisem.

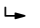

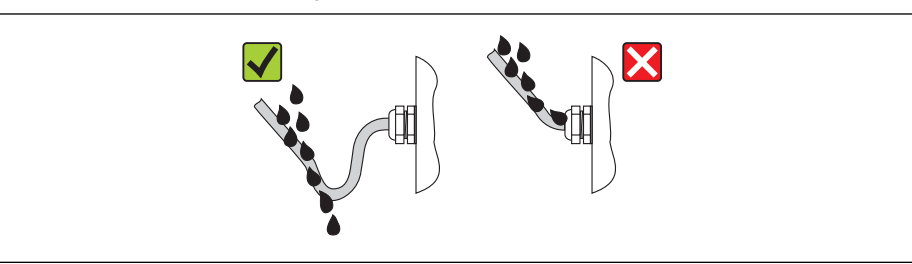

5. Zaślepić wszystkie niewykorzystane wprowadzenia przewodów.

# 7.5 Kontrola po wykonaniu podłączeń elektrycznych

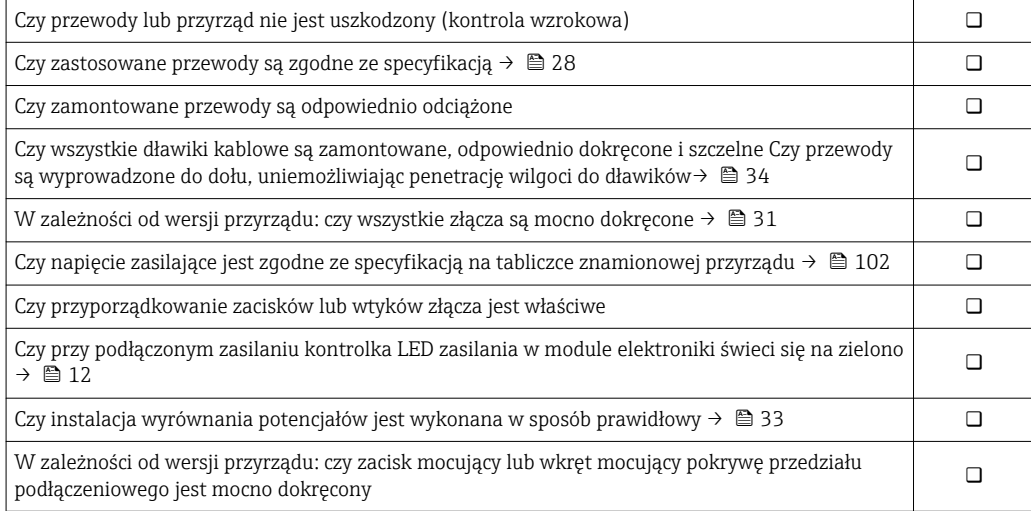

# <span id="page-35-0"></span>8 Warianty obsługi

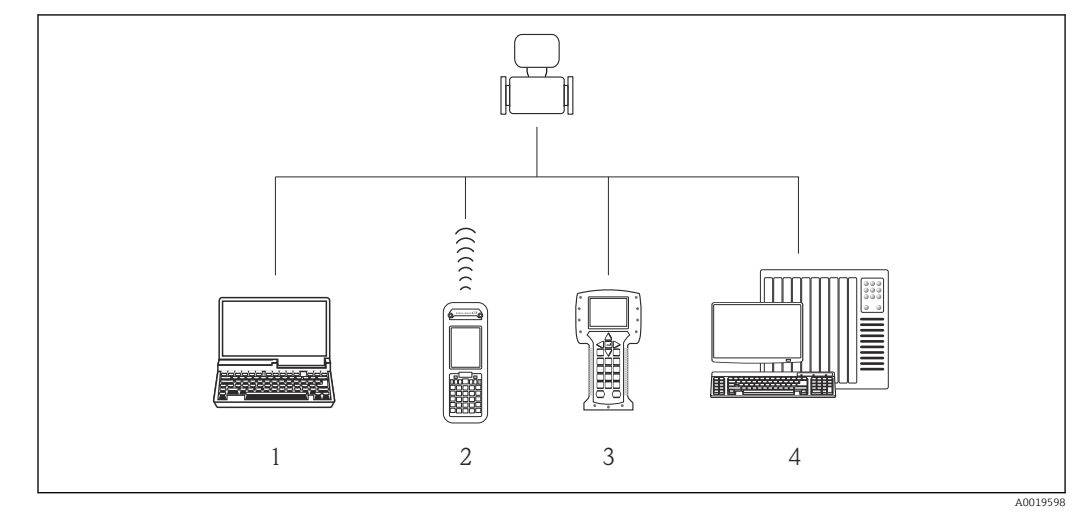

# 8.1 Przegląd wariantów obsługi

*1 Komputer z przeglądarką internetową (np. Internet Explorer) lub z zainstalowanym oprogramowaniem obsługowym (np. FieldCare, AMS Device Manager, SIMATIC PDM)*

*2 Komunikator Field Xpert SFX350 lub SFX370*

*3 Komunikator Field Communicator 475 4 System sterowania (np. sterownik programowalny)*
# 8.2 Struktura i funkcje menu obsługi

# 8.2.1 Struktura menu obsługi

Przegląd opcji menu obsługi, pozycji menu i parametrów

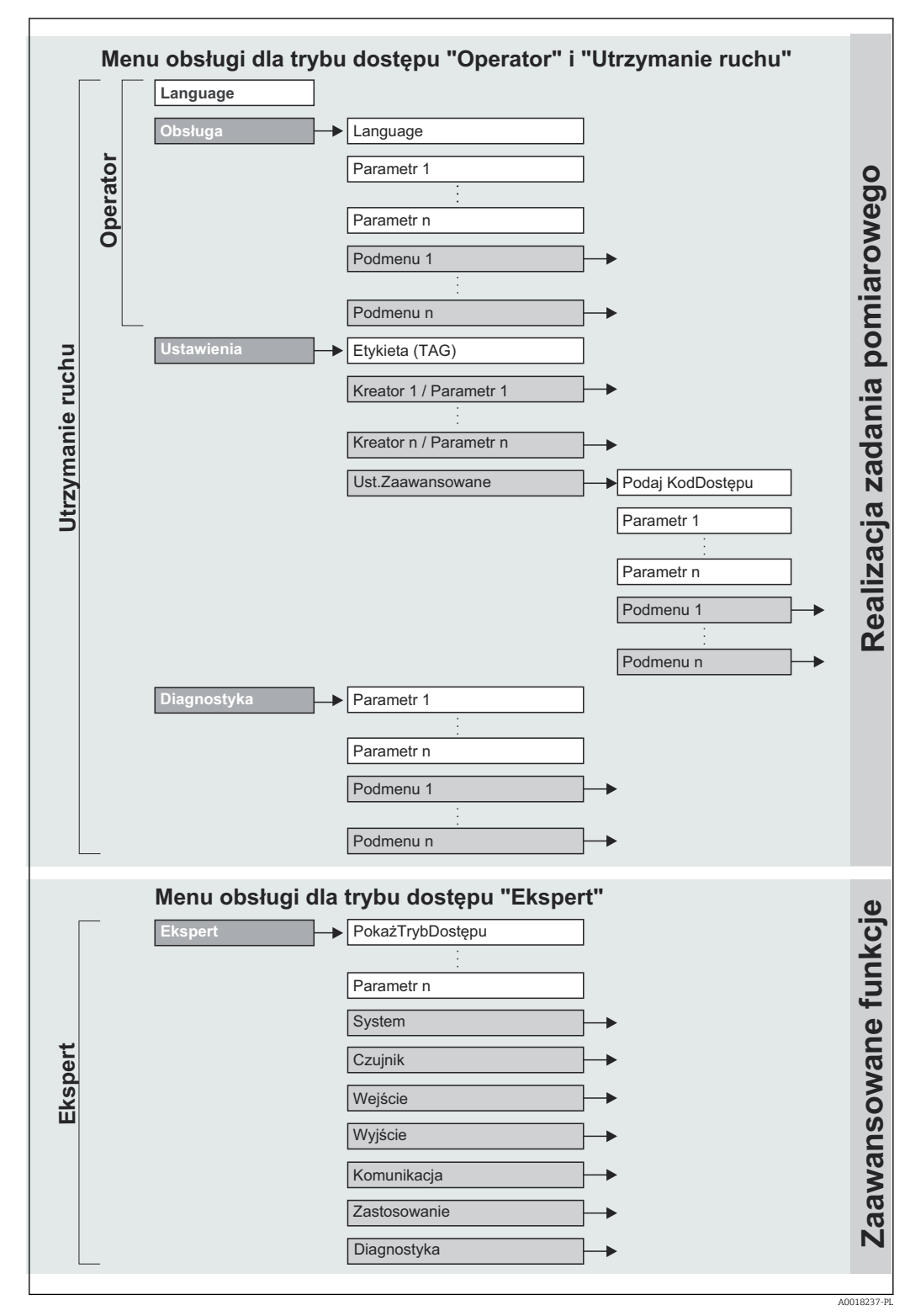

 *12 Struktura menu obsługi*

# 8.2.2 Koncepcja obsługi

Poszczególne elementy menu obsługi są dostępne dla rożnych rodzajów użytkowników. W trakcie eksploatacji przyrządu każdy rodzaj użytkownika wykonuje typowe dla siebie zadania.

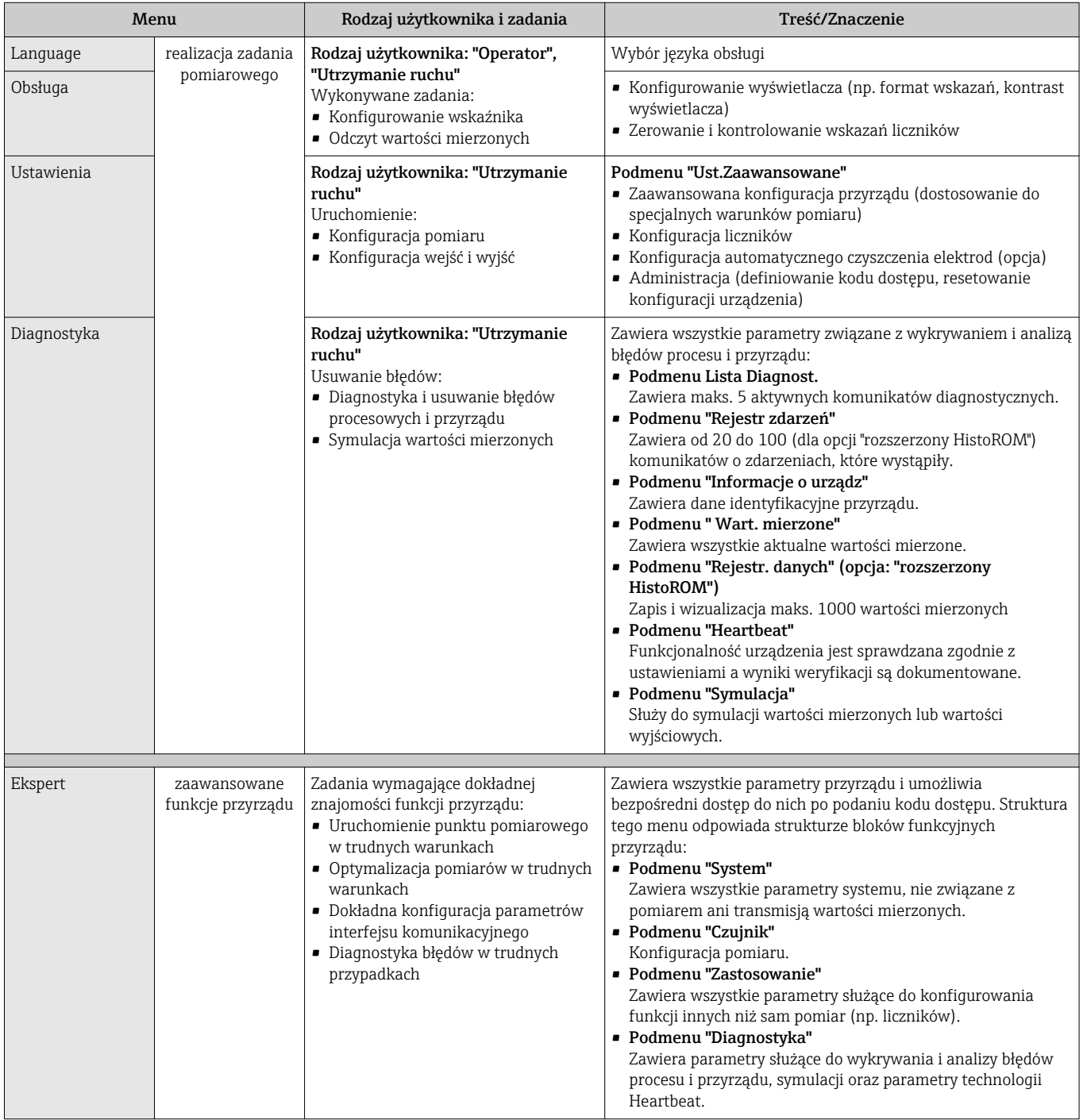

# 8.3 Dostęp do menu obsługi za pomocą przeglądarki internetowej

# 8.3.1 Zakres funkcji

Dzięki wbudowanej funkcji web serwera, przyrząd może być obsługiwany i konfigurowany za pośrednictwem przeglądarki sieciowej. Oprócz wartości mierzonych wyświetlane są

<span id="page-38-0"></span>również informacje o statusie przyrządu, umożliwiające użytkownikowi sprawdzenie statusu przepływomierza. Możliwe jest również zarządzanie danymi przyrządu oraz konfiguracja parametrów sieci.

### 8.3.2 Warunki

*Sprzęt*

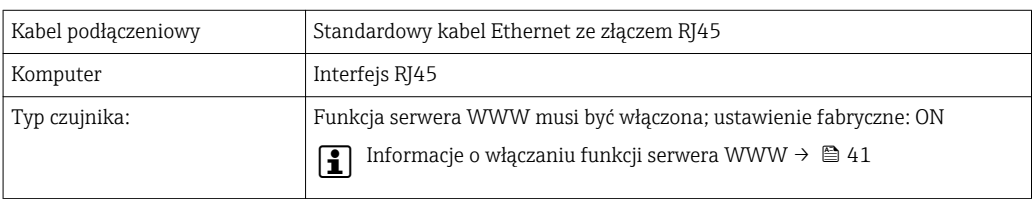

*Oprogramowanie komputera*

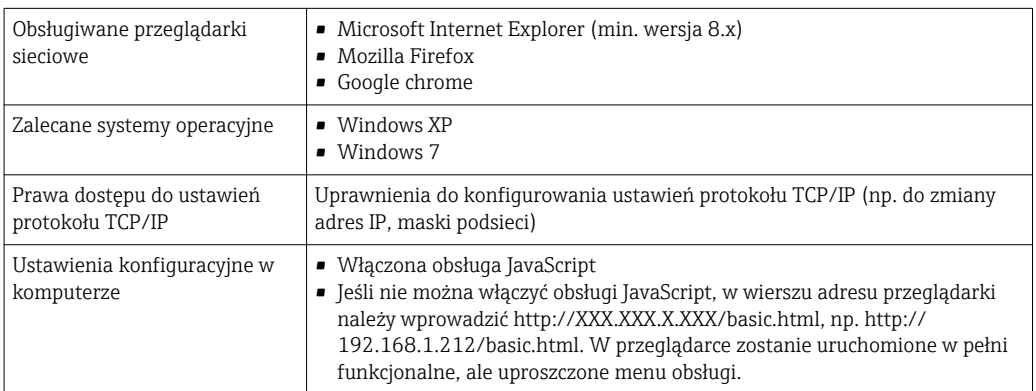

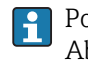

Podczas instalowania nowej wersji oprogramowania:

Aby umożliwić poprawne wyświetlanie danych, należy wyczyścić pamięć podręczną (cache) przeglądarki, korzystając z menu Opcje internetowe.

### 8.3.3 Nawiązanie połączenia

#### Konfiguracja protokołu sieciowego w komputerze

Poniżej podano domyślne ustawienia protokołu Ethernet przetwornika pomiarowego.

Adres IP: 192.168.1.212 (ustawienie fabryczne)

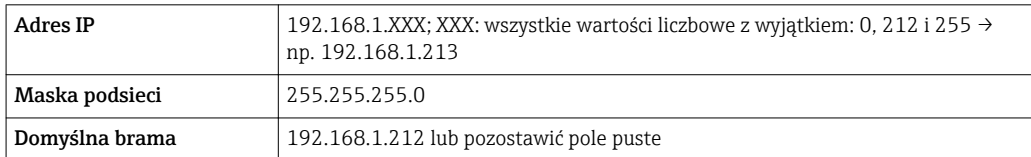

- 1. Włączyć przetwornik i podłączyć do komputera kablem →  $\triangleq$  43.
- 2. W przypadku pojedynczej karty sieciowej: zamknąć wszystkie aplikacje oraz wszystkie aplikacje wymagające dostępu do Internetu lub sieci takie, jak poczta email, aplikacje SAP, Internet Explorer Eksplorator Windows, zamknąć wszystkie przeglądarki internetowe.
- 3. Skonfigurować parametry protokołu sieciowego (TCP/IP) w sposób podany w powyższej tabeli.

#### Uruchomienie przeglądarki

1. Uruchomić przeglądarkę sieciową w komputerze.

2. W wierszu adresu przeglądarki wprowadzić adres IP serwera WWW: 192.168.1.212

Wyświetlona zostanie strona logowania.

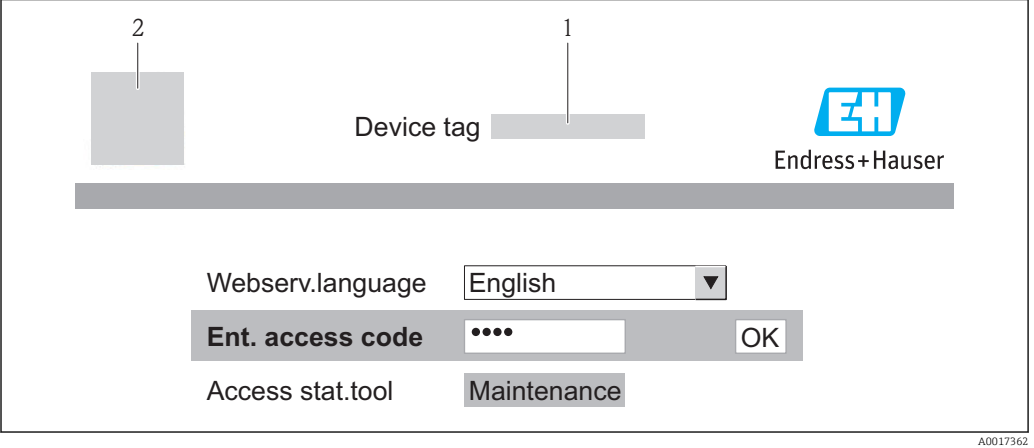

*1 Oznaczenie punktu pomiarowego [→ 52](#page-51-0)*

*2 Rysunek przepływomierza*

Jeśli strona logowania nie pojawia się lub strona jest niekompletna → ■ 79  $\mathbf{A}$ 

### 8.3.4 Logowanie

1. Wybrać wersję językową przeglądarki sieciowej.

2. Wprowadzić kod dostępu

3. Nacisnąć OK celem potwierdzenia kodu.

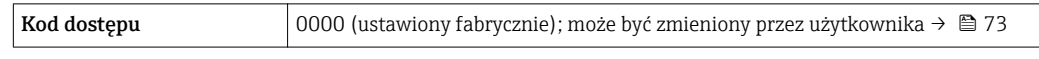

Jeśli w ciągu 10 minut nie zostanie wykonane żadne działanie, następuje powrót do  $\lceil \cdot \rceil$ strony logowania przeglądarki.

# 8.3.5 Interfejs użytkownika

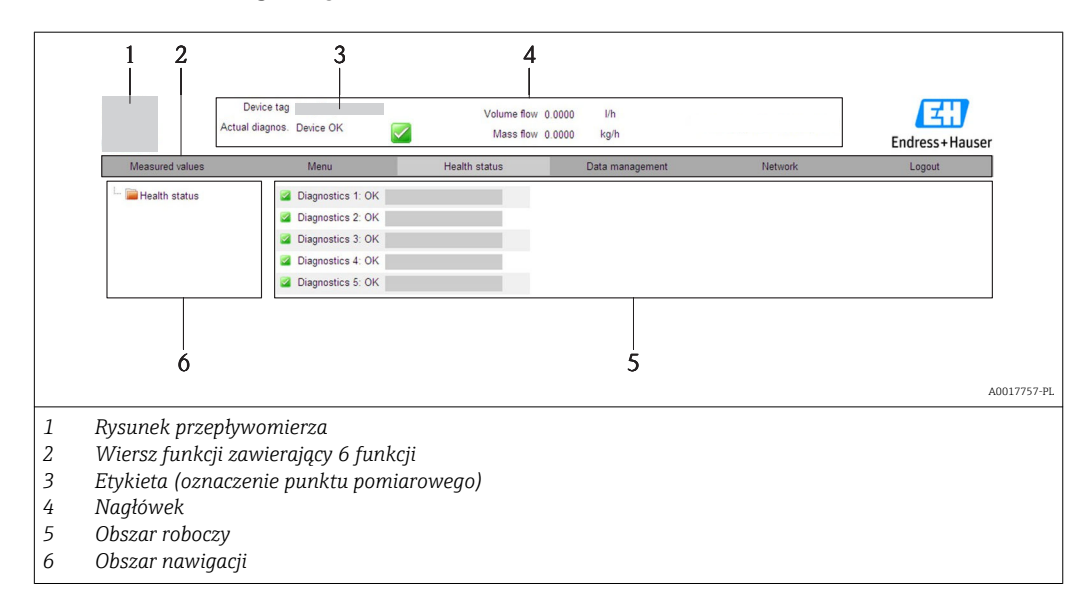

#### <span id="page-40-0"></span>Nagłówek

Nagłówek zawiera następujące informacje:

- Etykieta →  $\triangleq$  52
- Pole statusu ze wskazaniem rodzaju błędu  $\rightarrow$   $\blacksquare$  81
- Aktualne wartości mierzone →  $\triangleq$  75

#### Wiersz funkcji

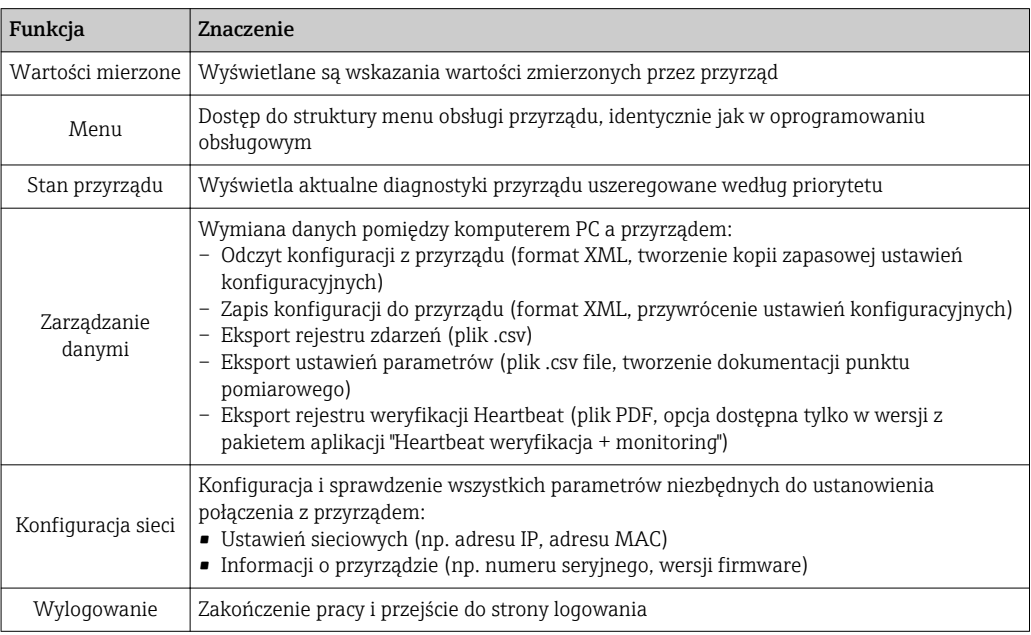

#### Obszar nawigacji

Po wybraniu funkcji z paska funkcji, w obszarze nawigacji wyświetlane są podmenu danej funkcji. Użytkownik może poruszać się po całej strukturze menu.

#### Obszar roboczy

W zależności od wybranej funkcji i odpowiednich podmenu, w tym obszarze mogą być wykonywane różne działania:

- Konfigurowanie parametrów
- Odczyt wartości mierzonych
- Otwieranie tekstu pomocy
- Rozpoczęcie odczytu/zapisu

#### 8.3.6 Wyłączenie serwera WWW

Do włączania i wyłączania funkcji serwera WWW przyrządu służy WWW zał./wył. parameter.

#### Nawigacja

"Ekspert" menu → Komunikacja → Serwer WWW

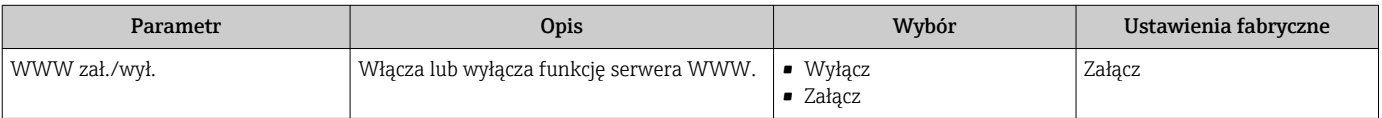

#### <span id="page-41-0"></span>Włączenie funkcji Web Serwera

Jeśli funkcja serwera WWW jest wyłączona, może zostać włączona jedynie poprzez parametr WWW zał./wył. parameter za pomocą: oprogramowania obsługowego "FieldCare"

### 8.3.7 Wylogowanie

W razie potrzeby przed wylogowaniem należy wykonać kopię zapasową danych, korzystając z funkcji Zarządz. danymi (odczyt konfiguracji z przyrządu).

- 1. Wybrać pozycję Wyloquj w wierszu funkcji.
	- Pojawia się strona główna z oknem logowania.
- 2. Zamknąć przeglądarkę.
- 3. Zresetować parametry protokołu sieciowego (TCP/IP), jeśli nie są już potrzebne → 图 39.

# 8.4 Dostęp do menu obsługi za pomocą oprogramowania obsługowego

### 8.4.1 Podłączenie oprogramowania obsługowego

#### Poprzez sieć HART

Ten interfejs występuje w następujących wersjach przyrządu: Pozycja kodu zam. "Wyjście", opcja B "4-20mA HART, impulsowe/częstotliwościowe/ wyjście binarne"

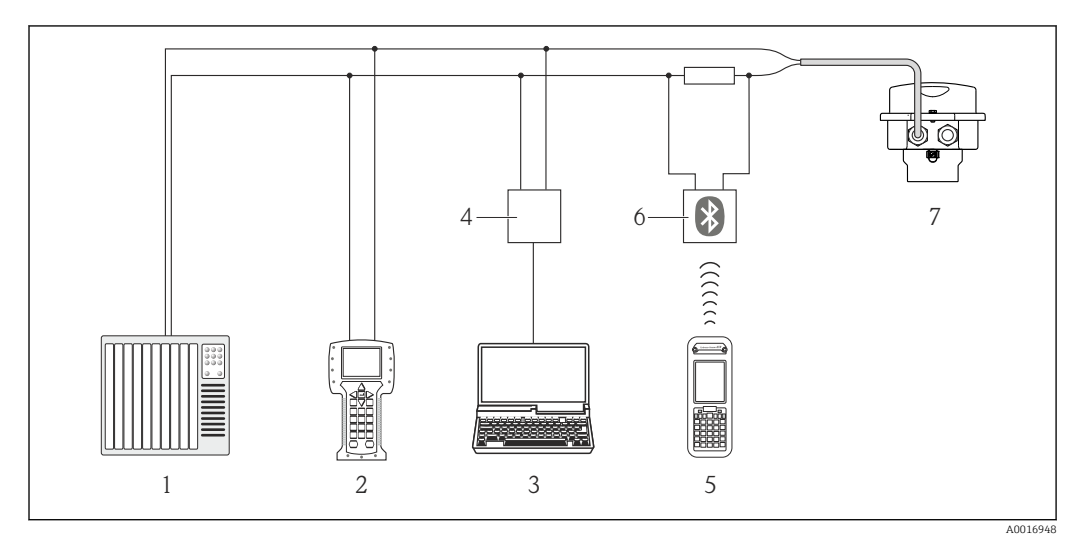

 *13 Opcje obsługi zdalnej z wykorzystaniem protokołu HART*

- *1 System sterowania (np. sterownik programowalny)*
- *2 Komunikator Field Communicator 475*
- *3 Komputer z oprogramowaniem obsługowym (np. FieldCare, AMS Device Manager, SIMATIC PDM)*
- *4 Modem Commubox FXA195 (USB)*
- *5 Komunikator Field Xpert SFX350 lub SFX370*
- *6 Modem VIATOR Bluetooth z przewodem podłączeniowym*
- *7 Przetwornik*

#### <span id="page-42-0"></span>Poprzez interfejs serwisowy (CDI-RJ45)

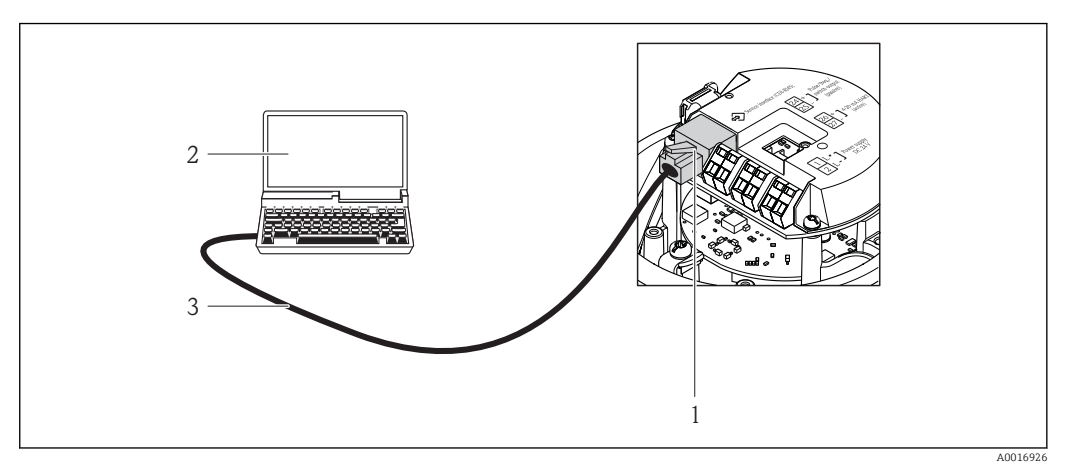

- *14 Sposób podłączenia dla pozycji kodu zam. "Wyjście; wejście", opcja B: "4-20mA HART, imp./częst./wyj. statusu"*
- *1 Interfejs serwisowy (CDI -RJ45) przyrządu z dostępem do zintegrowanego serwera WWW*
- *2 Komputer z przeglądarką internetową (np. Internet Explorer) umożliwiającą dostęp do zintegrowanego serwera WWW lub z zainstalowanym oprogramowaniem obsługowym "FieldCare" ze sterownikiem komunikacyjnym DTM dla protokołu TCP/IP realizowanego przez złącze CDI*
- *3 Standardowy kabel Ethernet ze złączem RJ45*

# 8.4.2 Komunikator ręczny Field Xpert SFX350, SFX370

#### Zakres funkcji

Field Xpert SFX350 i Field Xpert SFX370 to mobilne komputery PDA do uruchomienia i diagnostyki urządzeń obiektowych. Pozwalają one na efektywną parametryzację i diagnostykę urządzeń obiektowych HART i FOUNDATION fieldbus w strefach niezagrożonych wybuchem (SFX350, SFX370) oraz zagrożonych wybuchem (SFX370).

Dodatkowe informacje, patrz instrukcja obsługi BA01202S Ti

#### Źródło plików opisu urządzenia

Patrz  $\rightarrow$   $\oplus$  47

# 8.4.3 FieldCare

#### Zakres funkcji

FieldCare jest oprogramowaniem Endress+Hauser do zarządzania aparaturą obiektową (Plant Asset Management Tool), opartym na standardzie FDT. Narzędzie to umożliwia konfigurację wszystkich inteligentnych urządzeń obiektowych w danej instalacji oraz wspiera zarządzanie nimi. Dzięki komunikatom statusu zapewnia również efektywną kontrolę ich stanu funkcjonalnego.

Komunikacja z przepływomierzem jest możliwa za pomocą:

- Protokołu HART[→ 42](#page-41-0)
- Interfejsu serwisowego CDI-RJ45  $\rightarrow$   $\blacksquare$  43

Typowe funkcje:

- Programowanie parametrów przetwornika pomiarowego
- Zapis i odczyt danych urządzenia (upload/download)
- Tworzenie dokumentacji punktu pomiarowego
- Wizualizacja danych zapisanych w pamięci wartości mierzonych (rejestratora) oraz rejestru zdarzeń

Szczegółowe informacje, patrz instrukcje obsługi BA00027S i BA00059S

#### Źródło plików opisu urządzenia

Patrz  $\rightarrow$   $\blacksquare$  47

#### Nawiązanie połączenia

Poprzez interfejs serwisowy (CDI-RJ45)

- 1. Uruchomić FieldCare i utworzyć projekt.
- 2. W widoku sieci: wybrać "Add a device".
	- ← Otwiera się okno Add device.
- 3. Z listy wybrać opcję CDI Communication TCP/IP i nacisnąć przycisk OK celem potwierdzenia.
- 4. Prawym przyciskiem kliknąć na CDI Communication TCP/IP i z widocznego menu kontekstowego wybrać opcję Add device.
- 5. Wybrać żądane urządzenie z listy i nacisnąć przycisk OK celem potwierdzenia. Otwiera się okno CDI Communication TCP/IP (Configuration).
- 6. W polu IP address wprowadzić adres przyrządu i nacisnąć przycisk Enter celem zatwierdzenia; ustawienie fabryczne: 192.168.1.212. Jeśli adres IP przyrządu jest nieznany .
- 7. Ustanowić połączenie z przyrządem w trybie online.
- Szczegółowe informacje, patrz instrukcje obsługi BA00027S i BA00059S

#### Interfejs użytkownika

<span id="page-44-0"></span>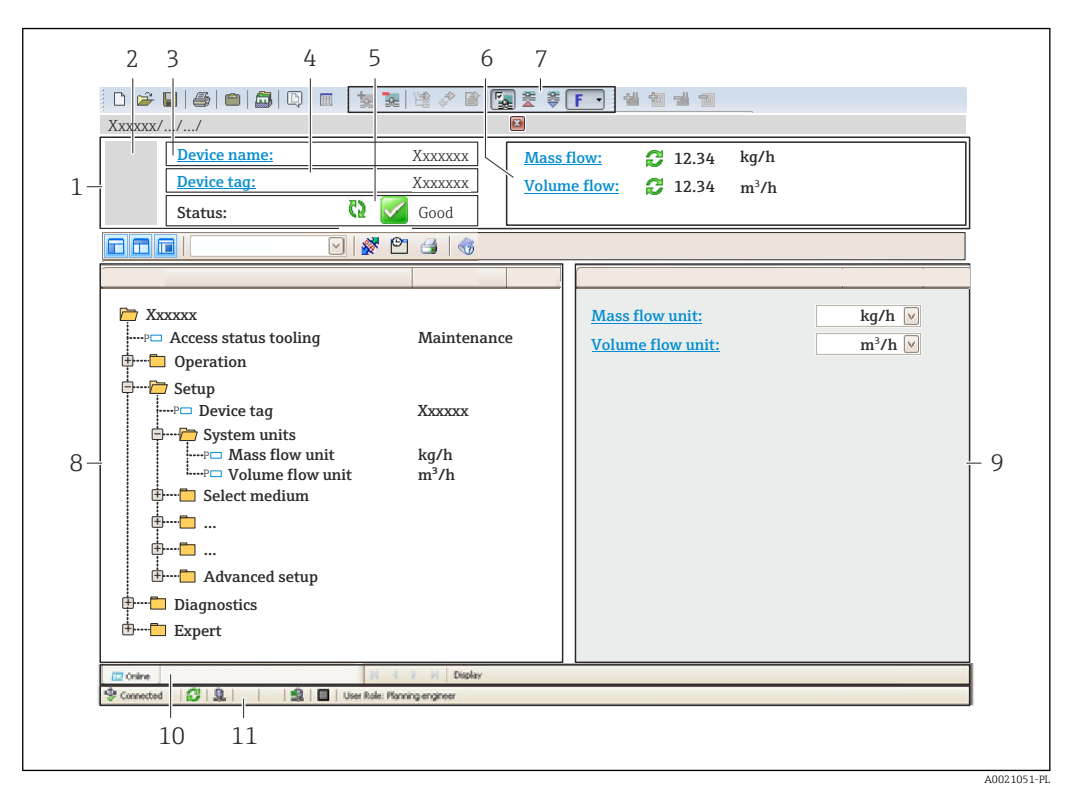

- *1 Nagłówek*
- *2 Rysunek przepływomierza*
- *3 Nazwa urządzenia*
- $4$  *Etykieta* →  $\overset{**•}{=}**$  52<br>*5 Pole statusu ze ws*
- *5 Pole statusu ze wskazaniem rodzaju błędu [→ 81](#page-80-0)*
- *6 Pole wskazań wartości mierzonych*
- *7 Lista zdarzeń z dodatkowymi funkcjami, np. zapis/odczyt, listą zdarzeń i tworzeniem dokumentacji*
- *8 Obszar nawigacji wraz ze strukturą menu obsługi*
- *9 Obszar roboczy*
- *10 Pole zakładek*
- *11 Wskazanie statusu*

# 8.4.4 Oprogramowanie AMS Device Manager

#### Zakres funkcji

Oprogramowanie firmy Emerson Process Management służące do obsługi i konfiguracji przyrządów pomiarowych za pośrednictwem protokołu HART.

#### Źródło plików opisu urządzenia

Patrz  $\rightarrow$   $\oplus$  47

### 8.4.5 SIMATIC PDM

#### Zakres funkcji

SIMATIC PDM jest uniwersalnym oprogramowaniem narzędziowym firmy Siemens do obsługi, konfiguracji i diagnostyki inteligentnych urządzeń obiektowych wyposażonych w protokół komunikacyjny HART, niezależnie od producenta.

#### Źródło plików opisu urządzenia

Patrz  $\rightarrow$   $\blacksquare$  47

# 8.4.6 Field Communicator 475

### Zakres funkcji

Przemysłowy komunikator ręczny firmy Emerson Process Management do zdalnej konfiguracji i wyświetlania wartości mierzonych za pośrednictwem protokołu HART.

### Źródło plików opisu urządzenia

Patrz →  $\oplus$  47

# <span id="page-46-0"></span>9 Interfejsy do systemów sterowania procesem

# 9.1 Informacje podane w plikach opisu urządzenia (DD)

# 9.1.1 Aktualna wersja przyrządu

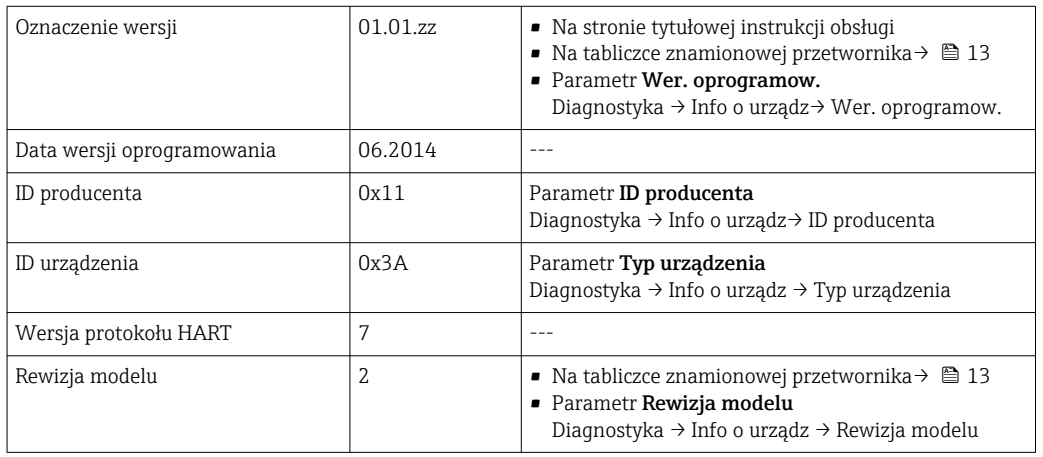

# 9.1.2 Oprogramowanie obsługowe

W poniższej tabeli podano, skąd można uzyskać pliki opisu urządzenia wymagane dla poszczególnych programów obsługowych.

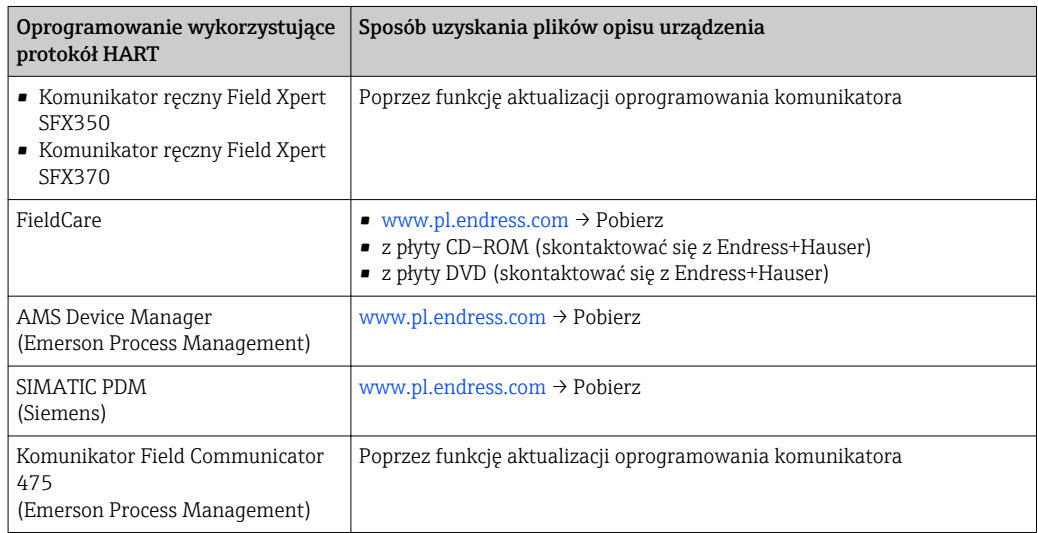

# 9.2 Zmienne mierzone przesyłane z wykorzystaniem protokołu HART

Fabrycznie do zmiennych dynamicznych przypisane są następujące zmienne mierzone (zmienne HART):

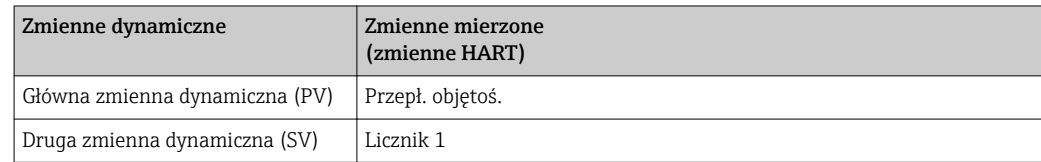

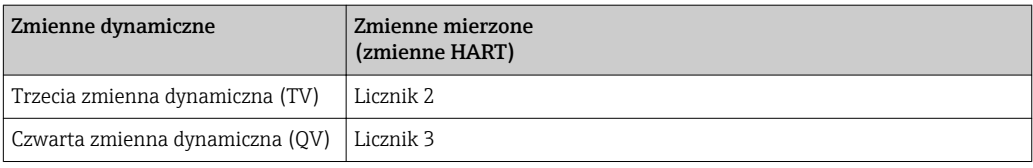

Przypisanie zmiennych mierzonych do zmiennych dynamicznych można zmieniać za pomocą przycisków obsługi oraz oprogramowania narzędziowego za pomocą następujących parametrów:

- Ekspert → Komunikacja→ Wyjście HART → Wyjście → Przypisz PV
- Ekspert → Komunikacja→ Wyjście HART → Wyjście → Przypisz SV
- Ekspert → Komunikacja→ Wyjście HART → Wyjście → Przypisz TV
- Ekspert → Komunikacja→ Wyjście HART → Wyjście → Przypisz QV

Do zmiennych dynamicznych mogą być przypisane następujące zmienne mierzone:

#### Zmienne mierzone dla PV (głównej zmiennej dynamicznej)

- Wyłącz
- Przepł. objętoś.
- Przepływ masowy
- Przep.Objęt.Norm
- Prędk. przepływu
- Przewodność normalizowana
- Temperatura
- Temp.Elektroniki

#### Zmienne mierzone dla SV, TV, QV (drugiej, trzeciej i czwartej zmiennej dynamicznej)

- Przepł. objętoś.
- Przepływ masowy
- Przep.Objęt.Norm
- Prędk. przepływu
- Przewodność normalizowana
- Temperatura
- Temp.Elektroniki
- Licznik 1
- Licznik 2
- Licznik 3

W przypadku przyrządu z jednym lub kilkoma pakietami aplikacji liczba możliwych opcji jest większa.

#### Zmienne urządzenia

Zmienne urządzenia są przypisane na stałe. Maksymalnie może być przesyłanych 8 zmiennych urządzenia:

- $\bullet$  0 = przepływ objętościowy
- $\blacksquare$  1 = przepływ masowy
- 2 = przepływ objętościowy normalizowany
- $\bullet$  3 = prędkość przepływu
- $\blacksquare$  4 = przewodność
- 5 = przewodność normalizowana
- $\bullet$  6 = temperatura
- $\blacksquare$  7 = temperatura elektroniki
- $\bullet$  8 = licznik 1
- $\bullet$  9 = licznik 2
- $\bullet$  10 = licznik 3

# 9.3 Pozostałe ustawienia

# 9.3.1 Tryb rozgłoszeniowy (Burst) zgodny ze Specyfikacją HART 7

#### Nawigacja

"Ekspert" menu → Komunikacja → Wyjście HART → Konfiguracja burst → Konfiguracja burst 1…3

#### Struktura podmenu

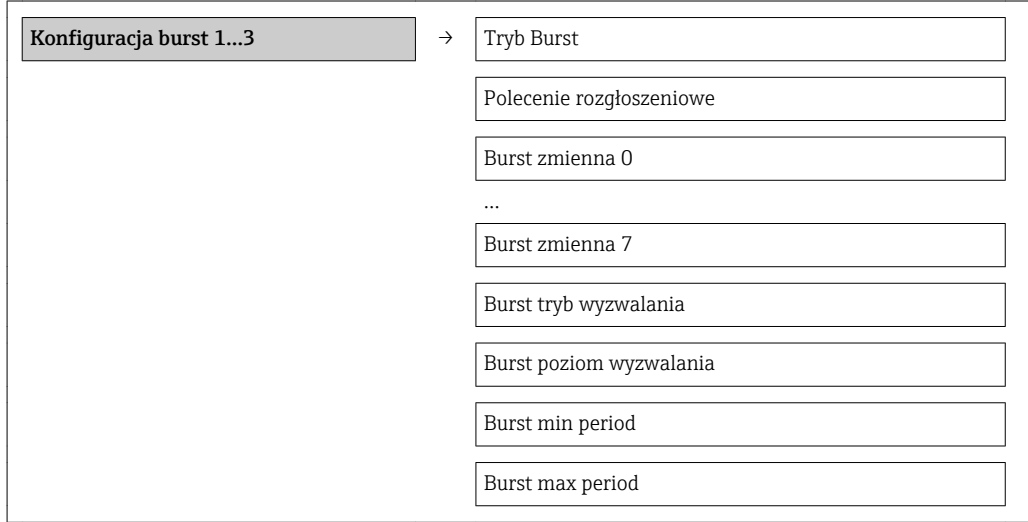

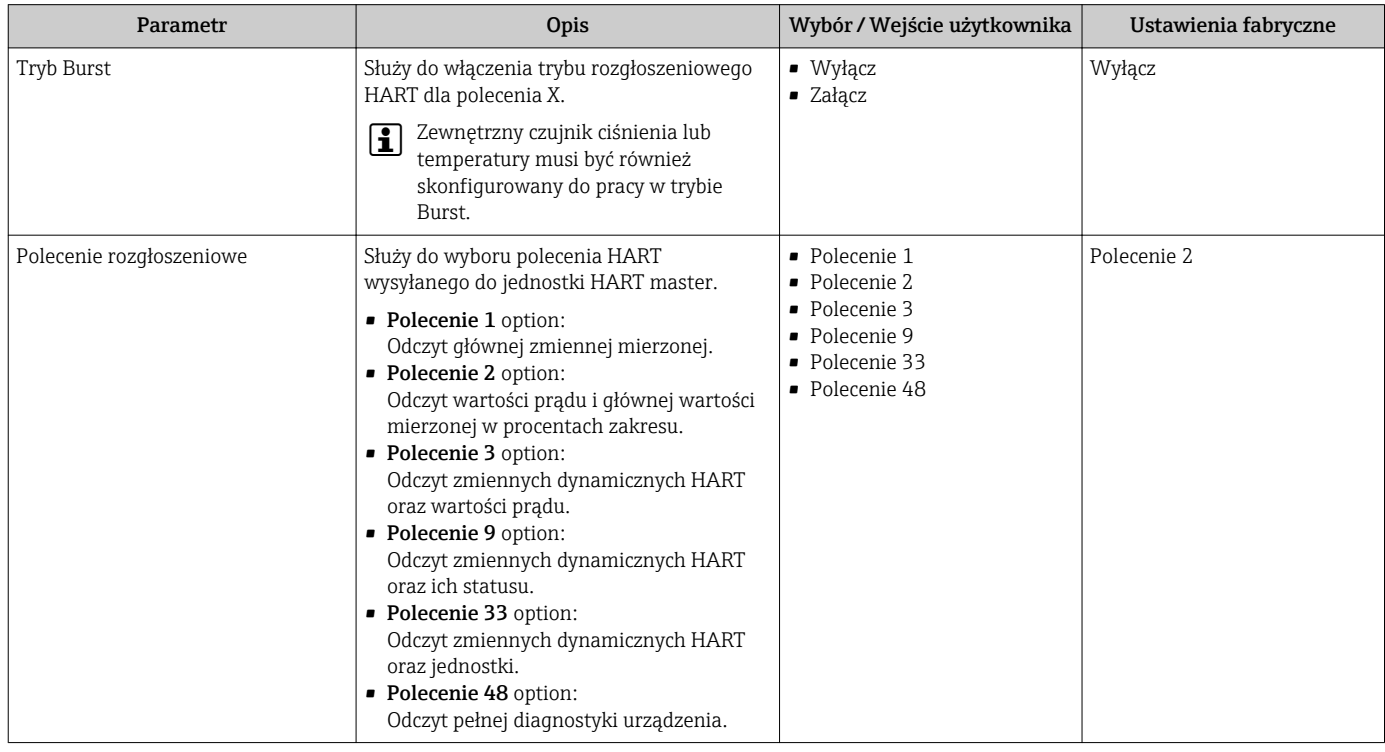

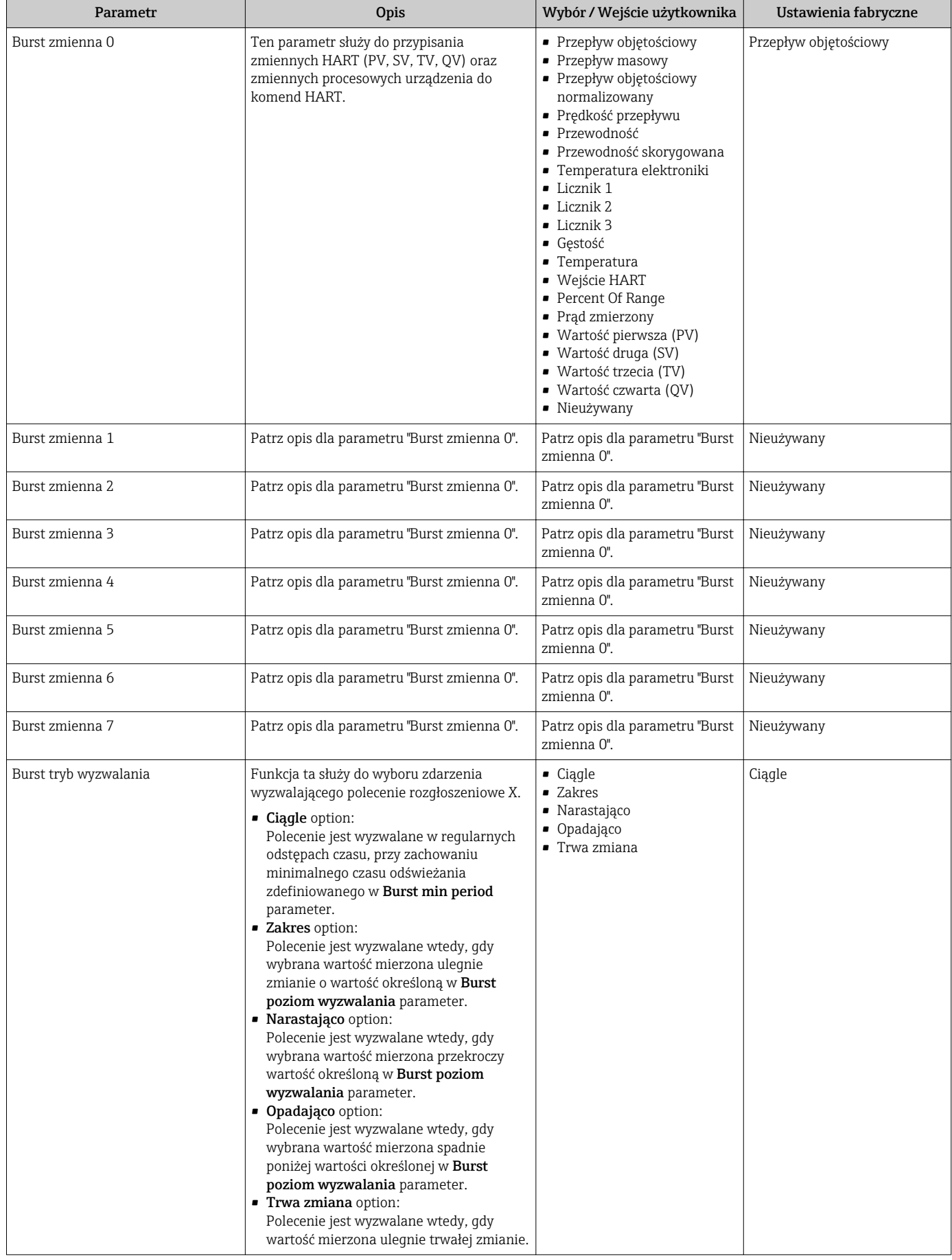

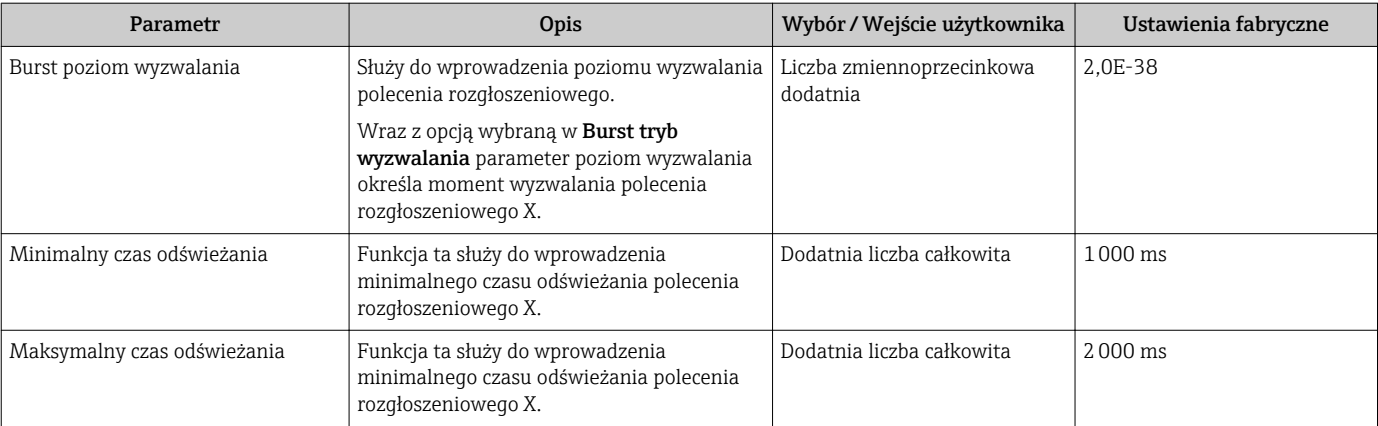

# <span id="page-51-0"></span>10 Uruchomienie

# 10.1 Kontrola funkcjonalna

Przed uruchomieniem przyrządu należy upewnić się, że wykonane zostały czynności kontrolne po wykonaniu montażu oraz po wykonaniu podłączeń elektrycznych.

- Kontrola po wykonaniu montażu  $\rightarrow$   $\blacksquare$  27
- "Kontrola po wykonaniu podłączeń elektrycznych" (lista kontrolna)  $\rightarrow \Box$  35

# 10.2 Konfiguracja przyrządu

Menu Ustawienia menu wraz z podmenu zawiera wszystkie parametry niezbędne do standardowej konfiguracji przyrządu.

*Struktura "Ustawienia" menu*

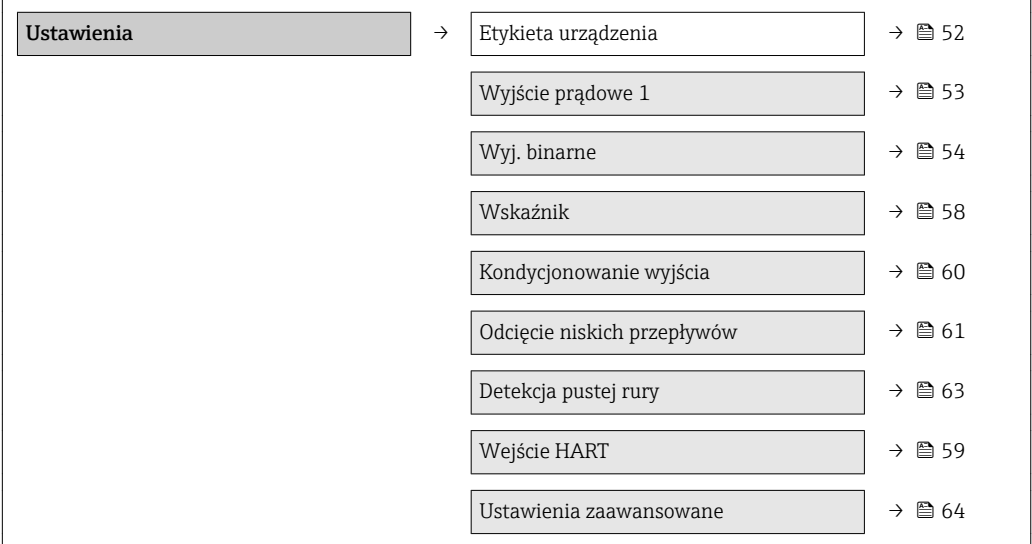

# 10.2.1 Definiowanie etykiety

Aby umożliwić szybką identyfikację punktu pomiarowego w systemie, można zmienić fabrycznie ustawione oznaczenie punktu pomiarowego za pomocą parametru Etykieta urządzenia parameter.

Liczba wyświetlanych znaków zależy od zastosowanych znaków.

Informacje dotyczące etykiety w oprogramowaniu obsługowym "FieldCare" [→ 45](#page-44-0) I÷

### **Nawigacja**

"Ustawienia" menu → Etykieta urządzenia

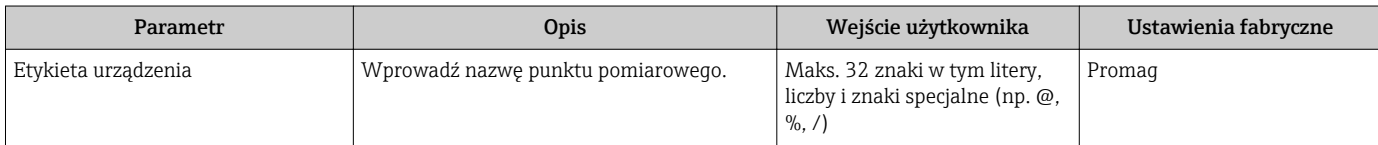

# <span id="page-52-0"></span>10.2.2 Konfigurowanie wyjścia prądowego

"Wyjście prądowe 2" submenu zawiera wszystkie parametry, które powinny być ustawione w celu skonfigurowania wyjścia prądowego.

#### Nawigacja

"Ustawienia" menu → Wyjście prądowe 1...2

#### Struktura podmenu

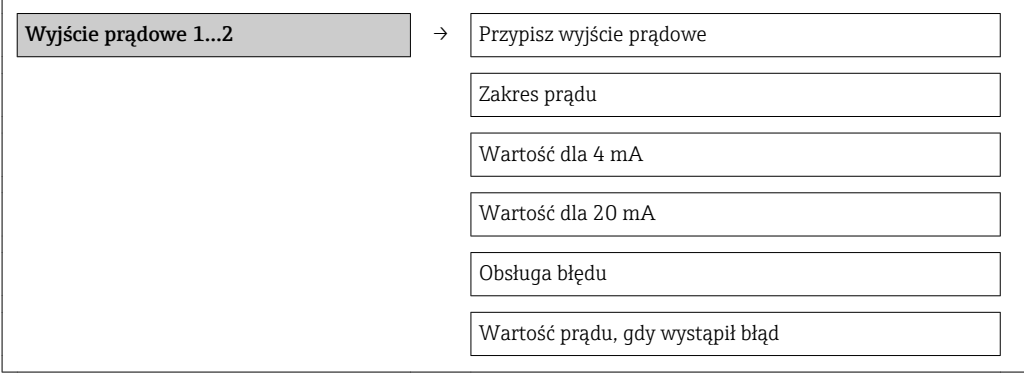

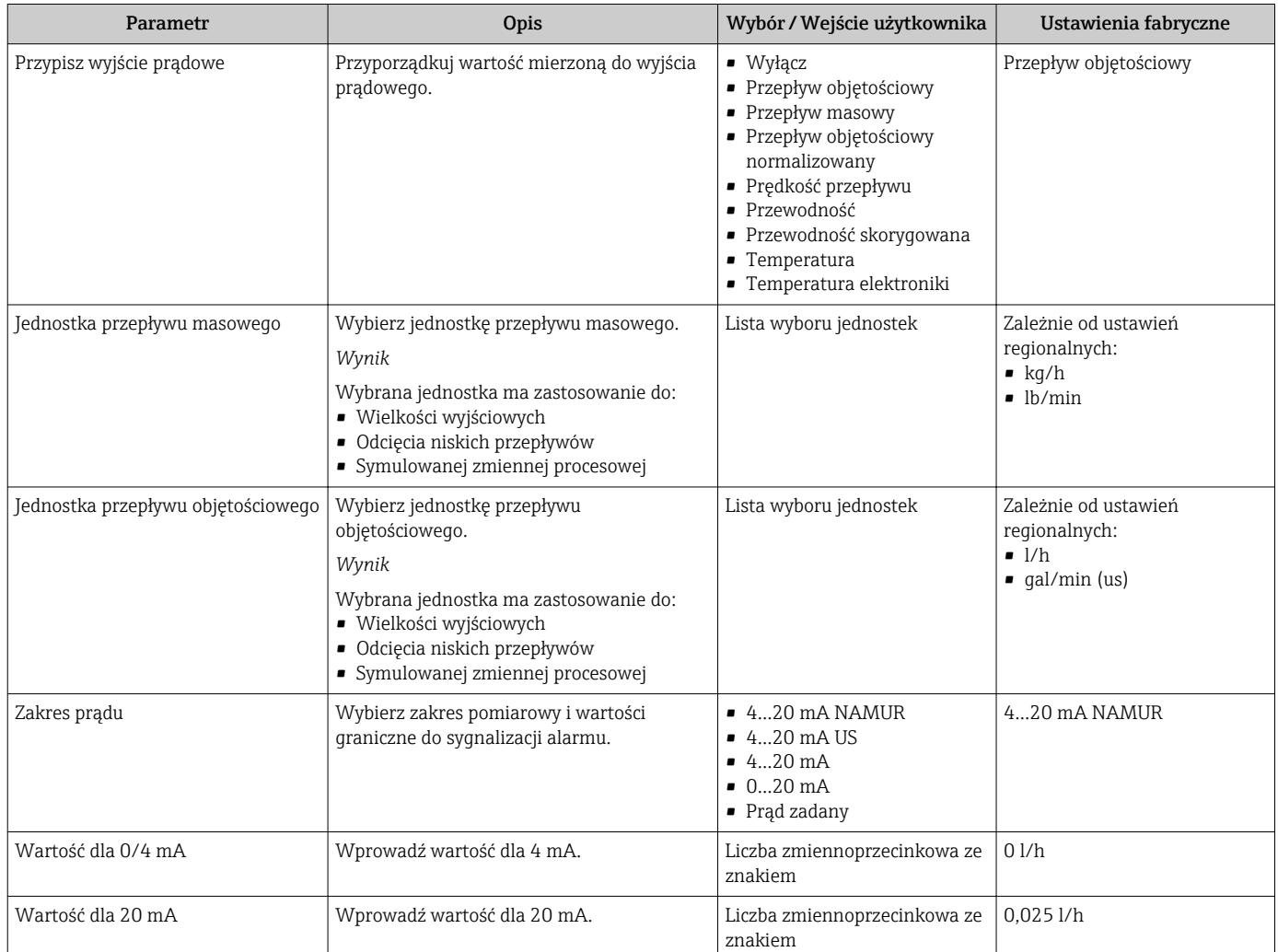

<span id="page-53-0"></span>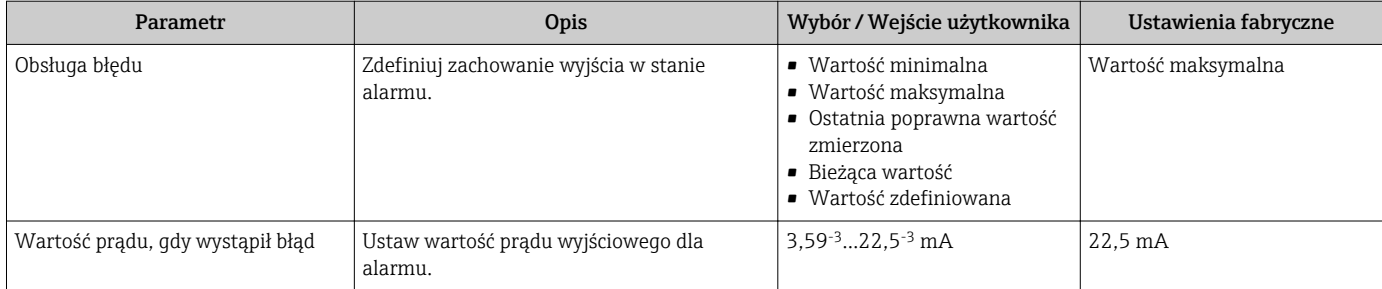

### 10.2.3 Konfigurowanie wyjścia impulsowego/częstotliwościowego/ statusu

Wyj. binarne 1 submenu zawiera wszystkie parametry, które powinny być ustawione w celu skonfigurowania wybranego typu wyjścia.

#### Wyjście impulsowe

#### Nawigacja

"Ustawienia" menu → Wyj. binarne

#### Struktura podmenu dla wyjścia impulsowego

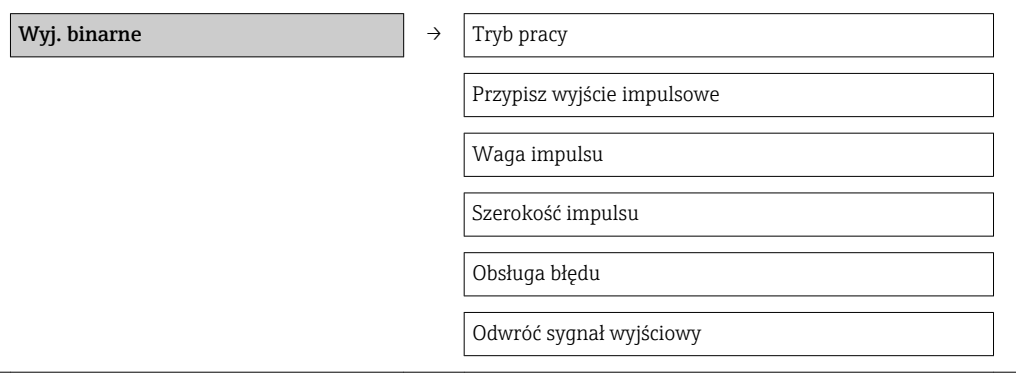

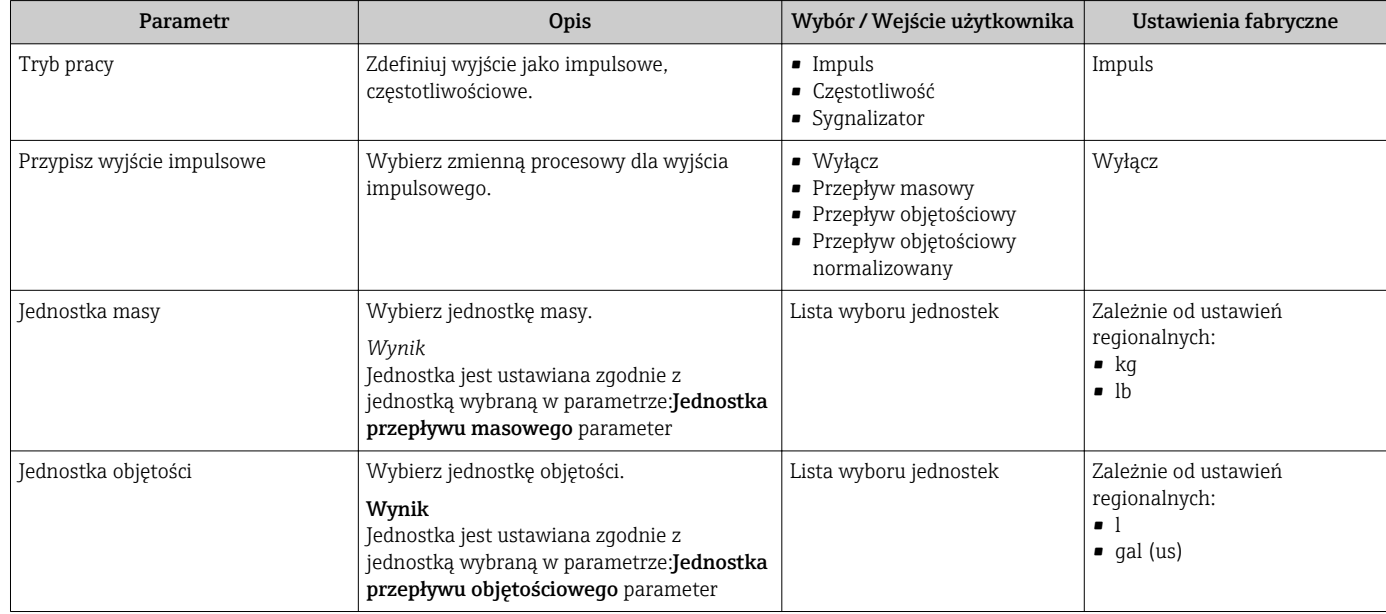

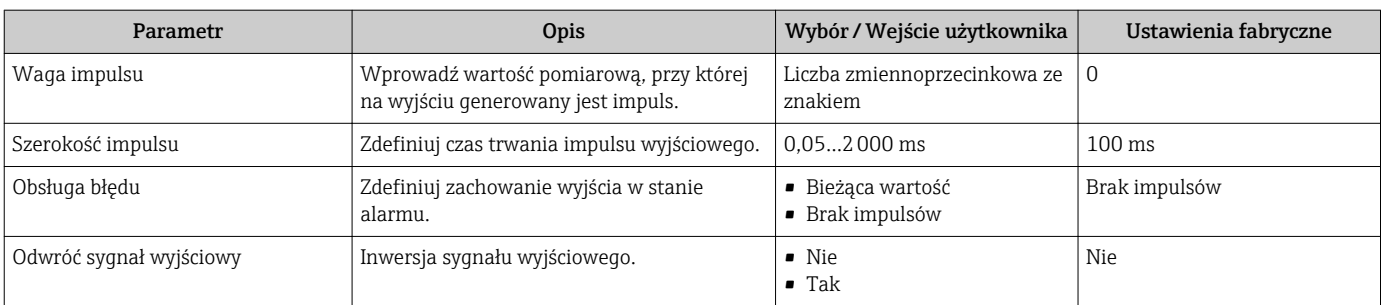

### Wyjście częstotliwościowe

### Nawigacja

"Ustawienia" menu → Wyj. binarne

#### Struktura podmenu dla wyjścia częstotliwościowego

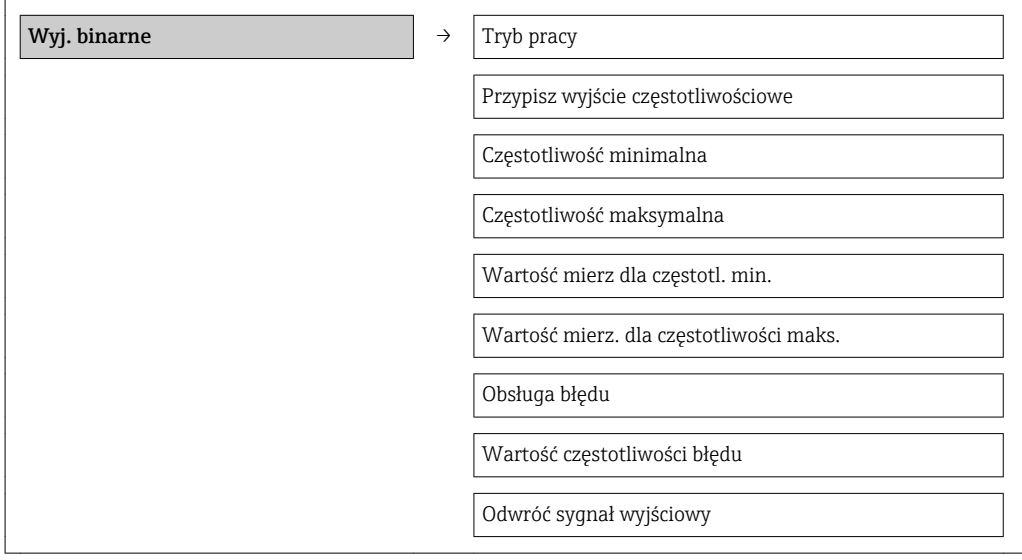

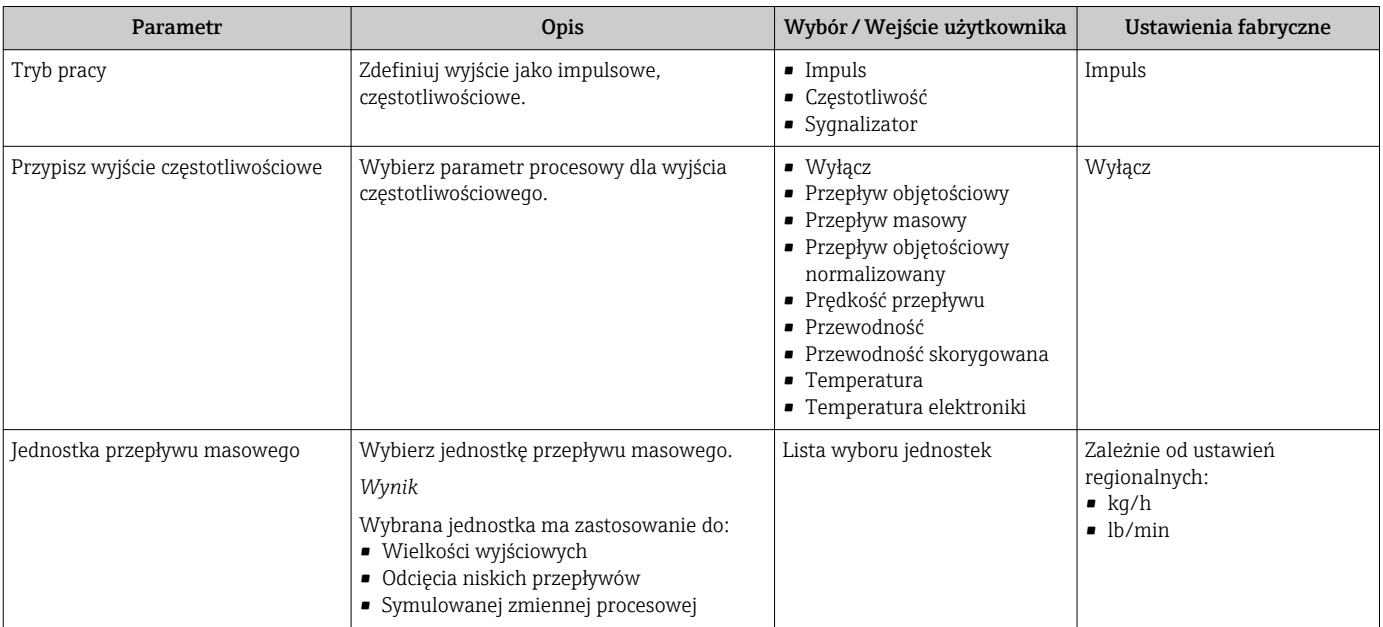

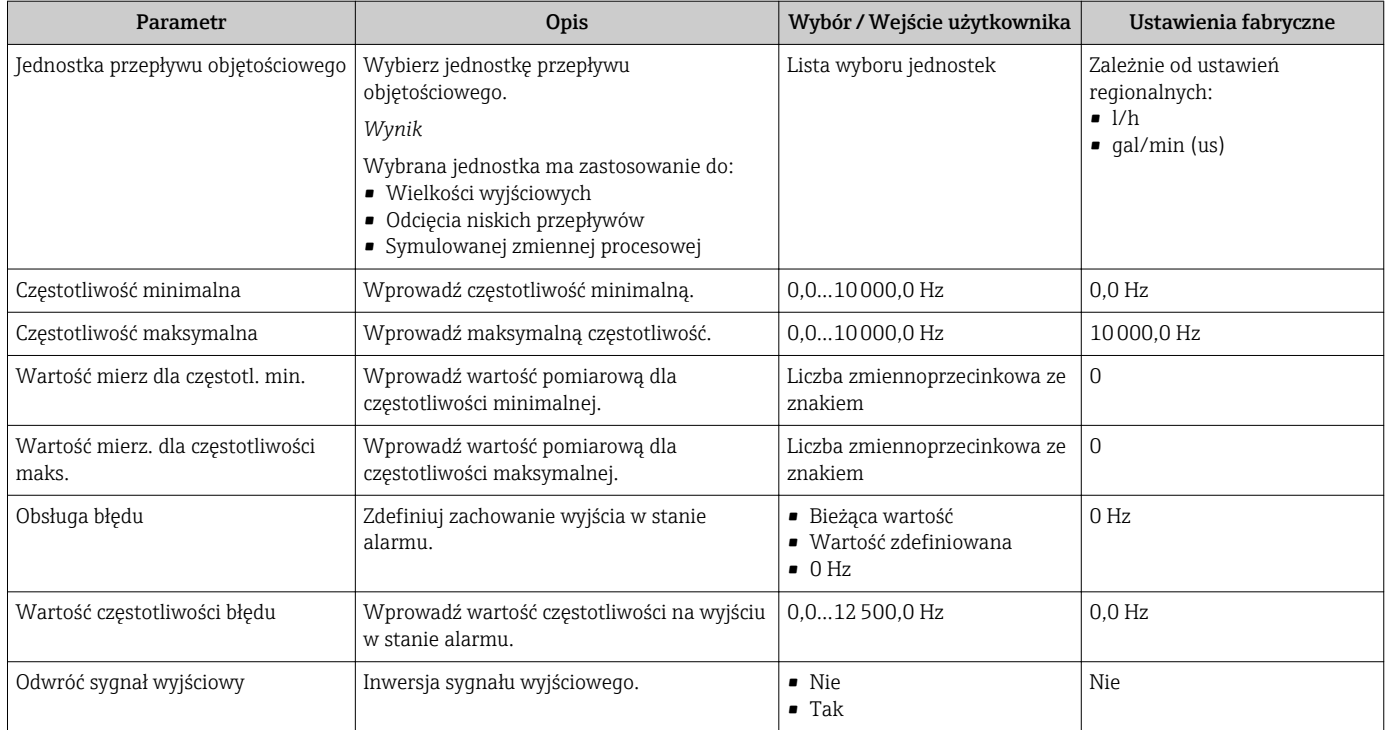

### Wyjście binarne

#### Nawigacja

"Ustawienia" menu → Wyj. binarne

#### Struktura podmenu dla wyjścia sygnalizacyjnego

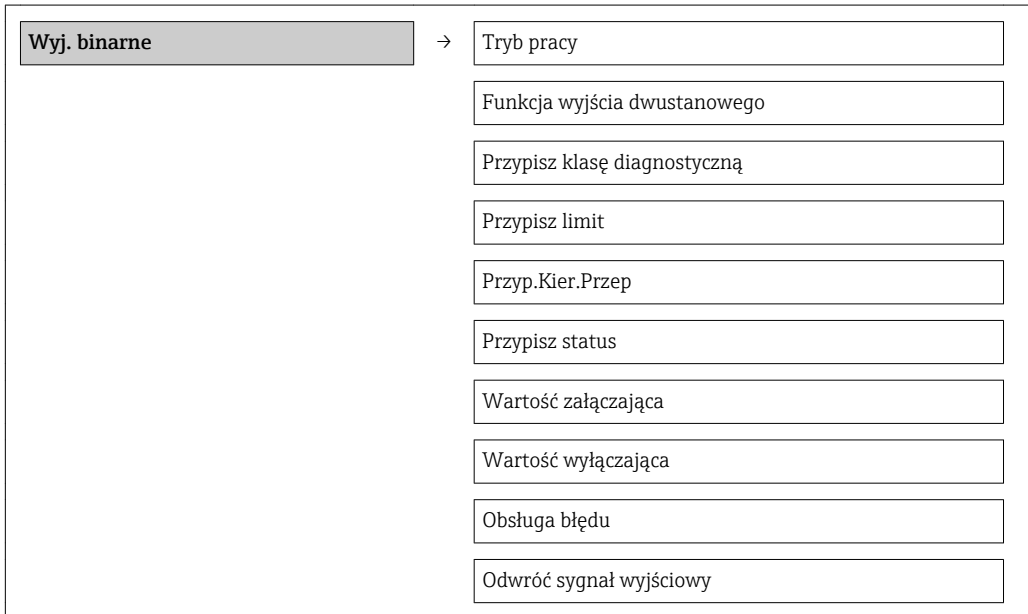

#### Parametr **Opis** Opis Wybór / Wejście użytkownika Ustawienia fabryczne Tryb pracy and a zdefiniuj wyjście jako impulsowe, częstotliwościowe. • Impuls • Częstotliwość • Sygnalizator Impuls Funkcja wyjścia dwustanowego | Wybierz funkcję dla wyjścia przekaźnikowego. • Wyłącz • Załącz • Klasa diagnostyczna • Limit • Kierunek przepływu • Status Wyłącz Przypisz klasę diagnostyczną Wybierz funkcję dla wyjścia przekaźnikowego. • Alarm • Alarm lub ostrzeżenie • Ostrzeżenie Alarm Przypisz limit Wybierz zmienną procesową dla funkcji limitu. • Wyłącz • Przepływ objętościowy • Przepływ masowy • Przepływ objętościowy normalizowany • Prędkość przepływu • Przewodność • Przewodność skorygowana • Licznik 1 • Licznik 2 • Licznik 3 • Temperatura • Temperatura elektroniki Przepływ objętościowy Przypisz kierunek przepływu Wybierz zmienną procesową do monitorowania kierunku przepływu. • Wyłącz • Przepływ objętościowy • Przepływ masowy • Przepływ objętościowy normalizowany Przepływ objętościowy Przypisz status Wybierz status urządzenia dla wyjścia przekaźnikowego. • Detekcja pustej rury • Odcięcie niskich przepływów Detekcja pustej rury Jednostka przepływu masowego Wybierz jednostkę przepływu masowego. *Wynik* Wybrana jednostka ma zastosowanie do: • Wielkości wyjściowych • Odcięcia niskich przepływów • Symulowanej zmiennej procesowej Lista wyboru jednostek  $\vert$  Zależnie od ustawień regionalnych: • kg/h  $\bullet$  lb/min Jednostka przepływu objętościowego Wybierz jednostkę przepływu objętościowego. *Wynik* Wybrana jednostka ma zastosowanie do: • Wielkości wyjściowych • Odcięcia niskich przepływów • Symulowanej zmiennej procesowej Lista wyboru jednostek zależnie od ustawień regionalnych: • l/h • gal/min (us) Jednostka licznika Wybierz jednostkę zmiennej procesu dla licznika. Lista wyboru jednostek Wartość załączająca Wprowadź wartość mierzoną dla punktu włączenia. Liczba zmiennoprzecinkowa ze znakiem  $01/h$ Wartość wyłączająca Wprowadź wartość mierzoną dla punktu wyłączenia. Liczba zmiennoprzecinkowa ze znakiem  $01/h$ Opóźnienie załączenia Określ opóźnienie włączenia wyjścia statusu. 0,0…100,0 s 0,0 s

 $0.0...100.0 s$  0.0 s

#### Przegląd parametrów wraz z krótkim opisem

Opóźnienie wyłączenia Określ opóźnienie wyłączenia wyjścia statusu.

<span id="page-57-0"></span>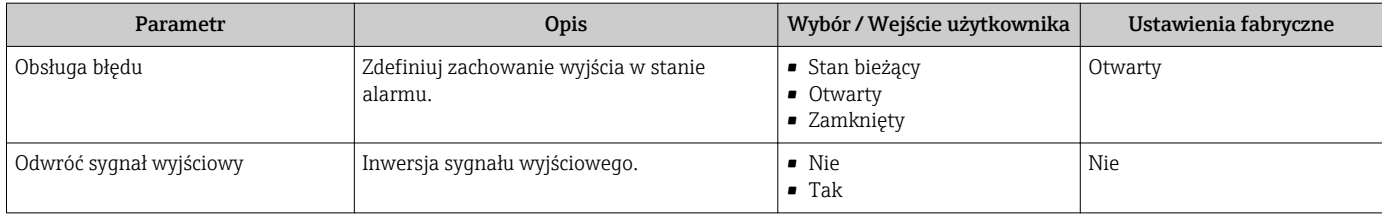

# 10.2.4 Konfigurowanie wyświetlacza

Kreator Wyświetlacz prowadzi użytkownika kolejno przez procedurę konfiguracji wszystkich parametrów wyświetlacza.

#### Nawigacja

"Ustawienia" menu → Wskaźnik

#### Struktura kreatora

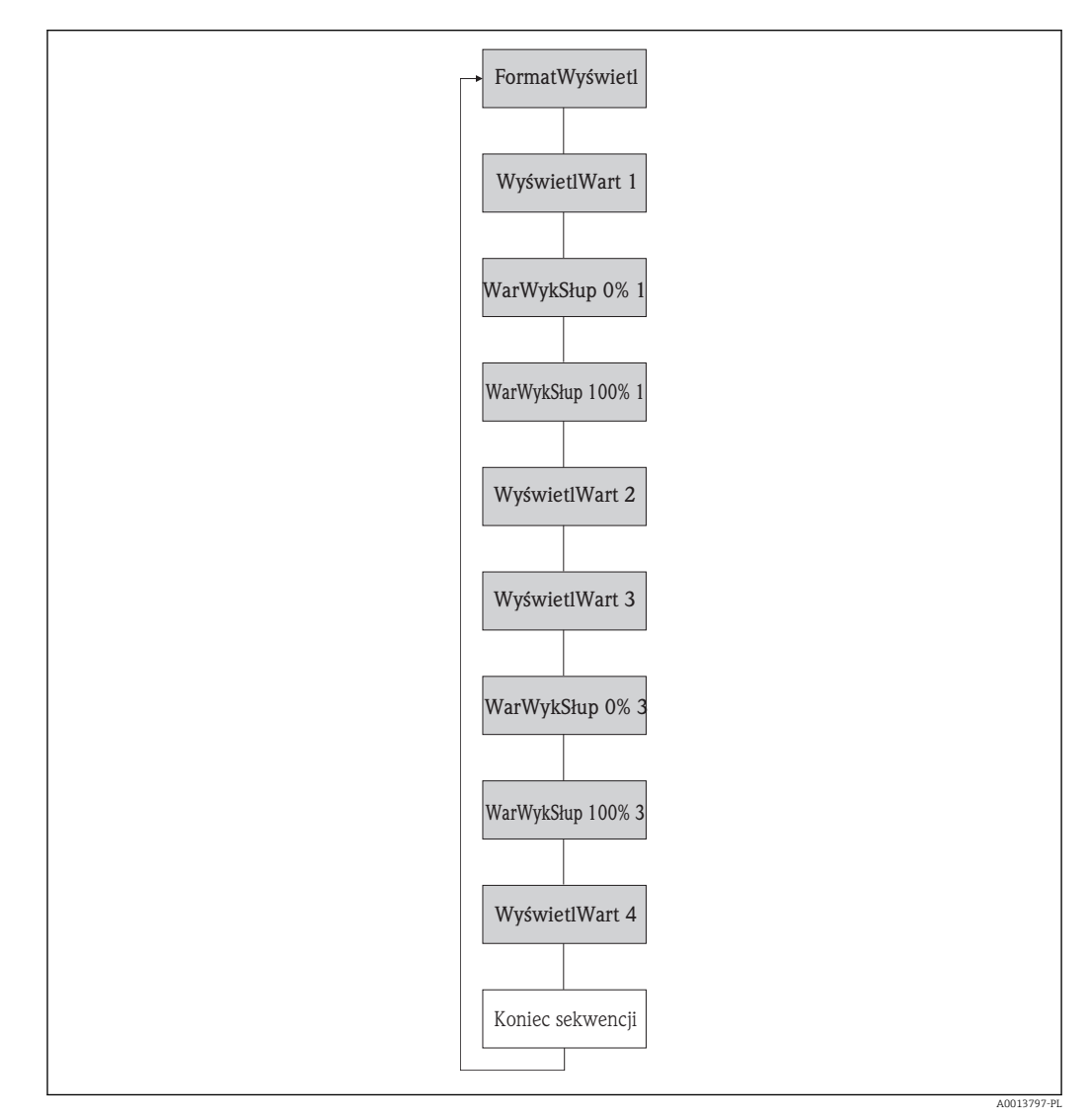

 *15 Kreator "Wskaźnik" w menu "Ustawienia"*

<span id="page-58-0"></span>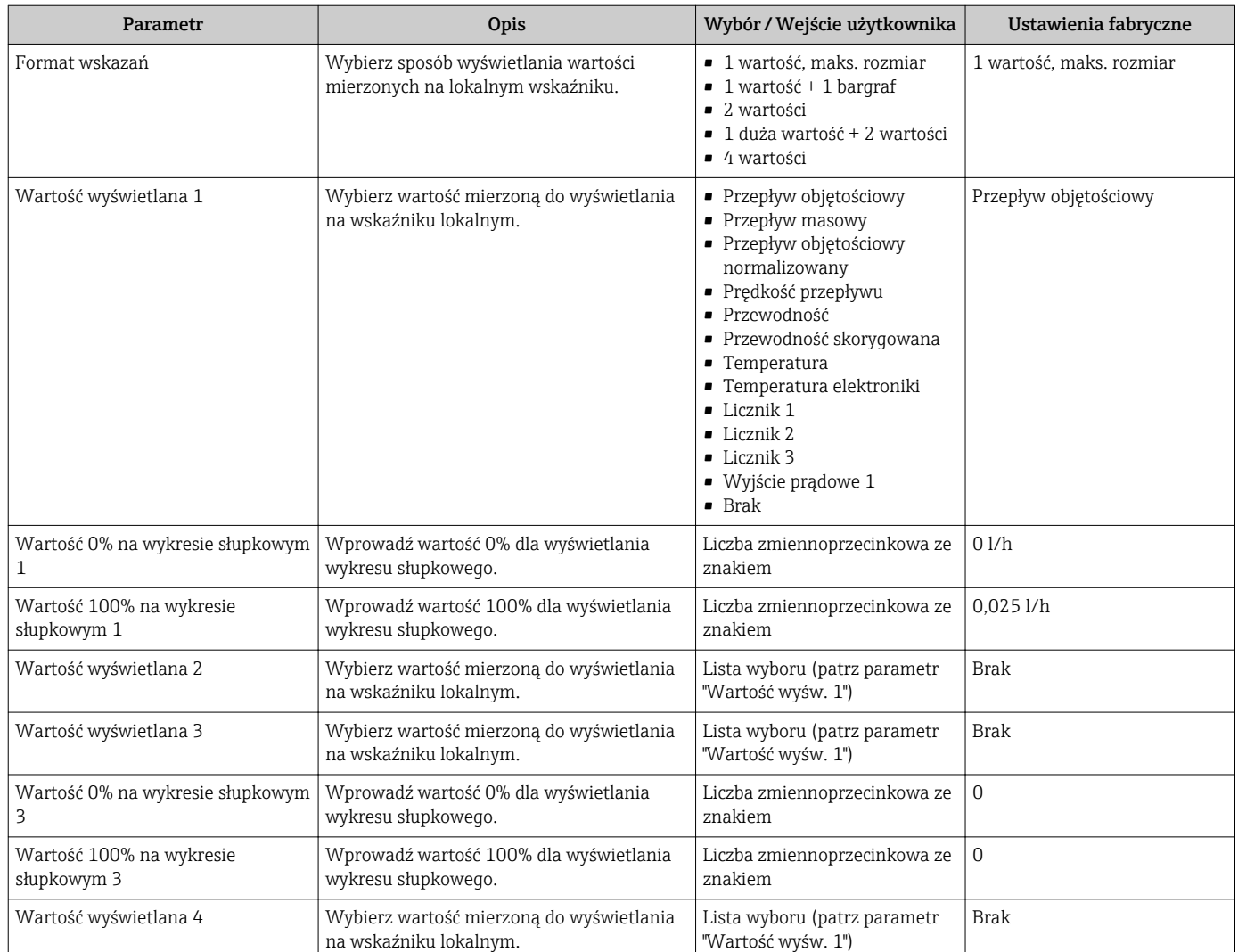

# 10.2.5 Konfigurowanie wejścia HART

Wejście HART submenu zawiera wszystkie parametry, które powinny być ustawione w celu skonfigurowania wejścia HART.

#### **Nawigacja**

"Ekspert" menu → Komunikacja → Wejście HART → Konfiguracja

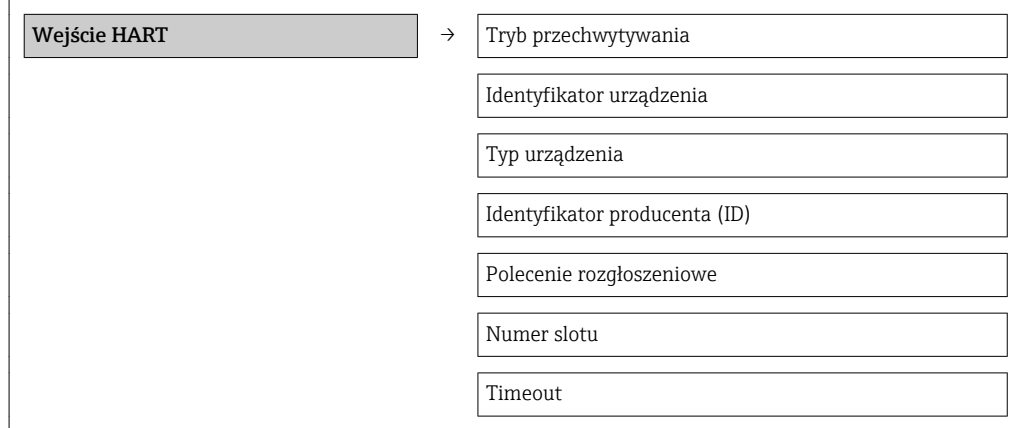

Obsługa błędu

Wartość błędu

#### Przegląd parametrów wraz z krótkim opisem

<span id="page-59-0"></span>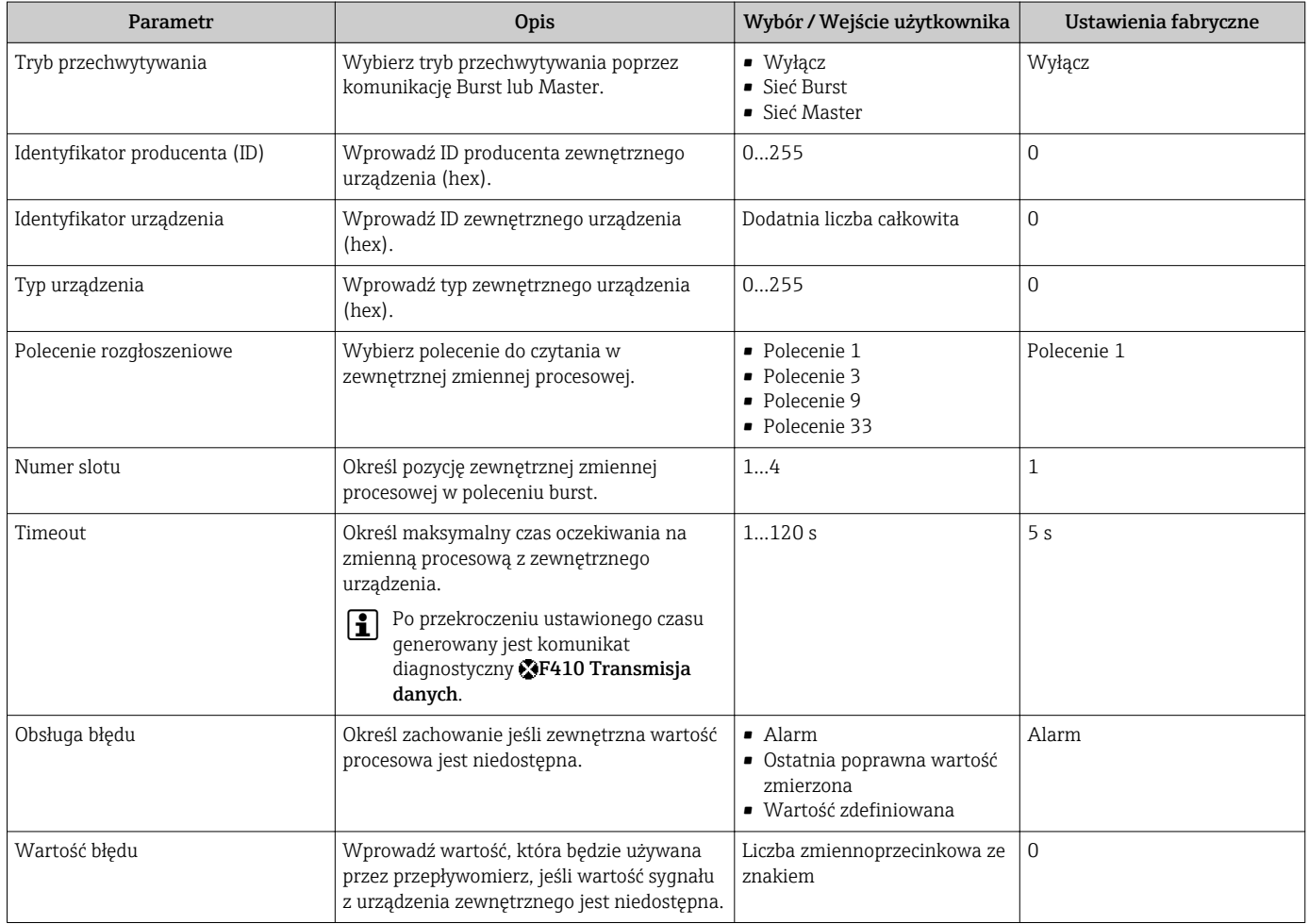

# 10.2.6 Konfigurowanie funkcji kondycjonowania wyjścia

Kondycjonowanie wyjścia wizard zawiera wszystkie parametry, które powinny być ustawione w celu skonfigurowania funkcji kondycjonowania wyjść.

#### Nawigacja

"Ustawienia" menu → Kondycjonowanie wyjścia

#### Struktura podmenu kondycjonowania wyjścia

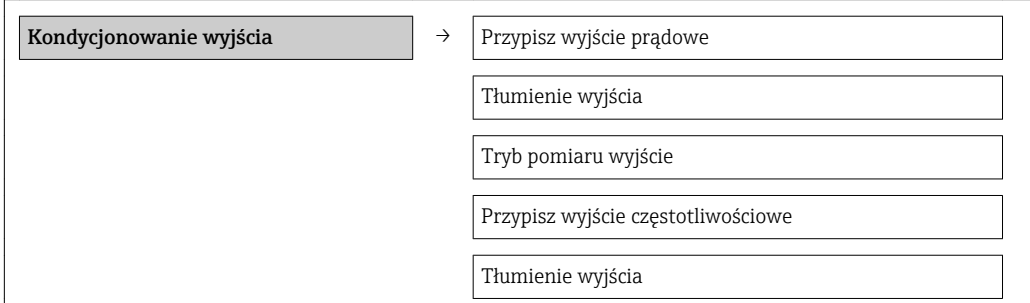

<span id="page-60-0"></span>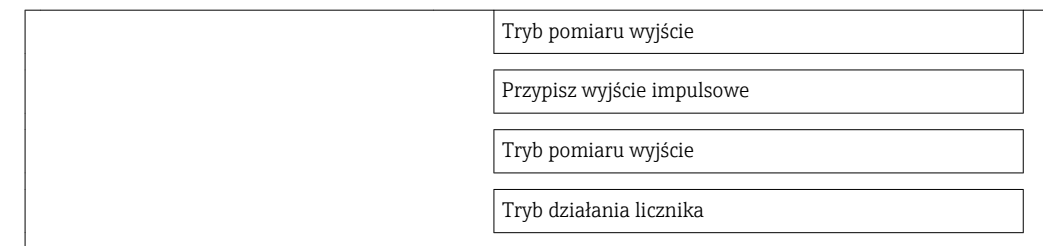

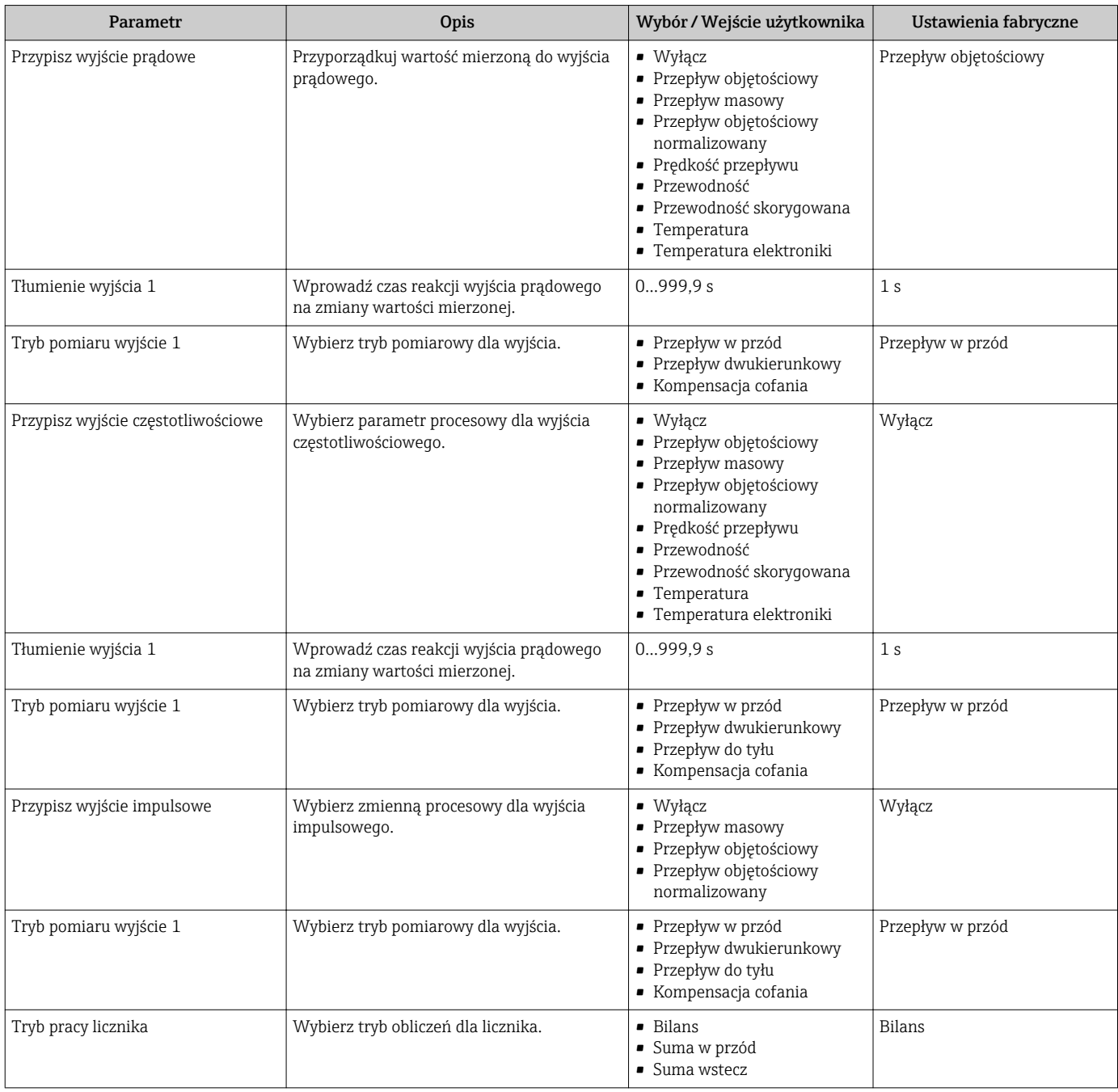

# 10.2.7 Konfigurowanie funkcji odcięcia niskich przepływów

Odcięcie niskich przepływów submenu zawiera parametry, które powinny być ustawione w celu skonfigurowania funkcji odcięcia niskich przepływów.

#### Nawigacja

"Ustawienia" menu → Odcięcie niskich przepływów

#### Struktura podmenu

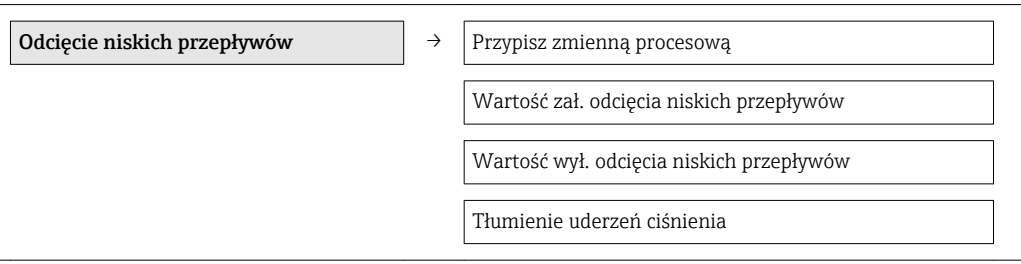

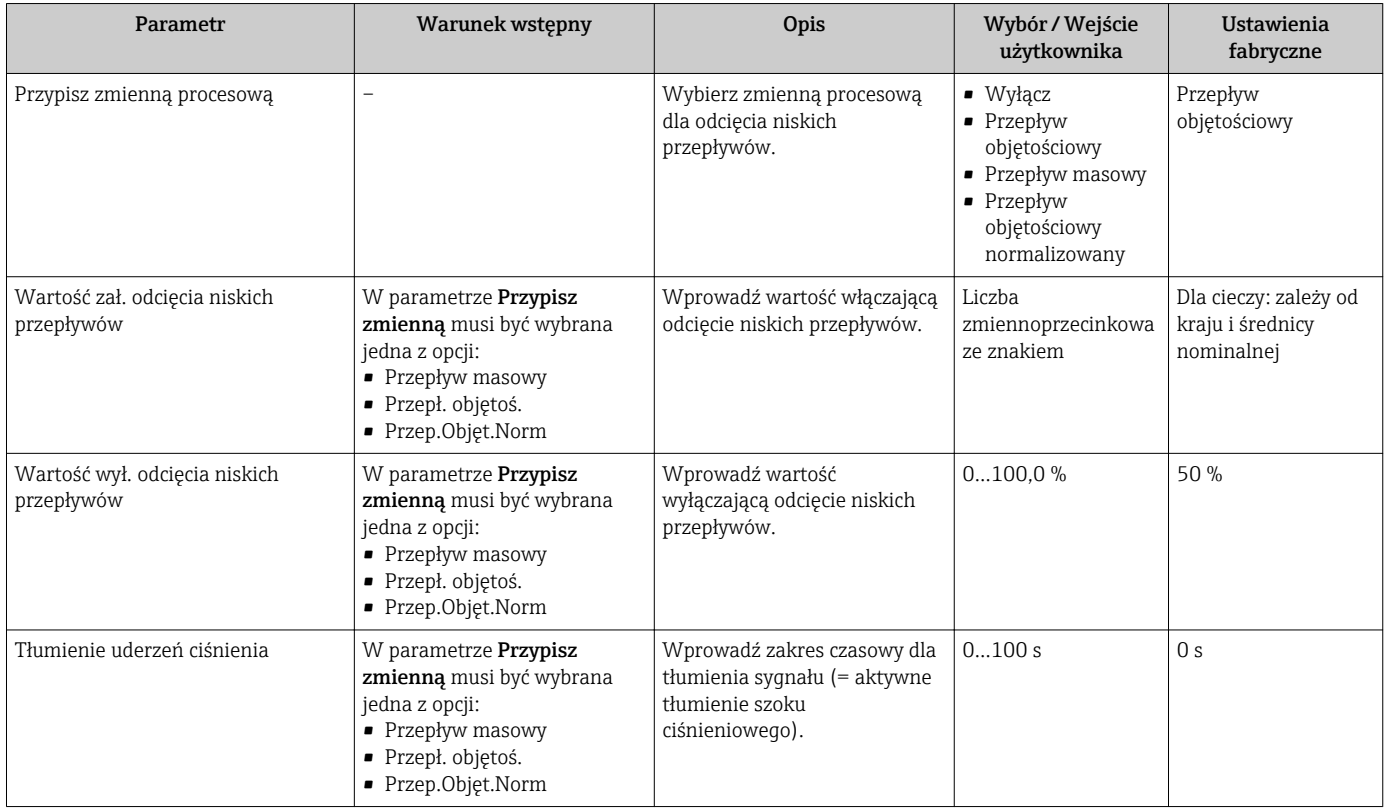

# <span id="page-62-0"></span>10.2.8 Konfiguracja funkcji detekcji częściowego wypełnienia rury

Detekcja pustej rury submenu zawiera parametry, które powinny być ustawione w celu skonfigurowania funkcji odcięcia niskich przepływów.

#### Nawigacja

"Ustawienia" menu → Detekcja pustej rury

#### Struktura podmenu

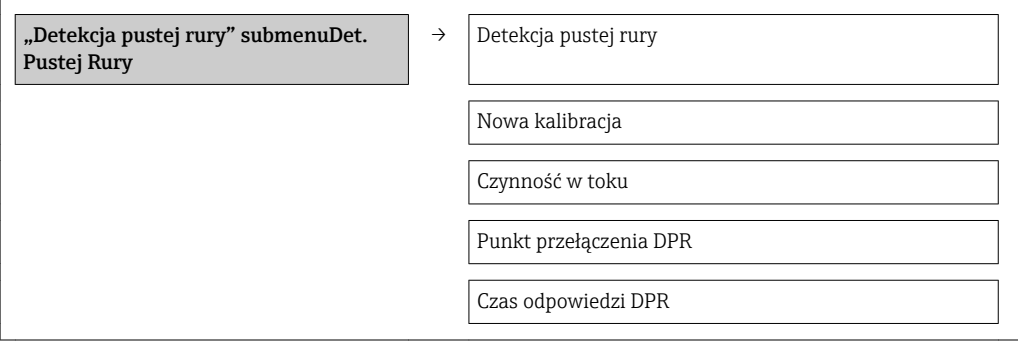

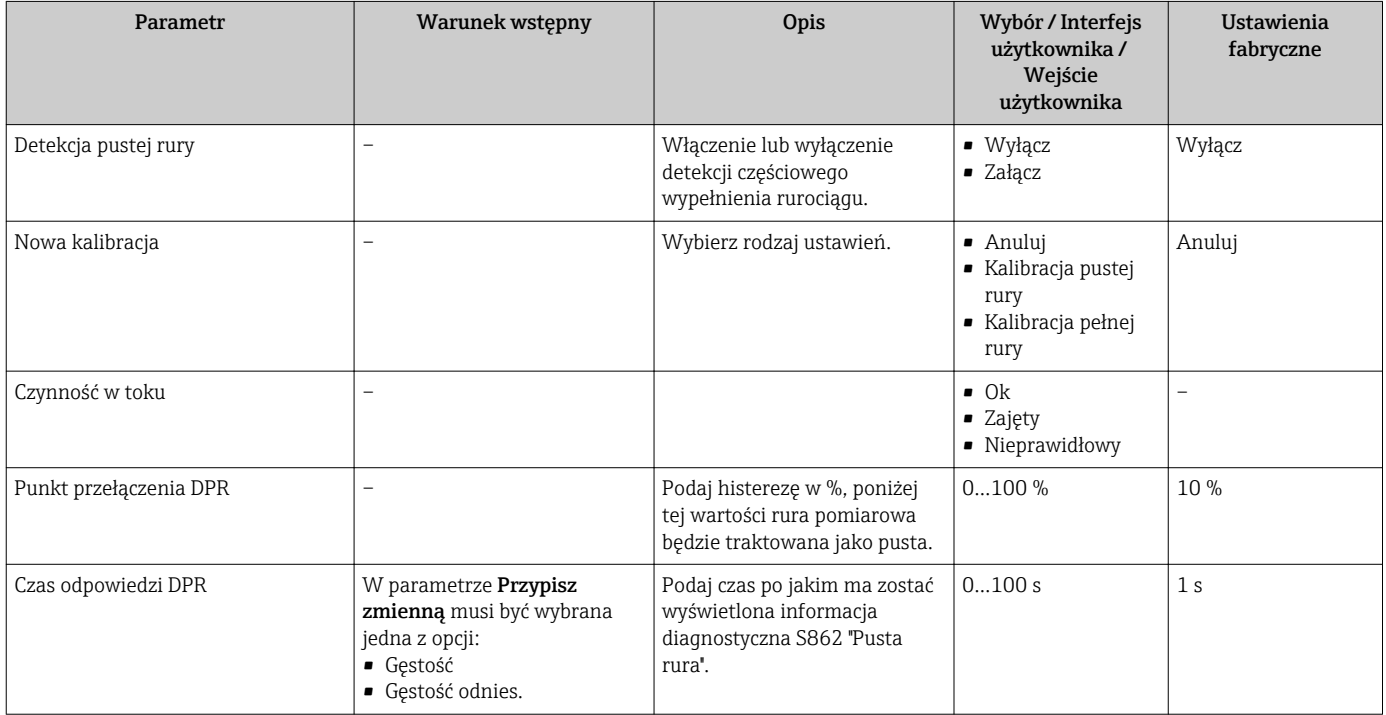

# <span id="page-63-0"></span>10.3 Menu "UstZaawansowane"

Ustawienia zaawansowane submenu wraz z podmenu zawiera wszystkie parametry niezbędne do konfiguracji specyficznych parametrów przyrządu.

*Przegląd parametrów i podmenu w "Ustawienia zaawansowane" submenu*

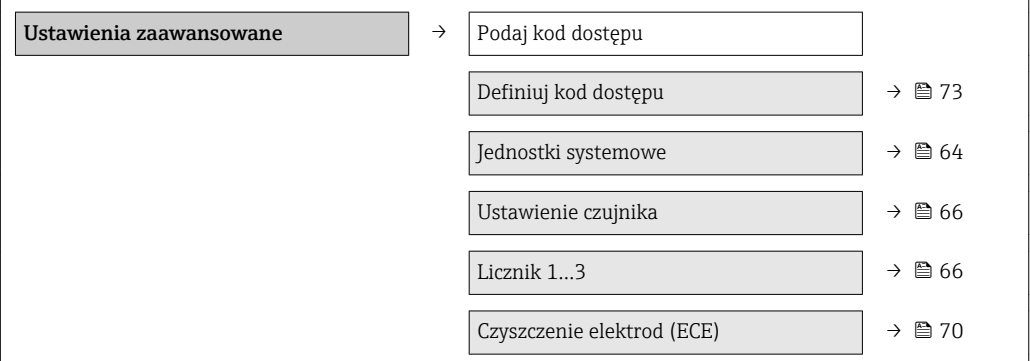

# 10.3.1 Ustawianie jednostek systemowych

Jednostki systemowe submenu umożliwia ustawienie jednostek dla wszystkich wartości mierzonych.

### Nawigacja

"Ustawienia" menu → Jednostki systemowe

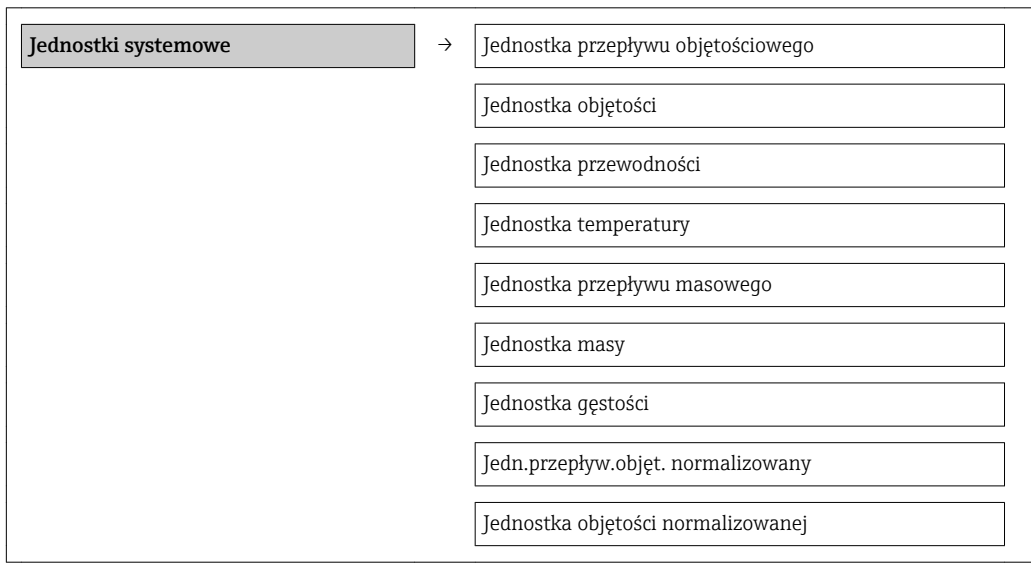

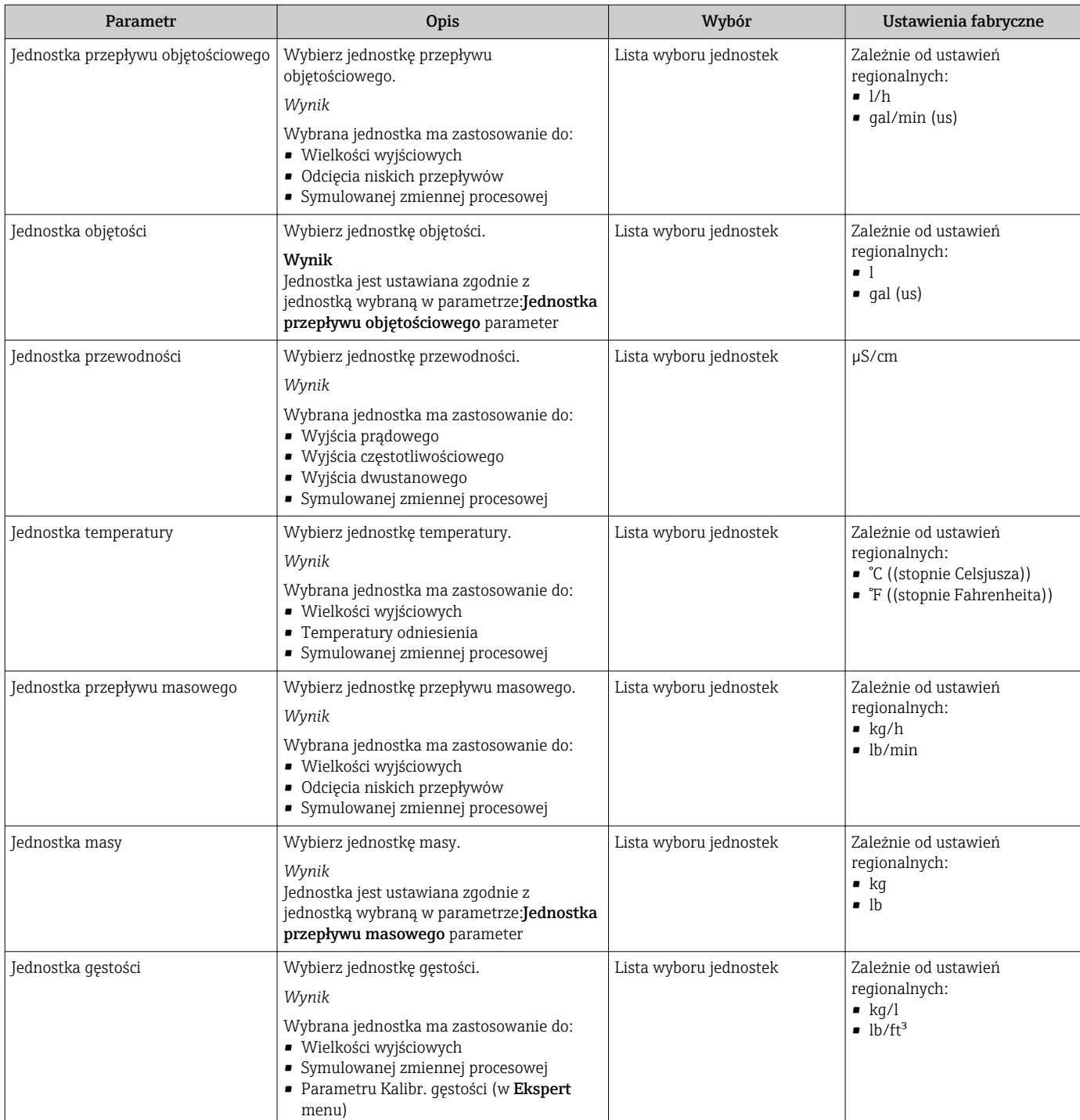

<span id="page-65-0"></span>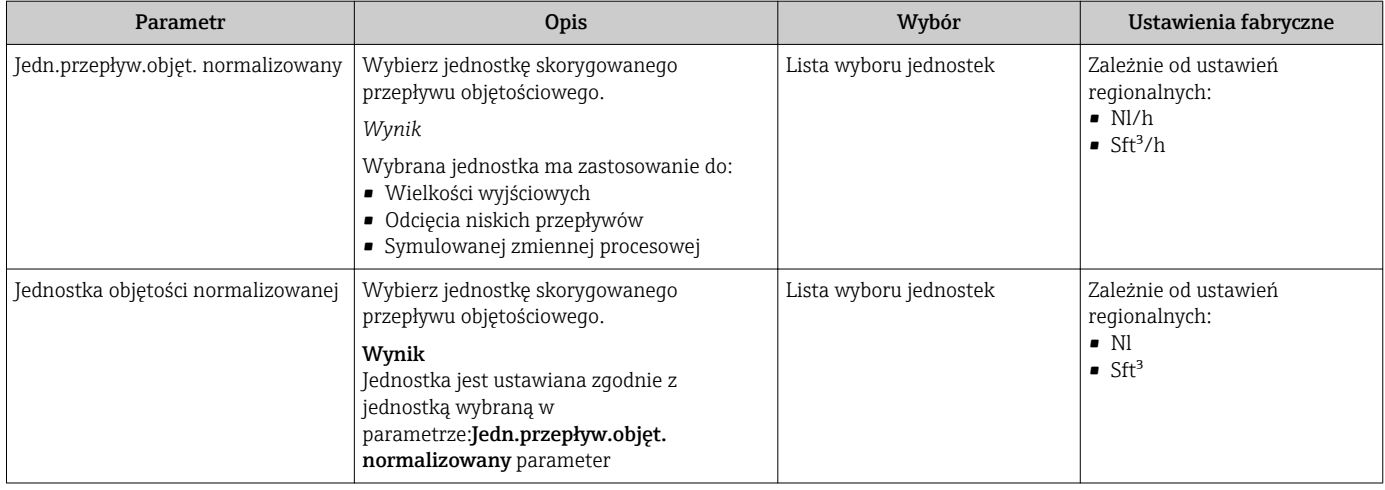

# 10.3.2 Przeprowadzanie regulacji czujnika

Ustawienie czujnika submenu zawiera parametry odnoszące się do funkcjonalności czujnika.

#### Nawigacja

"Ustawienia" menu → Ustawienia zaawansowane → Ustawienie czujnika

#### Struktura podmenu

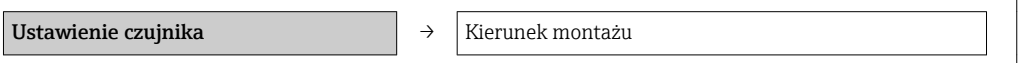

#### Przegląd parametrów wraz z krótkim opisem

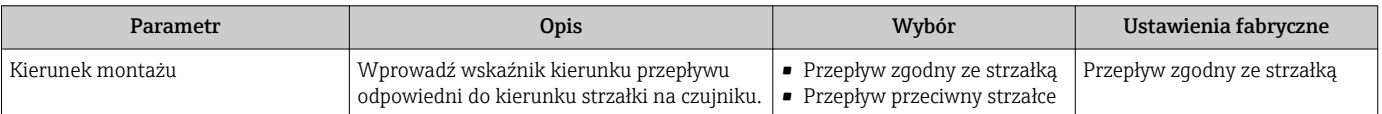

# 10.3.3 Konfigurowanie licznika

"Licznik 1...3" submenu umożliwia konfigurację poszczególnych liczników.

#### Nawigacja

"Ustawienia" menu → Ustawienia zaawansowane → Licznik 1…3

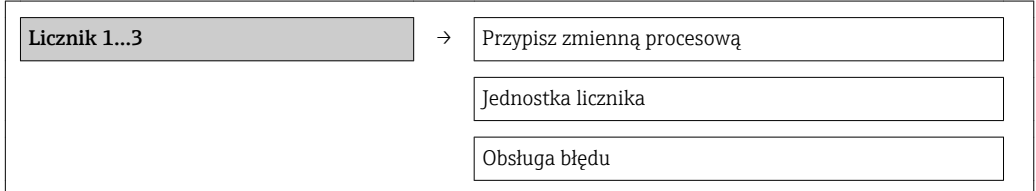

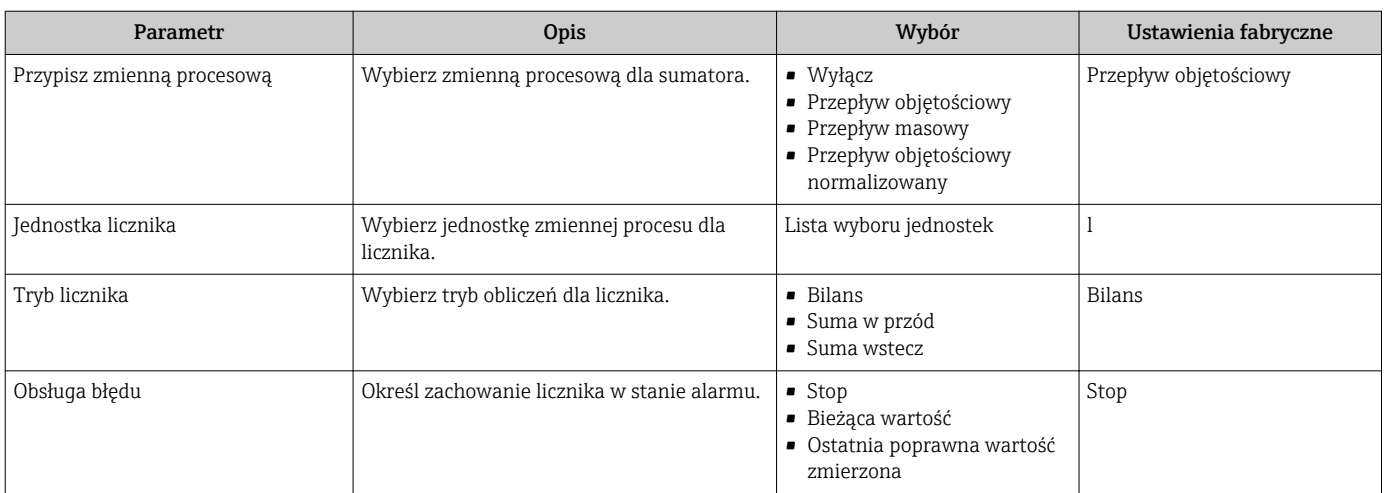

# 10.3.4 Konfiguracja zaawansowanych funkcji wyświetlacza

"Wskaźnik" submenu umożliwia ustawienie wszystkich parametrów konfiguracyjnych wyświetlacza.

#### Nawigacja

"Ustawienia" menu → Ustawienia zaawansowane → Wskaźnik

#### Struktura podmenu

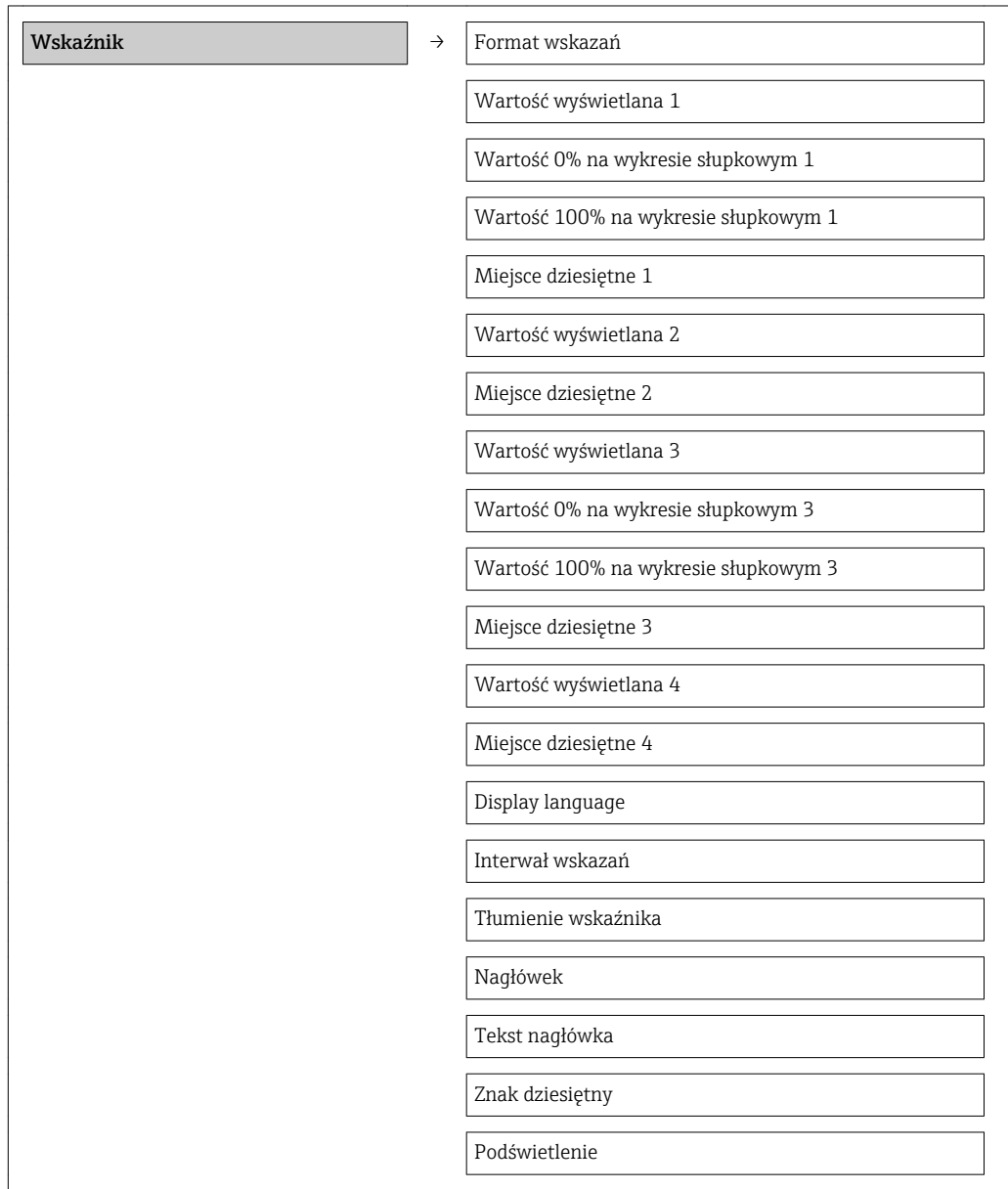

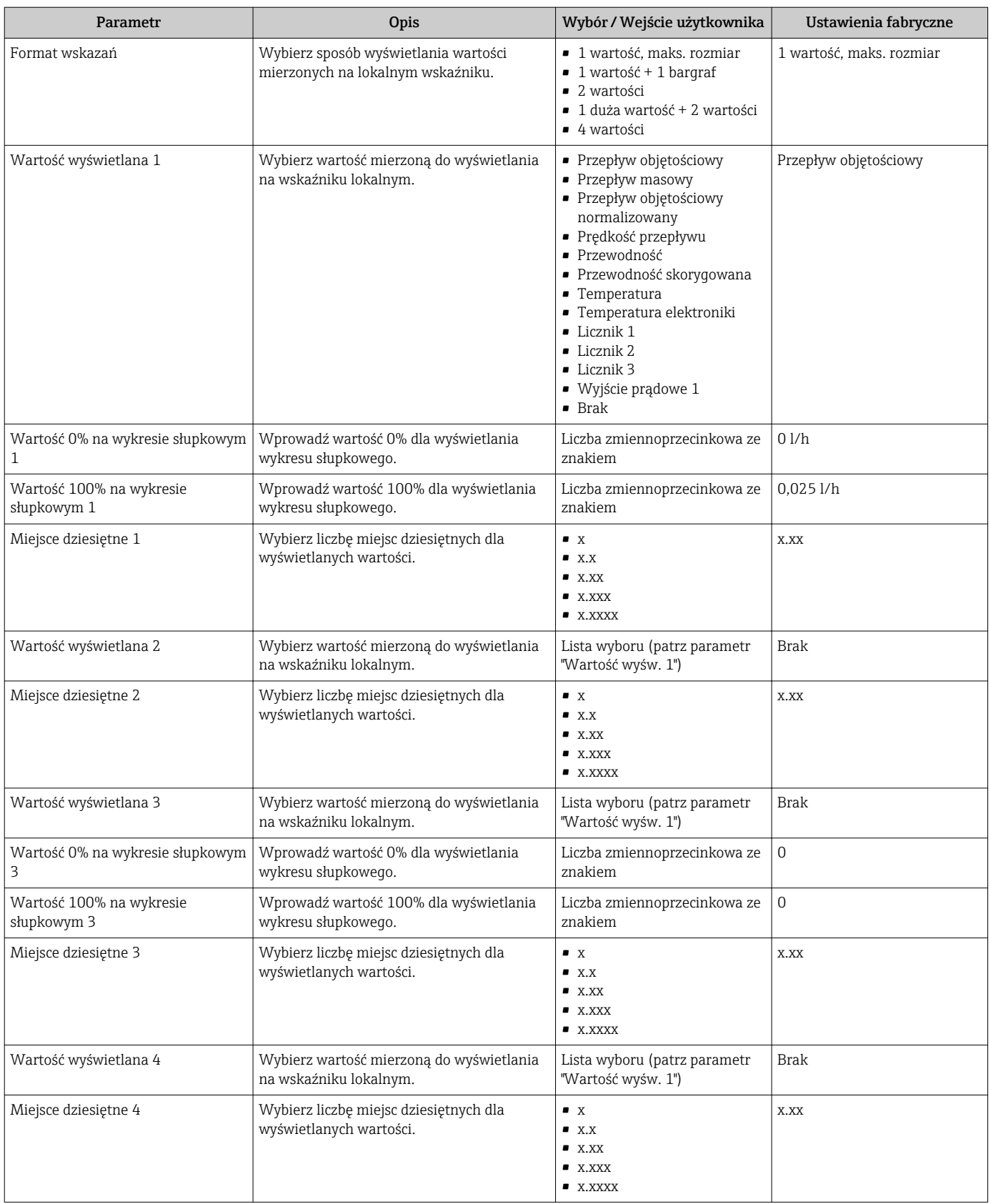

<span id="page-69-0"></span>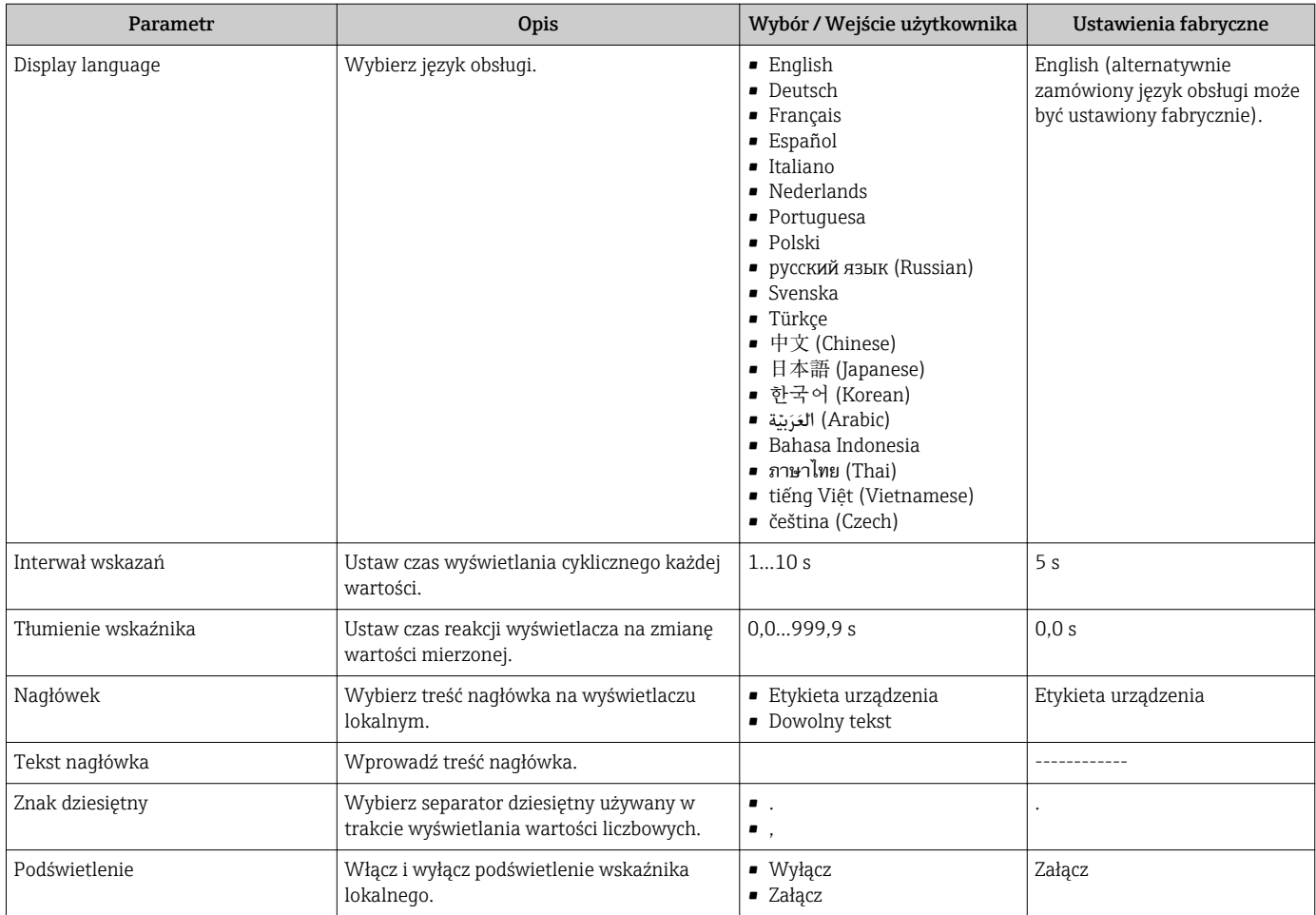

# 10.3.5 Czyszczenie elektrod

Czyszczenie elektrod (ECE) submenu zawiera parametry, które powinny być ustawione w celu skonfigurowania funkcji automatycznego czyszczenia elektrod.

To podmenu jest wyświetlane tylko dla wersji przepływomierza z obwodem czyszczenia elektrod.

### Nawigacja

"Ustawienia" menu → Ustawienia zaawansowane → Czyszczenie elektrod (ECE)

#### Struktura podmenu

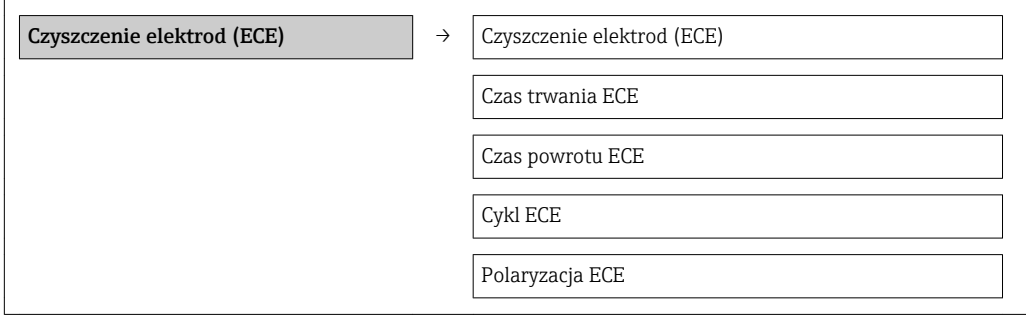

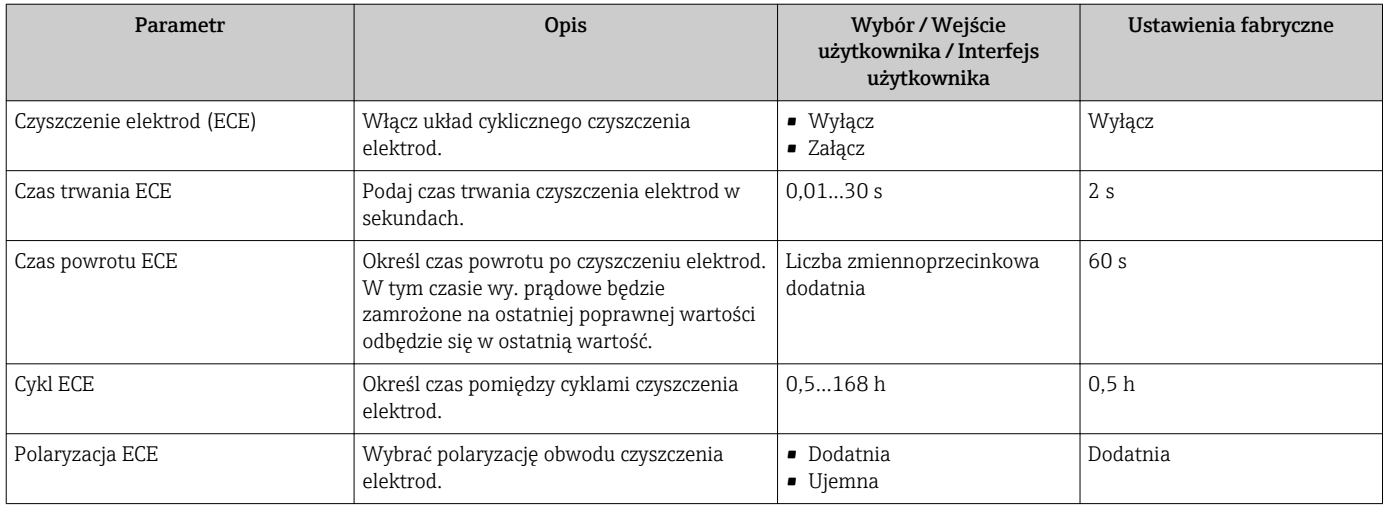

# 10.4 Symulacja

"Symulacja" submenu umożliwia symulację, w warunkach braku przepływu, wartości różnych zmiennych procesowych i trybu alarmu oraz ciągu sygnałów wyjściowych (testowanie załączania zaworów lub pętli sterowania).

#### Nawigacja

"Diagnostyka" menu → Symulacja

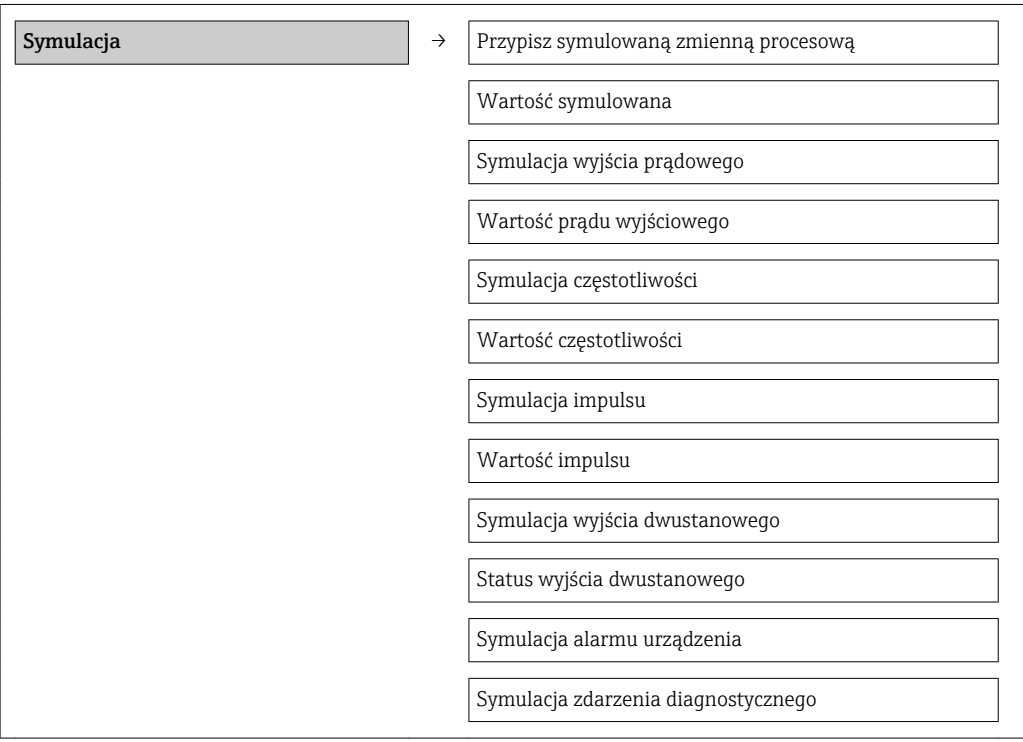

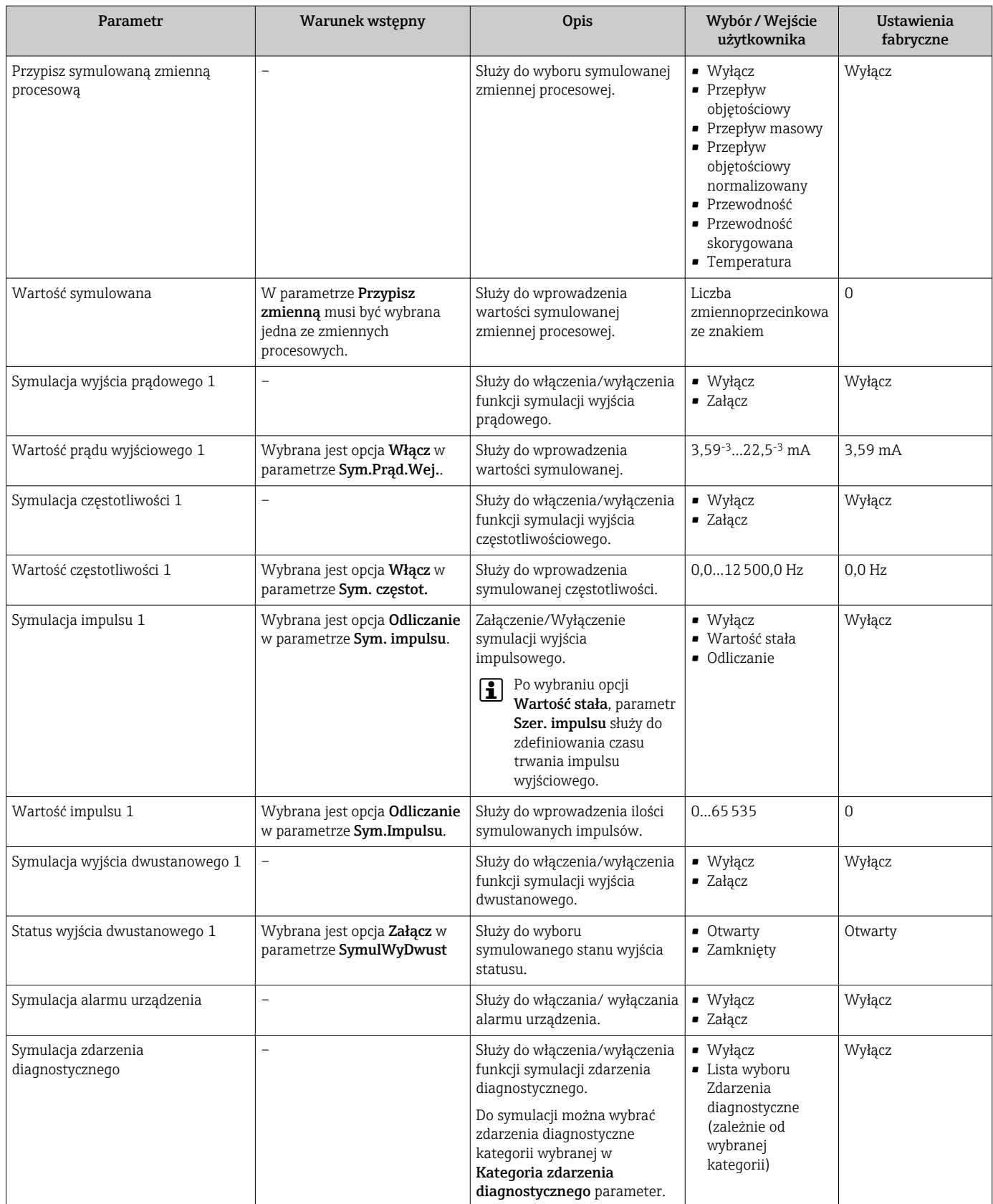
## <span id="page-72-0"></span>10.5 Zabezpieczenie ustawień przed nieuprawnionym dostępem

Istnieją następujące możliwości zabezpieczenia konfiguracji przyrządu przed przypadkową zmianą po uruchomieniu:

- Kodem dostępu za pośrednictwem przeglądarki →  $\triangleq$  73
- Przełącznikiem blokady zapisu  $\rightarrow$   $\blacksquare$  73

## 10.5.1 Blokada zapisu za pomocą kodu dostępu

Kod dostępu określony przez użytkownika umożliwia zabezpieczenie przed dostępem osób niepowołanych do przyrządu oraz jego parametrów konfiguracyjnych.

#### Nawigacja

"Ustawienia" menu → Ustawienia zaawansowane → Administracja → Definiuj kod dostępu

#### *Struktura podmenu*

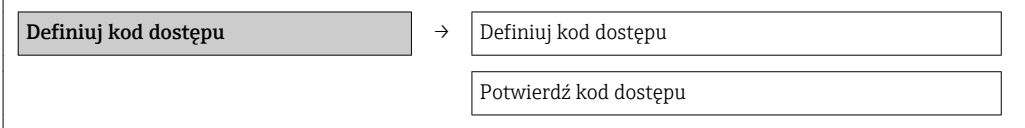

#### Definiowanie kodu dostępu za pomocą przeglądarki internetowej

- 1. Wybrać Podaj kod dostępu parameter.
- 2. Wybrać maks. 4-cyfrową liczbę jako kod dostępu.
- 3. Wprowadzić ponownie kod dostępu, celem potwierdzenia. Następuje przejście do strony logowania.

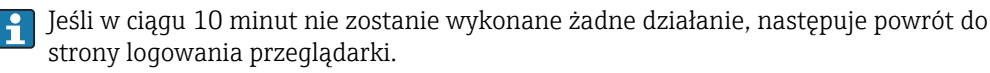

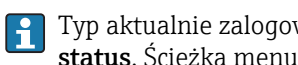

Typ aktualnie zalogowanego użytkownika jest wskazywany w parametrze Narzędzie status. Ścieżka menu: Obsługa → Narzędzie status

## 10.5.2 Blokada zapisu za pomocą przełącznika blokady zapisu

Przełącznik blokady zapisu umożliwia zablokowanie możliwości zmiany parametrów w całym menu obsługi, z wyjątkiem następujących parametrów:

- Ciśnienie zewnętrzne
- Temperatura zewnętrzna
- Gęstość odniesienia
- Parametry konfiguracyjne licznika

Parametry są wtedy dostępne w trybie tylko do odczytu i nie można ich zmienić:

- Poprzez interfejs serwisowy (CDI)
- Poprzez sieć HART

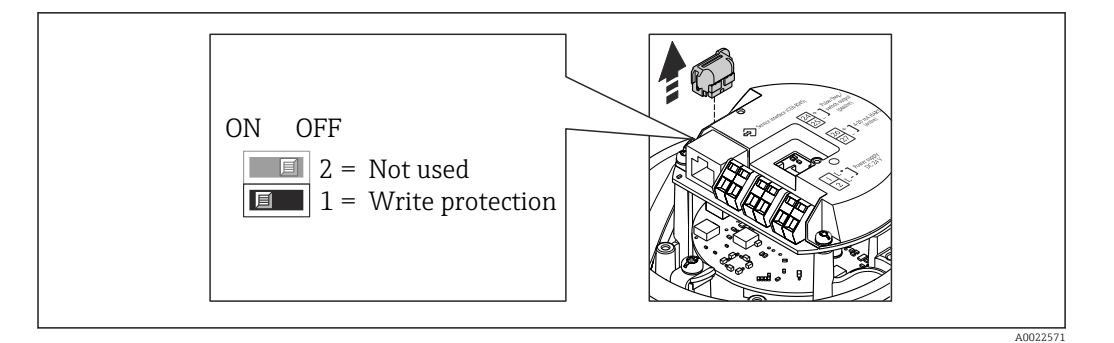

- 1. W zależności od wersji obudowy, zdemontować zabezpieczenie lub odkręcić śrubę mocującą pokrywy obudowy.
- 2. W zależności od wersji obudowy, odkręcić lub otworzyć pokrywę obudowy i w razie potrzeby odłączyć wskaźnik od głównego modułu elektroniki →  $\triangleq$  111.
- 3. Odłączyć moduł T-DAT od głównego modułu elektroniki.
- 4. Ustawienie przełącznika blokady zapisu w głównym module elektroniki w pozycji ON powoduje włączenie sprzętowej blokady zapisu. Ustawienie przełącznika blokady zapisu w głównym module elektroniki w pozycji OFF (ustawienie fabryczne) powoduje wyłączenie sprzętowej blokady zapisu.
	- Gdy sprzętowa blokada zapisu jest włączona, w Stan blokady parameter wybrana jest opcja Blokada sprzętu option $\rightarrow \Box$  75; gdy jest wyłączona, dla Stan **blokady** parameter nie jest wyświetlana żadna opcja →  $\Box$  75
- 5. Ponowny montaż przetwornika wykonywać w kolejności odwrotnej do demontażu.

# <span id="page-74-0"></span>11 Obsługa

# 11.1 Odczyt stanu blokady urządzenia

Parametr Stan blokady parameterwskazuje aktywny typ blokady przyrządu.

## **Nawigacja**

"Obsługa" menu → Stan blokady

*Zakres funkcji "Stan blokady" parameter*

| Opcje            | Opis                                                                                                    |
|------------------|----------------------------------------------------------------------------------------------------|
| Blokada sprzętu  | Włączona jest sprzętowa blokada zapisu mikroprzełącznikiem w głównym module<br>elektroniki. Powoduje on zablokowanie możliwości zmiany parametrów $\rightarrow$ $\blacksquare$ 73.                                       |
| Blokada chwilowa | Dostęp do zapisu parametrów jest chwilowo zablokowany z powodu będących w<br>toku procesów wewnętrznych (np. wysyłania/pobierania danych, resetu<br>urządzenia). Parametry będzie można zmieniać po zakończeniu procesu. |

# 11.2 Odczyt wartości mierzonych

Odczyt wartości mierzonych jest możliwy za pomocą Wartości mierzone submenu.

"Diagnostyka" menu → Wartości mierzone

## 11.2.1 ZmienneProcesowe

Zmienne procesowe submenu zawiera wszystkie parametry niezbędne do wskazywania bieżących wartości mierzonych dla każdej zmiennej procesowej.

#### Nawigacja

"Diagnostyka" menu → Wartości mierzone → Zmienne procesowe

## Struktura podmenu

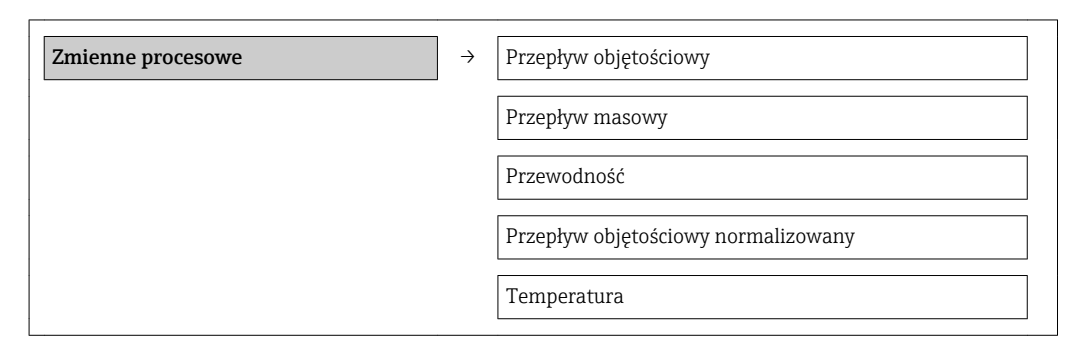

#### Struktura podmenu

#### Przegląd parametrów wraz z krótkim opisem

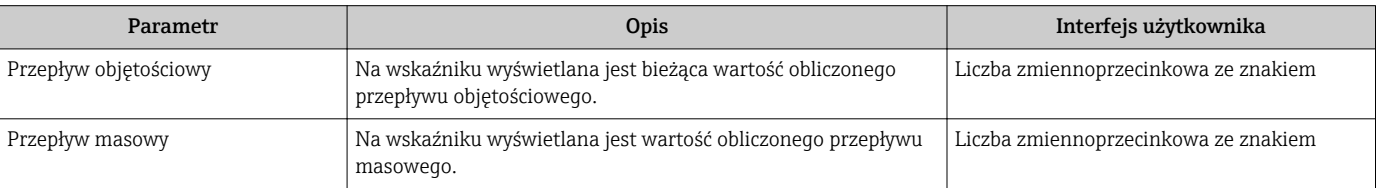

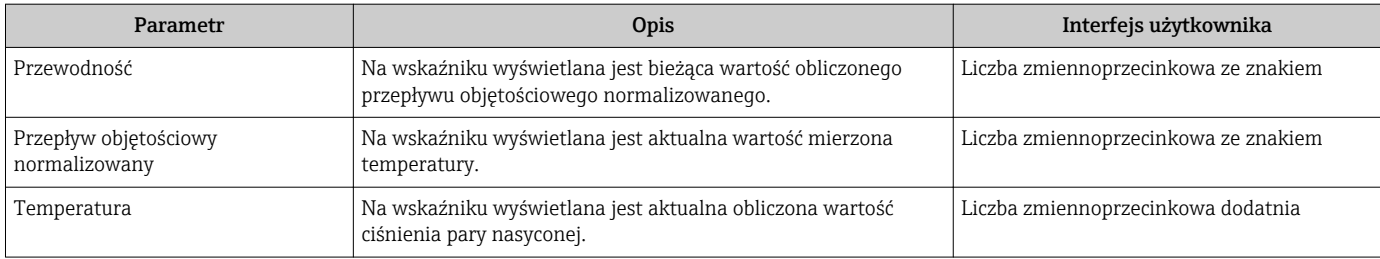

## 11.2.2 Licznik

"Licznik" submenu zawiera wszystkie parametry niezbędne do wskazywania bieżących wartości zmiennych mierzonych przez każdy licznik.

#### Nawigacja

"Diagnostyka" menu → Wartości mierzone → Licznik

#### Struktura podmenu

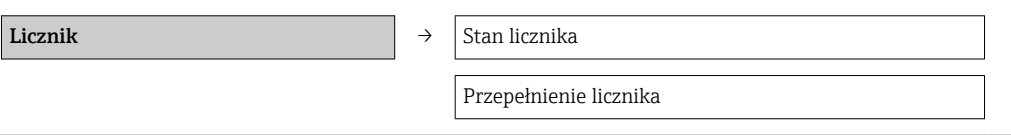

## Przegląd parametrów wraz z krótkim opisem

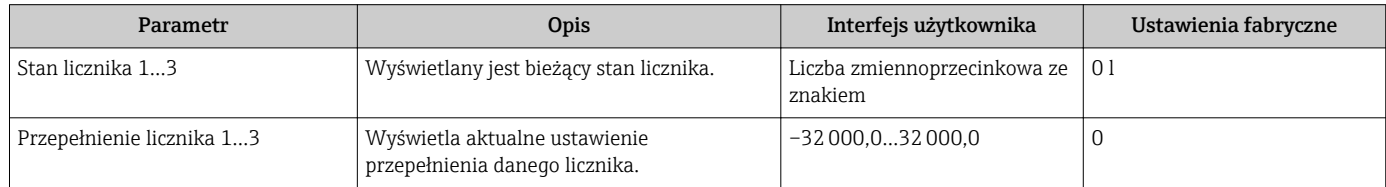

## 11.2.3 Wart. wyjściowe

"Wartości wyjściowe" submenu zawiera wszystkie parametry niezbędne do wskazywania bieżących wartości zmiennych mierzonych na każdym wyjściu.

#### Nawigacja

"Diagnostyka" menu → Wartości mierzone → Wartości wyjściowe

#### Struktura podmenu

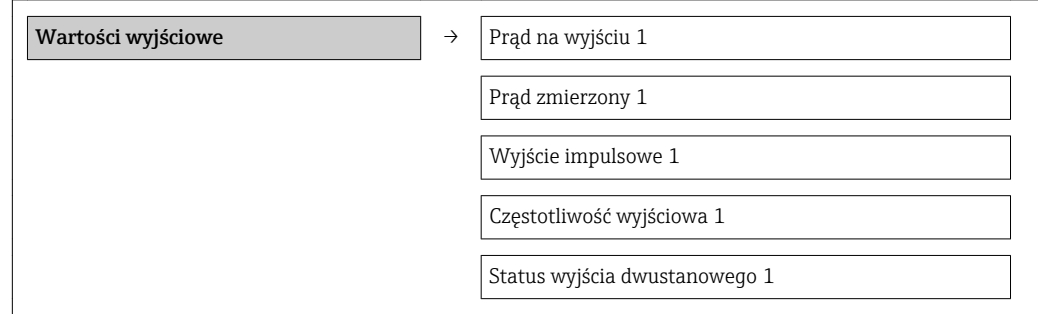

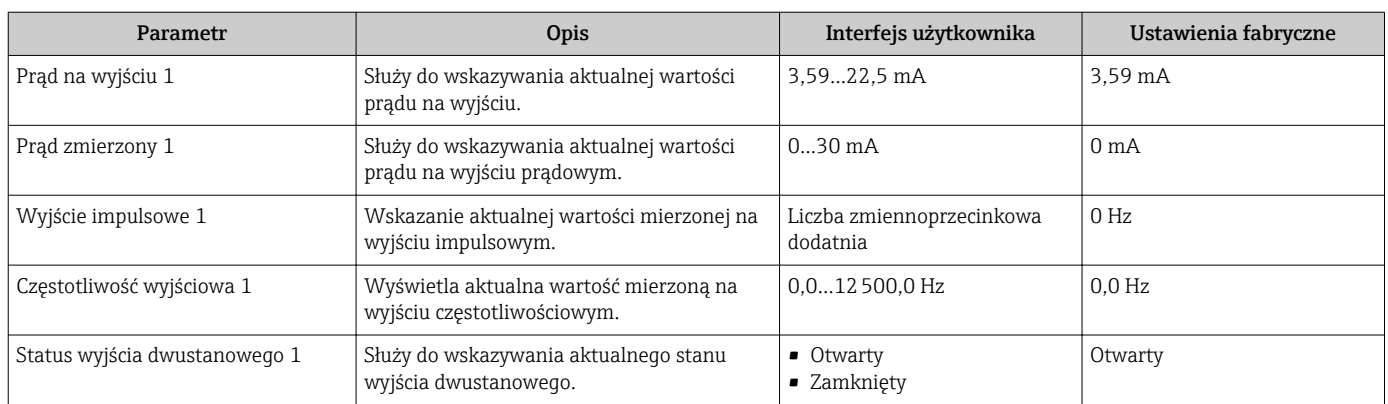

#### Przegląd parametrów wraz z krótkim opisem

## 11.3 Dostosowanie przyrządu do warunków procesu

Dostępne są następujące opcje:

- Ustawienia podstawowe w Ustawienia menu  $\rightarrow$   $\blacksquare$  52
- Ustawienia zaawansowane w Ustawienia zaawansowane submenu →  $\triangleq 64$

## 11.4 Zerowanie licznika

Obsługa submenu służy do kasowania liczników:

- Obsługa licznika
- Kasuj wszystkie liczniki

## *Zakres funkcji "Obsługa licznika " parameter*

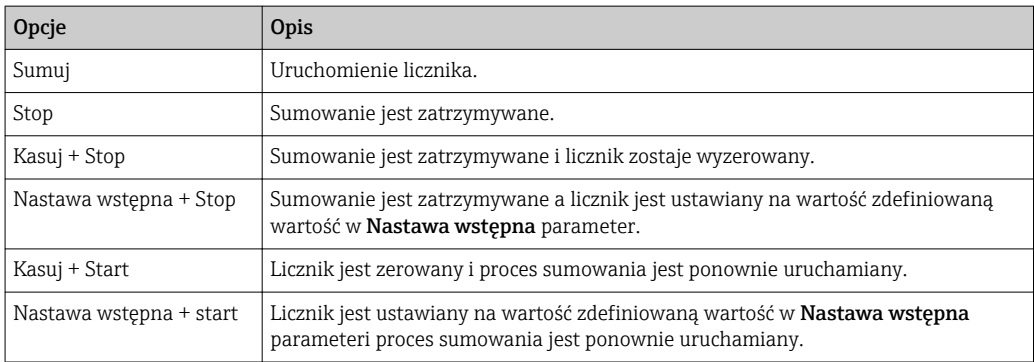

#### *Zakres funkcji "Kasuj wszystkie liczniki" parameter*

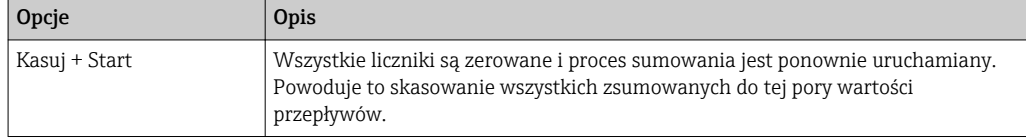

#### Nawigacja

"Obsługa" menu → Obsługa

#### Struktura podmenu

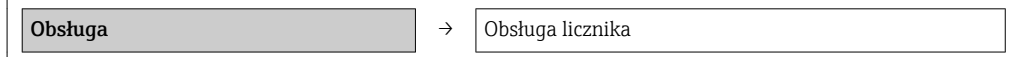

Nastawa wstępna

Kasuj wszystkie liczniki

## Przegląd parametrów wraz z krótkim opisem

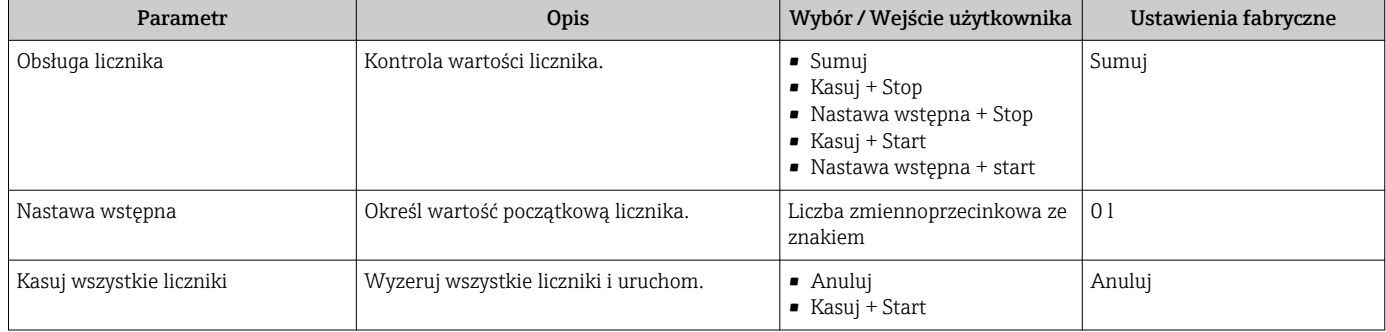

# 12 Diagnostyka i usuwanie usterek

# 12.1 Ogólne wskazówki diagnostyczne

## *Sygnały wyjściowe*

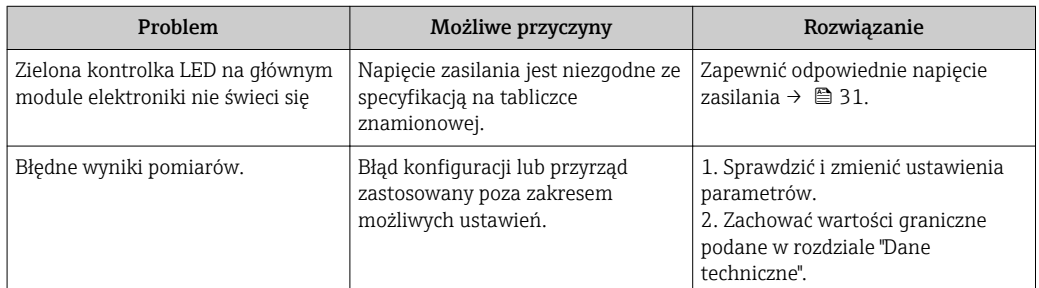

## *Dostęp*

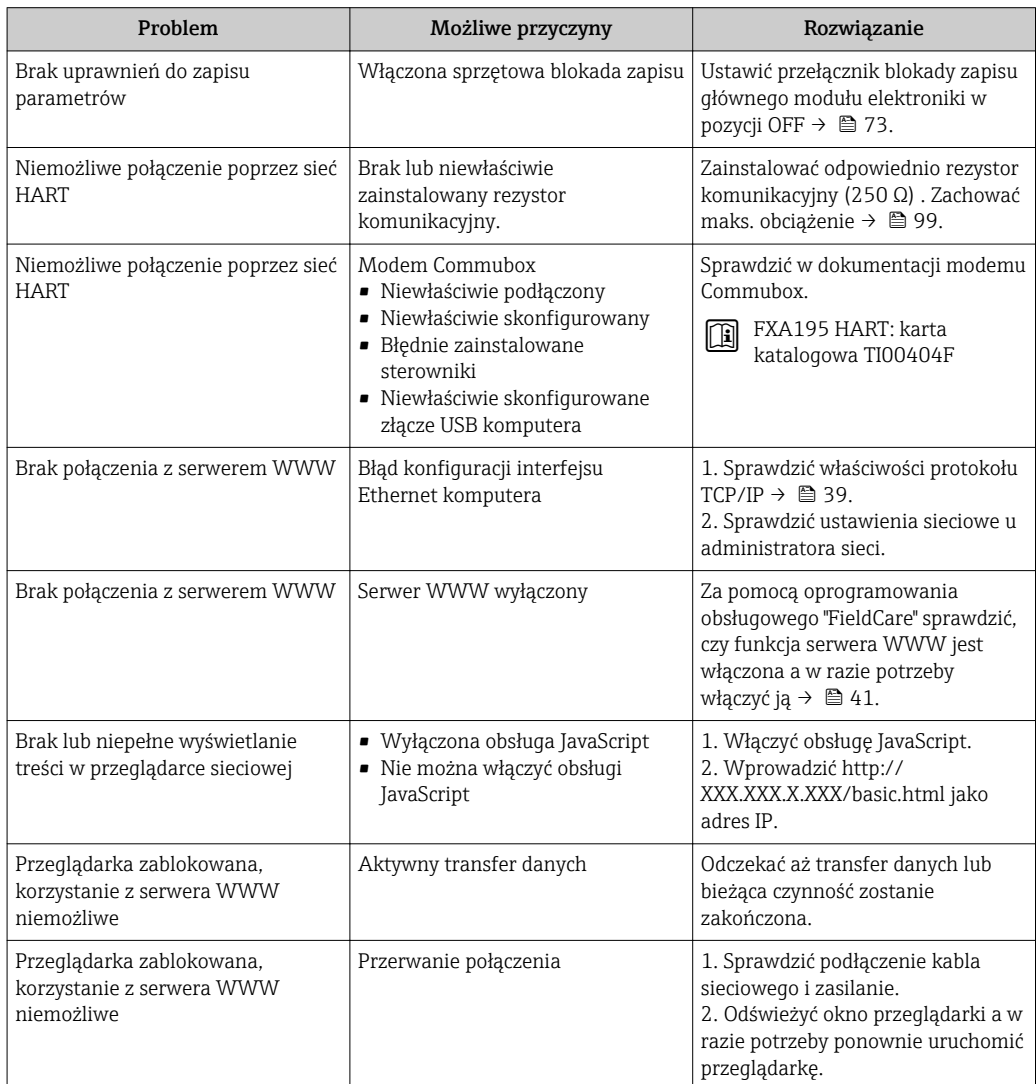

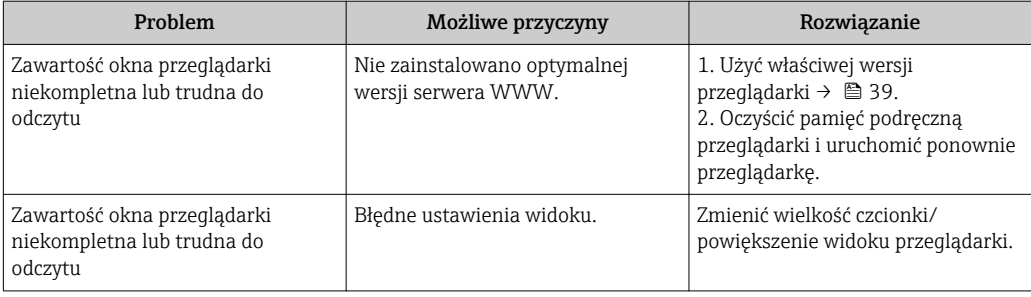

# 12.2 Informacje diagnostyczne sygnalizowane za pomocą diod sygnalizacyjnych LED

## 12.2.1 Przetwornik

Wskaźniki LED na module elektroniki przetwornika pomiarowego służą do sygnalizacji stanu przyrządu.

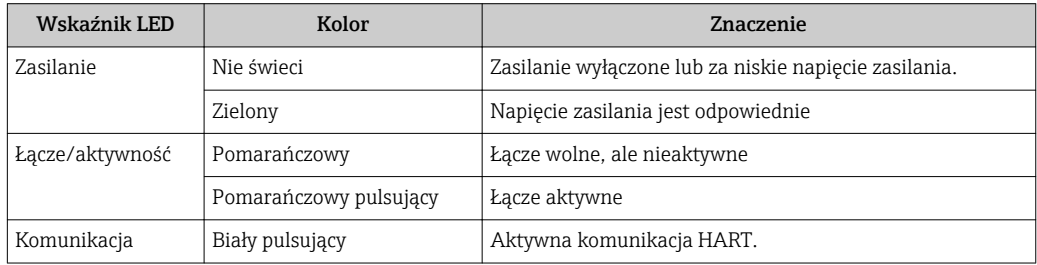

## 12.3 Informacje diagnostyczne w oprogramowaniu FieldCare

## 12.3.1 Funkcje diagnostyczne

Wszelkie wykryte błędy przyrządu są wyświetlane na stronie głównej programu obsługowego po ustanowieniu połączenia z przyrządem.

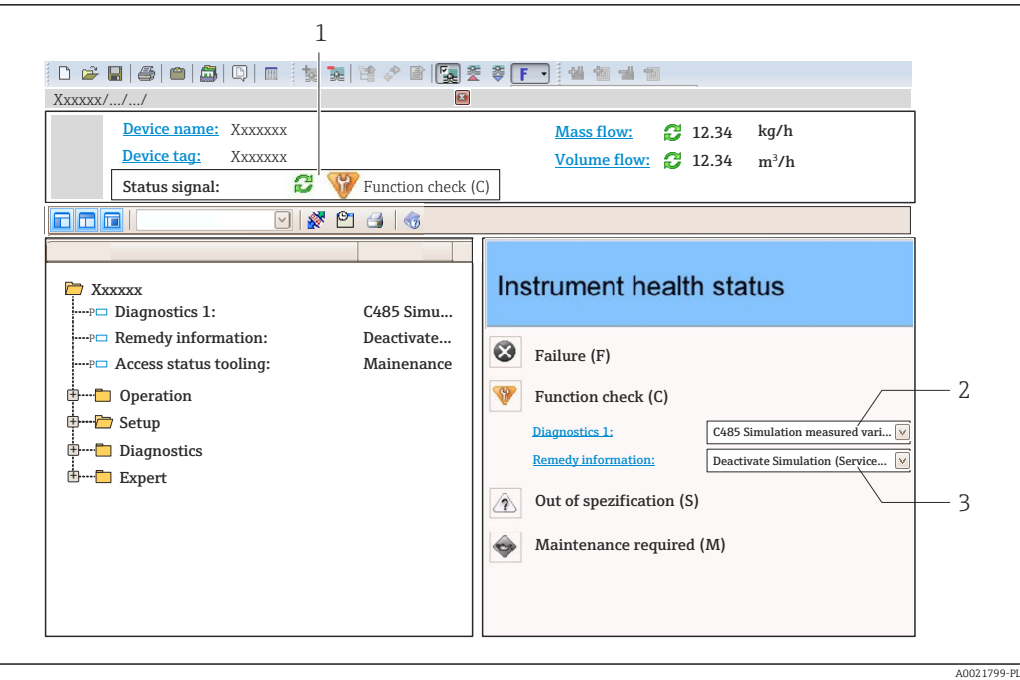

- *1 Pole statusu ze wskazaniem rodzaju błędu*
- *2 Informacja diagnostyczna →* 82<br>*3* Działanie i identyfikator
- *3 Działanie i identyfikator*

Inne zdarzenia diagnostyczne, które wystąpiły, są wyświetlane w menu Diagnostyka: • W parametrach  $\rightarrow$   $\blacksquare$  86

• W podmenu $\rightarrow$   $\textcircled{\scriptsize{1}}$  87

#### Sygnały statusu

Sygnały statusu informują w sposób ciągły o stanie przyrządu i dokładności wyników pomiaru; są podzielone na kategorie, zależnie od typu wiadomości diagnostycznej (zdarzenia diagnostycznego).

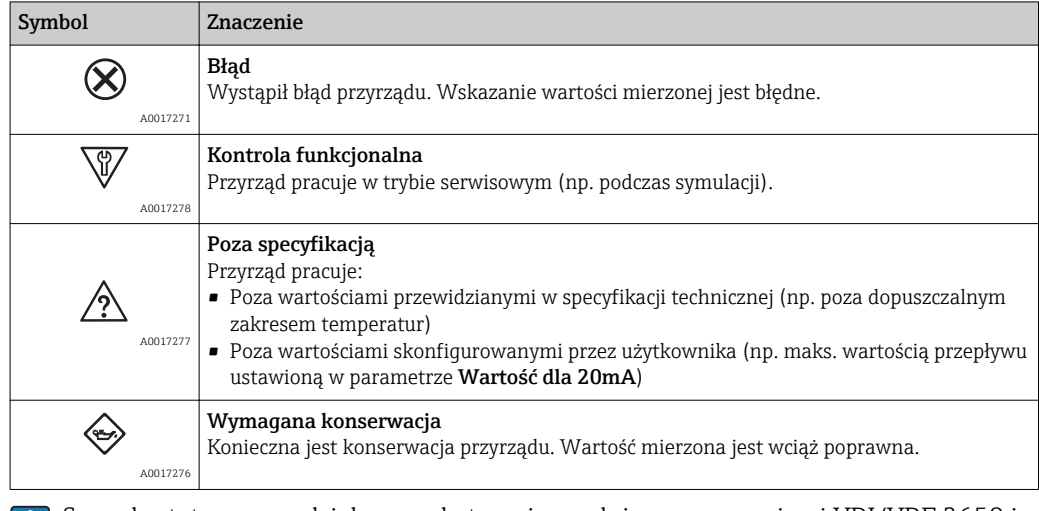

Sygnały statusu są podzielone na kategorie zgodnie z wymaganiami VDI/VDE 2650 i zaleceniami NAMUR NE 107.

#### <span id="page-81-0"></span>Informacje diagnostyczne

Błędy mogą być identyfikowane za pomocą informacji diagnostycznych. Skrócony tekst komunikatu podaje bliższe informacje dotyczące błędu.

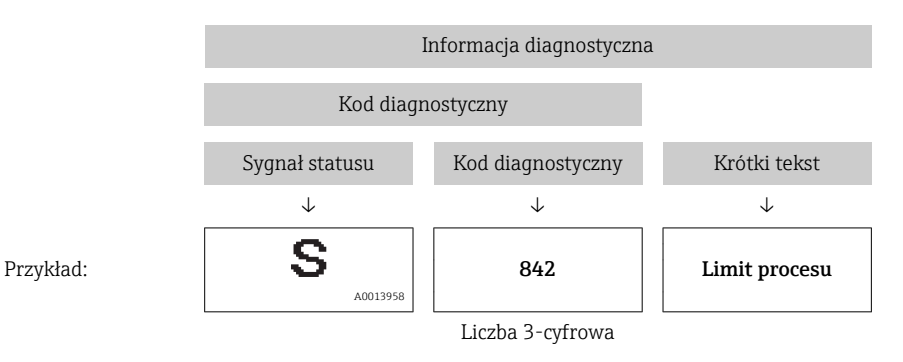

12.3.2 Informacje o środkach zaradczych

Celem umożliwienia szybkiego usunięcia problemu, dla każdego zdarzenia diagnostycznego dostępne są informacje o działaniach, które należy podjąć:

• Na stronie głównej

Informacje o działaniach są wyświetlane w oddzielnym polu pod komunikatem diagnostycznym.

• W menu "Diagnostyka" Informacje o działaniach mogą być wywołane w obszarze roboczym interfejsu użytkownika.

Wybrać menu Diagnostyka.

- 1. Wybrać żądany parametr.
- 2. Z prawej strony okna umieścić kursor myszy nad danym parametrem.
	- Pojawia się wskazówka dotycząca działań dla danego zdarzenia diagnostycznego.

## 12.4 Zmiana kategorii zdarzenia diagnostycznego

## 12.4.1 Zmiana reakcji na zdarzenie

Fabrycznie, do każdego zdarzenia diagnostycznego jest przypisana reakcja na zdarzenie. Użytkownik ma możliwość zmiany reakcji na niektóre zdarzenia diagnostyczne w Zdarzenia submenu .

"Ekspert" menu → System → Ustawienia diagnostyki → Zdarzenia

Możliwe opcje wyboru reakcji na zdarzenie diagnostyczne są następujące:

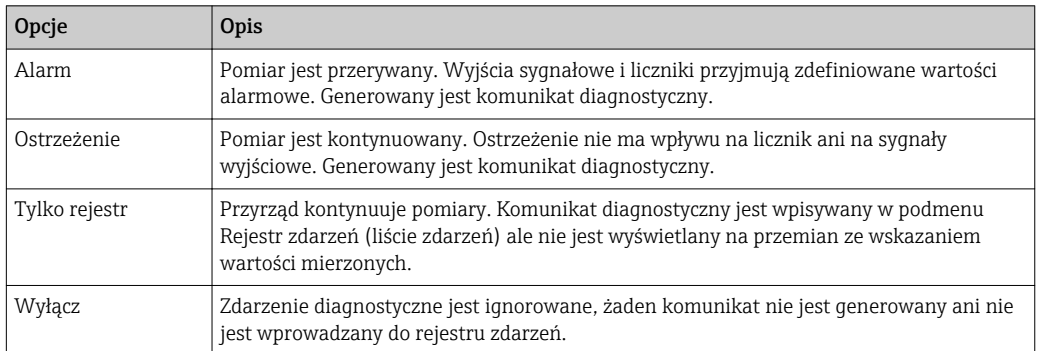

## <span id="page-82-0"></span>12.4.2 Zmiana sygnału statusu

Fabrycznie, do każdej informacji diagnostycznego jest przypisany sygnał statusu. Użytkownik ma możliwość zmiany sygnału statusu niektórych komunikatów diagnostycznych w Kategoria zdarzenia diagnostycznego submenu .

"Ekspert" menu → Komunikacja → Kategoria zdarzenia diagnostycznego

#### Możliwe sygnały statusu

Konfiguracja zgodnie z protokołem HART według specyfikacji 7 (zbiorczy komunikat stanu), zgodnie z zaleceniami NAMUR NE107.

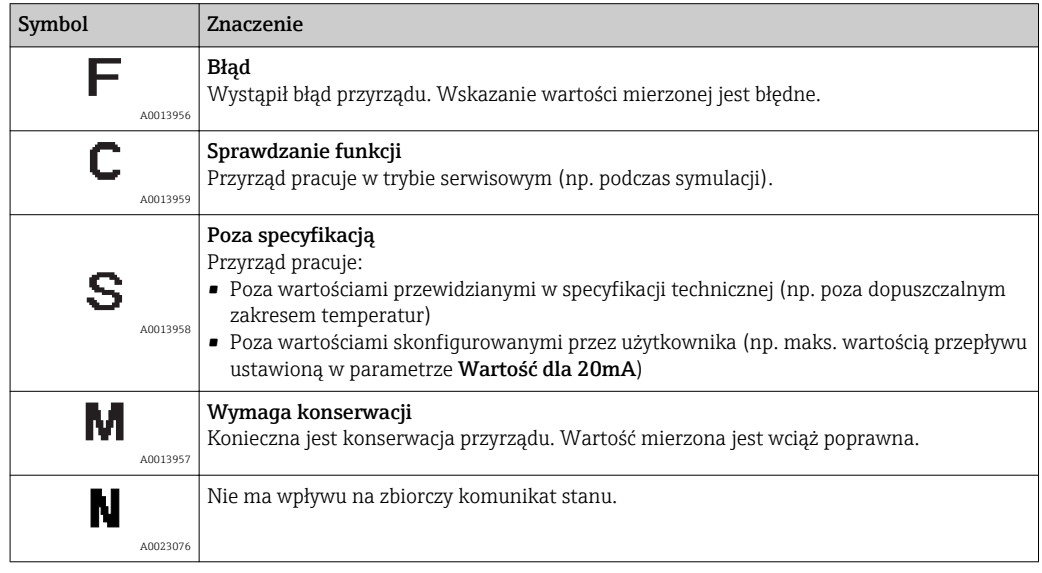

# 12.5 Przegląd informacji diagnostycznych

W przypadku przyrządu z jednym lub kilkoma pakietami aplikacji, ilość informacji  $|1|$ diagnostycznych oraz liczba zmiennych mierzonych jest większa.

Dla niektórych diagnostyk można zmienić kategorię zdarzenia oraz reakcję na zdarzenie. Dostosowanie wiadomości diagnostycznych →  $\triangleq$  82

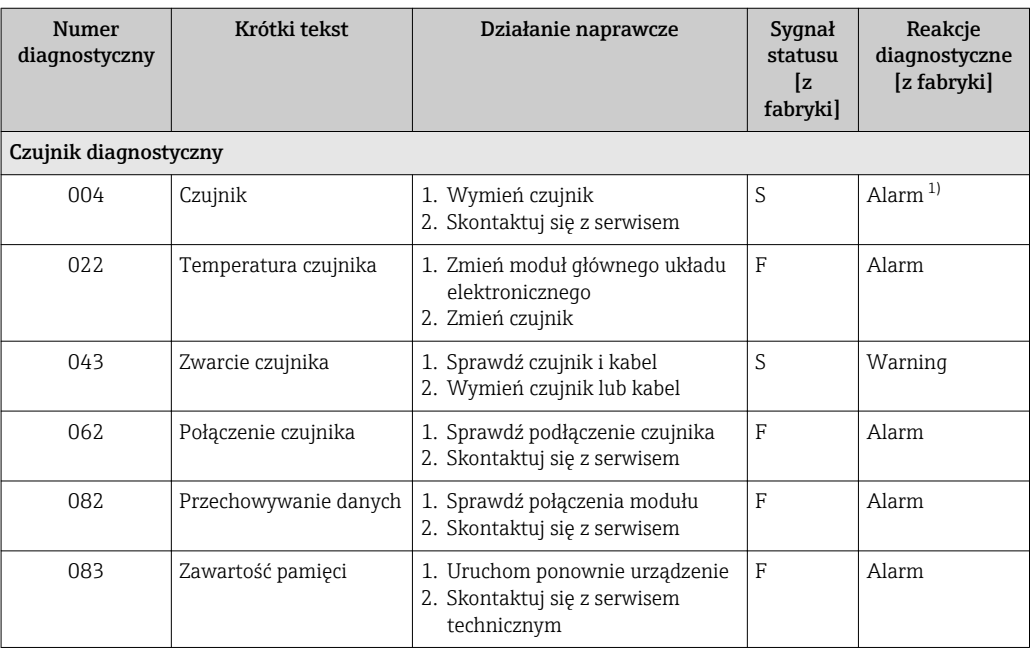

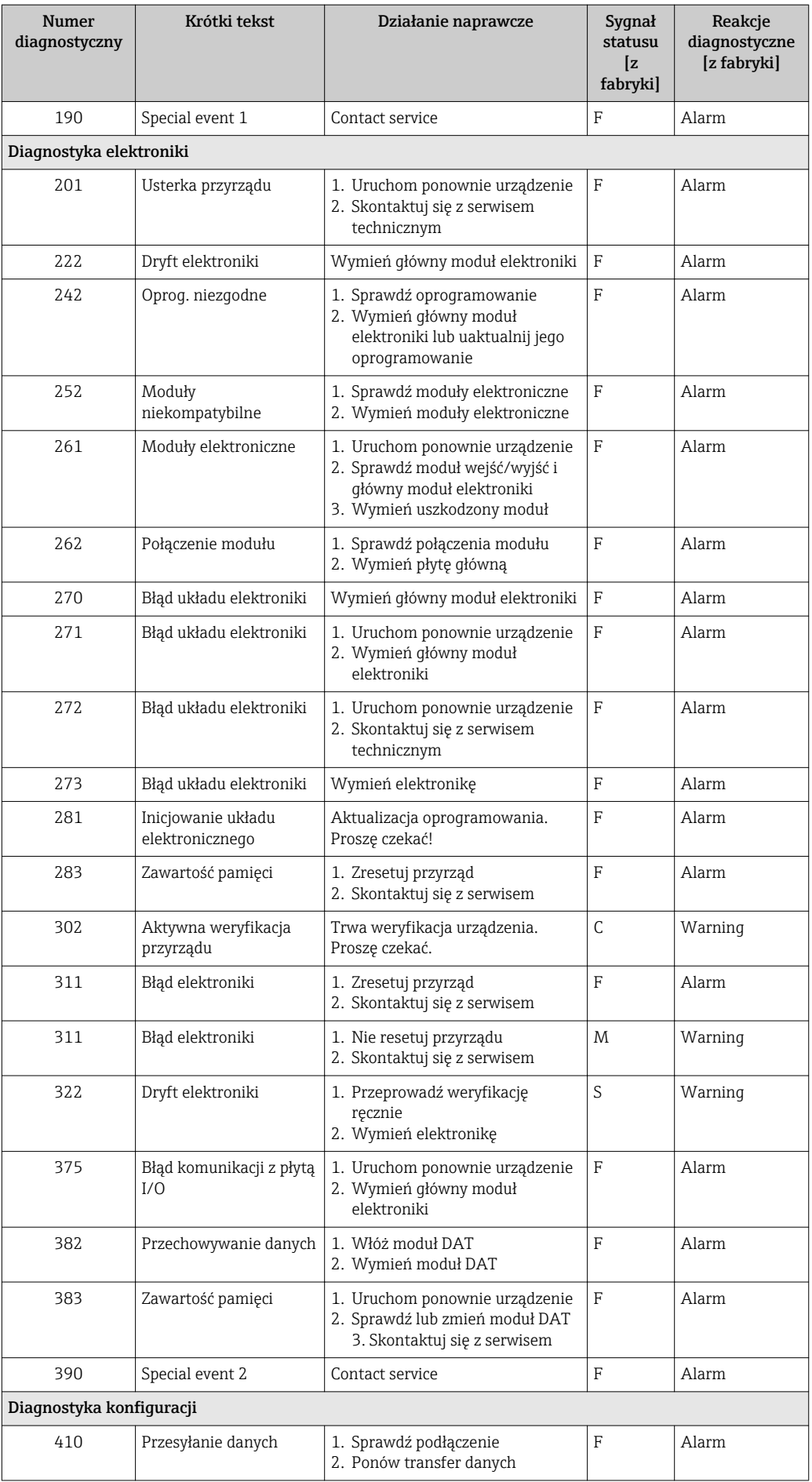

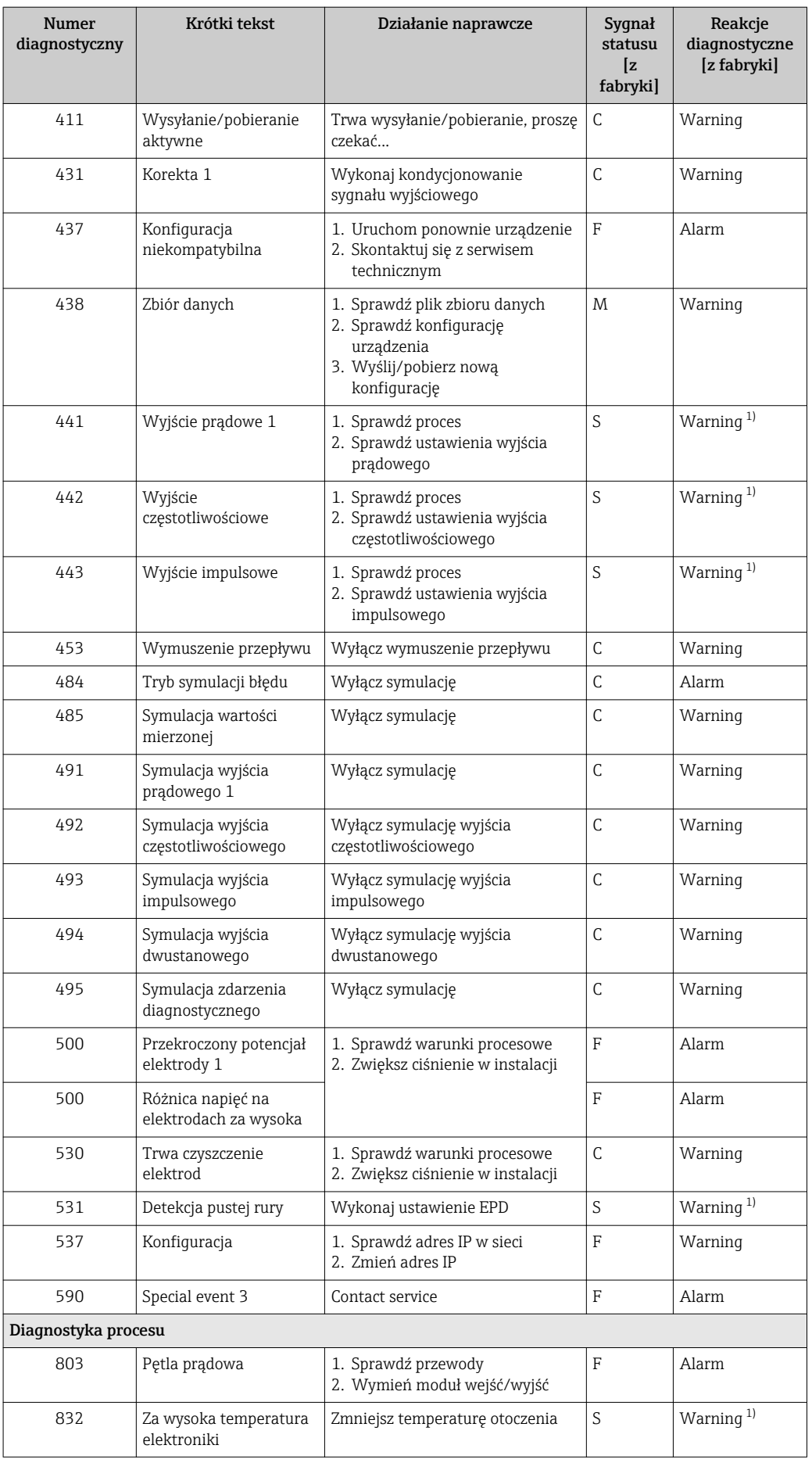

<span id="page-85-0"></span>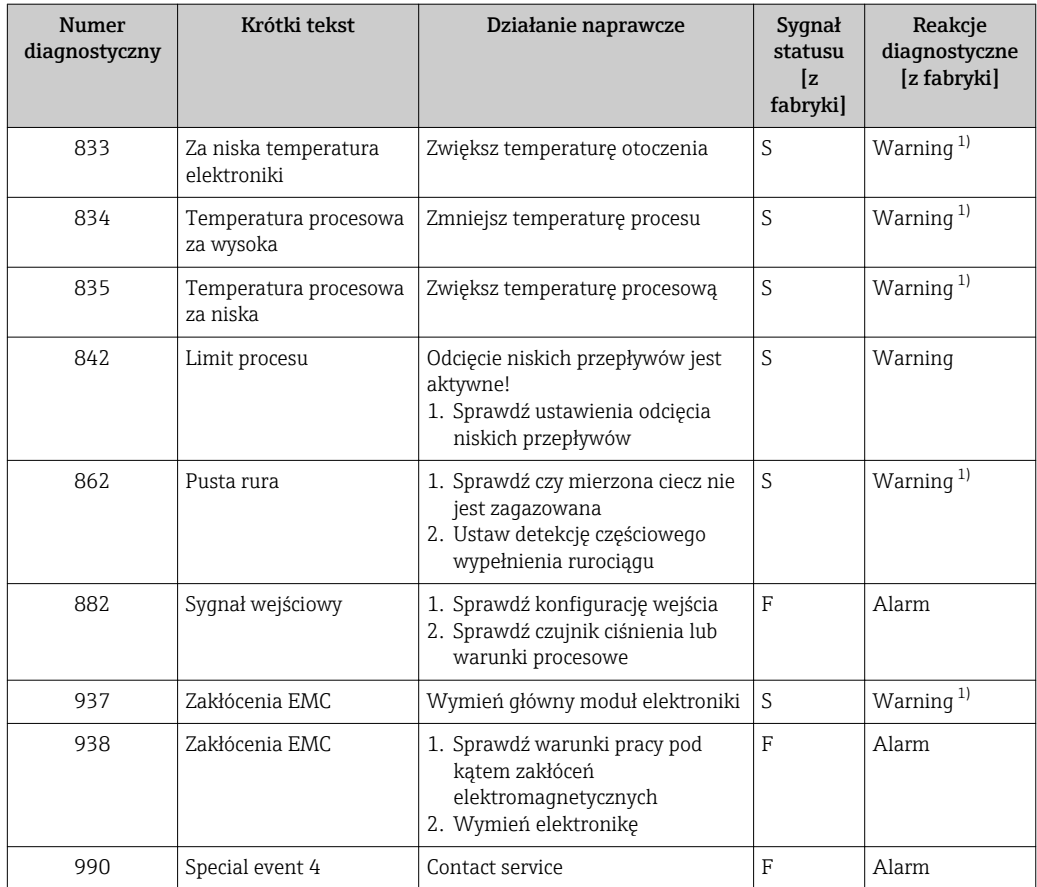

1) Status diagnostyczny podlega zmianom.

## 12.6 Bieżące zdarzenia diagnostyczne

Diagnostyka menu umożliwia użytkownikowi przeglądanie bieżących i poprzednich zdarzeń diagnostycznych.

- Możliwe działania dla danej diagnostyki:  $\lceil \cdot \rceil$ 
	- Za pomocą przeglądarki internetowej
	- Za pomocą oprogramowania obsługowego "FieldCare" →  $\triangleq$  82

Pozostałe bieżące zdarzenia diagnostyczne mogą być wyświetlane w Lista diagnostyczna submenu  $\rightarrow$   $\blacksquare$  87

#### Nawigacja

"Diagnostyka" menu

#### Struktura podmenu

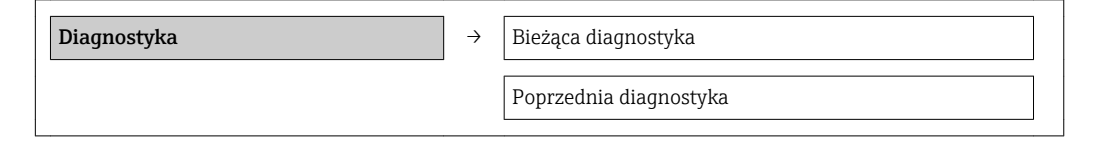

<span id="page-86-0"></span>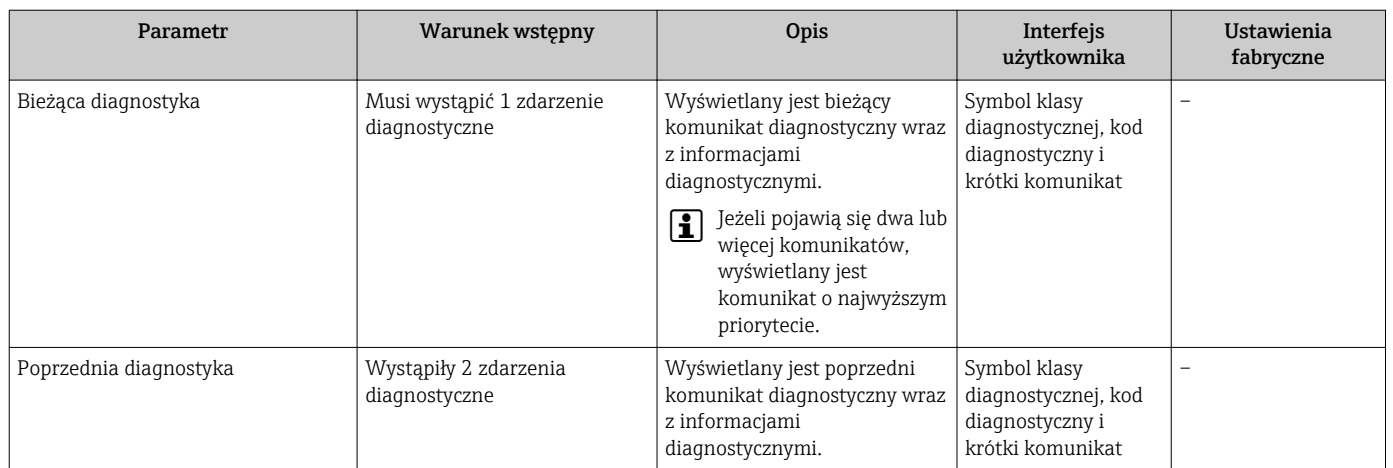

#### Przegląd parametrów wraz z krótkim opisem

# 12.7 Podmenu Lista Diagnost.

W podmenu Lista Diagnost. może być wyświetlanych maks. 5 aktywnych diagnostyk wraz z odpowiednimi informacjami diagnostycznymi. Jeśli aktywnych jest więcej niż 5 diagnostyk, na wyświetlaczu wyświetlane są diagnostyki o najwyższym priorytecie.

## Ścieżka menu

Diagnostyka menu → Lista diagnostyczna submenu

Możliwe działania dla danej diagnostyki:

- Za pomocą przeglądarki internetowej
- Za pomocą oprogramowania obsługowego "FieldCare" →  $\triangleq$  82

## 12.8 Rejestr zdarzeń

## 12.8.1 Historia zdarzeń

Podmenu Rejestr zdarzeń zawiera chronologiczny wykaz komunikatów o zdarzeniach.

#### Ścieżka menu

Menu "Diagnostyka" → Rejestr zdarzeń → Lista zdarzeń

Historia zdarzeń zawiera wpisy dotyczące:

- Zdarzeń diagnostycznych →  $\triangleq$  83
- Zdarzeń informacyjnych  $\rightarrow$  **△** 88

Oprócz czasu wystąpienia, do każdego zdarzenia jest również przypisany symbol wskazujący, czy dane zdarzenie wystąpiło lub czy zakończyło się:

- Zdarzenie diagnostyczne
	- $-\Theta$ : Zdarzenie wystąpiło
	- $-\Theta$ : Zdarzenie zakończyło się
- Zdarzenie informacyjne

: Zdarzenie wystąpiło

Możliwe działania dla danej diagnostyki:

- Za pomocą przeglądarki internetowej
	- Za pomocą oprogramowania obsługowego "FieldCare" →  $\triangleq$  82

Filtrowanie wyświetlanych komunikatów o zdarzeniach →  $\triangleq$  88

## <span id="page-87-0"></span>12.8.2 Filtrowanie rejestru zdarzeń

Za pomocą parametru OpcjeFiltrowania można wybrać rodzaj komunikatów o zdarzeniach, które mają być wyświetlane w podmenu Lista zdarzeń.

### Ścieżka menu

Menu "Diagnostyka" → Rejestr zdarzeń → OpcjeFiltrowania

#### Rodzaje filtrów

- Wszystko
- $\bullet$  Bład  $(F)$
- Sprawdzanie (C)
- PozaSpecyfik (S)
- Konserwacja (M)
- Informacja (I)

## 12.8.3 Przegląd zdarzeń informacyjnych

W przeciwieństwie do zdarzeń diagnostycznych, zdarzenia informacyjne są wyświetlane tylko w rejestrze zdarzeń a nie na liście diagnostycznej.

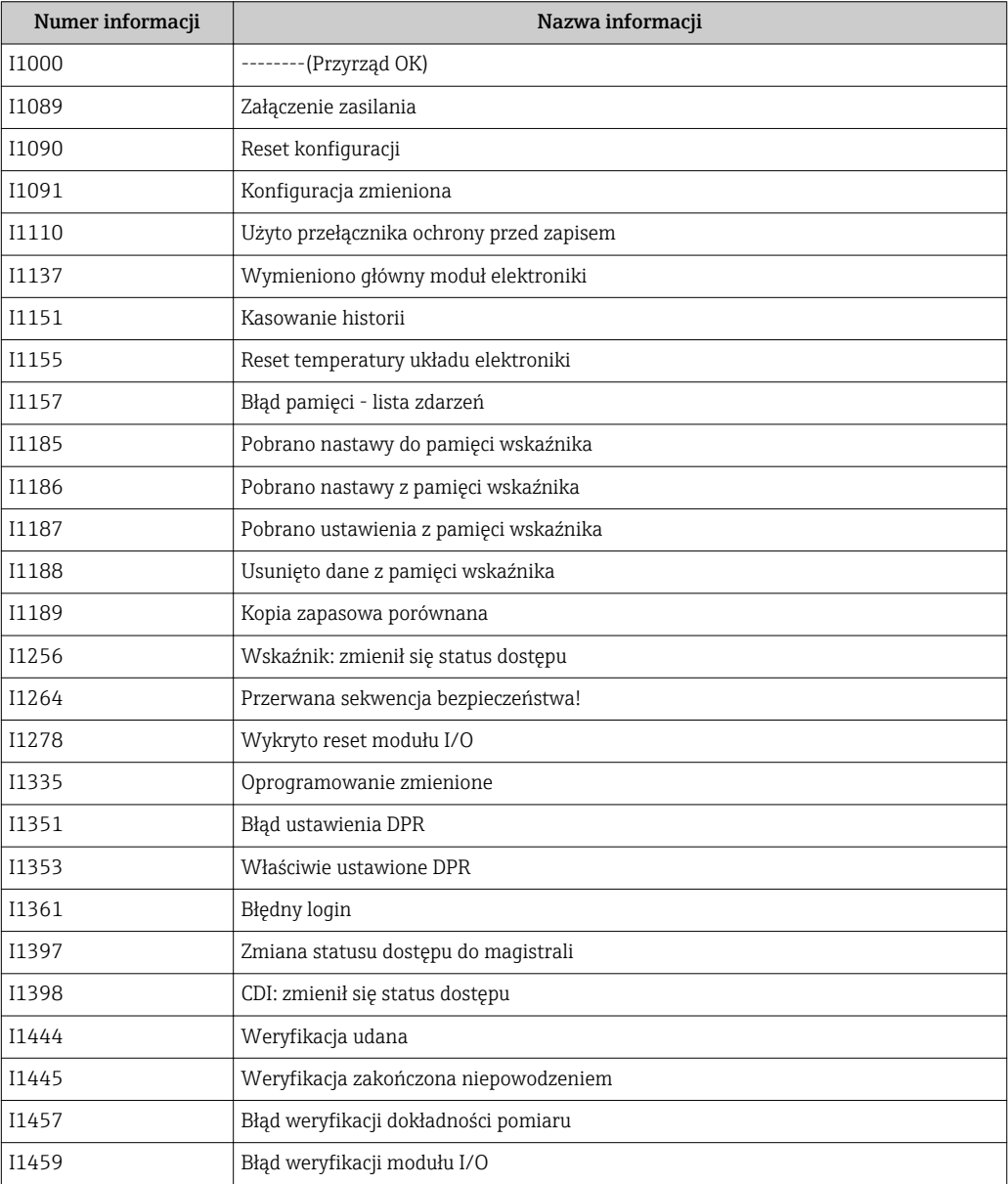

<span id="page-88-0"></span>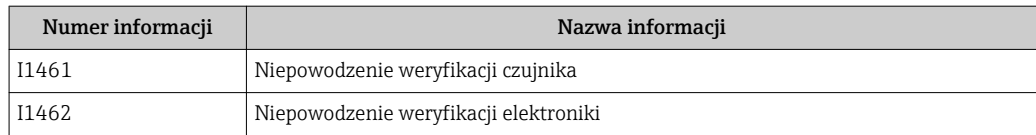

## 12.9 Resetowanie przyrządu

Parametr Reset ustawień parameter umożliwia zresetowanie całej konfiguracji przyrządu lub jej część do określonego stanu.

"Ustawienia" menu → Ustawienia zaawansowane → Administracja

*Zakres funkcji "Reset ustawień" parameter*

| Opcje                                    | Opis                                                                                                    |
|------------------------------------------|----------------------------------------------------------------------------------------------------|
| Anuluj                                   | Wyjście z parametru, żadna operacja nie jest wykonywana.                                                                                                    |
| Do ustawień z fazy<br>dostawy urządzenia | Przywracane są ustawienia wszystkich parametrów zgodnie ze specyfikacją<br>użytkownika podaną w zamówieniu. Dla wszystkich pozostałych parametrów<br>przywracane są ustawienia fabryczne.                           |
|                                          | Ta opcja jest niedostępna, jeśli w zamówieniu nie było specyfikacji<br>użytkownika.                                                                                                    |
| Uruchom ponownie<br>urzadzenie           | Ponowne uruchomienie powoduje przywrócenie ustawień fabrycznych wszystkich<br>parametrów (np. danych pomiarowych), których dane są zapisane w pamięci<br>ulotnej (RAM). Konfiguracja przyrządu pozostaje bez zmian. |
| Reset historii                           | Przywracane są ustawienia fabryczne wszystkich parametrów przyrządu.                                                                                                    |

## 12.10 Informacje o urządzeniu

Informacje o urządzeniu submenu zawiera wszystkie parametry służące do wyświetlania różnych danych identyfikacyjnych przyrządu.

#### Nawigacja

"Diagnostyka" menu → Informacje o urządzeniu

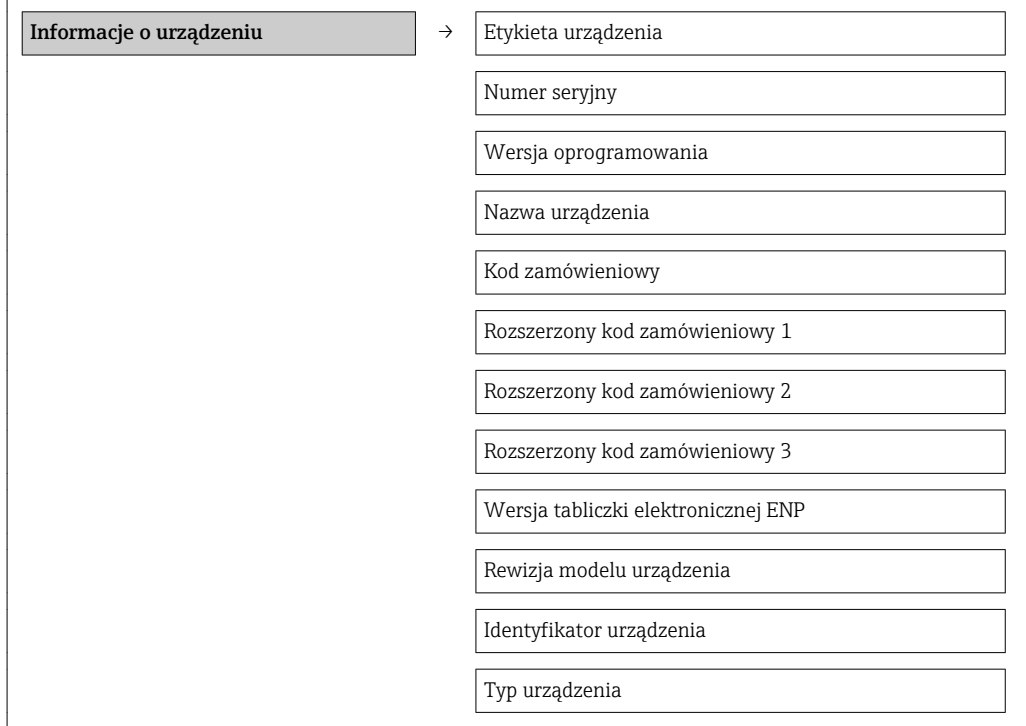

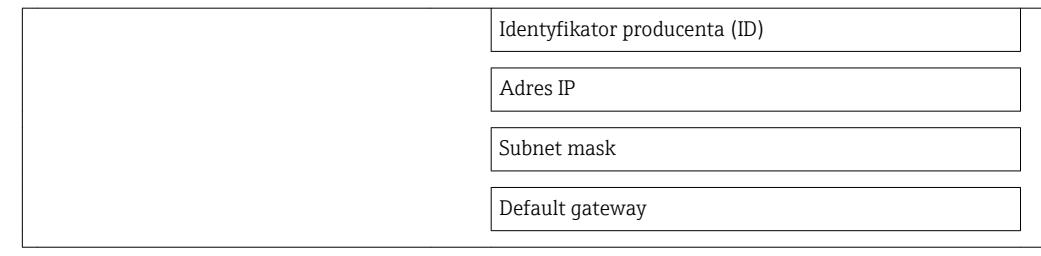

## Przegląd parametrów wraz z krótkim opisem

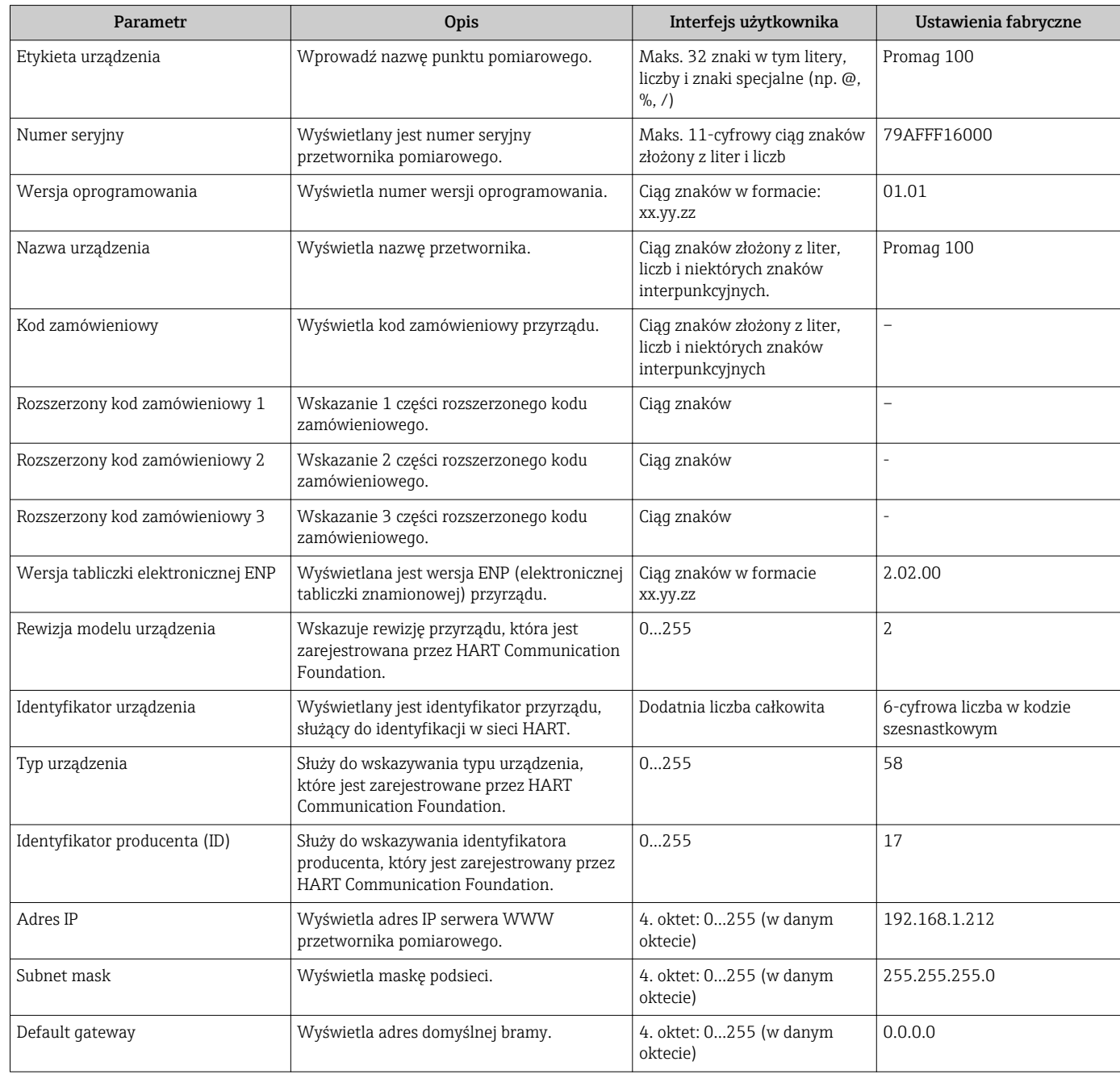

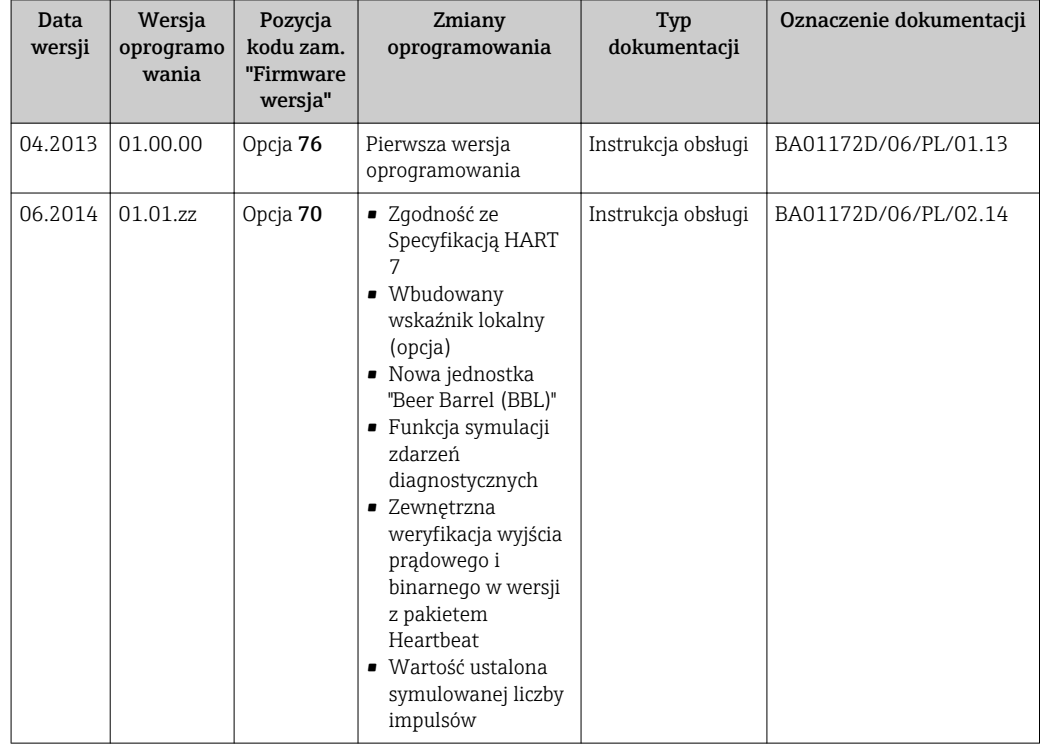

# 12.11 Weryfikacja oprogramowania

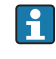

Uaktualnienie oprogramowania do wersji bieżącej lub poprzedniej jest możliwe poprzez interfejs serwisowy (CDI) .

Informacje dotyczące kompatybilności wersji oprogramowania z wersją poprzednią, zainstalowanymi plikami opisu urządzenia i oprogramowaniem obsługowym podano w dokumencie "Informacje producenta".

Informacje producenta są dostępne:

- Na stronie internetowej Endress+Hauser pod adresem: www.pl.endress.com → Pobierz
- Należy podać następujące dane:
	- Kod przyrządu, np. 5H1B
	- W polu "Wyszukiwanie tekstowe" wpisać: Informacje producenta
	- W polu "Typ dokumentacji" wybrać: Dokumentacja

# 13 Konserwacja

## 13.1 Czynności konserwacyjne

Przyrząd nie wymaga żadnych specjalnych czynności konserwacyjnych.

## 13.1.1 Czyszczenie zewnętrzne

Podczas czyszczenia zewnętrznej powierzchni przetwornika, zawsze należy stosować środki czyszczące, które nie niszczą powierzchni obudowy oraz uszczelek.

## 13.1.2 Czyszczenie wewnętrzne

Przyrząd nie wymaga czyszczenia wewnętrznego.

## 13.1.3 Wymiana uszczelek

Uszczelki czujnika przepływu (szczególnie uszczelki kształtowe w wersji aseptycznej) wymagają okresowej wymiany.

Długość okresu, po którym konieczna jest wymiana, zależy od częstotliwości cykli czyszczenia oraz od temperatury czyszczenia i medium.

Uszczelki na wymianę (akcesoria)  $\rightarrow \blacksquare$  115

# 13.2 Wyposażenie do pomiarów i prób

Endress+Hauser oferuje różnorodne wyposażenie do pomiarów i prób, np. W@M lub testy przyrządów.

W sprawie informacji dotyczących usług należy skontaktować się z oddziałem Endress I÷ +Hauser.

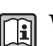

Wykaz dostępnego wyposażenia do pomiarów i prób podano w rozdziale "Akcesoria" w karcie katalogowej dla danego przyrządu.

## 13.3 Serwis Endress+Hauser

Endress+Hauser oferuje szeroki asortyment usług, np. ponownej kalibracji, konserwacji lub prób przyrządów.

W sprawie informacji dotyczących usług należy skontaktować się z oddziałem Endress I۰  $+$ Hauser

# 14 Naprawa

# 14.1 Informacje ogólne

## Koncepcja naprawy i modyfikacji przyrządu

Koncepcja naprawy i modyfikacji Endress+Hauser:

- Przyrząd ma modułową konstrukcję.
- Części zamienne są dostarczane w odpowiednich zestawach, wraz z odpowiednimi instrukcjami ich montażu.
- Naprawy są wykonywane przez serwis E+H lub odpowiednio przeszkolony serwis klienta..
- Urządzenie o danej klasie wykonania przeciwwybuchowego może być przekształcone w wersję o innej klasie tylko przez serwis Endress+Hauser.

## Wskazówki dotyczące naprawy i modyfikacji

Prosimy przestrzegać następujących wskazówek:

- Dozwolone jest stosowanie tylko oryginalnych części zamiennych Endress+Hauser.
- Naprawy wykonywać zgodnie ze wskazówkami montażowymi.
- Przestrzegać obowiązujących norm, przepisów, zaleceń podanych w dokumentacji Ex (XA) i certyfikatów.
- Dokumentować wszelkie naprawy i modyfikacje oraz wprowadzać je do bazy danych *W@M*.

# 14.2 Części zamienne

Numer seryjny przyrządu:

- Znajduje się na tabliczce znamionowej przyrządu.
- Można go odczytać w parametrze "Numer seryjny" w podmenu "Info o urządz"  $\rightarrow$   $\oplus$  89.

# 14.3 Serwis Endress+Hauser

W celu uzyskania dalszych informacji dotyczących serwisu i części zamiennych, prosimy o kontakt z oddziałem Endress+Hauser.

# 14.4 Procedura zwrotu

Zwrotu przyrządu pomiarowego należy dokonać jeżeli konieczne jest dokonanie jego naprawy lub kalibracji fabrycznej lub też w przypadku zamówienia albo otrzymania dostawy niewłaściwego typu przyrządu pomiarowego. W myśl obowiązujących przepisów, od Endress+Hauser, jako firmy posiadającej certyfikat ISO, przy obsłudze zwracanych produktów, które mają kontakt z płynami procesowymi wymaga się zachowania określonych procedur.

Dla zapewnienia sprawnego, bezpiecznego i profesjonalnego dokonywania zwrotów, prosimy o zapoznanie się z odpowiednimi procedurami i warunkami zwrotów, udostępnionymi na stronie internetowej firmy Endress +Hauser:www.services.endress.com/return-material

# 14.5 Utylizacja

## 14.5.1 Demontaż przyrządu

1. Wyłączyć przyrząd.

## 2. **A OSTRZEŻENIE**

#### Warunki procesu mogą stwarzać niebezpieczeństwo dla ludzi.

‣ Uważać na niebezpieczne warunki procesu, takie jak ciśnienie wewnątrz przyrządu, wysoka temperatura lub ciecze agresywne.

Zdemontować przyrząd w kolejności odwrotnej, jak podczas montażu i podłączenia elektrycznego, podanej w rozdziałach "Montaż przyrządu" i "Podłączenie elektryczne". Przestrzegać wskazówek podanych w instrukcjach bezpieczeństwa

## 14.5.2 Utylizacja przyrządu

## **A OSTRZEŻENIE**

#### Media zagrażające zdrowiu stwarzają niebezpieczeństwo dla ludzi i środowiska.

‣ Sprawdzić, czy usunięte zostały wszelkie pozostałości niebezpiecznych substancji, np. resztki zalegające w szczelinach lub takie, które przeniknęły do elementów wykonanych z tworzyw sztucznych.

Utylizując przyrząd przestrzegać następujących wskazówek:

- Przestrzegać obowiązujących przepisów.
- Pamiętać o segregacji odpadów i recyklingu podzespołów przyrządu.

# 15 Akcesoria

Dostępne są różnorodne akcesoria dla czujnika pomiarowego i przetwornika. Szczegółowe informacje oraz kody zamówieniowe można uzyskać w Biurze Handlowym Endress +Hauser lub w na stronie produktowej serwisu Endress+Hauser pod adresem: [www.pl.endress.com.](http://www.endress.com)

# 15.1 Akcesoria stosowane w zależności od wersji przepływomierza

## 15.1.1 Przetwornik pomiarowy

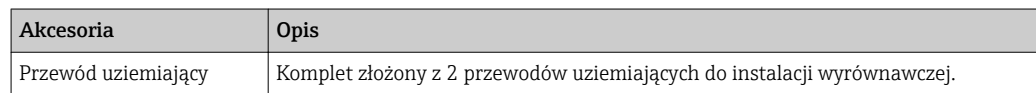

## 15.1.2 Czujnik przepływu

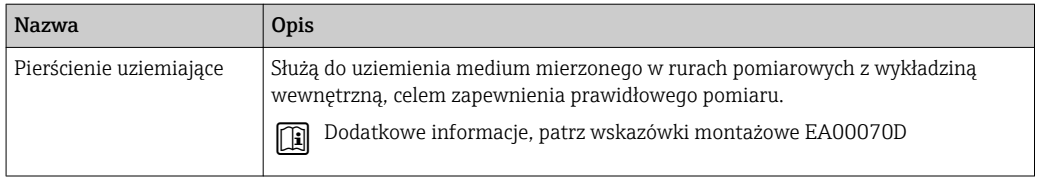

# 15.2 Akcesoria do komunikacji

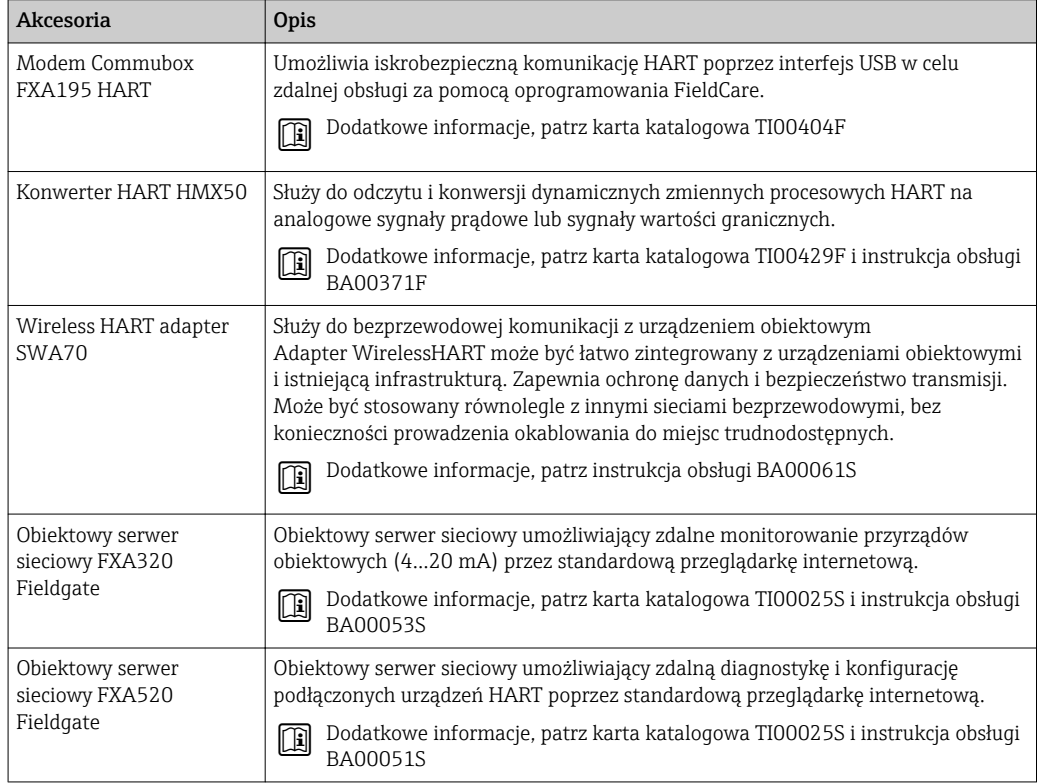

<span id="page-95-0"></span>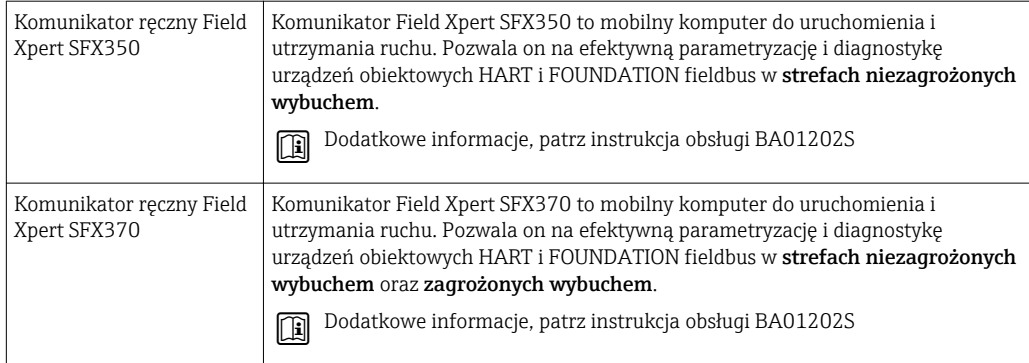

# 15.3 Akcesoria do zdalnej konfiguracji, obsługi i diagnostyki

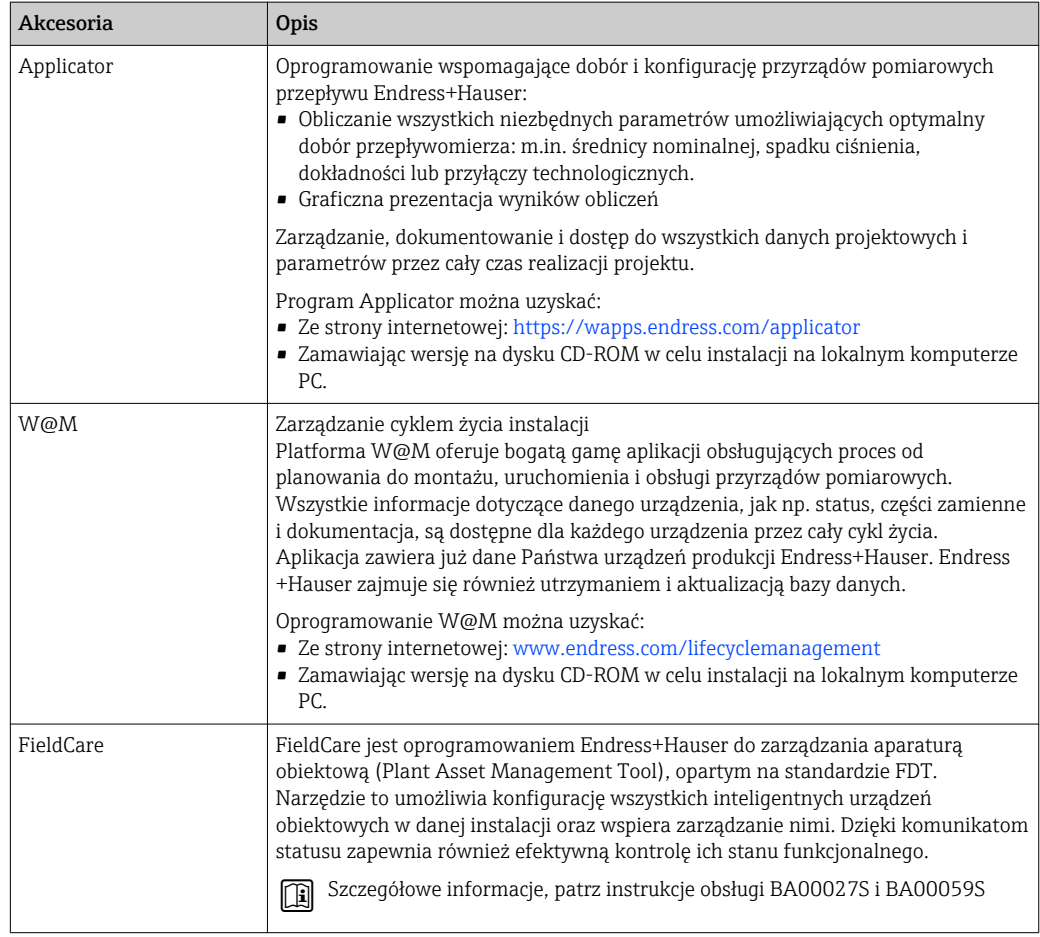

# 15.4 Elementy układu pomiarowego

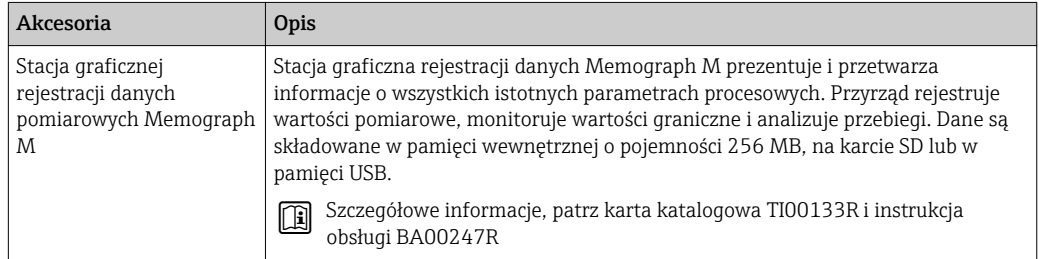

# <span id="page-96-0"></span>16 Dane techniczne

## 16.1 Zastosowanie

W zależności od zamówionej wersji, może on również służyć do pomiaru poziomu cieczy wybuchowych, łatwopalnych, trujących i utleniających.

Dla zapewnienia, aby przyrząd był w odpowiednim stanie technicznym przez cały okres eksploatacji, powinien on być używany do pomiaru mediów, na które materiały wchodzące w kontakt z medium są wystarczająco odporne.

# 16.2 Konstrukcja systemu pomiarowego

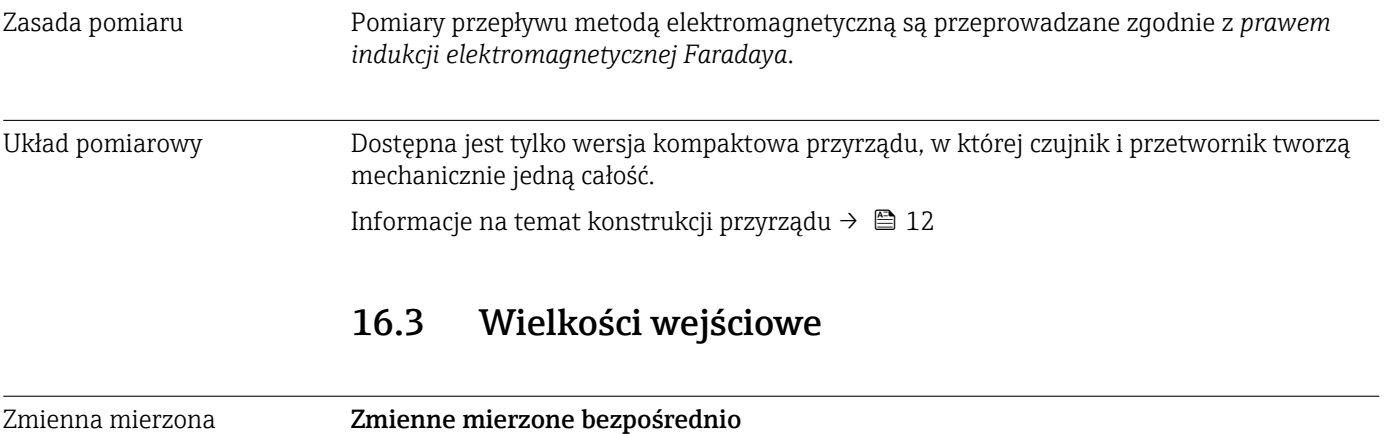

• Przepływ objętościowy (proporcjonalny do indukowanego napięcia)

• Przewodność elektryczna

#### Zmienne obliczane

- Przepływ masowy
- Przepływ objętościowy normalizowany

Zakres pomiarowy Typowo v =  $0.01...10$  m/s  $(0.03...33$  ft/s) w granicach określonej dokładności Przewodność elektryczna: 5…10000 µS/cm/cm

#### *Wartości przepływów (układ metryczny)*

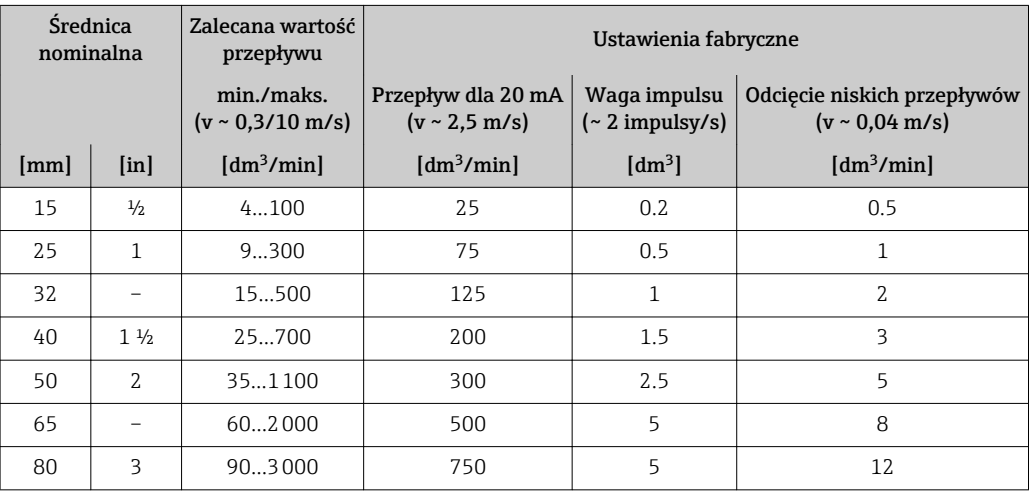

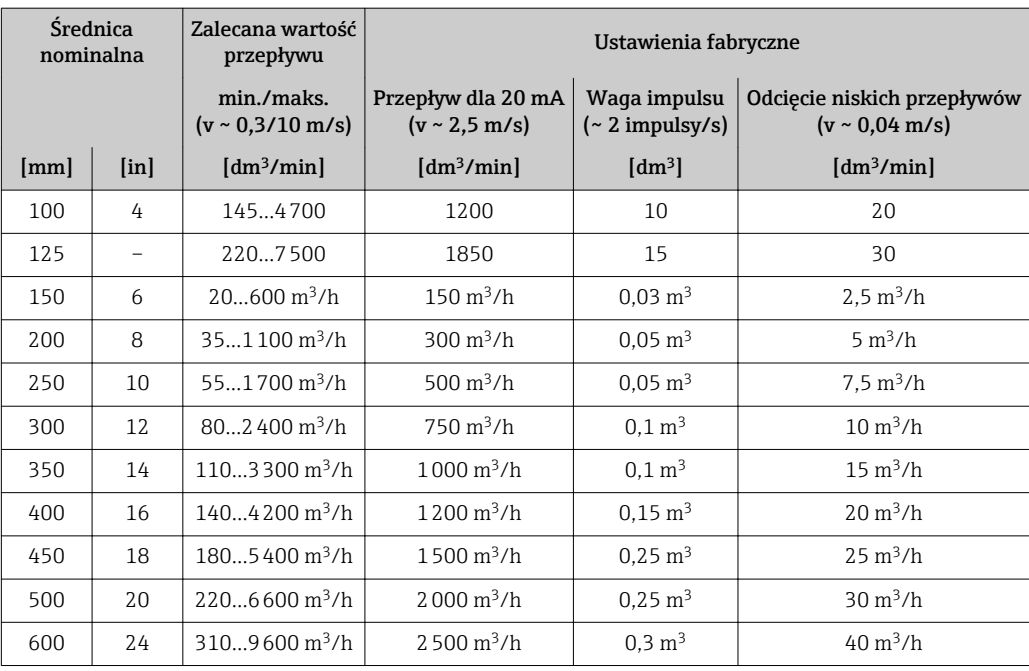

*Wartości przepływów (amerykański układ jednostek)*

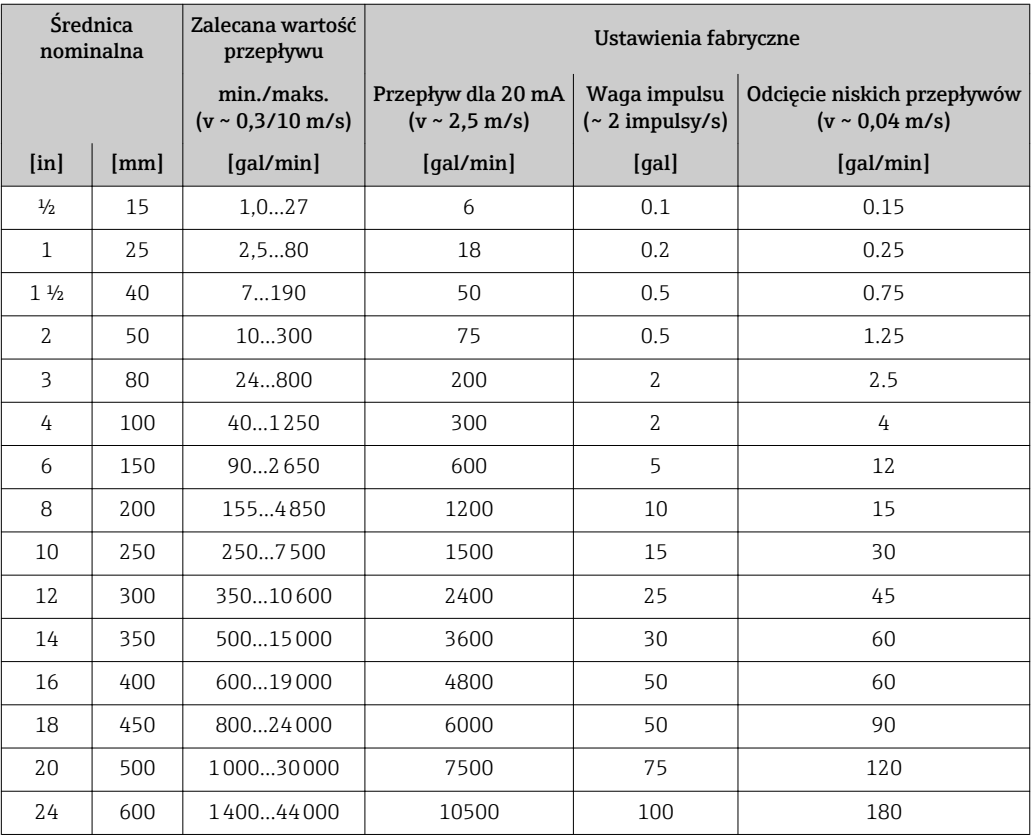

## Zalecany zakres pomiarowy

Patrz rozdział "Wartości przepływów" →  $\triangleq$  107

Dynamika pomiaru Ponad 1000 : 1

<span id="page-98-0"></span>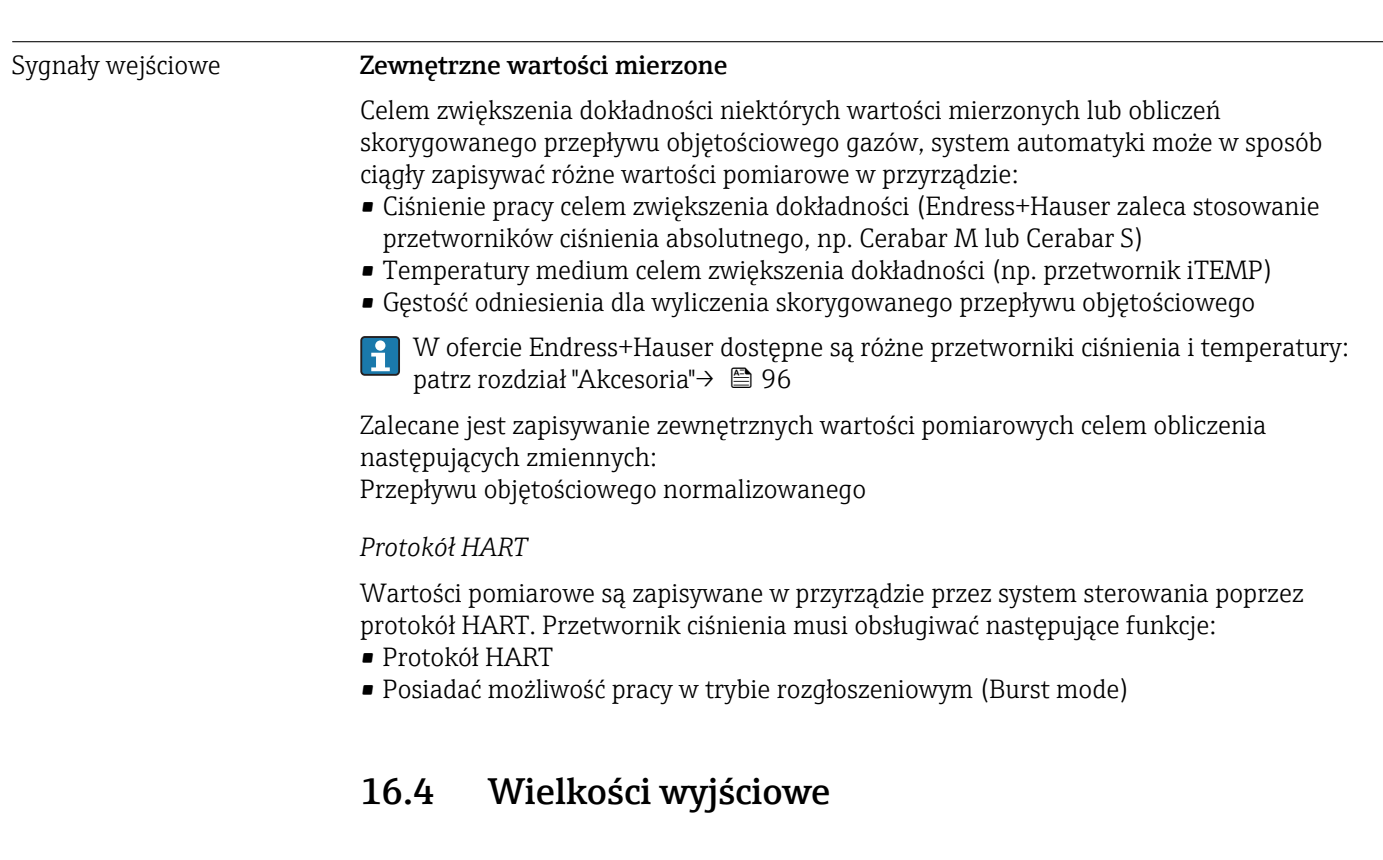

## Sygnały wyjściowe Wyjście prądowe

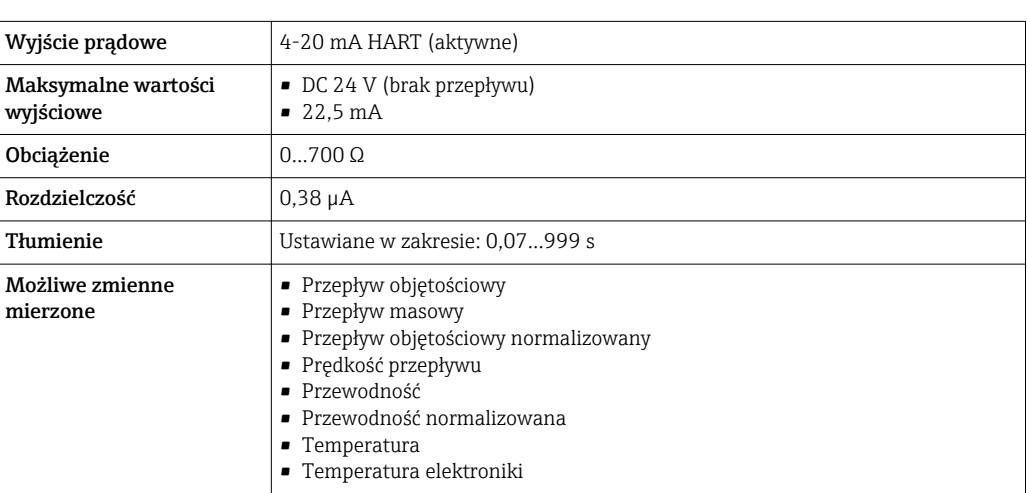

## Wyjście binarne

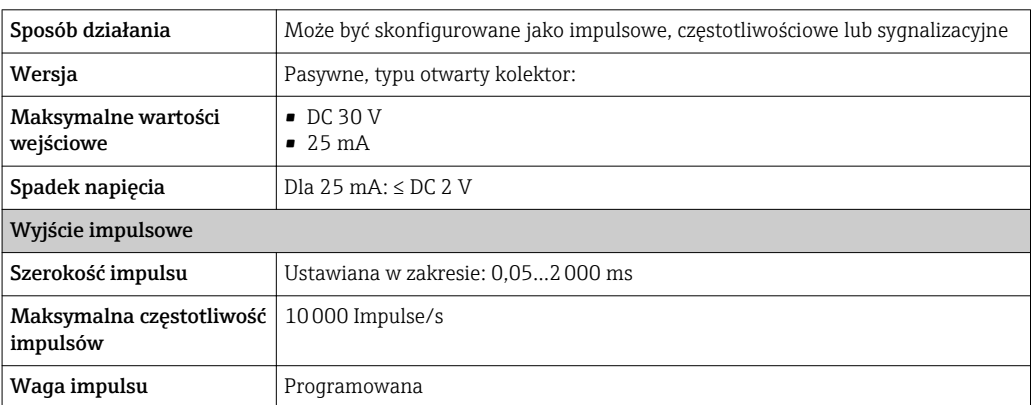

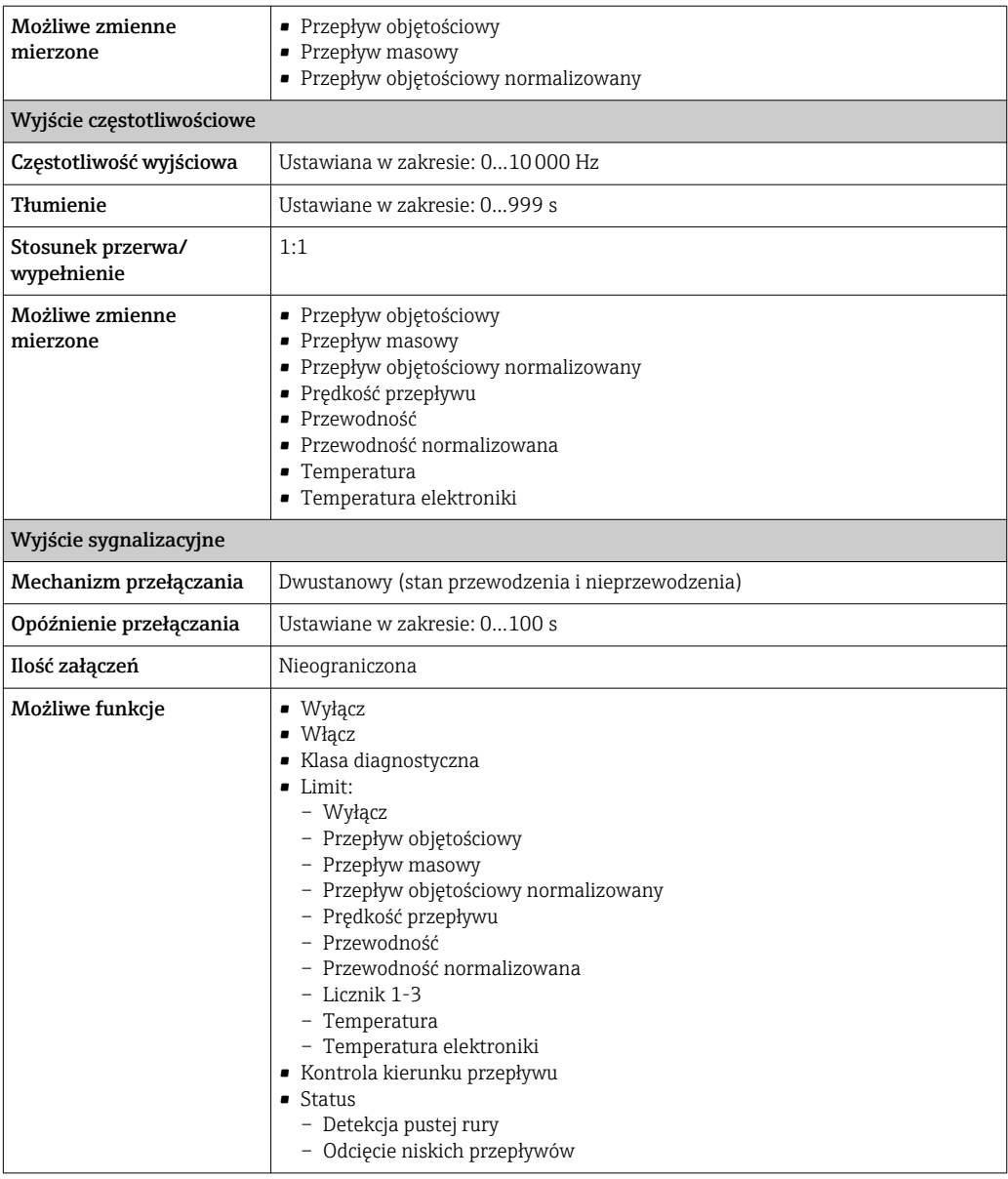

Reakcja na usterkę W zależności od typu interfejsu, reakcja na usterkę jest następująca:

## Wyjście prądowe

*4-20 mA*

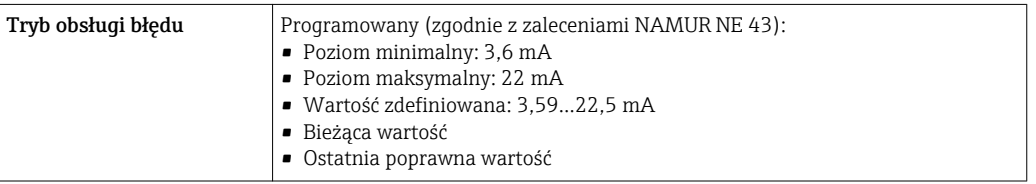

### *HART*

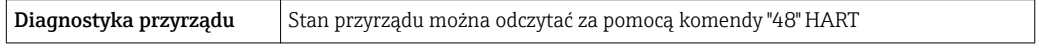

#### Wyjście impulsowe/częstotliwościowe/binarne

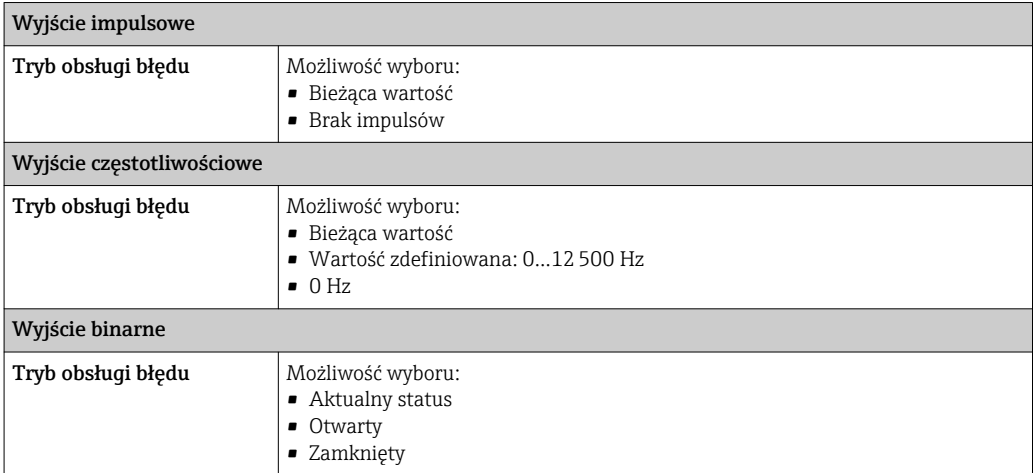

## Wyświetlacz

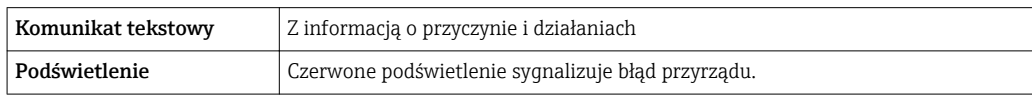

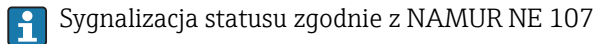

## Oprogramowanie obsługowe

- Za pomocą komunikacji cyfrowej: Protokół HART
- Poprzez interfejs serwisowy

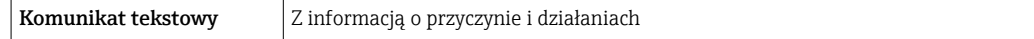

#### Przeglądarka internetowa

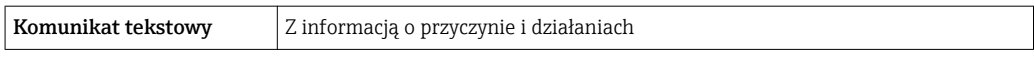

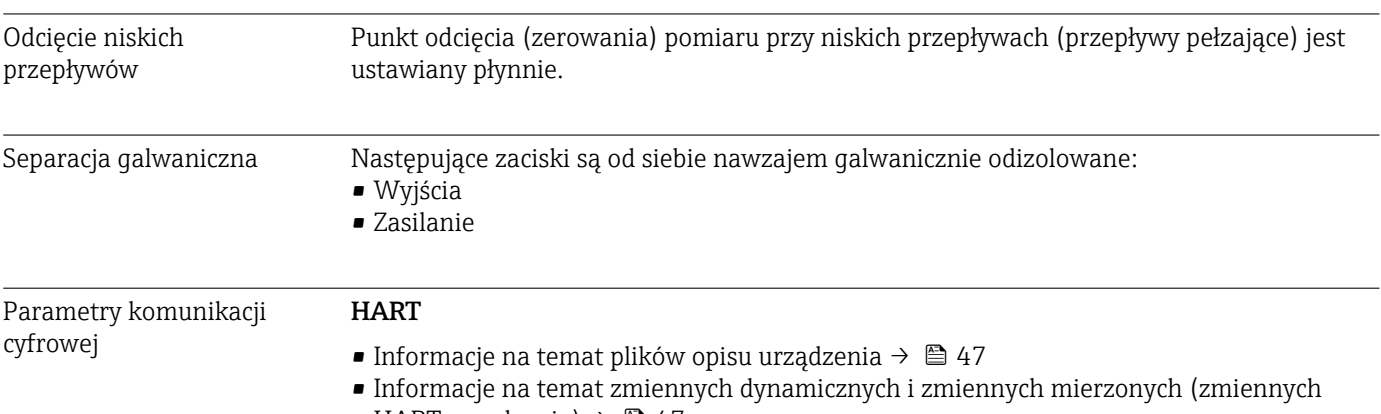

HART urządzenia)  $\rightarrow$   $\blacksquare$  47

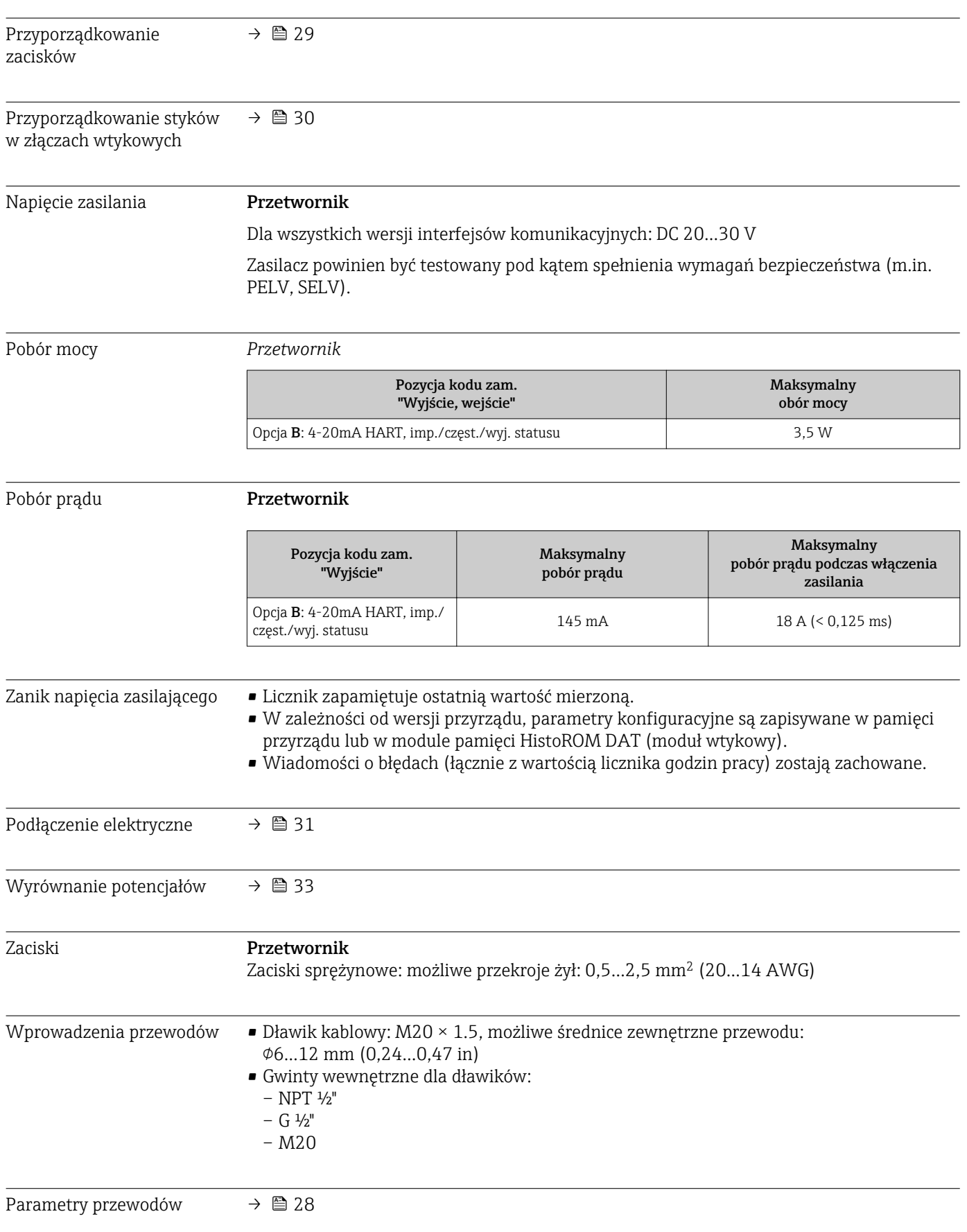

# 16.5 Zasilanie

## 16.6 Dane techniczne

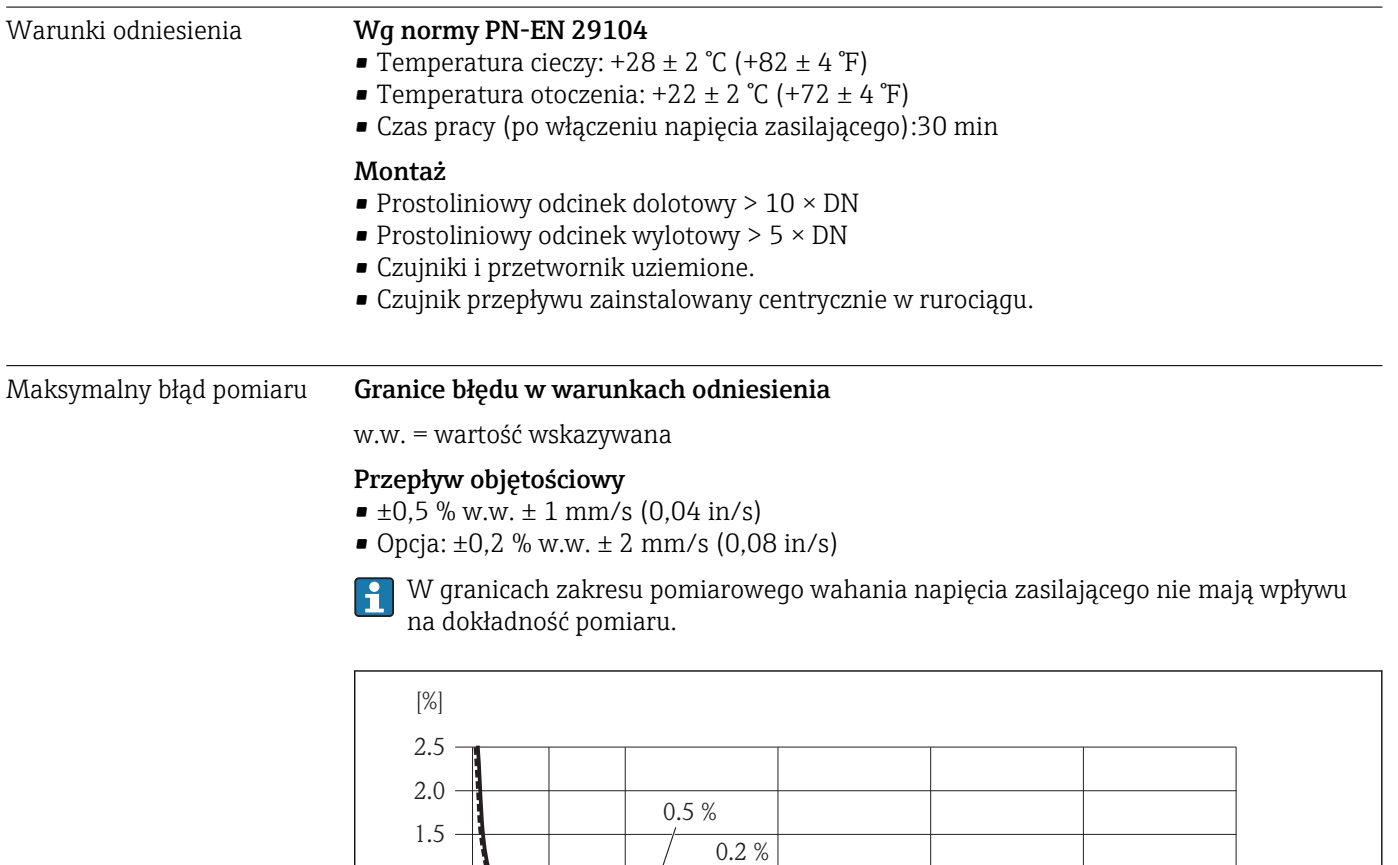

 *16 Maksymalny błąd pomiaru w % w.w.*

 $\begin{tabular}{ll} \top & \multicolumn{2}{c} {\textbf{+}} & \multicolumn{2}{c} {\textbf{+}} & \multicolumn{2}{c} {\textbf{+}} & \multicolumn{2}{c} {\textbf{+}} & \multicolumn{2}{c} {\textbf{+}} & \multicolumn{2}{c} {\textbf{+}} & \multicolumn{2}{c} {\textbf{+}} & \multicolumn{2}{c} {\textbf{+}} & \multicolumn{2}{c} {\textbf{+}} & \multicolumn{2}{c} {\textbf{+}} & \multicolumn{2}{c} {\textbf{+}} & \multicolumn{2}{c} {\textbf{+}} & \multicolumn{2}{c} {\textbf{+}} & \$ 

#### Przewodność elektryczna

Maks. błędu pomiaru nie podaje się

#### Dokładność wyjść

1.0 0.5 0

w.w. = wartość wskazywana; w.m. = wartość maksymalna zakresu

W przypadku wyjść analogowych należy uwzględnić dodatkowy błąd pomiaru wynikający z dokładności wyjść, który nie występuje w przypadku wyjść fieldbus (np. Modbus RS485, EtherNet/IP).

0 1 2 4 6 8 10  $[m/s]$ 

0 5 10 15 20 25 30 32 [ft/s]

*Wyjście prądowe*

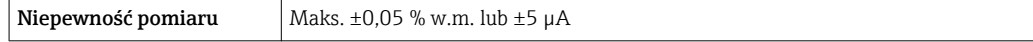

*Wyjście impulsowe / częstotliwościowe*

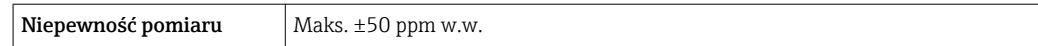

v

A0005531

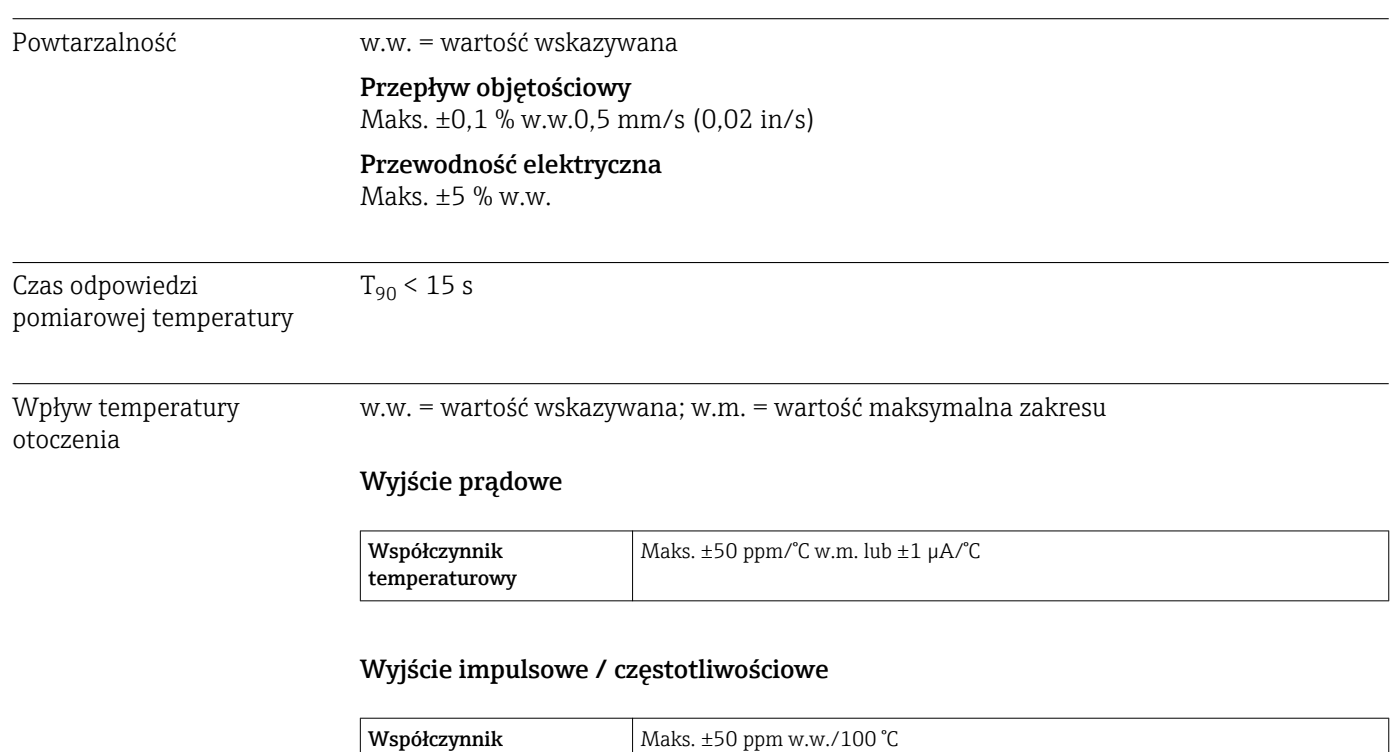

# 16.7 Montaż

temperaturowy

"Wymagania montażowe" → ■ 18

# 16.8 Warunki pracy: środowisko

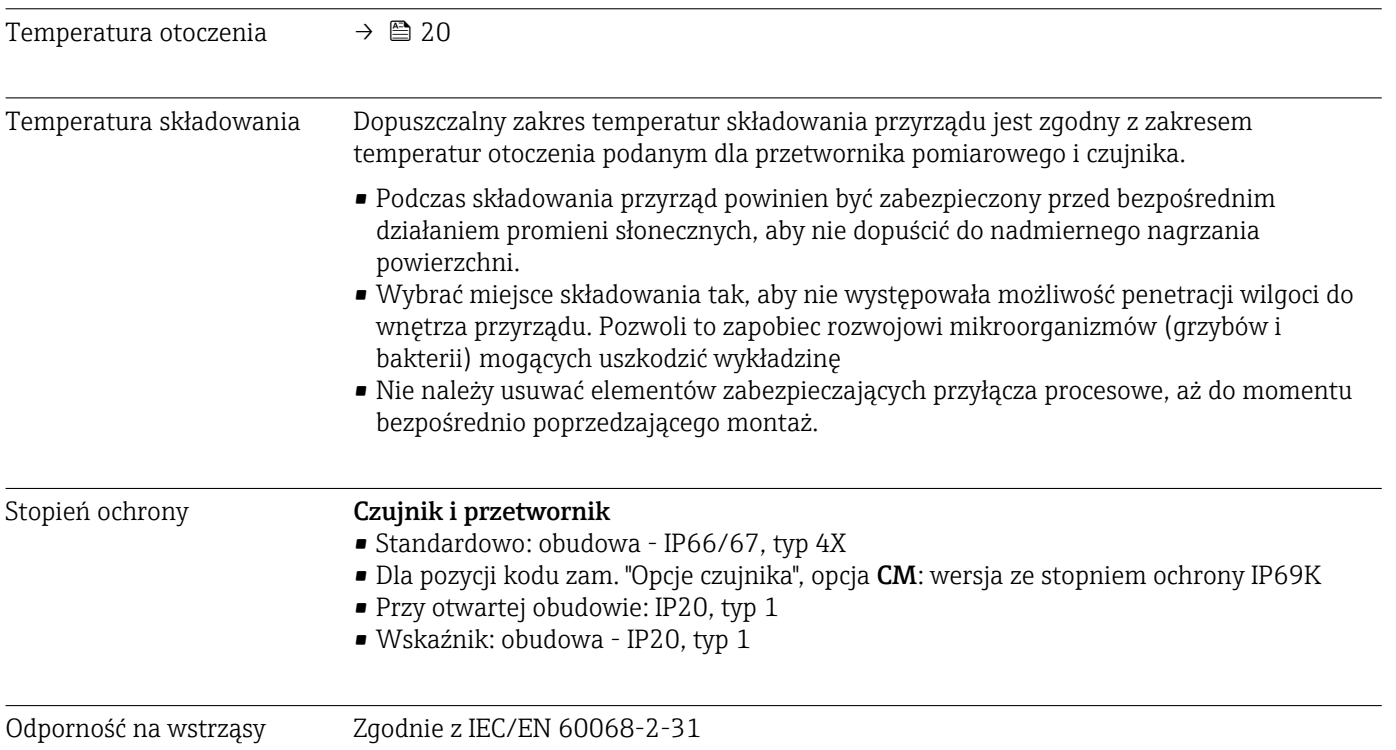

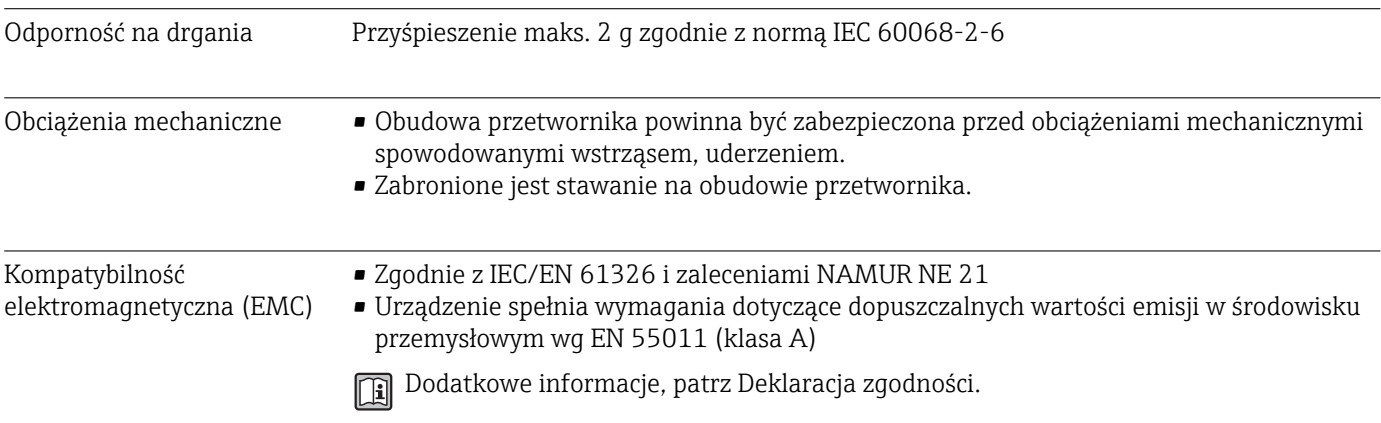

# 16.9 Warunki pracy: proces

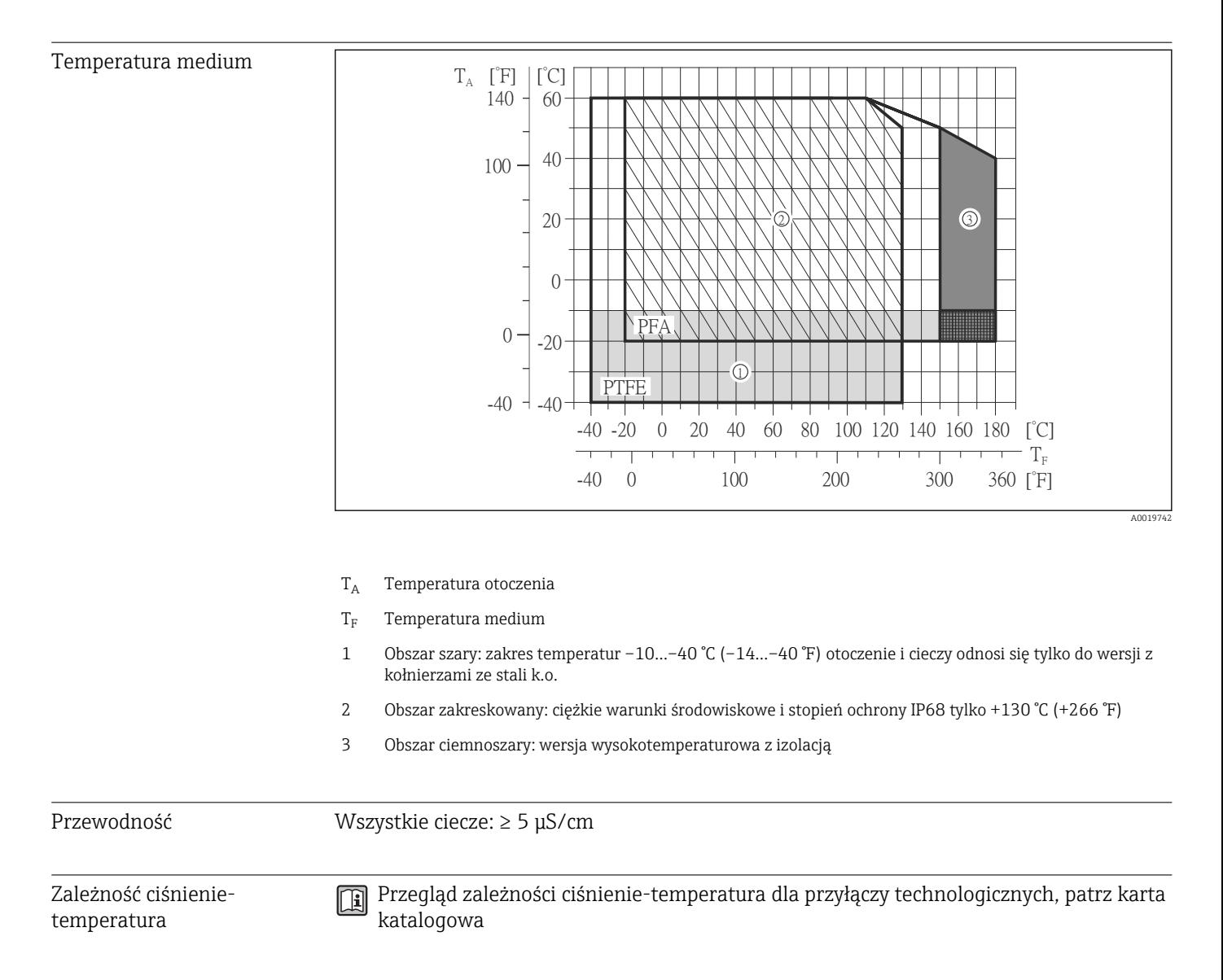

# Odporność na podciśnienie "–" = Nie dotyczy

## *Wykładzina: PFA*

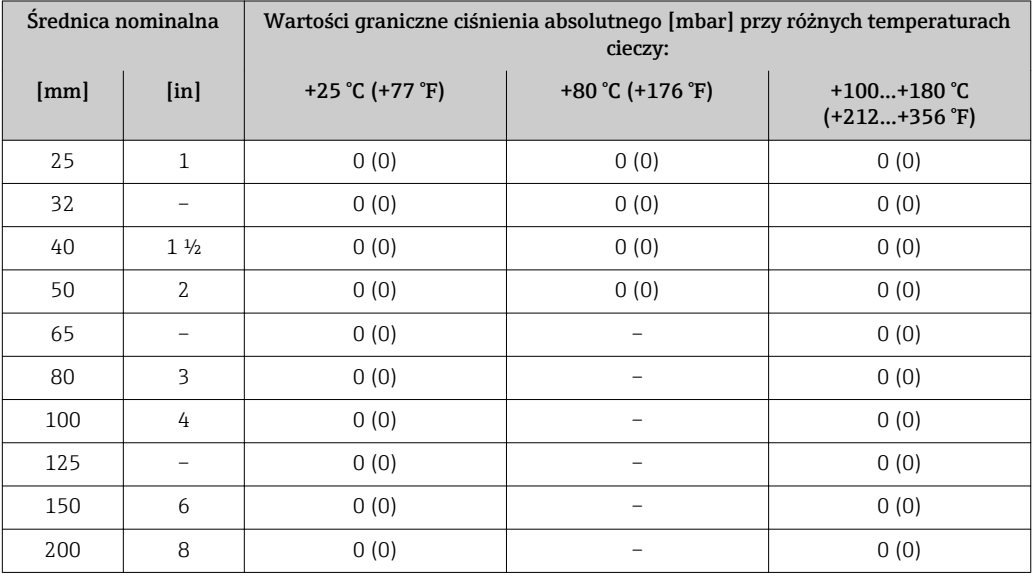

## *Wykładzina: PTFE*

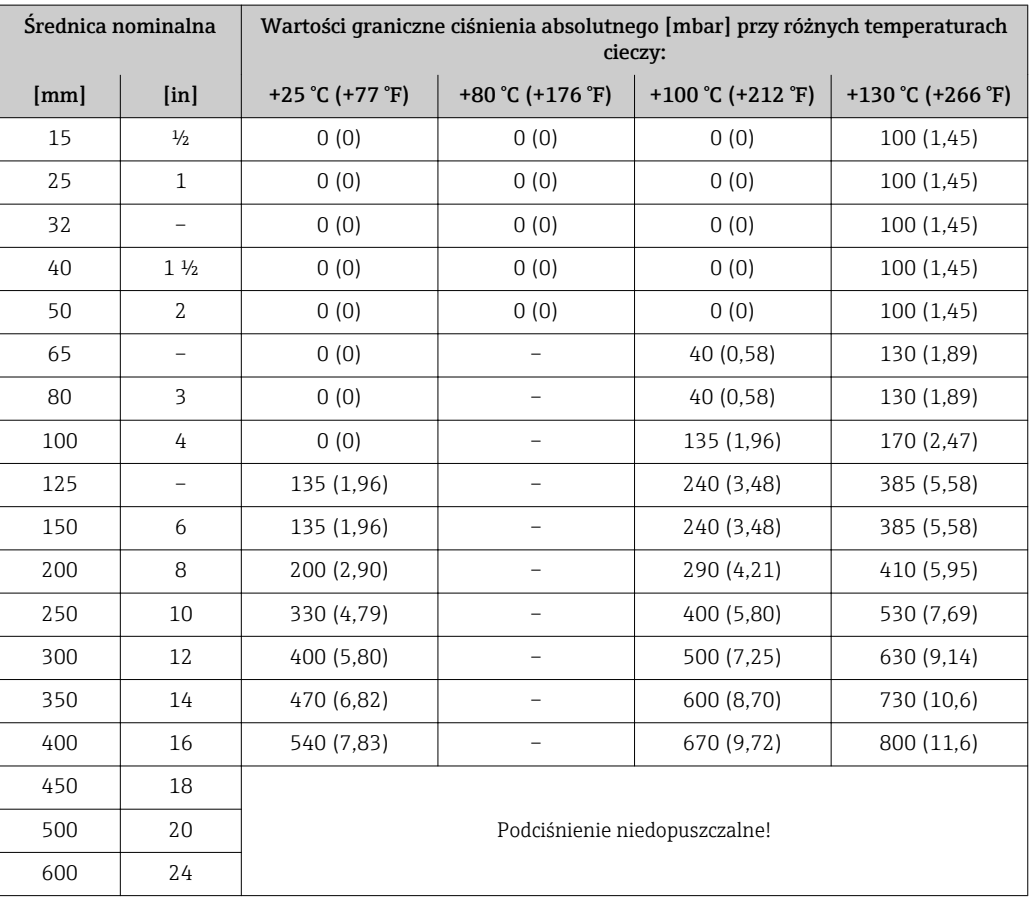

<span id="page-106-0"></span>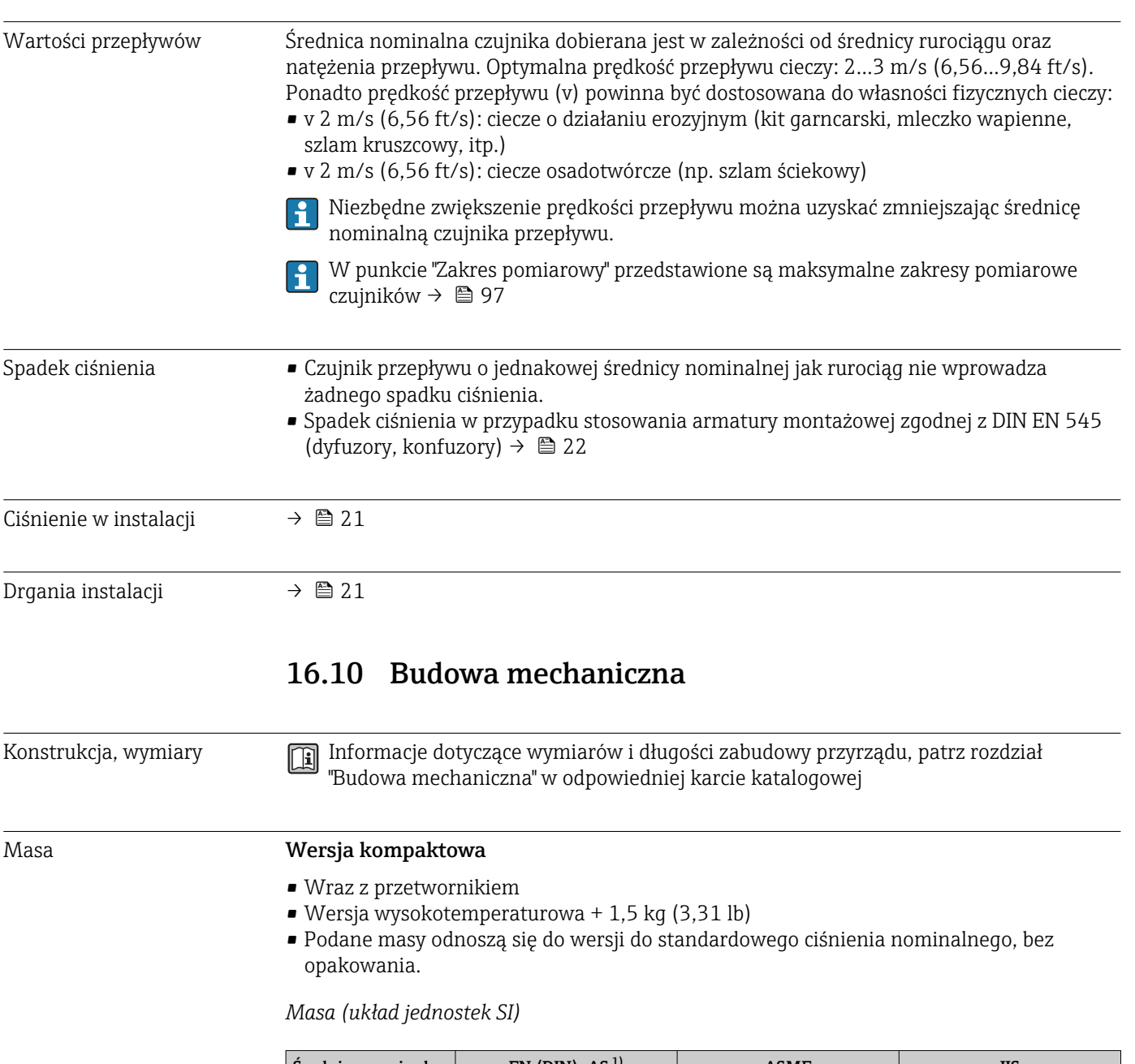

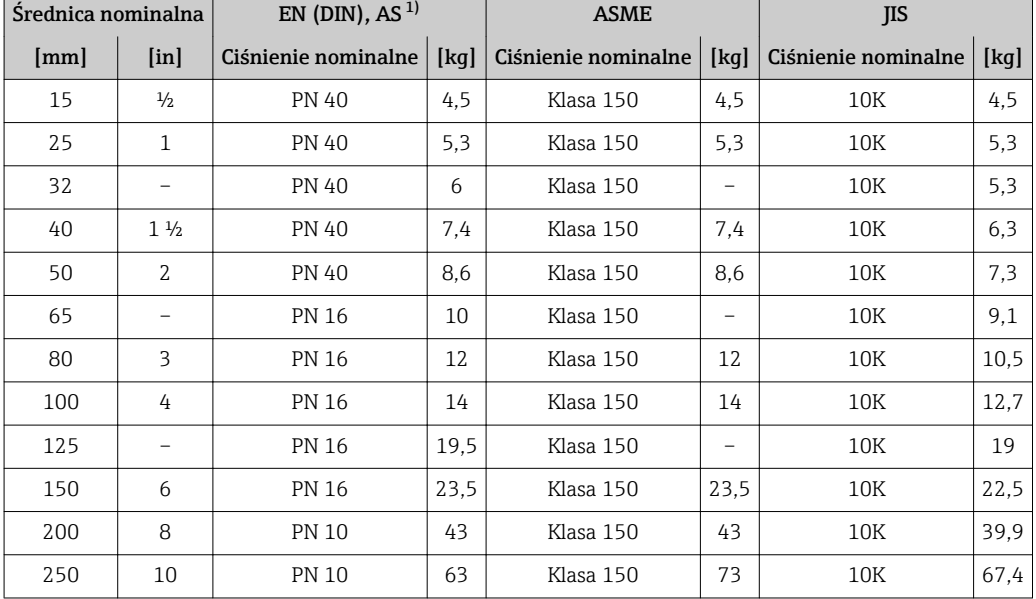

<span id="page-107-0"></span>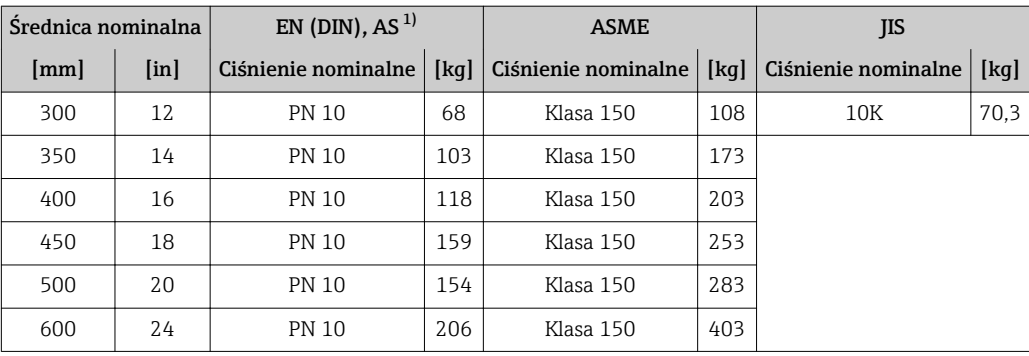

1) Dla kołnierzy wg AS, dostępne są tylko średnice DN 25 i 50.

*Masa (amerykański układ jednostek)*

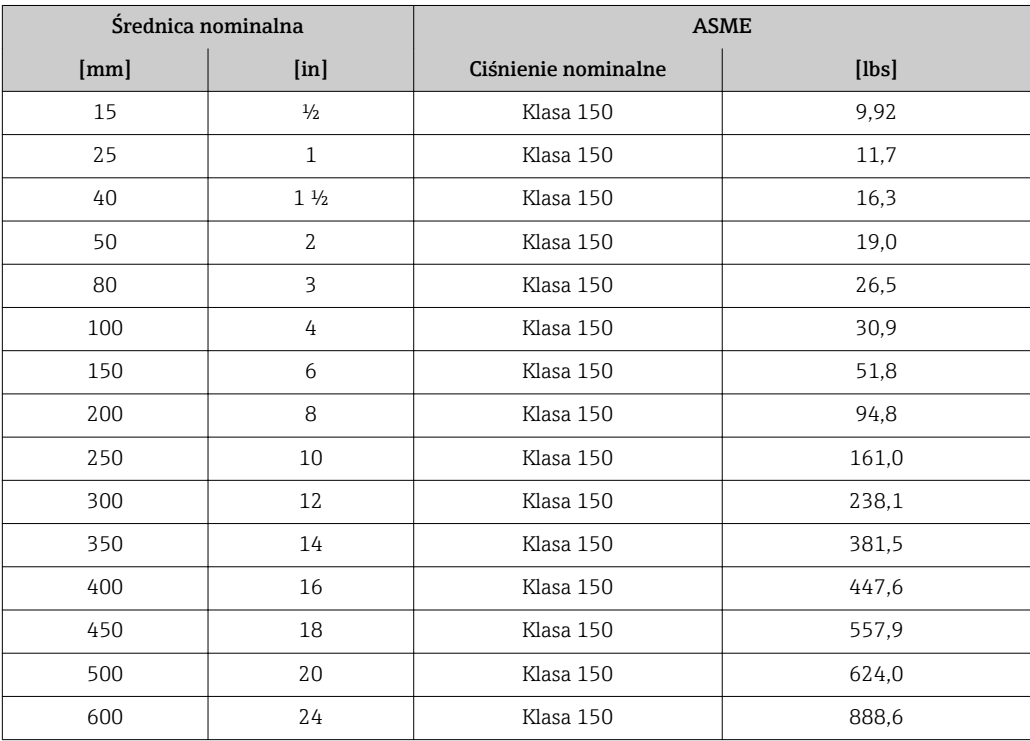

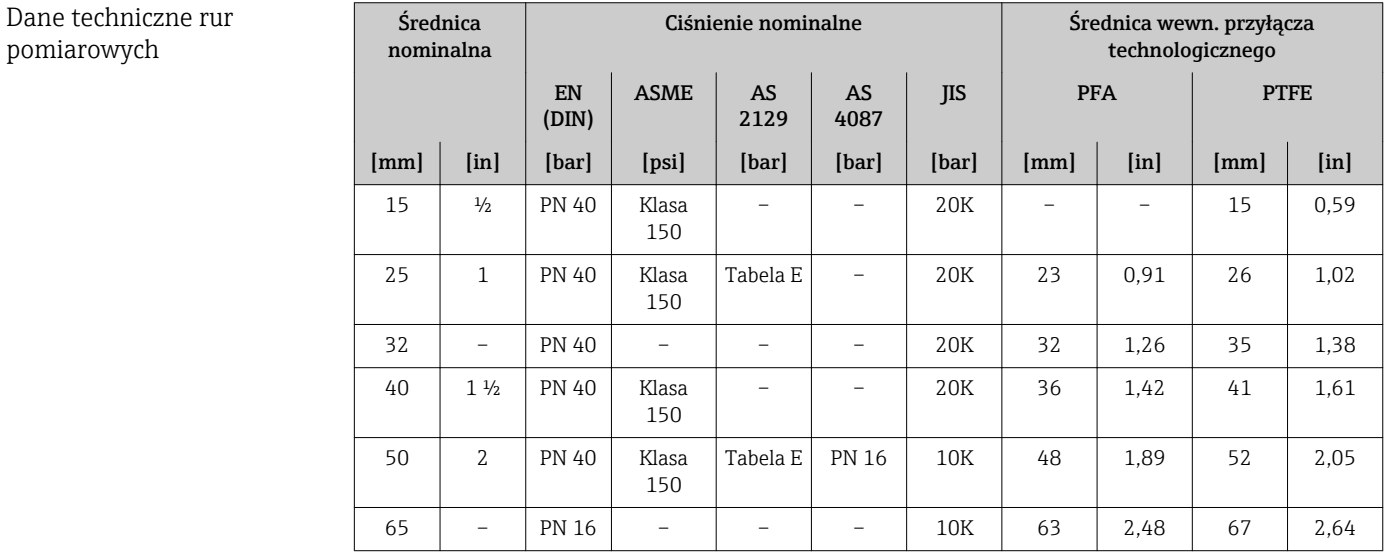

## 108 Endress+Hauser

pomiarowych
<span id="page-108-0"></span>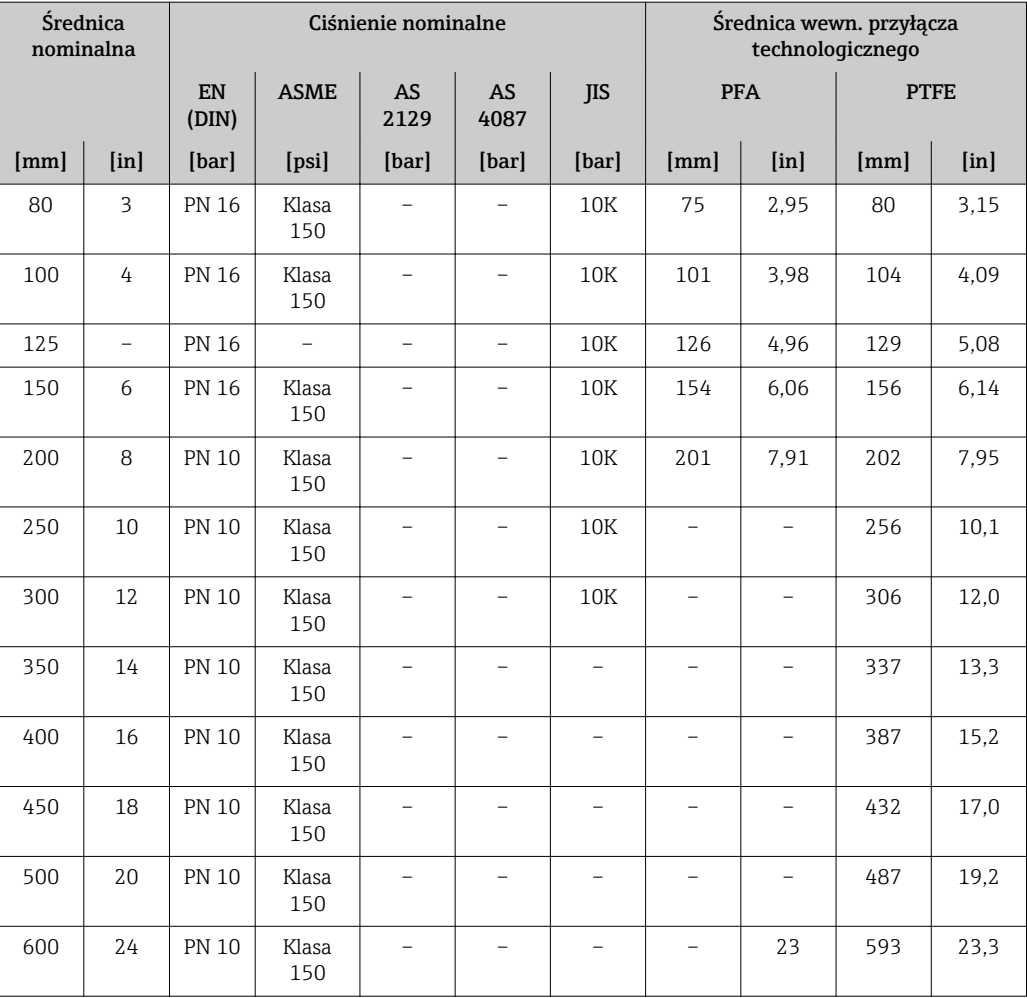

#### Materiały Obudowa przetwornika

Pozycja kodu zam. "Obudowa", opcja A: "Kompakt, powlekane Alu" Odlew aluminiowy pokrywany proszkowo AlSi10Mg

#### Wprowadzenia przewodów/dławiki kablowe

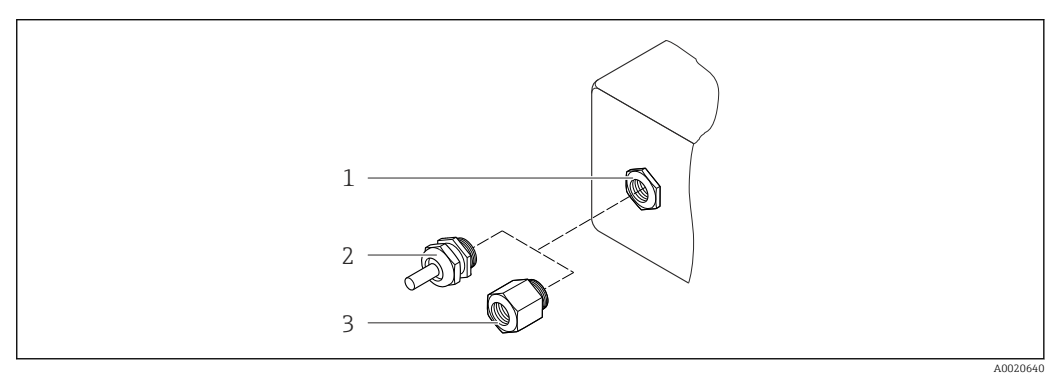

 *17 Możliwe wprowadzenia przewodów/dławiki kablowe*

- *1 Wprowadzenie przewodu w obudowie przetwornika, obudowa do montażu naściennego lub obudowa przedziału podłączeniowego z gwintem M20 x 1.5*
- *2 Dławik kablowy M20 x 1.5*
- *3 Adapter do wprowadzenia przewodu z gwintem wewnętrznym G ½" lub NPT ½"*

<span id="page-109-0"></span>*Pozycja kodu zam. "Obudowa", opcja A: "Kompakt, powlekane Alu"*

Wprowadzenia przewodów mogą być stosowane w strefie zagrożonej wybuchem oraz w strefie bezpiecznej.

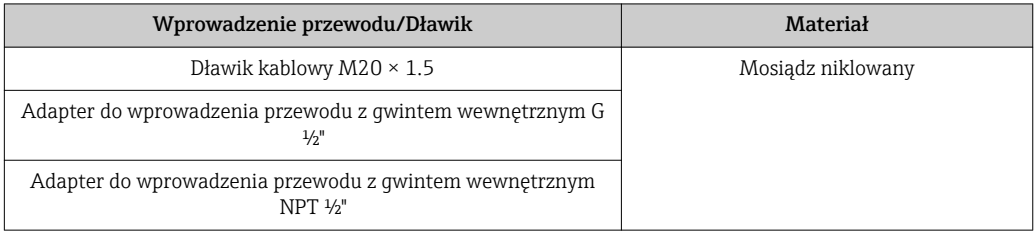

### Wtyk

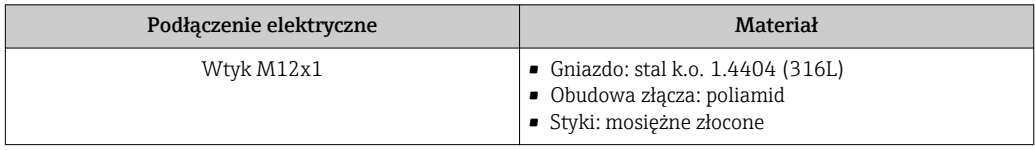

### Obudowa czujnika przepływu

- DN 15...300 (½...12"): odlew aluminiowy AlSi10Mg pokrywany proszkowo
- DN 350...600 (14...24"): stal konstrukcyjna pokrywana lakierem ochronnym

### Rury pomiarowe

Stal k.o. 1.4301/304/1.4306/304L; dla kołnierzy wykonanych ze stali konstrukcyjnej z powłoką ochronną Al/Zn (DN 15...300 (½...12")) lub powłoką lakieru ochronnego (DN 350...600 (14...24"))

### *Wykładzina*

- PFA
- PTFE

### Przyłącza technologiczne

Kołnierze EN 1092-1 (DIN 2501) Stal k.o. 1.4571 (F316L); stal konstrukcyjna FE410WB 1)/S235JRG2; Alloy C22, 2.4602 (UNS N06022)

Kołnierze ASME B16.5 Stal k.o. F316L; stal konstrukcyjna A105<sup>1)</sup>

Kołnierze JIS B2220 Stal k.o.  $1.0425$  (F316L)<sup>1</sup>; stal konstrukcyjna S235JRG2/HII

### Kołnierze AS 2129 Tabela E

- DN 25 (1"): stal konstrukcyjna A105/S235JRG2
- DN 40 (1 ½"): stal konstrukcyjna A105/S275JR

Kołnierze AS 4087 PN 16 Stal konstrukcyjna A105/S275JR

Lista wszystkich dostępnych przyłączy technologicznych  $\rightarrow \blacksquare$  111

### Elektrody

Stal k.o. 1.4435 (F316L); Alloy C22, 2.4602 (UNS N06022); platyna; tantal; tytan

<sup>1)</sup> DN 15...300 (½...12") z powłoką ochronną Al/Zn; DN 350...600 (14...24") z powłoką lakieru ochronnego

<span id="page-110-0"></span>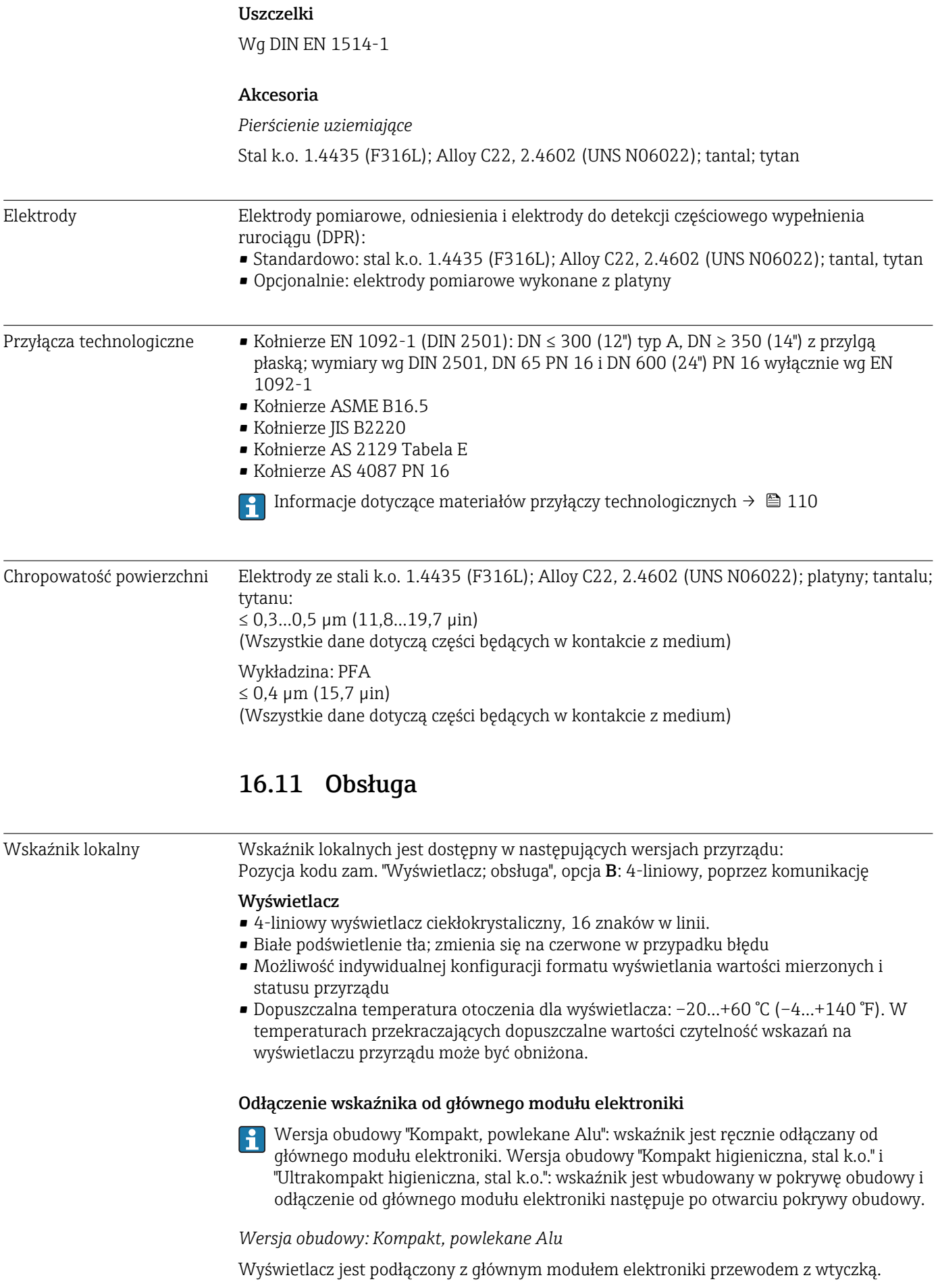

<span id="page-111-0"></span>W przypadku wykonywania prac przy przyrządzie (np. podłączeń elektrycznych), zalecane jest odłączenie wyświetlacza od głównego modułu elektroniki:

- 1. Nacisnąć boczne zatrzaski wyświetlacza.
- 2. Wyjąć wyświetlacz z głównego modułu elektroniki. Zwracać uwagę na długość kabla podłączeniowego.

Po zakończeniu prac podłączyć wyświetlacz w powrotem.

### Interfejsy cyfrowe Poprzez sieć HART

Ten interfejs występuje w następujących wersjach przyrządu: Pozycja kodu zam. "Wyjście", opcja B "4-20mA HART, impulsowe/częstotliwościowe/ wyjście binarne"

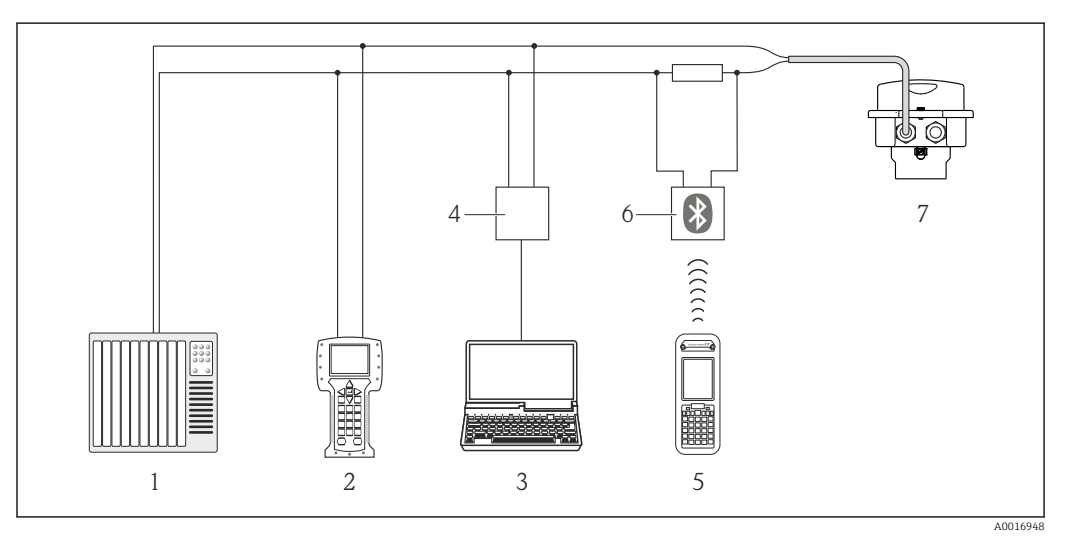

 *18 Opcje obsługi zdalnej z wykorzystaniem protokołu HART*

- *1 System sterowania (np. sterownik programowalny)*
- *2 Komunikator Field Communicator 475*
- *3 Komputer z oprogramowaniem obsługowym (np. FieldCare, AMS Device Manager, SIMATIC PDM)*
- *4 Modem Commubox FXA195 (USB)*
- *5 Komunikator Field Xpert SFX350 lub SFX370*
- *6 Modem VIATOR Bluetooth z przewodem podłączeniowym*
- *7 Przetwornik*

### Interfejs serwisowy Interfejs serwisowy CDI-RJ45

*HART*

<span id="page-112-0"></span>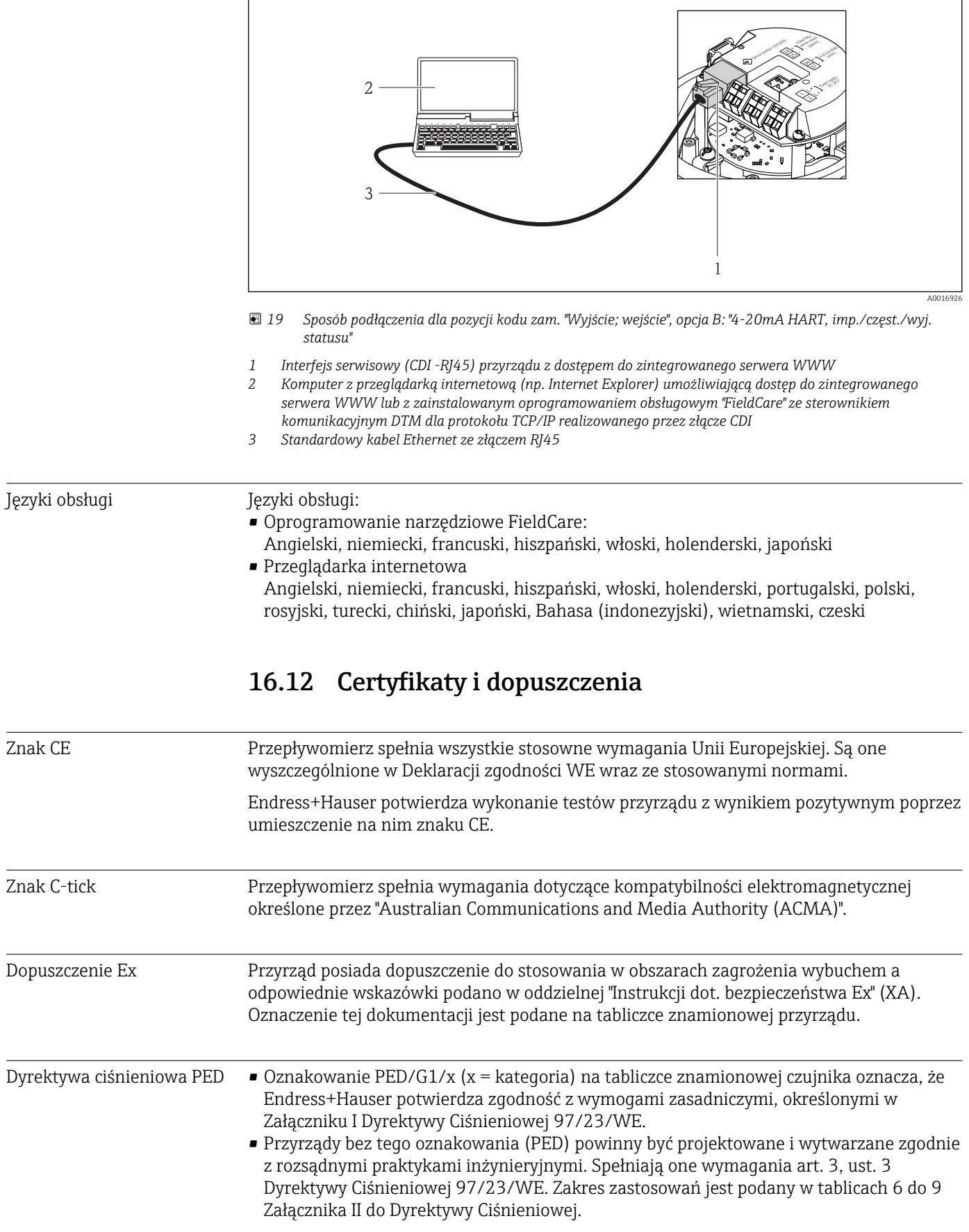

<span id="page-113-0"></span>Inne normy i zalecenia • EN 60529

Stopnie ochrony obudów (kody IP).

• EN 61010-1

Wymagania bezpieczeństwa dotyczące elektrycznych przyrządów pomiarowych, automatyki i urządzeń laboratoryjnych

- IEC/EN 61326 "Emisja zakłóceń zgodna z wymogami dla Klasy A". Kompatybilność elektromagnetyczna (wymagania EMC).
- NAMUR NE 21 Kompatybilność elektromagnetyczna (EMC) przemysłowych urządzeń pomiarowych i laboratoryjnych.
- NAMUR NE 32 Przechowywanie danych na wypadek zaniku zasilania w urządzenia obiektowych, kontrolno-pomiarowych i mikroprocesorach
- NAMUR NE 43 Standaryzacja poziomu wyjściowych sygnałów analogowych przetworników cyfrowych w przypadku usterki.
- NAMUR NE 53 Standaryzacja oprogramowania urządzeń obiektowych i cyfrowych przetworników sygnałów pomiarowych.
- NAMUR NE 105

Specyfikacje dla integracji urządzeń obiektowych z oprogramowaniem obsługowym dla urządzeń obiektowych

- NAMUR NE 107 Autodiagnostyka urządzeń obiektowych
- NAMUR NE 131 Wymagania dla urządzeń obiektowych w standardowych aplikacjach

# 16.13 Pakiety aplikacji

Dostępnych jest szereg pakietów aplikacji rozszerzających funkcjonalność przyrządu. Pakiety te mogą być niezbędne do zwiększenia bezpieczeństwa funkcjonalnego lub wymagań specyficznych dla danej aplikacji.

Można je zamówić bezpośrednio w Endress+Hauser. Szczegółowe informacje oraz kody zamówieniowe można uzyskać w biurze handlowym Endress+Hauser lub w na stronie produktowej serwisu Endress+Hauser pod adresem: [www.pl.endress.com.](http://www.endress.com)

![](_page_113_Picture_172.jpeg)

<span id="page-114-0"></span>Technologia Heartbeat

![](_page_114_Picture_185.jpeg)

## 16.14 Akcesoria

Przegląd akcesoriów możliwych do zamówienia [→ 95](#page-94-0)

# 16.15 Dokumentacja uzupełniająca

Wykaz dostępnej dokumentacji technicznej, patrz:

- Płyta CD-ROM dostarczona wraz z przyrządem (w zależności od wersji przyrządu, płyta CD-ROM może nie wchodzić w zakres dostawy!)
- *W@M Device Viewer*: wprowadzić numer seryjny podany na tabliczce znamionowej [\(www.pl.endress.com/deviceviewer\)](http://www.endress.com/deviceviewer)
- Aplikacja *Endress+Hauser Operations*: wprowadzić numer seryjny podany na tabliczce znamionowej lub zeskanować kod QR z tabliczki znamionowej.

### Dokumentacja standardowa Skrócona instrukcja obsługi

 $\mathbf{f}$ 

![](_page_114_Picture_186.jpeg)

### Karta katalogowa

![](_page_114_Picture_187.jpeg)

Dokumentacja uzupełniająca

### Instrukcje dotyczące bezpieczeństwa

![](_page_114_Picture_188.jpeg)

### Dokumentacja specjalna

![](_page_115_Picture_57.jpeg)

### Wskazówki montażowe

![](_page_115_Picture_58.jpeg)

# <span id="page-116-0"></span>17 Dodatek

# 17.1 Przegląd menu obsługi

Poniższe tabele zawierają przegląd struktury menu obsługi wraz z wyszczególnieniem pozycji menu i parametrów. Odnośnik do strony wskazuje stronę, na której znajduje się opis danego parametru w instrukcji.

\* = Podmenu jest wyświetlane jeśli odpowiedni pakiet został zamówiony (karta katalogowa, rozdział "Pakiety aplikacji").

## 17.1.1 Menu główne

![](_page_116_Figure_7.jpeg)

## 17.1.2 "Obsługa" menu

![](_page_116_Figure_9.jpeg)

<span id="page-117-0"></span>![](_page_117_Picture_280.jpeg)

# 17.1.3 "Ustawienia" menu

![](_page_118_Picture_188.jpeg)

![](_page_119_Picture_306.jpeg)

![](_page_120_Picture_268.jpeg)

![](_page_121_Picture_190.jpeg)

<span id="page-122-0"></span>![](_page_122_Figure_2.jpeg)

1) Pozycja kodu zam. "Pakiet aplikacji", opcja EC "ECC czyszczenie elektrod"

![](_page_122_Figure_4.jpeg)

![](_page_122_Figure_5.jpeg)

![](_page_123_Picture_332.jpeg)

![](_page_124_Picture_309.jpeg)

<span id="page-125-0"></span>![](_page_125_Picture_190.jpeg)

1) Pozycja kodu zam. "Pakiet aplikacji", opcja EB "Heartbeat weryfikacja + monitoring", patrz karta katalogowa przyrządu

# 17.1.5 "Ekspert" menu

Poniższe tabele zawierają przegląd struktury **Ekspert** menu (→  $\triangleq$  126), jego wszystkich podmenu i parametrów. W nawiasach podany jest kod bezpośredniego dostępu do danego parametru. Odnośnik do strony wskazuje stronę, na której znajduje się opis danego parametru w instrukcji.

### Przegląd "Ekspert" menu

![](_page_125_Picture_191.jpeg)

### "System" submenu

![](_page_125_Figure_9.jpeg)

![](_page_126_Picture_191.jpeg)

 $\overline{1}$ 

<span id="page-127-0"></span>![](_page_127_Figure_2.jpeg)

### "Czujnik" submenu

![](_page_127_Figure_4.jpeg)

![](_page_128_Picture_296.jpeg)

![](_page_129_Picture_220.jpeg)

![](_page_130_Figure_2.jpeg)

<span id="page-131-0"></span>![](_page_131_Figure_2.jpeg)

1) Pozycja kodu zam. "Pakiet aplikacji", opcja EC "ECC czyszczenie elektrod"

![](_page_131_Figure_4.jpeg)

### "Wyjście" submenu

![](_page_132_Picture_196.jpeg)

 $\overline{1}$ 

<span id="page-133-0"></span>![](_page_133_Picture_170.jpeg)

### "Komunikacja" submenu

![](_page_133_Figure_4.jpeg)

![](_page_134_Picture_205.jpeg)

<span id="page-135-0"></span>![](_page_135_Picture_154.jpeg)

### "Zastosowanie" submenu

![](_page_135_Figure_4.jpeg)

### "Diagnostyka" submenu

![](_page_135_Picture_155.jpeg)

![](_page_136_Figure_2.jpeg)

![](_page_137_Picture_142.jpeg)

<span id="page-138-0"></span>![](_page_138_Picture_161.jpeg)

1) Pozycja kodu zam. "Pakiet aplikacji", opcja EB "Heartbeat weryfikacja + monitoring", patrz karta katalogowa przyrządu

# Spis haseł

# A

![](_page_139_Picture_646.jpeg)

FieldCare ................................. [43](#page-42-0) Funkcja ................................ [43](#page-42-0) Interfejs użytkownika ...................... [45](#page-44-0)

![](_page_139_Picture_647.jpeg)

![](_page_140_Picture_729.jpeg)

![](_page_140_Picture_730.jpeg)

![](_page_141_Picture_766.jpeg)

# R

![](_page_141_Picture_767.jpeg)

# S

![](_page_141_Picture_768.jpeg)

# T

![](_page_141_Picture_769.jpeg)

![](_page_142_Picture_638.jpeg)

![](_page_142_Picture_639.jpeg)

patrz Zmienne procesowe

Znak C-tick ............................... [113](#page-112-0) Znak CE .............................. [10](#page-9-0), [113](#page-112-0) Zwroty przyrządów .......................... [93](#page-92-0)

www.addresses.endress.com

![](_page_143_Picture_1.jpeg)